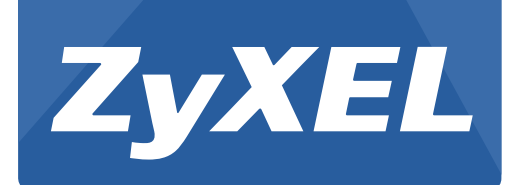

# **AMG1312-T Series**

Wireless N ADSL2+ 4-port Gateway with USB

Version 2.00 Edition 1, 8/2013

# **User's Guide**

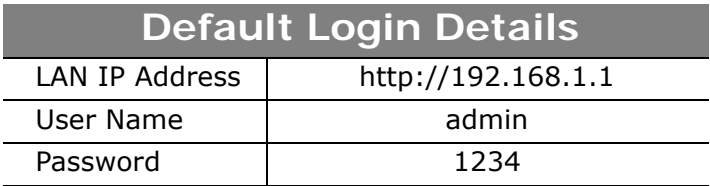

#### **IMPORTANT!**

#### **READ CAREFULLY BEFORE USE.**

#### **KEEP THIS GUIDE FOR FUTURE REFERENCE.**

Note: This guide is a reference for a series of products. Therefore some features or options in this guide may not be available in your product.

Graphics in this book may differ slightly from the product due to differences in operating systems, operating system versions, or if you installed updated firmware/software for your device. Every effort has been made to ensure that the information in this manual is accurate.

#### **Related Documentation**

• Quick Start Guide

The Quick Start Guide shows how to connect the AMG1312-T Series and access the Web Configurator. It contains information on setting up your wireless network.

# **Contents Overview**

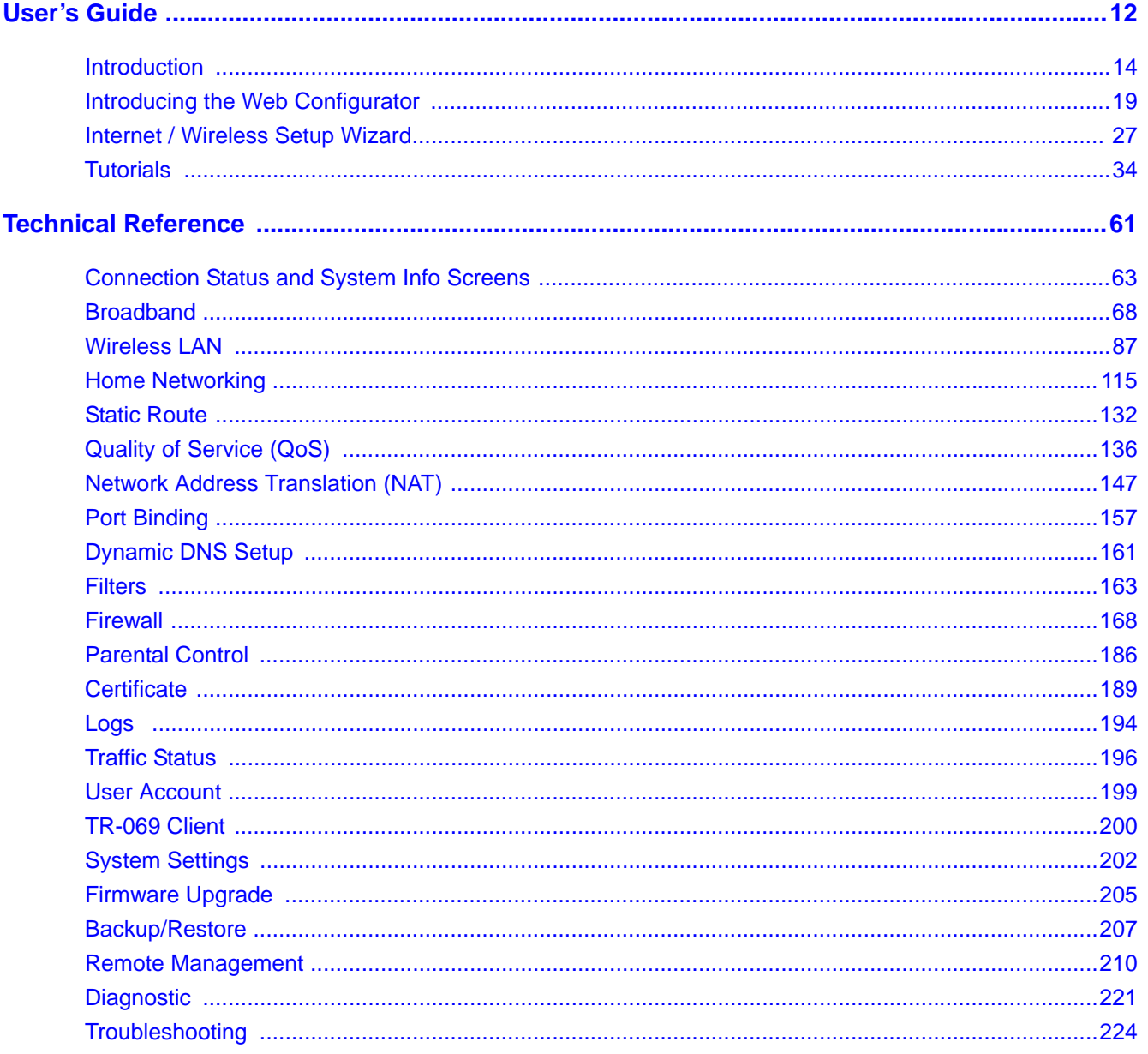

# **Table of Contents**

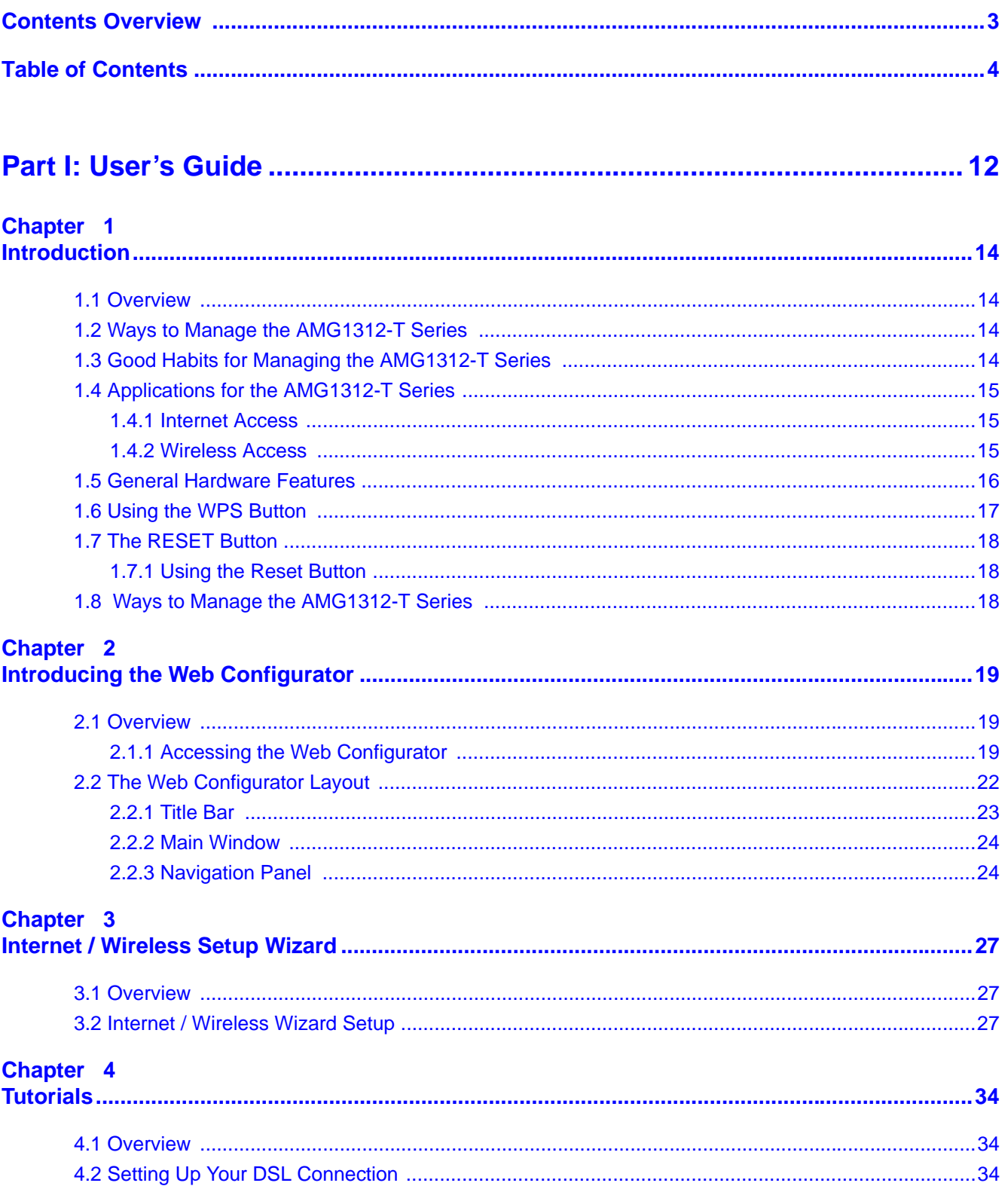

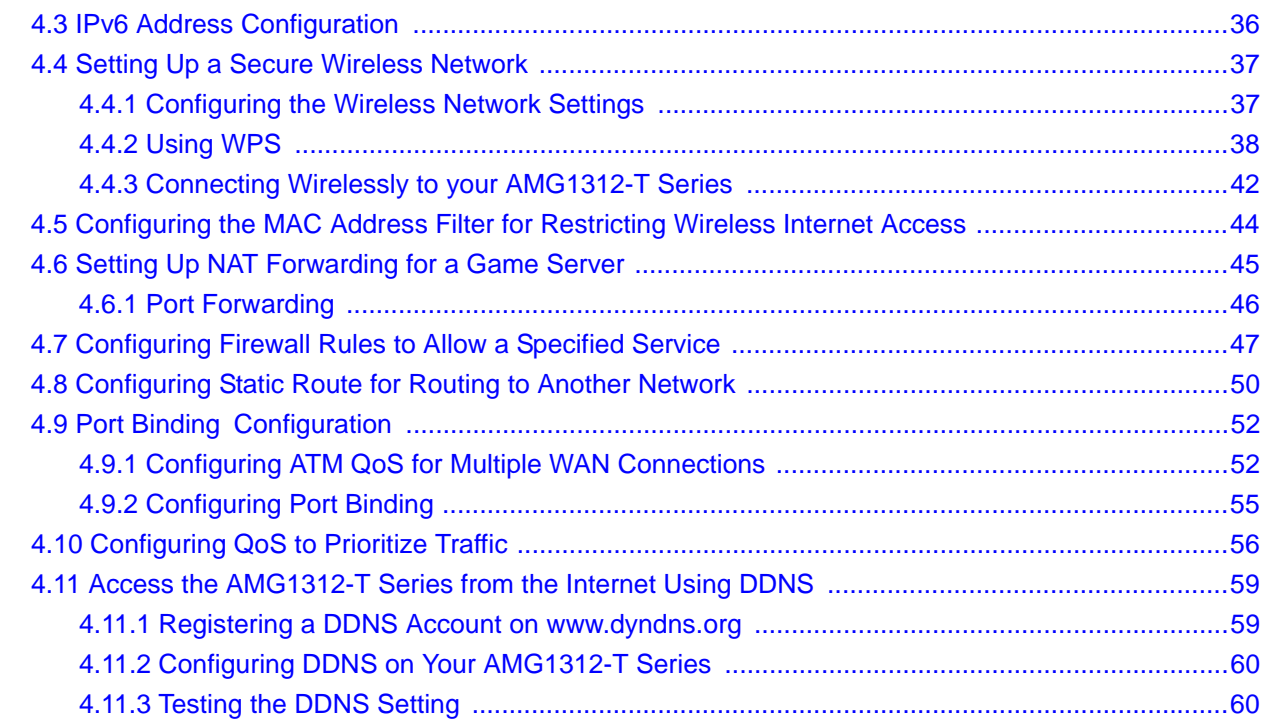

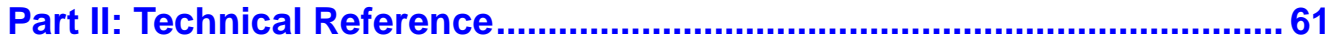

#### Chapter 5

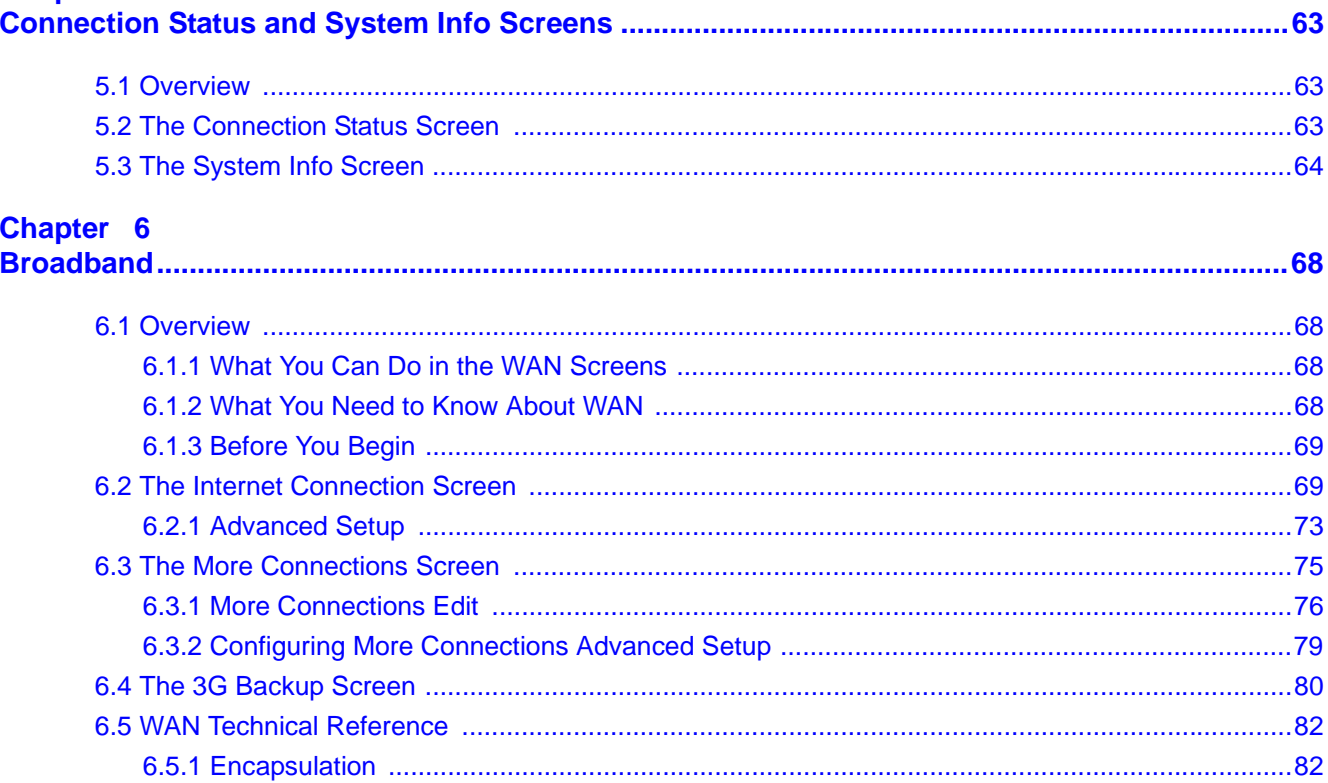

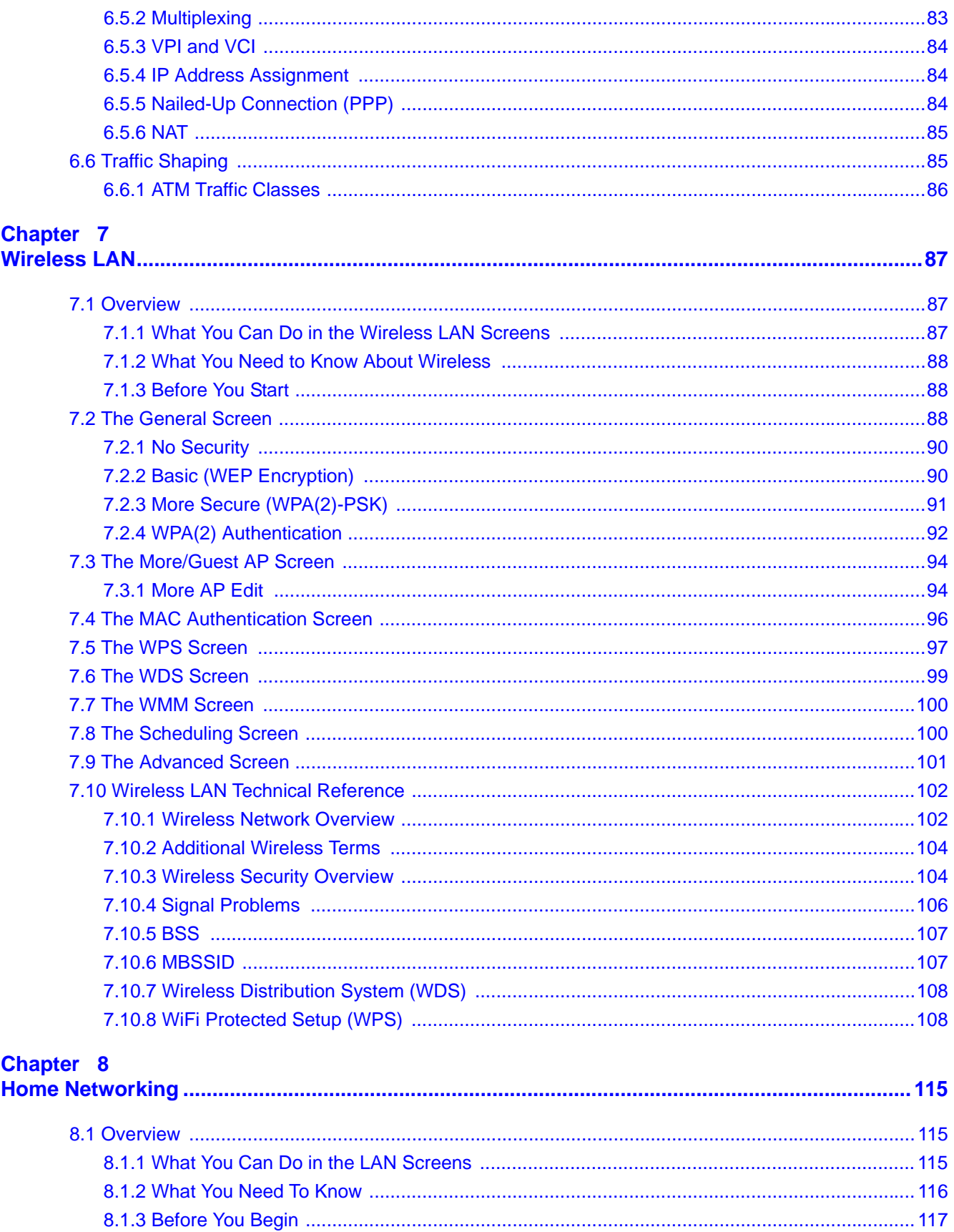

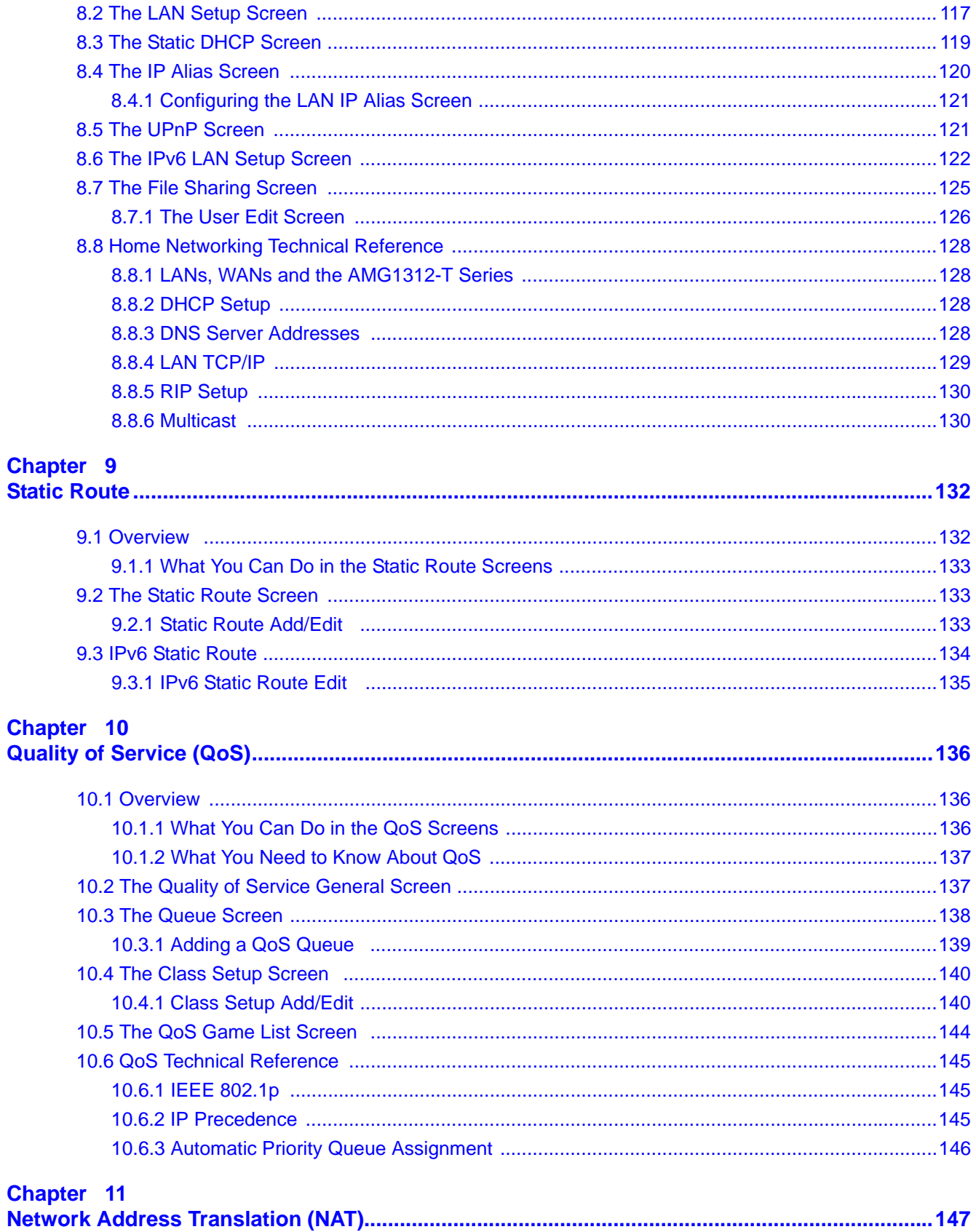

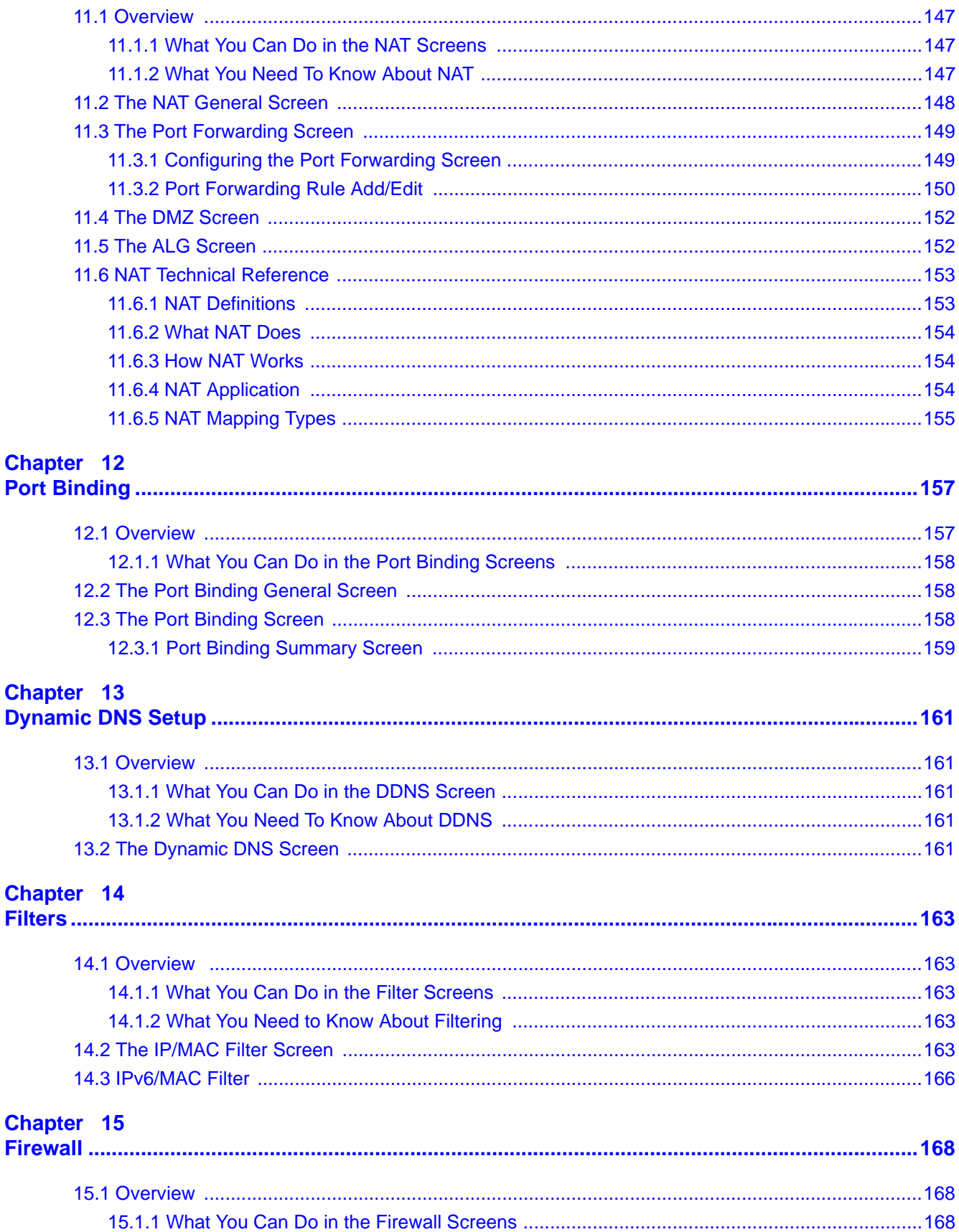

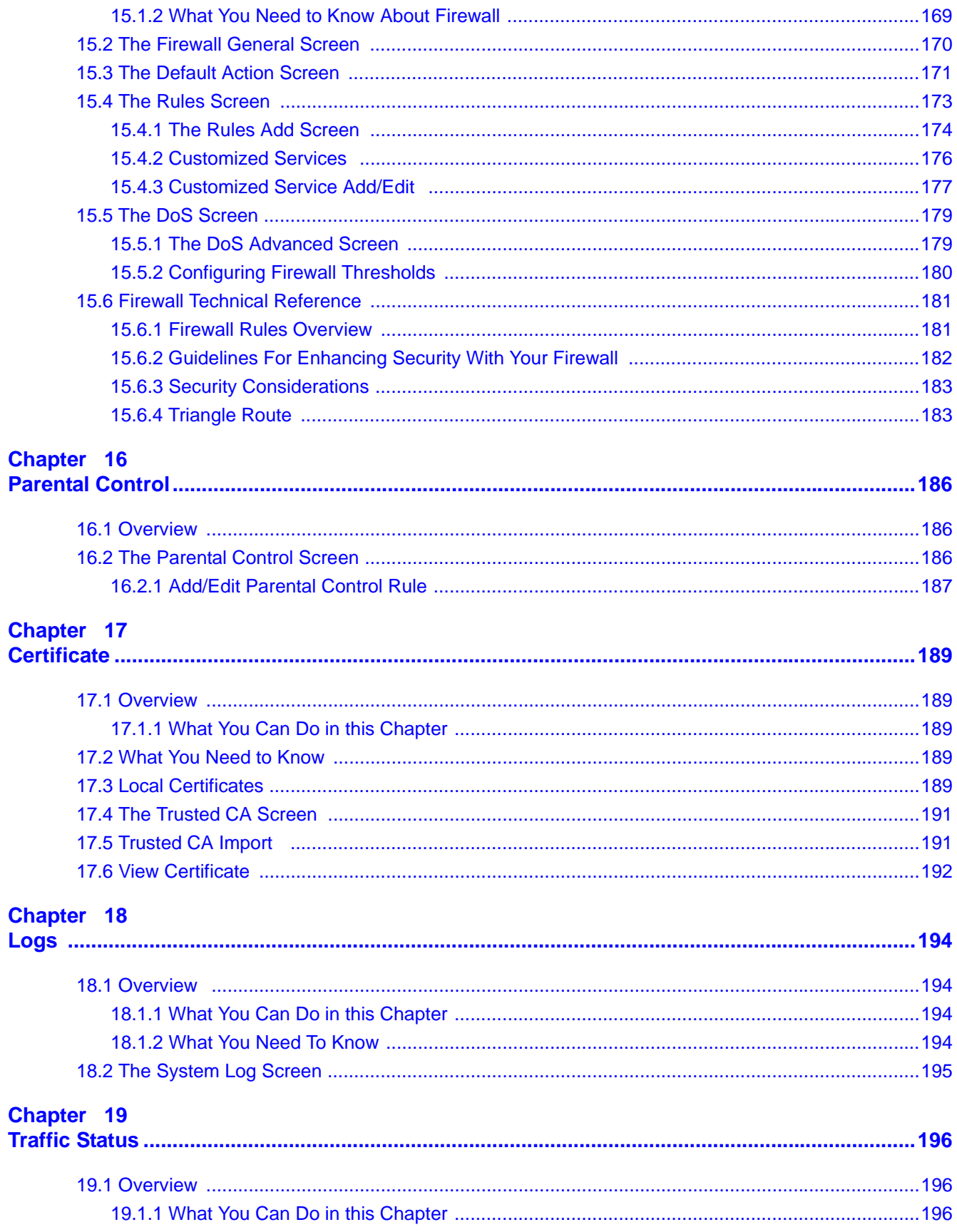

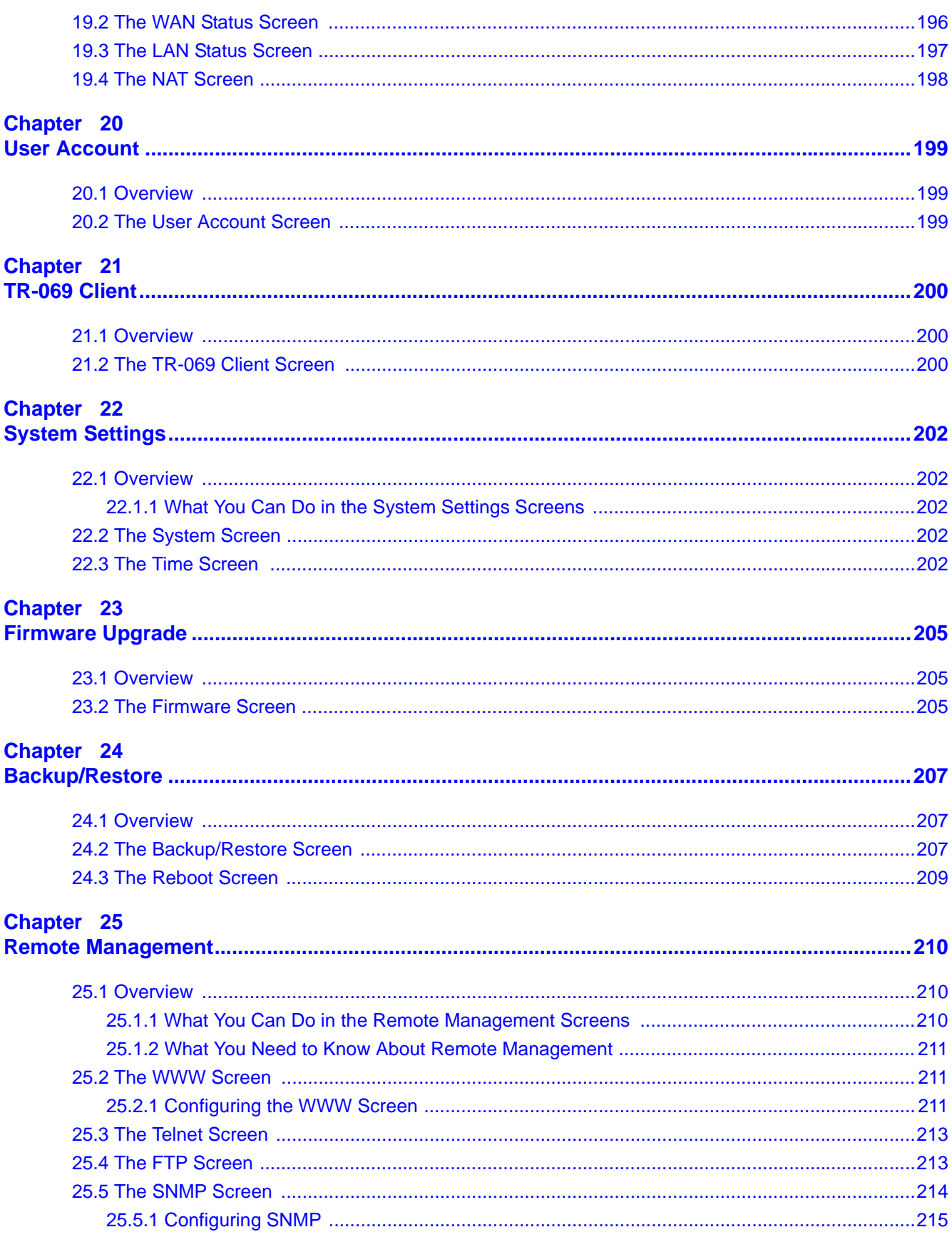

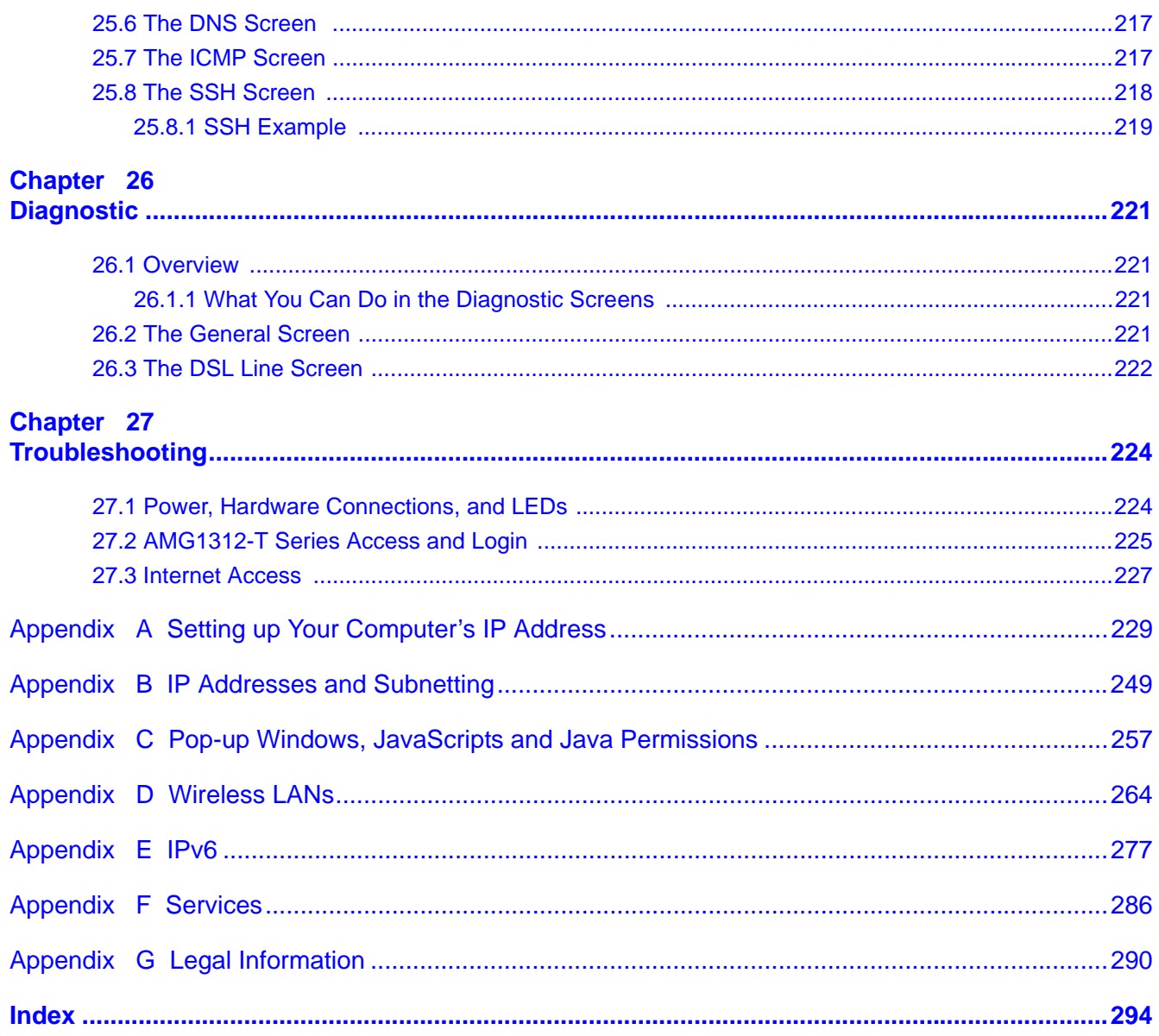

# **PART I User's Guide**

# **Introduction**

## **1.1 Overview**

The AMG1312-T Series is an ADSL2+ router. By integrating DSL and NAT, you are provided with ease of installation and high-speed, shared Internet access. The AMG1312-T Series is also a complete security solution with a robust firewall and content filtering.

#### **Only use firmware for your AMG1312-T Series's specific model. Refer to the label on the bottom of your AMG1312-T Series.**

Note: Not all models have all of the features shown in this User's Guide.

## **1.2 Ways to Manage the AMG1312-T Series**

Use any of the following methods to manage the AMG1312-T Series.

- Web Configurator. This is recommended for everyday management of the AMG1312-T Series using a (supported) web browser.
- Command Line Interface. Line commands are mostly used for troubleshooting by service engineers.
- FTP for firmware upgrades and configuration backup/restore.
- TR-069. This is an auto-configuration server used to remotely configure your device.

## **1.3 Good Habits for Managing the AMG1312-T Series**

Do the following things regularly to make the AMG1312-T Series more secure and to manage the AMG1312-T Series more effectively.

- Change the password. Use a password that's not easy to guess and that consists of different types of characters, such as numbers and letters.
- Write down the password and put it in a safe place.
- Back up the configuration (and make sure you know how to restore it). Restoring an earlier working configuration may be useful if the device becomes unstable or even crashes. If you forget your password, you will have to reset the AMG1312-T Series to its factory default settings. If you backed up an earlier configuration file, you would not have to totally re-configure the AMG1312-T Series. You could simply restore your last configuration.

# **1.4 Applications for the AMG1312-T Series**

Here are some example uses for which the AMG1312-T Series is well suited.

#### **1.4.1 Internet Access**

Your AMG1312-T Series provides shared Internet access by connecting the DSL port to the **DSL** or **MODEM** jack on a splitter or your telephone jack. Computers can connect to the AMG1312-T Series's Ethernet ports (or wirelessly).

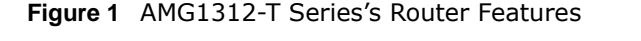

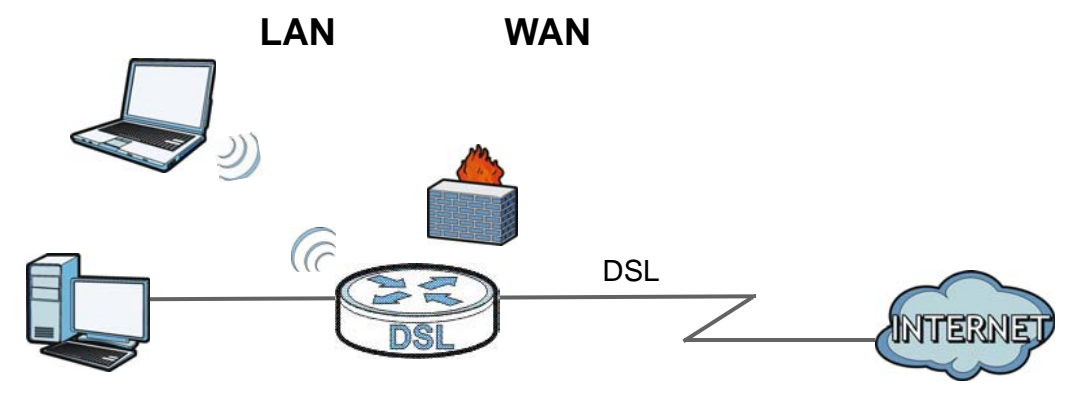

You can also configure firewall and filtering feature on the AMG1312-T Series for secure Internet access. When the firewall is on, all incoming traffic from the Internet to your network is blocked unless it is initiated from your network. This means that probes from the outside to your network are not allowed, but you can safely browse the Internet and download files.

Use the filtering feature to block access to specific web sites or Internet applications such as MSN or Yahoo Messenger. You can also configure IP/MAC filtering rules for incoming or outgoing traffic.

Use QoS to efficiently manage traffic on your network by giving priority to certain types of traffic and/or to particular computers. For example, you could make sure that the AMG1312-T Series gives voice over Internet calls high priority, and/or limit bandwidth devoted to the boss's excessive file downloading.

#### **1.4.2 Wireless Access**

The ZyXEL Device is a wireless Access Point (AP) for IEEE 802.11b/g/n compliant clients, such as notebook computers or PDAs and iPads. It allows them to connect to the Internet without having to rely on inconvenient Ethernet cables. You can set up a wireless network with WPS (WiFi Protected Setup) or manually add a client to your wireless network.

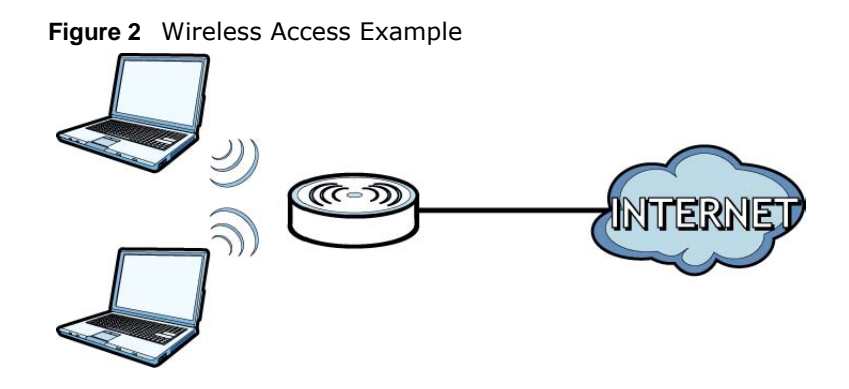

# **1.5 General Hardware Features**

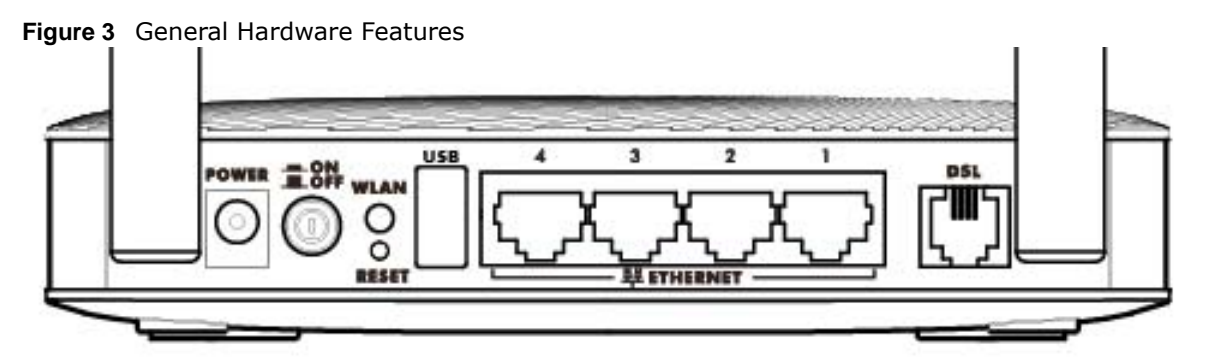

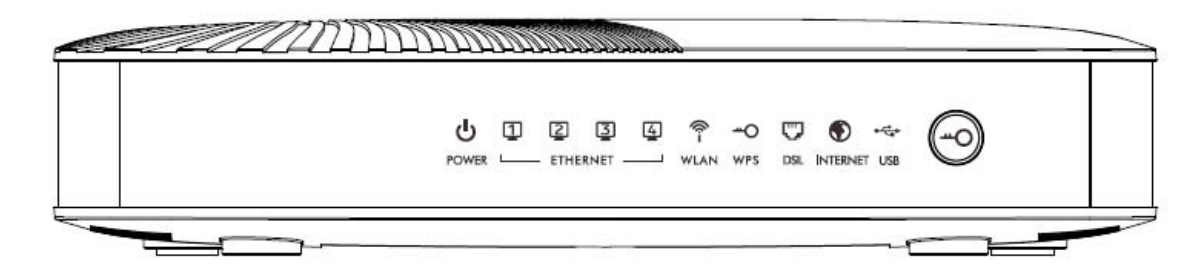

The following table describes the LEDs.

| <b>LED</b>   | <b>COLOR</b> | <b>STATUS</b>   | <b>DESCRIPTION</b>                                                                                |
|--------------|--------------|-----------------|---------------------------------------------------------------------------------------------------|
|              | Green        | On              | The AMG1312-T Series is receiving power and ready for use.                                        |
|              |              | <b>Blinking</b> | The AMG1312-T Series is self-testing.                                                             |
| (POWER)      | Red          | On              | The AMG1312-T Series detected an error while self-testing, or<br>there is a device malfunction.   |
|              |              | Off             | The AMG1312-T Series is not receiving power.                                                      |
| Ethernet 1-4 | Green        | On              | The AMG1312-T Series has an Ethernet connection with a device<br>on the Local Area Network (LAN). |
|              |              | <b>Blinking</b> | The AMG1312-T Series is sending/receiving data to/from the LAN.                                   |
|              |              | Off             | The AMG1312-T Series does not have an Ethernet connection with<br>the LAN.                        |

**Table 1** LED Descriptions

| <b>LED</b>      | <b>COLOR</b> | <b>STATUS</b>   | <b>DESCRIPTION</b>                                                                                                    |
|-----------------|--------------|-----------------|----------------------------------------------------------------------------------------------------|
| پ               | Green        | On              | The wireless network is activated.                                                                                                    |
|                 |              | <b>Blinking</b> | The AMG1312-T Series is communicating with wireless clients.                                                                                                    |
| (WLAN)          |              | Off             | The wireless network is not activated.                                                                                                    |
| -0              | Green        | On              | WPS is ready.                                                                                                    |
| (WPS)           |              | <b>Blinking</b> | The AMG1312-T Series is setting up a WPS connection.                                                                                                    |
|                 |              | Off             | WPS is disabled or has failed.                                                                                                    |
| IJ              | Green        | On              | The DSL line is up.                                                                                                    |
|                 |              | <b>Blinking</b> | The AMG1312-T Series is initializing the DSL line.                                                                                                    |
| (DSL)           |              | Off             | The DSL line is down.                                                                                                    |
| O               | Green        | On              | The AMG1312-T Series has an IP connection but no traffic.                                                                                                    |
| (INTERNET)      |              |                 | Your device has a WAN IP address (either static or assigned by a<br>DHCP server), PPP negotiation was successfully completed (if<br>used) and the DSL connection is up.       |
|                 |              | <b>Blinking</b> | The AMG1312-T Series is sending or receiving IP traffic.                                                                                                    |
|                 | Red          | On              | The AMG1312-T Series attempted to make an IP connection but<br>failed. Possible causes are no response from a DHCP server, no<br>PPPoE response, PPPoE authentication failed. |
|                 |              | Off             | The AMG1312-T Series does not have an IP connection.                                                                                                    |
| ⊷<br><b>USB</b> | Green        | On              | The AMG1312-T Series recognizes a USB connection through the<br>USB slot.                                                                                                    |
|                 |              | <b>Blinking</b> | The AMG1312-T Series is sending/receiving data to /from the USB<br>device connected to it.                                                                                    |
|                 |              | Off             | The AMG1312-T Series does not detect a USB connection through<br>the USB slot.                                                                                                |

**Table 1** LED Descriptions (continued)

# **1.6 Using the WPS Button**

You can also use the **WPS** button to quickly set up a secure wireless connection between the AMG1312-T Series and a WPS-compatible client by adding one device at a time.

To activate WPS:

- **1** Make sure the **POWER** LED is on and not blinking.
- **2** Press the **WPS** button for 1-5 seconds and release it. See below for WPS button location.

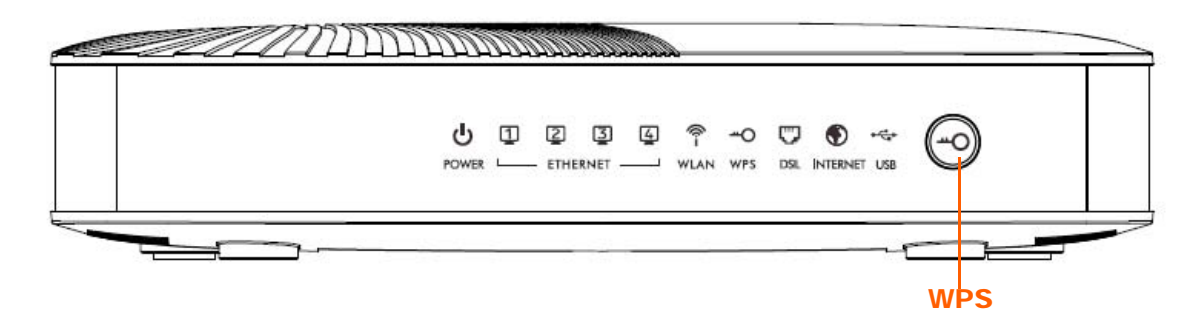

- **3** Press the WPS button on another WPS-enabled device within range of the AMG1312-T Series. The **WPS** LED should flash while the AMG1312-T Series sets up a WPS connection with the other wireless device.
- **4** Once the connection is successfully made, the **WPS** LED shines green.

# **1.7 The RESET Button**

If you forget your password or cannot access the web configurator, you will need to use the **RESET**  button at the back of the device to reload the factory-default configuration file. This means that you will lose all configurations that you had previously and the user name and password will be reset to the default.

#### **1.7.1 Using the Reset Button**

- **1** Make sure the **POWER** LED is on (not blinking).
- **2** To set the device back to the factory default settings, press the **RESET** button for ten seconds or until the **POWER** LED begins to blink and then release it. When the **POWER** LED begins to blink, the defaults have been restored and the device restarts.

# **1.8 Ways to Manage the AMG1312-T Series**

Use any of the following methods to manage the AMG1312-T Series.

- Web Configurator. This is recommended for everyday management of the AMG1312-T Series using a (supported) web browser.
- FTP for firmware upgrades and configuration backup/restore.

# **Introducing the Web Configurator**

# **2.1 Overview**

The web configurator is an HTML-based management interface that allows easy device setup and management via Internet browser. Use Internet Explorer 6.0 and later versions, Mozilla Firefox 3 and later versions, or Safari 2.0 and later versions. The recommended screen resolution is 1024 by 768 pixels.

In order to use the web configurator, you need to allow:

- Web browser pop-up windows from your device. Web pop-up blocking is enabled by default in Windows XP SP (Service Pack) 2.
- JavaScript (enabled by default).
- Java permissions (enabled by default).

See Appendix C on page 257 if you need to make sure these functions are allowed in Internet Explorer.

#### **2.1.1 Accessing the Web Configurator**

- **1** Make sure your AMG1312-T Series hardware is properly connected (refer to the Quick Start Guide).
- **2** Launch your web browser.
- **3** Type "192.168.1.1" as the URL.
- **4** A password screen displays. Type "admin" (default) as the username and "1234" as the password, and click **Login**. If you have changed the password, enter your password and click **Login**.

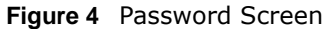

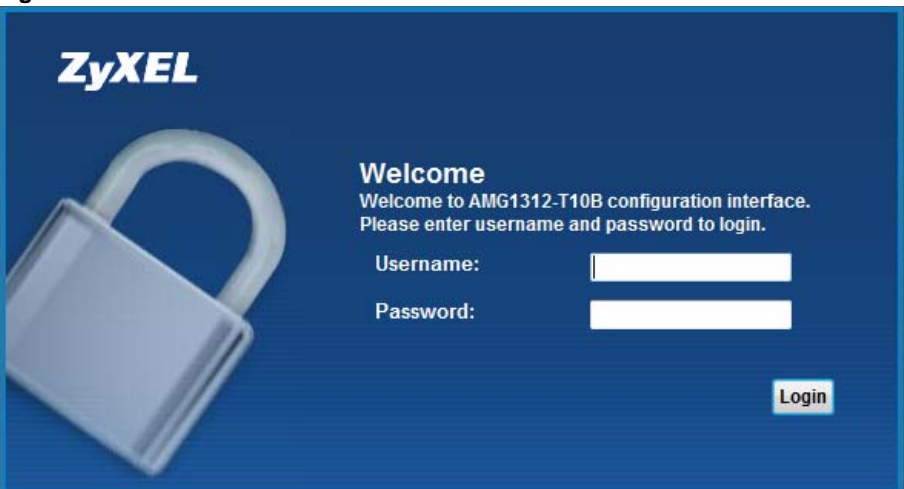

- Note: For security reasons, the AMG1312-T Series automatically logs you out if you do not use the web configurator for five minutes (default). If this happens, log in again.
- **5** The following screen displays if you have not yet changed your password. It is strongly recommended you change the default password. Enter a new password, retype it to confirm and click **Apply**; alternatively click **Skip** to proceed to the Connection Status screen if you do not want to change the password now.

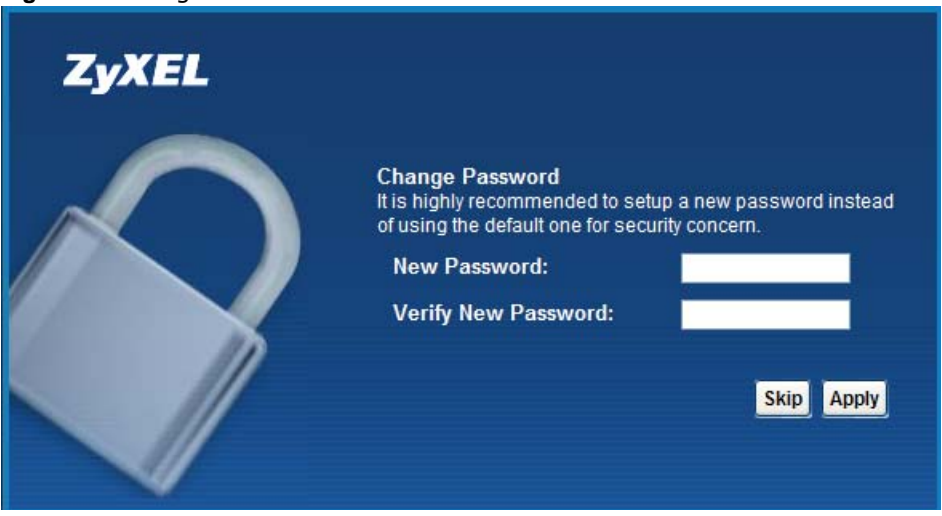

**Figure 5** Change Password Screen

**6** The **Connection Status** screen appears.

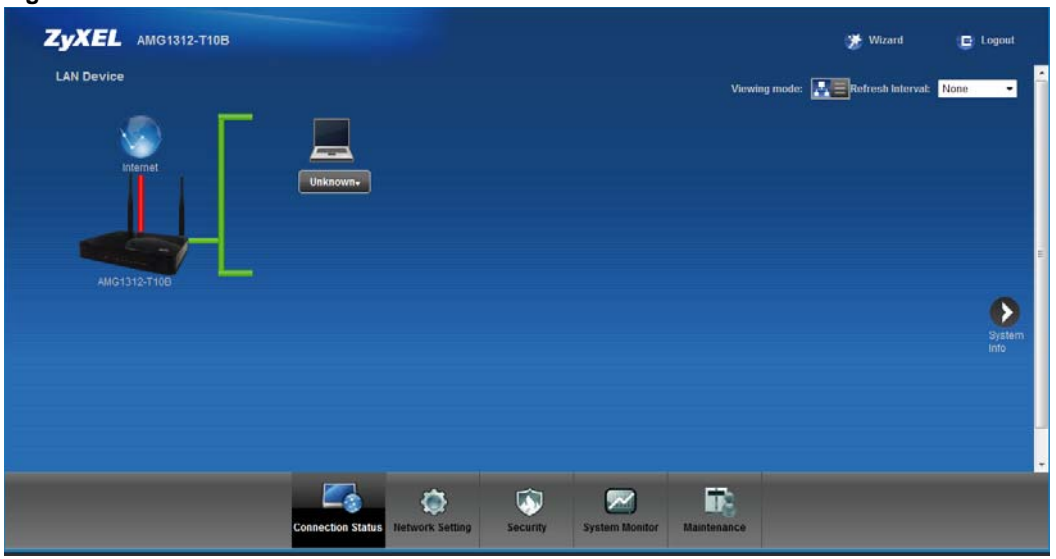

#### **Figure 6** Connection Status

**7** Click **System Info** to display the **System Info** screen, where you can view the AMG1312-T Series's interface and system information.

# **2.2 The Web Configurator Layout**

Click **Connection Status > System Info** to show the following screen.

| <b>System Info</b>                           |                                                          |                           |                             | Refresh Interval: None |  |
|----------------------------------------------|----------------------------------------------------------|---------------------------|-----------------------------|------------------------|--|
| <b>Device Information</b>                    |                                                          | <b>Interface Status</b>   |                             |                        |  |
| Host Name:                                   | AMG1312-T10B                                             | Interface                 | <b>Status</b><br>Rate       |                        |  |
| Model Name:                                  | AMG1312-T10B                                             | ADSL WAN                  | <b>N/A</b><br>Down          |                        |  |
| MAC Address:                                 | B0:B2:DC:07:9B:98                                        | LAN1                      | Down<br><b>N/A</b>          |                        |  |
| Firmware Version:                            | V2.00(AAFP.0)b2                                          | LAN2                      | Down<br><b>N/A</b>          |                        |  |
| <b>DSL Version:</b><br>DSL Mode:             | FwVer:3.20.36.0_A_TC3087 HwVer:T14.F7_11.2<br><b>N/A</b> | LAN3                      | Down<br><b>N/A</b>          |                        |  |
| Annex Type:                                  | ANNEX A/I/J/L/M                                          | LAN4                      | 100 Mbps/Full Duplex<br>Up  |                        |  |
| WAN Information:                             | WAN PVC0 -                                               | <b>WLAN</b>               | Active<br>300M              |                        |  |
|                                              |                                                          | 3 <sub>G</sub>            | NoDevice<br><b>N/A</b>      |                        |  |
| - IPv6/IPv4 Dual Stack:                      | DualStack                                                |                           |                             |                        |  |
| - IP Address:<br>- IP Subnet Mask:           | 0.0.0.0<br>0.0.0.0                                       |                           |                             |                        |  |
| - Default Gateway:                           | 0.0.0.0                                                  |                           |                             |                        |  |
| - Primary DNS:                               | 0.0.0.0                                                  | <b>System Status</b>      |                             |                        |  |
| - Secondary DNS:                             | 0.0.0.0                                                  | DSL Up Time:              | <b>N/A</b>                  |                        |  |
| - IPv6 Global IP:                            |                                                          | System Up Time:           | 0 day: 0 hour: 3 minutes    |                        |  |
| - IPv6 Prefix Length:                        | $\boldsymbol{0}$                                         | Current Date/Time:        | Fri Jan 1 00:03:56 UTC 2010 |                        |  |
| - IPv6 Gateway:                              | ÷,                                                       | PPPoE Up Time:            | $\bf{0}$                    |                        |  |
| - IPv6 WAN DNS1:                             | $\frac{d\Phi}{d\Phi}$                                    | System Resource:          |                             |                        |  |
| - IPv6 WAN DNS2:                             | $\ddot{\cdot}$                                           | - CPU Usage:              |                             | 2%                     |  |
| - Link-Local Address:                        | $\overset{\leftrightarrow}{\cdots}$                      | - Memory Usage:           |                             | 48%                    |  |
| - IPv4/IPv6 MTU:                             |                                                          | -DSL Down Bandwith Usage: |                             | 0%                     |  |
| - VPI/VCI:                                   | 0/33                                                     |                           |                             |                        |  |
| - 3G Status:                                 | NoDevice                                                 | -DSL Up Bandwith Usage:   |                             | 0%                     |  |
| - 3G Rate:                                   | <b>N/A</b>                                               |                           |                             |                        |  |
| - 3G IP Address:                             | 0.0.0.0                                                  |                           |                             |                        |  |
| - 3G IP Subnet Mask:<br>- 3G Gateway:        | <b>N/A</b><br><b>N/A</b>                                 |                           |                             |                        |  |
| - 3G Primary DNS:                            | 0.0.0.0                                                  | <b>USB Status</b>         |                             |                        |  |
| - 3G Secondary DNS:                          | 0.0.0.0                                                  | Type                      | <b>Status</b>               |                        |  |
| LAN Information:                             |                                                          | Storage                   | <b>N/A</b>                  |                        |  |
| - IP Address:                                | 192.168.1.1                                              |                           |                             |                        |  |
| - IP Subnet Mask:                            | 255.255.255.0                                            |                           |                             |                        |  |
| - DHCP:                                      | Server                                                   |                           |                             |                        |  |
| - IPv6 Address:                              |                                                          |                           |                             |                        |  |
| - Link-local IPv6 Address:                   | fe80::1                                                  |                           |                             |                        |  |
| - IPv6 Prefix:                               | $\mathbf{0}$                                             |                           |                             |                        |  |
| - Preferred/Valid Time(sec):                 | 3600/7200                                                |                           |                             |                        |  |
| - DHCPv6:                                    | Server                                                   |                           |                             |                        |  |
| - Radvd State:                               | В<br>Enable                                              |                           |                             |                        |  |
| - IPv6 LAN DNS1:                             | fe80::1                                                  |                           |                             |                        |  |
| - IPv6 LAN DNS2:<br><b>WLAN</b> Information: | SC.                                                      |                           |                             |                        |  |
| - Status:                                    | <b>On</b>                                                |                           |                             |                        |  |
| $-$ SSID:                                    | ZyXEL_9B98                                               |                           |                             |                        |  |
| - Channel:                                   | $6^{\circ}$                                              |                           |                             |                        |  |
| - Security Mode:                             | WPA-PSKANPA2-PSK                                         |                           |                             |                        |  |
| $-WPS$ :                                     | Unconfigured                                             |                           |                             |                        |  |
| - Scheduling:                                | <b>Disable</b>                                           |                           |                             |                        |  |
| - WiFi MAC:                                  | B0:B2:DC:07:9B:98~B0:B2:DC:07:9B:9B                      |                           |                             |                        |  |
| 3G Information                               |                                                          |                           |                             |                        |  |
| - IP Address : :                             |                                                          |                           |                             |                        |  |
| - IP Subnet Mask::                           |                                                          |                           |                             |                        |  |
| - Primary DNS ::                             |                                                          |                           |                             |                        |  |
| - Secondary DNS ::                           |                                                          |                           |                             |                        |  |
| - Gateway:                                   |                                                          |                           |                             |                        |  |
| Security:<br>- Firewall:                     | Enable.                                                  |                           |                             |                        |  |
|                                              |                                                          |                           |                             |                        |  |
|                                              |                                                          |                           |                             |                        |  |
|                                              |                                                          |                           |                             |                        |  |
|                                              |                                                          |                           |                             |                        |  |

**Figure 7** Web Configurator Layout Screen

As illustrated above, the main screen is divided into these parts:

- **A** title bar
- **B** main window
- **C** navigation panel

#### **2.2.1 Title Bar**

The title bar shows the following icon in the upper right corner.  $\mathbf{E}$ 

Click this icon to log out of the web configurator.

#### **2.2.2 Main Window**

The main window displays information and configuration fields. It is discussed in the rest of this document.

After you click **System Info** on the **Connection Status** screen, the **System Info** screen is displayed. See Chapter 5 on page 64 for more information about the **System Info** screen.

If you click **LAN Device** on the **System Info** screen, the **Connection Status** screen appears. See Chapter 5 on page 63 for more information about the **Connection Status** screen.

If you click **Virtual Device** on the **System Info** screen, a visual graphic appears, showing the connection status of the AMG1312-T Series's ports. The connected ports are in color and disconnected ports are gray.

#### **2.2.3 Navigation Panel**

Use the menu items on the navigation panel to open screens to configure AMG1312-T Series features. The following table describes each menu item.

| <b>LINK</b>              | <b>TAB</b>              | <b>FUNCTION</b>                                                                                                    |
|--------------------------|-------------------------|----------------------------------------------------------------------------------------------------|
| <b>Connection Status</b> |                         | This screen shows the network status of the AMG1312-T Series<br>and computers/devices connected to it.                                                                  |
| <b>Network Setting</b>   |                         |                                                                                                    |
| Broadband                | Internet<br>Connection  | Use this screen to configure ISP parameters, WAN IP address<br>assignment, DNS servers and other advanced properties.                                                   |
|                          | <b>More Connections</b> | Use this screen to configure additional WAN connections.                                                                                                    |
|                          | 3G Backup               | Use this screen to configure 3G WAN connection.                                                                                                    |
| Wireless                 | General                 | Use this screen to turn the wireless connection on or off, specify<br>the SSID(s) and configure the wireless LAN settings and WLAN<br>authentication/security settings. |
|                          | More/guest AP           | Use this screen to configure multiple BSSs on the AMG1312-T<br>Series.                                                                                                  |
|                          | MAC.<br>Authentication  | Use this screen to block or allow wireless traffic from wireless<br>devices of certain SSIDs and MAC addresses to the AMG1312-T<br>Series.                              |
|                          | <b>WPS</b>              | Use this screen to use WPS (Wi-Fi Protected Setup) to establish a<br>wireless connection.                                                                               |
|                          | <b>WDS</b>              | Use this screen to set up Wireless Distribution System (WDS) links<br>to other access points.                                                                           |
|                          | <b>WMM</b>              | Use this screen to enable or disable Wi-Fi MultiMedia (WMM).                                                                                                    |
|                          | Scheduling              | Use this screen to configure when the AMG1312-T Series enables<br>or disables the wireless LAN.                                                                         |
|                          | Advanced                | Use this screen to configure advanced wireless settings such as<br>output power.                                                                                        |

**Table 2** Navigation Panel Summary

| <b>LINK</b>         | <b>TAB</b>         | <b>FUNCTION</b>                                                                                                    |
|---------------------|--------------------|----------------------------------------------------------------------------------------------------|
| Home<br>Networking  | <b>LAN Setup</b>   | Use this screen to configure LAN TCP/IP settings, and other<br>advanced properties.                                                                                          |
|                     | <b>Static DHCP</b> | Use this screen to assign specific IP addresses to individual MAC<br>addresses.                                                                                              |
|                     | IP Alias           | Use this screen to partition your LAN interface into different logical<br>networks.                                                                                          |
|                     | UPnP               | Use this screen to enable the UPnP function.                                                                                                    |
|                     | IPv6 LAN Setup     | Use this screen to configure the IPv6 settings on the AMG1312-T<br>Series's LAN interface.                                                                                   |
|                     | File Sharing       | Use this screen to enable file sharing via the Device.                                                                                                    |
| <b>Static Route</b> | Static Route       | Use this screen to view and set up static routes on the AMG1312-<br>T Series.                                                                                                |
|                     | IPv6 Static Route  | Use this screen to configure IPv6 static routes.                                                                                                    |
| QoS                 | General            | Use this screen to enable QoS and decide allowable bandwidth<br>using QoS.                                                                                                   |
|                     | Queue              | Use this screen to configure QoS queue assignment.                                                                                                    |
|                     | Class Setup        | Use this screen to set up classifiers to sort traffic into different<br>flows and assign priority and define actions to be performed for a<br>classified traffic flow.       |
|                     | Game List          | Use this screen to give priority to traffic for specific games.                                                                                                    |
| <b>NAT</b>          | General            | Use this screen to activate/deactivate NAT.                                                                                                    |
|                     | Port Forwarding    | Use this screen to make your local servers visible to the outside<br>world.                                                                                                  |
|                     | DMZ                | Use this screen to configure a default server which receives<br>packets from ports that are not specified in the Port Forwarding<br>screen.                                  |
|                     | <b>ALG</b>         | Use this screen to enable or disable SIP ALG.                                                                                                    |
| Port Binding        | General            | Use this screen to activate/deactivate port binding.                                                                                                    |
|                     | Port Binding       | Use this screen to configure and view port binding groups.                                                                                                    |
| Dynamic DNS         | Dynamic DNS        | Use this screen to allow a static hostname alias for a dynamic IP<br>address.                                                                                                |
| Security            |                    |                                                                                                    |
| Filter              | IP/MAC Filter      | Use this screen to configure IPv4/MAC filtering rules for incoming<br>or outgoing traffic.                                                                                   |
|                     | IPv6/MAC Filter    | Use this screen to configure IPv6/MAC filtering rules for incoming<br>or outgoing traffic.                                                                                   |
| Firewall            | General            | Use this screen to activate/deactivate the firewall.                                                                                                    |
|                     | Default Action     | Use this screen to set the default action that the firewall takes on<br>packets that do not match any of the firewall rules.                                                 |
|                     | Rules              | Use this screen to view the configured firewall rules and add, edit<br>or remove a firewall rule.                                                                            |
|                     | Dos                | Use this screen to set the thresholds that the AMG1312-T Series<br>uses to determine when to start dropping sessions that are not<br>fully established (half-open sessions). |

**Table 2** Navigation Panel Summary (continued)

| <b>LINK</b>             | <b>TAB</b>                                          | <b>FUNCTION</b>                                                                                                    |
|-------------------------|-----------------------------------------------------|----------------------------------------------------------------------------------------------------|
| <b>Parental Control</b> | <b>Parental Control</b>                             | Use this screen to define time periods and days during which the<br>AMG1312-T Series performs parental control and/or block web<br>sites with the specific URL. |
| Certificates            | Local Certificates                                  | Use this screen to export self-signed certificates or certification<br>requests and import the AMG1312-T Series's CA-signed<br>certificates.                    |
|                         | <b>Trusted CA</b>                                   | Use this screen to save CA certificates to the AMG1312-T Series.                                                                                                |
| <b>System Monitor</b>   |                                                     |                                                                                                    |
| Log                     | Log                                                 | Use this screen to view the logs for the level that you selected.<br>You can export or e-mail the logs.                                                         |
| <b>Traffic Status</b>   | <b>WAN</b>                                          | Use this screen to view the status of all network traffic going<br>through the WAN port of the AMG1312-T Series.                                                |
|                         | LAN                                                 | Use this screen to view the status of all network traffic going<br>through the LAN ports of the AMG1312-T Series.                                               |
|                         | <b>NAT</b>                                          | Use this screen to view the status of NAT sessions on the<br>AMG1312-T Series.                                                                                  |
| Maintenance             |                                                     |                                                                                                    |
| <b>Users Account</b>    | Users Account                                       | Use this screen to configure the passwords your user accounts.                                                                                                  |
| TR-069 Client           | TR-069 Client                                       | Use this screen to configure the AMG1312-T Series to be managed<br>by an Auto Configuration Server (ACS).                                                       |
| System                  | System                                              | Use this screen to configure management inactivity time-out<br>setting.                                                                                         |
| Time                    | Time Setting                                        | Use this screen to change your AMG1312-T Series's time and<br>date.                                                                                             |
| Log Setting             | Log Setting                                         | Use this screen to select which logs and/or immediate alerts your<br>device is to record. You can also set it to e-mail the logs to you.                        |
| Firmware<br>Upgrade     | Firmware Upgrade                                    | Use this screen to upload firmware to your device.                                                                                                    |
| Backup/Restore          | Backup/Restore                                      | Use this screen to backup and restore your device's configuration<br>(settings) or reset the factory default settings.                                          |
| Reboot                  | Reboot                                              | Use this screen to reboot the AMG1312-T Series without turning<br>the power off.                                                                                |
| Remote MGMT             | WWW, Telnet, FTP,<br>SNMP, DNS, ICMP,<br><b>SSH</b> | Use this screen to enable specific traffic directions for specific<br>network service.                                                                          |
| Diagnostic              | Ping                                                | Use this screen to test the connections to other devices.                                                                                                    |
|                         | <b>DSL Line</b>                                     | Use this screen to identify problems with the DSL connection.                                                                                                   |

**Table 2** Navigation Panel Summary (continued)

# **Internet / Wireless Setup Wizard**

## **3.1 Overview**

Use the wizard setup screens to configure your system for Internet access with the information given to you by your ISP.

Note: See the advanced menu chapters for background information on these fields.

## **3.2 Internet / Wireless Wizard Setup**

- **1** After you enter the password to access the web configurator, click the Wizard icon  $\left(\frac{1}{2}x\right)$  in the top right corner of the web configurator to go to the Wizard.
- **2** Click **INTERNET/WIRELESS SETUP** to configure the system for Internet access and wireless connection.
- **3** Select your **Time Zone** from the drop-down menu, and click **Next**.

**Figure 8** Wizard Welcome

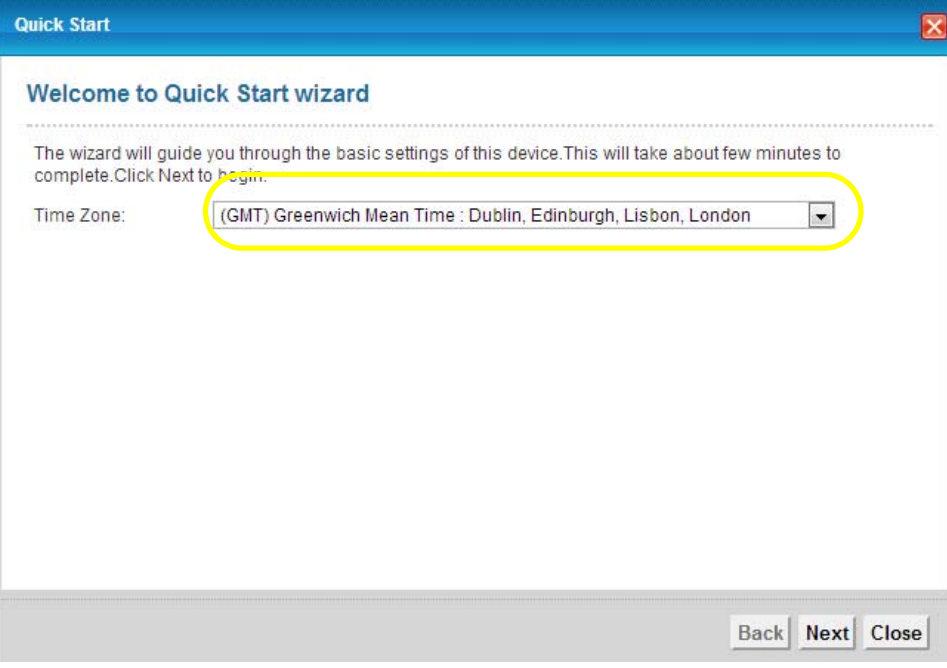

Enter your Internet access information in the wizard screen exactly as your service provider gave it to you. Leave the defaults in any fields for which you were not given information.

**4** Configure the field and click **Next** to continue. See Section 3.2 on page 27 for wireless connection wizard setup.

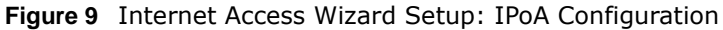

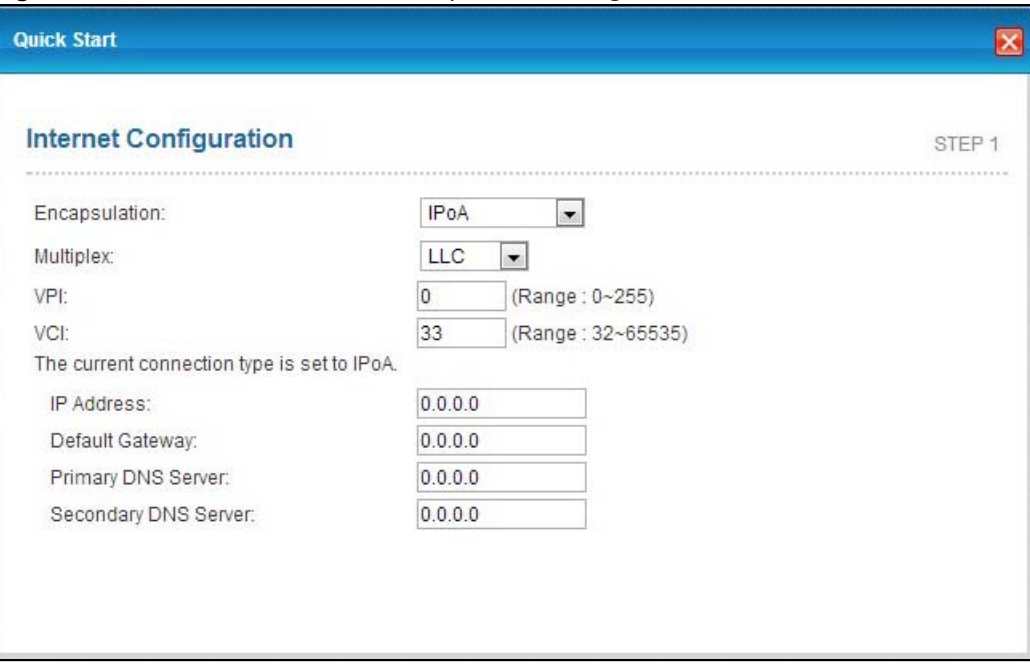

The following table describes the fields in this screen.

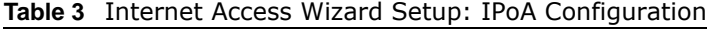

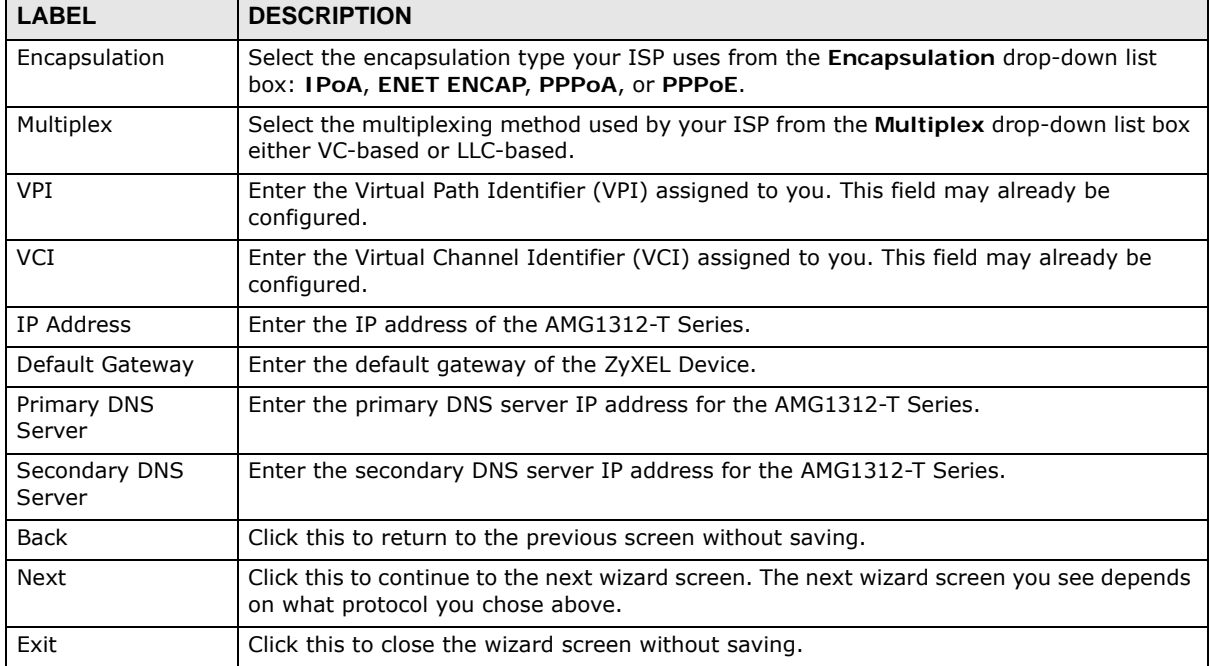

Note: Virtual Path Identifier (VPI) and Virtual Channel Identifier (VCI) define a virtual circuit.

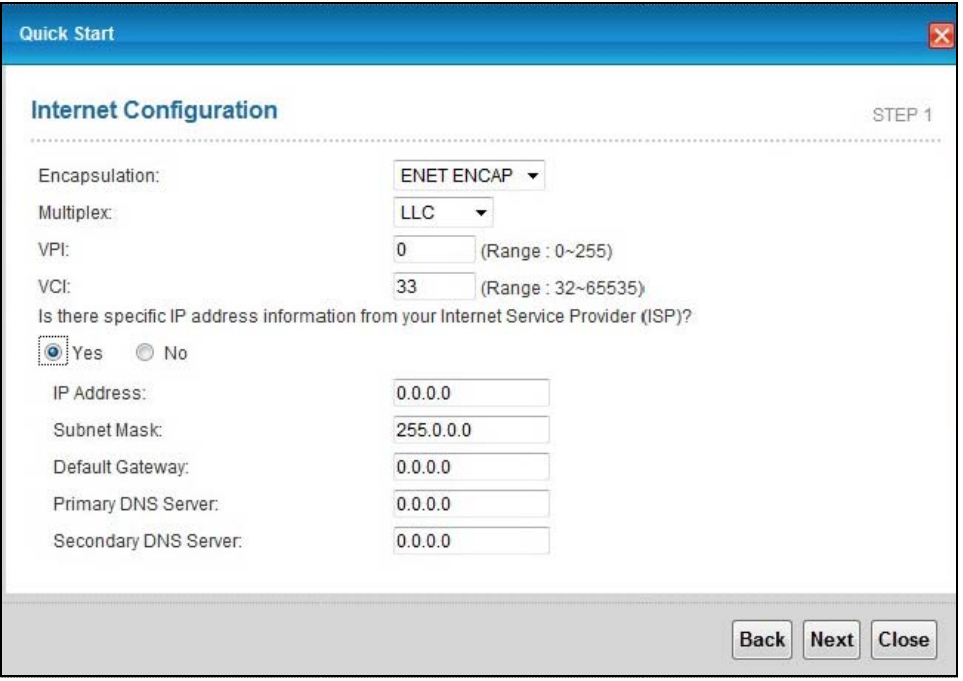

**Figure 10** Internet Connection with ENET ENCAP

The following table describes the fields in this screen.

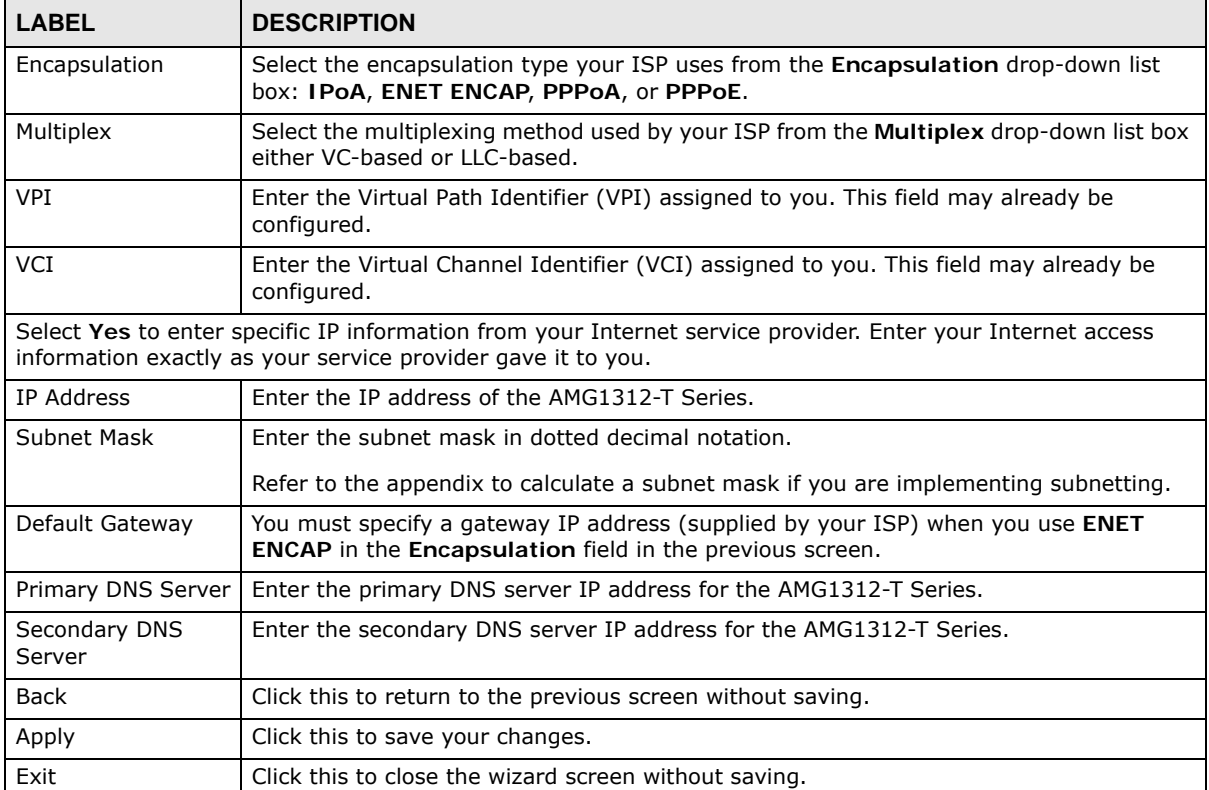

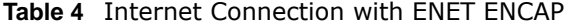

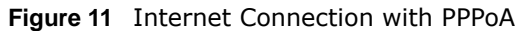

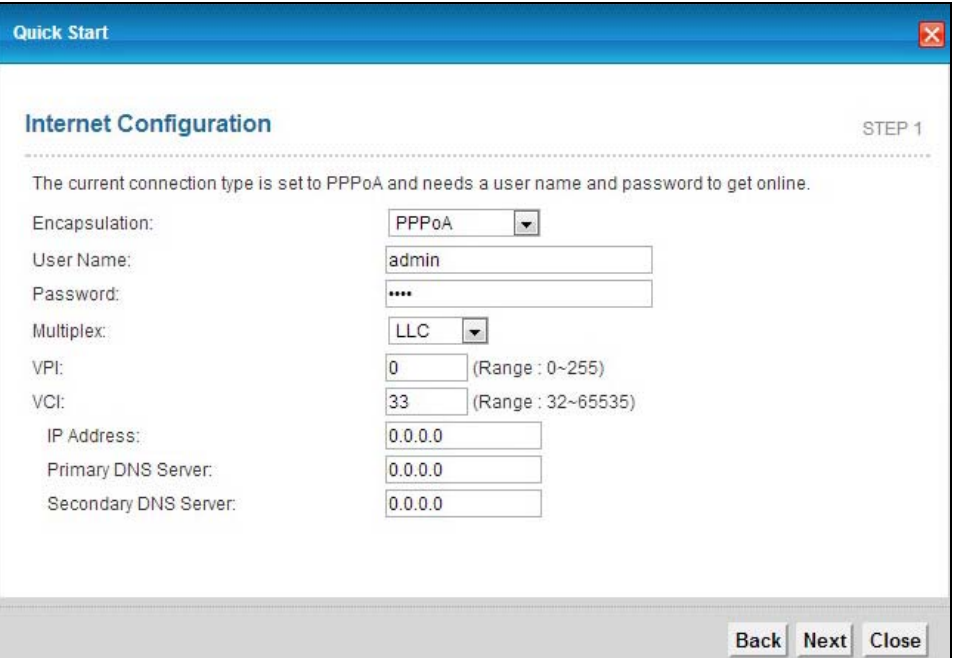

The following table describes the fields in this screen.

| <b>LABEL</b>            | <b>DESCRIPTION</b>                                                                                                    |
|-------------------------|----------------------------------------------------------------------------------------------------|
| Encapsulation           | Select the encapsulation type your ISP uses from the <b>Encapsulation</b> drop-down list<br>box: IPoA, ENET ENCAP, PPPoA, or PPPoE. |
| User Name               | Enter the login name that your ISP gives you.                                                                                       |
| Password                | Enter the password associated with the user name above.                                                                             |
| Multiplex               | Select the multiplexing method used by your ISP from the <b>Multiplex</b> drop-down list<br>box either VC-based or LLC-based.       |
| <b>VPI</b>              | Enter the Virtual Path Identifier (VPI) assigned to you. This field may already be<br>configured.                                   |
| <b>VCI</b>              | Enter the Virtual Channel Identifier (VCI) assigned to you. This field may already be<br>configured.                                |
| IP Address              | Enter the IP address of the AMG1312-T Series.                                                                                       |
| Primary DNS Server      | Enter the primary DNS server IP address for the AMG1312-T Series.                                                                   |
| Secondary DNS<br>Server | Enter the secondary DNS server IP address for the AMG1312-T Series.                                                                 |
| Back                    | Click this to return to the previous screen without saving.                                                                         |
| Apply                   | Click this to save your changes.                                                                                                    |
| Exit                    | Click this to close the wizard screen without saving.                                                                               |

**Table 5** Internet Connection with PPPoA

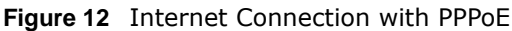

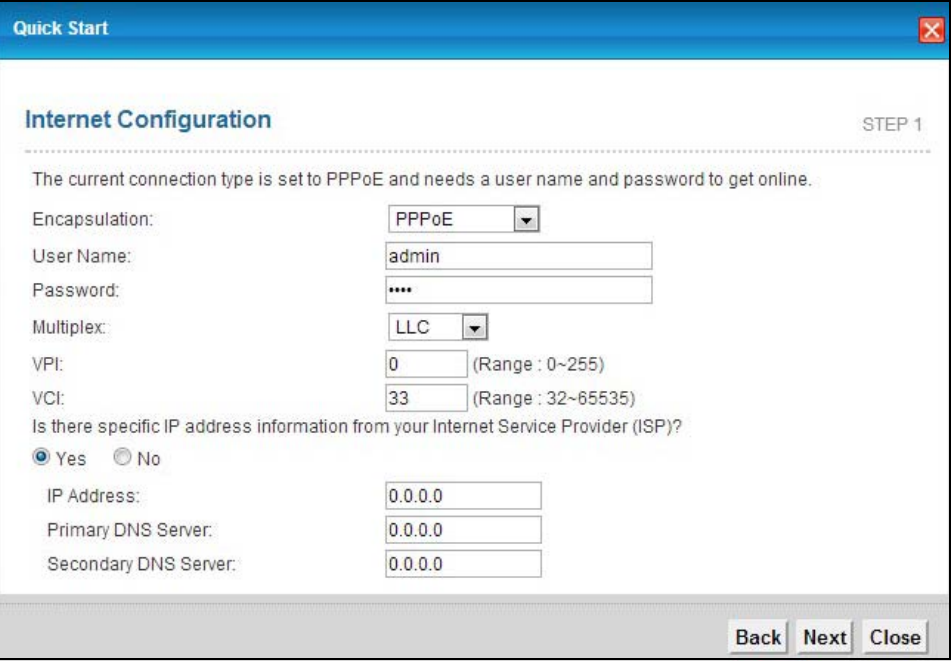

The following table describes the fields in this screen.

| <b>LABEL</b>                                                                                                    | <b>DESCRIPTION</b>                                                                                                    |  |
|----------------------------------------------------------------------------------------------------|----------------------------------------------------------------------------------------------------|--|
| User Name                                                                                                    | Enter the user name exactly as your ISP assigned. If assigned a name in the form<br>user@domain where domain identifies a service name, then enter both components<br>exactly as given. |  |
| Password                                                                                                    | Enter the password associated with the user name above.                                                                                                    |  |
| Multiplex                                                                                                    | Select the multiplexing method used by your ISP from the <b>Multiplex</b> drop-down list<br>box either VC-based or LLC-based.                                                           |  |
| <b>VPI</b>                                                                                                    | Enter the Virtual Path Identifier (VPI) assigned to you. This field may already be<br>configured.                                                                                       |  |
| <b>VCI</b>                                                                                                    | Enter the Virtual Channel Identifier (VCI) assigned to you. This field may already be<br>configured.                                                                                    |  |
| Select Yes to enter specific IP information from your Internet service provider. Enter your Internet<br>access information exactly as your service provider gave it to you. |                                                                                                    |  |
| <b>IP Address</b>                                                                                                    | Enter the IP address of the AMG1312-T Series.                                                                                                    |  |
| Primary DNS<br>Server                                                                                                    | Enter the primary DNS server IP address for the AMG1312-T Series.                                                                                                    |  |
| Secondary<br><b>DNS Server</b>                                                                                                    | Enter the secondary DNS server IP address for the AMG1312-T Series.                                                                                                    |  |
| Back                                                                                                    | Click this to return to the previous screen without saving.                                                                                                    |  |
| Apply                                                                                                    | Click this to save your changes.                                                                                                    |  |
| Exit                                                                                                    | Click this to close the wizard screen without saving.                                                                                                    |  |

**Table 6** Internet Connection with PPPoE

• If the user name and/or password you entered for PPPoE or PPPoA connection are not correct, you are prompted to enter the correct information.

• If the Internet connection fails, check to see if your account is activated.

After you configure the Internet access information, use the following screen to set up your wireless LAN.

- **5** Check the **Wireless Service** box to enable wireless connection on the ZyXEL device.
- **6** Configure your wireless settings in this screen. Click **Next**.

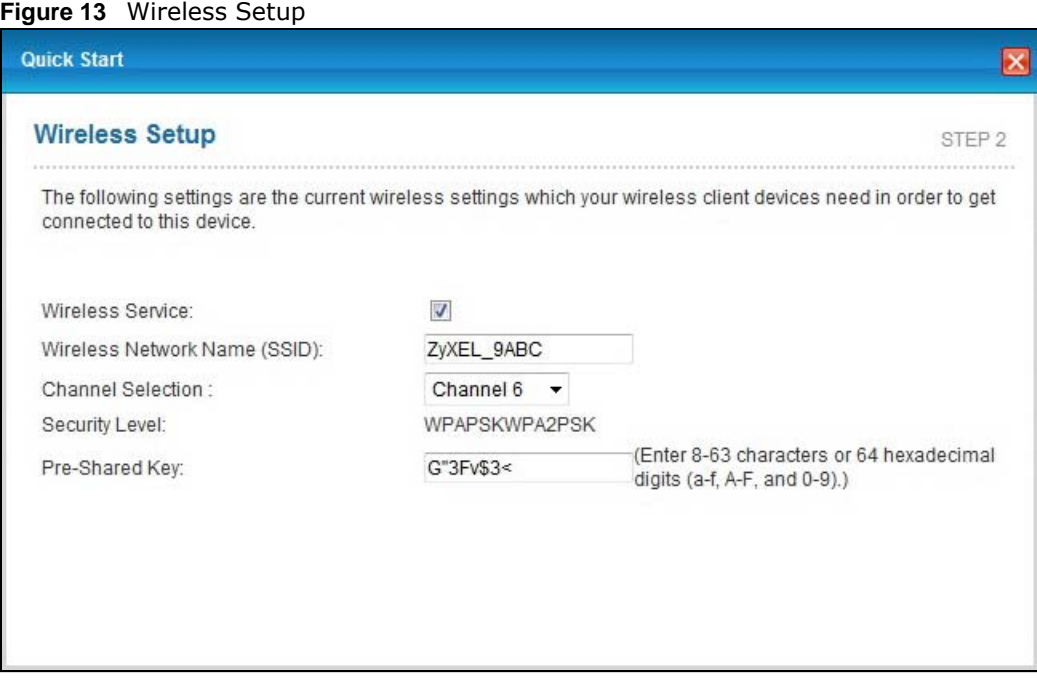

The following table describes the labels in this screen.

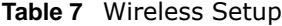

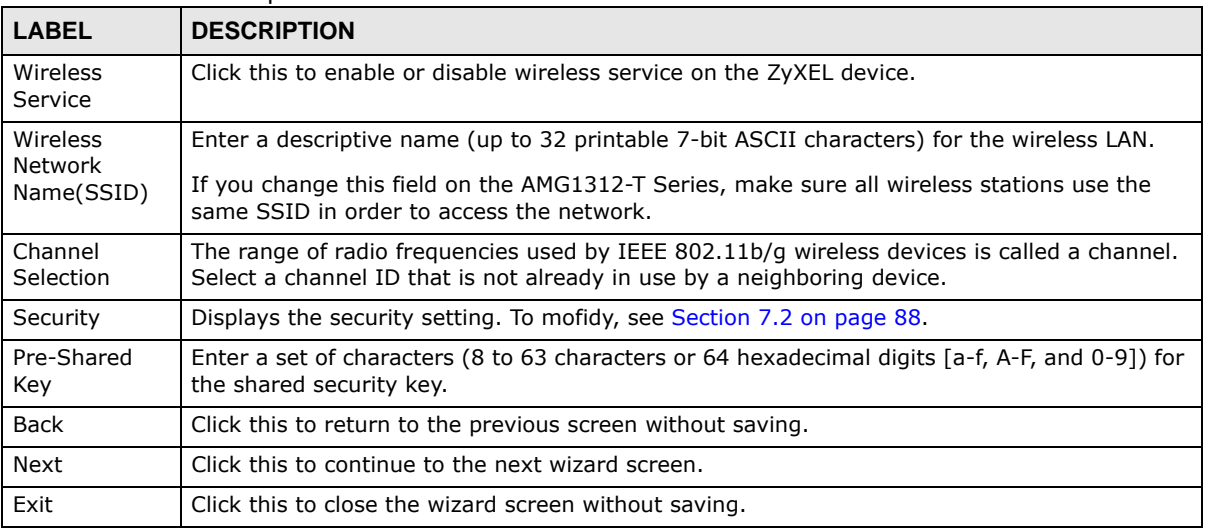

Note: The wireless stations and AMG1312-T Series must use the same SSID and channel ID for wireless communication.

**7** The configuration settings are saved and applied. Click **Close** to complete the Internet / Wireless setup.

#### **Figure 14** Results Summary

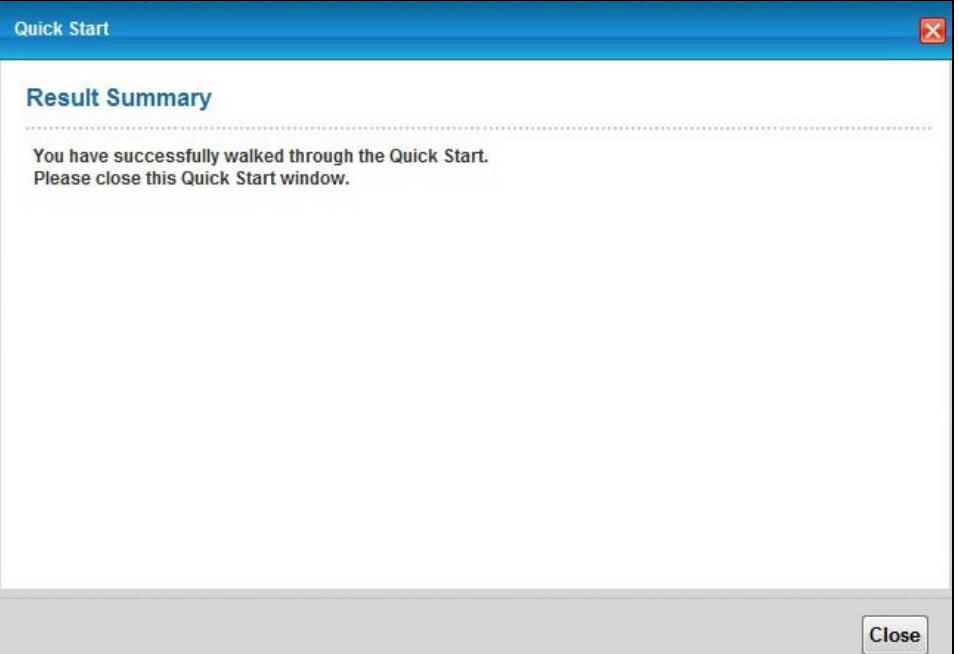

**8** Launch your web browser and navigate to www.zyxel.com. Internet access is just the beginning. Refer to the rest of this guide for more detailed information on the complete range of AMG1312-T Series features. If you cannot access the Internet, open the web configurator again to confirm that the Internet settings you configured in the wizard setup are correct.

# **Tutorials**

# **4.1 Overview**

This chapter shows you how to use the AMG1312-T Series's various features.

- Setting Up Your DSL Connection, see page 34
- IPv6 Address Configuration, see page 36
- Setting Up a Secure Wireless Network, see page 37
- Configuring the MAC Address Filter for Restricting Wireless Internet Access, see page 44
- Setting Up NAT Forwarding for a Game Server, see page 45
- Setting Up NAT Forwarding for a Game Server, see page 45
- Configuring Firewall Rules to Allow a Specified Service, see page 47
- Configuring Static Route for Routing to Another Network, see page 50
- Port Binding Configuration, see page 52
- Configuring QoS to Prioritize Traffic, see page 56
- Access the AMG1312-T Series from the Internet Using DDNS, see page 59

### **4.2 Setting Up Your DSL Connection**

This tutorial shows you how to set up your Internet connection using the web configurator.

If you connect to the Internet through a DSL connection, use the information from your Internet Service Provider (ISP) to configure the AMG1312-T Series. Do the following steps:

- **1** Connect the AMG1312-T Series properly. Refer to the Quick Start Guide for details on the AMG1312-T Series's hardware connection.
- **2** Connect one end of a DSL cable to the DSL port of your AMG1312-T Series. The other end should be connected to the DSL port in your house or a DSL router/modem provided by your ISP.
- **3** Connect one end of Ethernet cable to an Ethernet port on the AMG1312-T Series and the other end to a computer that you will use to access the web configuration.
- **4** Connect the AMG1312-T Series to a power source, turn it on and wait for the **POWER** LED to become a steady green.

#### **Account Configuration**

For this example, the interface type is ADSL and the connection has the following information.

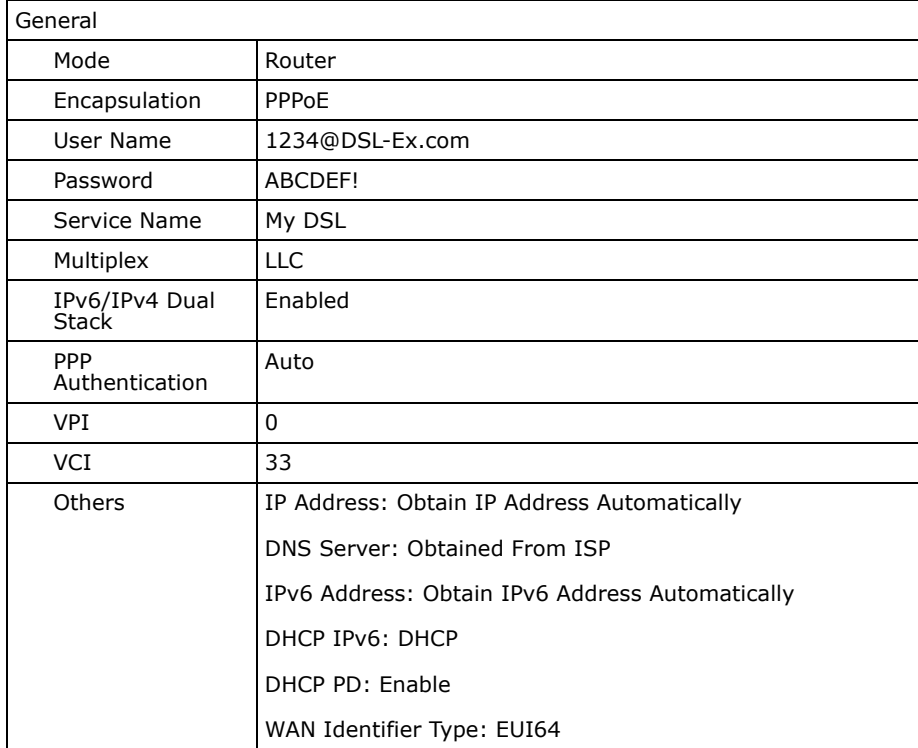

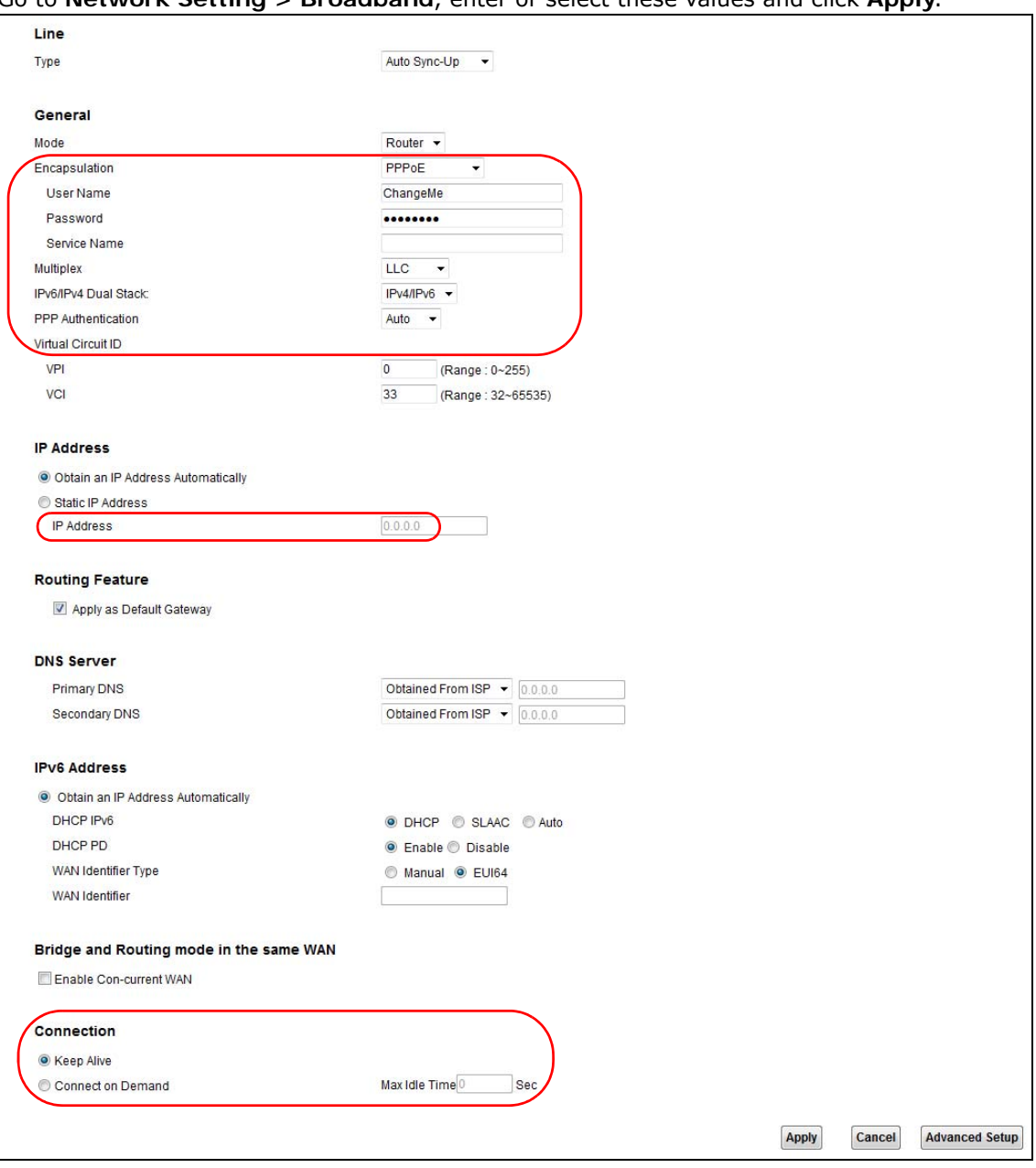

Go to **Network Setting > Broadband**, enter or select these values and click **Apply**.

This completes your DSL WAN connection setting.

# **4.3 IPv6 Address Configuration**

If the ISP's network supports IPv6, the ISP may assign an IPv6 address to the AMG1312-T Series automatically.
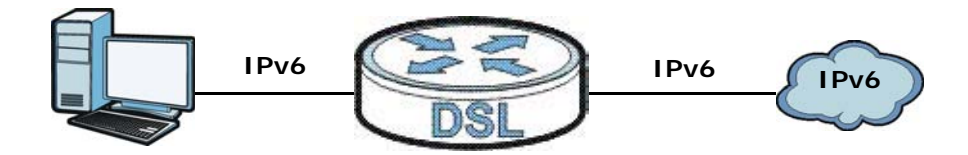

In the **Network Setting > Broadband** screen's **IPv6 Address** configuration section, select **Obtain an IP Address Automatically**. In the **DHCP IPv6** field select **DHCP** to obtain an IPv6 address from a DHCPv6 server. In the **DHCP PD** field select **Enable** to have the AMG1312-T Series pass the WAN prefix to LAN hosts. The LAN hosts can then use the prefix to generate their IPv6 addresses.

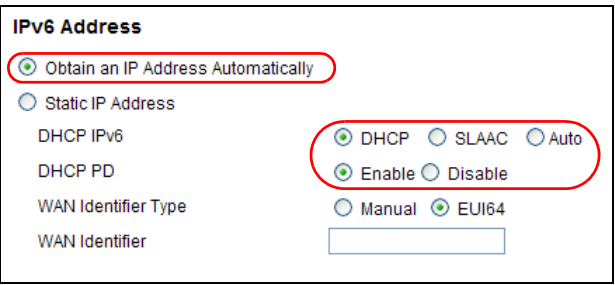

# **4.4 Setting Up a Secure Wireless Network**

Thomas wants to set up a wireless network so that he can use his notebook to access the Internet. In this wireless network, the AMG1312-T Series serves as an access point (AP), and the notebook is the wireless client. The wireless client can access the Internet through the AP.

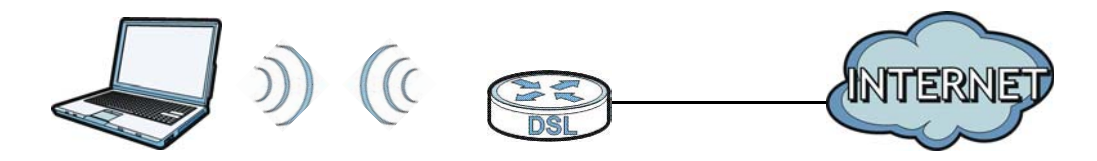

Thomas has to configure the wireless network settings on the AMG1312-T Series. Then he can set up a wireless network using WPS (Section 4.4.2 on page 38) or manual configuration (Section 4.4.3 on page 42).

#### **4.4.1 Configuring the Wireless Network Settings**

This example uses the following parameters to set up a wireless network. In the client, choose the AP with the SSID configured here. When prompted for a key, use the Pre-Shared Key configured here.

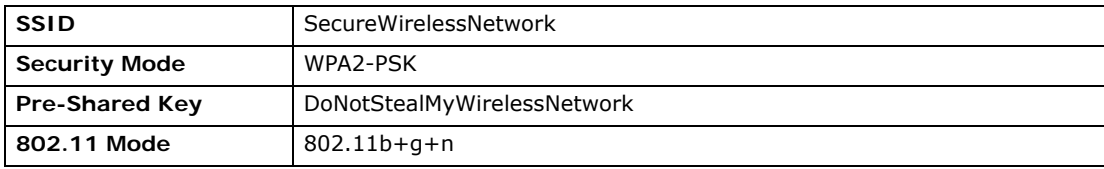

**1** Click **Network Setting** > **Wireless** to open the **General** screen. Configure the screen using the provided parameters (see page 37). Click **Apply**.

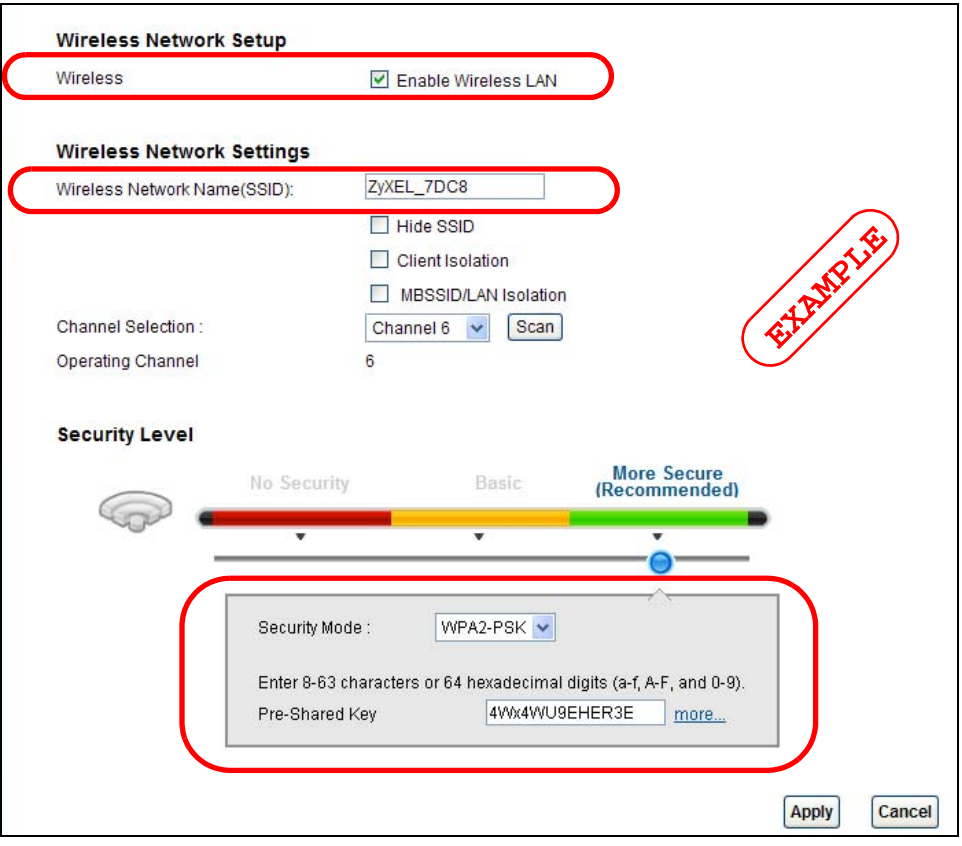

**2** Click **Network Setting > Wireless > Advanced** and make sure **802.11b+g+n** is selected in the **802.11 Mode** field. Click **Apply**.

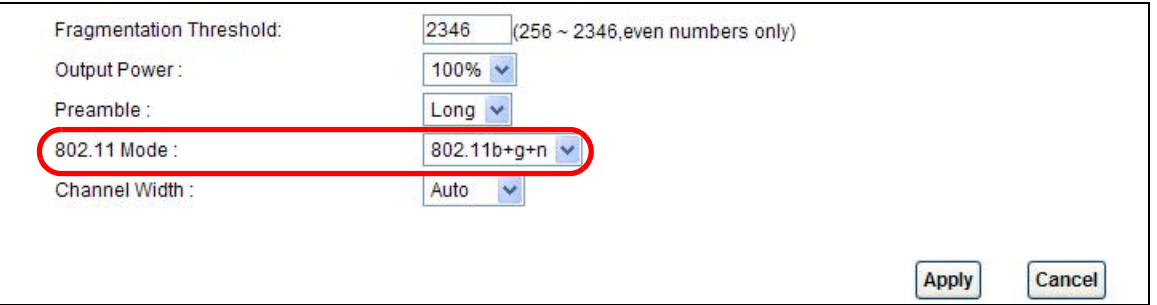

Thomas can now use the WPS feature to establish a wireless connection between his notebook and the AMG1312-T Series (see Section 4.4.2 on page 38). He can also use the notebook's wireless client to search for the AMG1312-T Series (see Section 4.4.3 on page 42).

#### **4.4.2 Using WPS**

This section shows you how to set up a wireless network using WPS. WPS is a way to automatically set up a secure wireless network connection between an AP and a notebook. Limitations of using WPS are that is must be done two devices at a time and within two minutes. It uses the AMG1312- T Series as the AP and ZyXEL NWD210N as the wireless client which connects to the notebook.

Note: The wireless client must be a WPS-aware device (for example, a WPS USB adapter or PCMCIA card).

There are two WPS methods to set up the wireless client settings:

- **Push Button Configuration (PBC)**  simply press a button. This is the easier of the two methods.
- **PIN Configuration**  configure a Personal Identification Number (PIN) on the AMG1312-T Series. A wireless client must also use the same PIN in order to download the wireless network settings from the AMG1312-T Series.

#### **Push Button Configuration (PBC)**

- **1** Make sure that your AMG1312-T Series is turned on and your notebook is within the cover range of the wireless signal.
- **2** Make sure that you have installed the wireless client driver and utility in your notebook.
- **3** Make sure wireless LAN is enabled and the wireless security mode is set to **WPA-PSK2** or **No Security** in the **Network Setting > Wireless > General** screen.
- **4** In the wireless client utility, go to the WPS setting page. Enable WPS and press the WPS button (**Start** or **WPS** button).
- **5** Push and hold the **WPS** button on the AMG1312-T Series for 1-2 seconds. Alternatively, you may log into AMG1312-T Series's web configuration, enable WPS and click the **WPS** button in the **Network Setting** > **Wireless** > **WPS** screen.

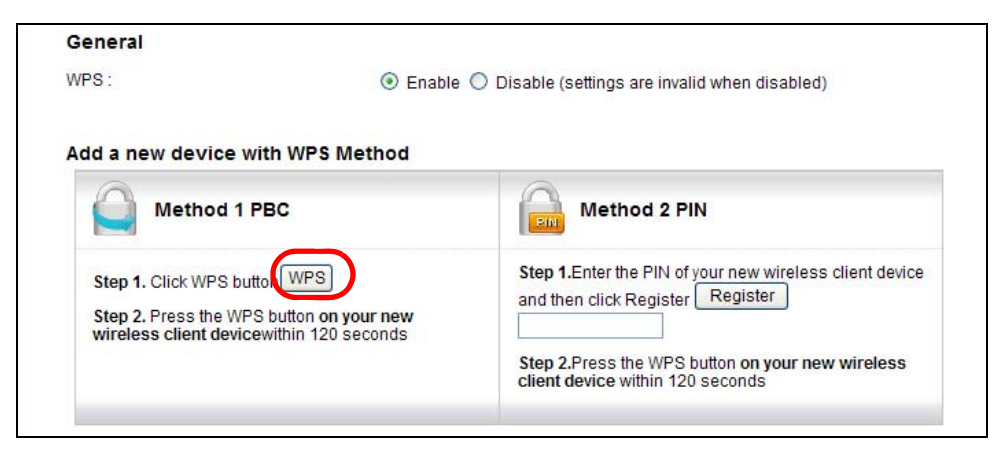

Note: It doesn't matter which button (on the client or the AMG1312-T Series) is pressed first. You must press the second button within two minutes of pressing the first one.

The AMG1312-T Series sends the proper configuration settings to the wireless client. This may take up to two minutes. The wireless client is then able to communicate with the AMG1312-T Series securely.

The following figure shows you an example of how to set up a wireless network and its security by pressing a button on both AMG1312-T Series and wireless client.

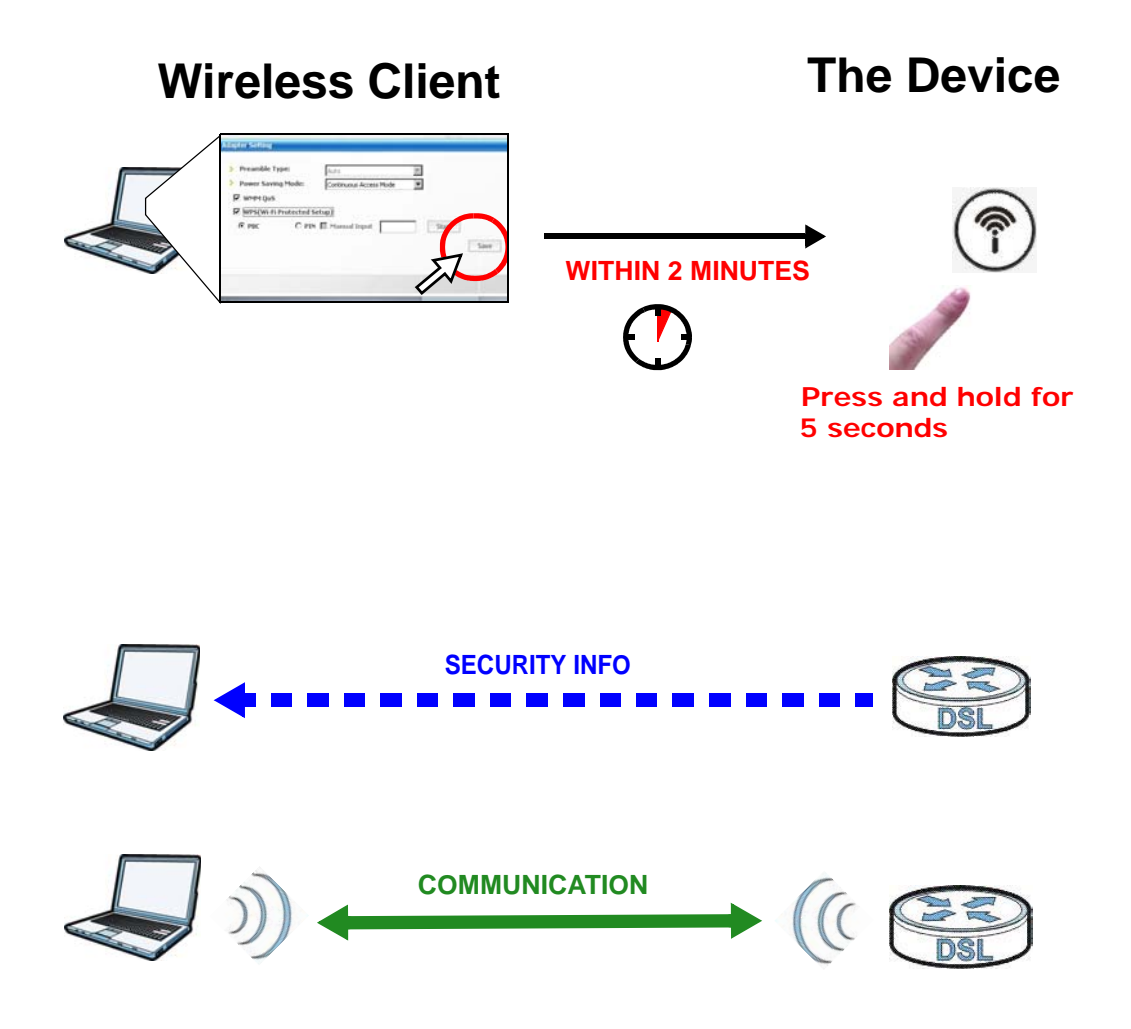

#### **PIN Configuration**

When you use the PIN configuration method, you need to use both the AMG1312-T Series's web config ur at or and the wireless client's utility.

- **1** Launch your wireless client's configuration utility. Go to the WPS settings and select the PIN method to get a PIN number.
- **2** Enter the PIN number in the **PIN** section in the **Network Setting** > **Wireless** > **WPS** screen on the AMG1312-T Series.

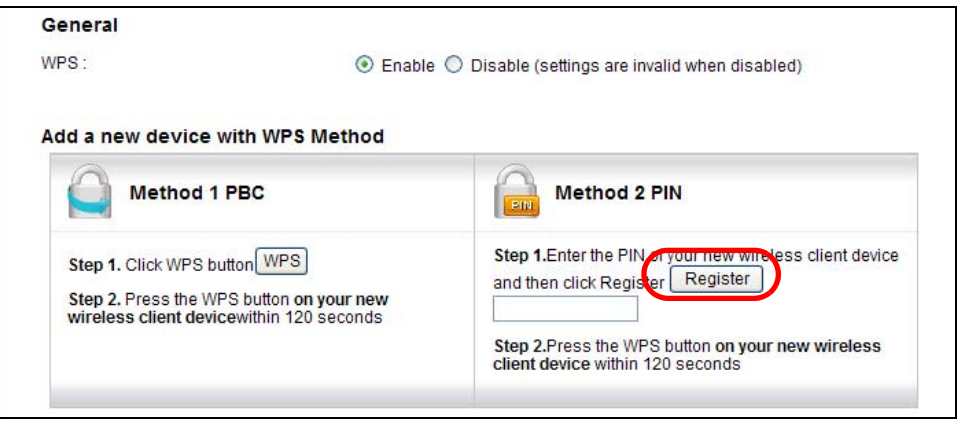

**3** Click the **Start** and **Register** buttons (or the button next to the PIN field) on both the wireless client utility screen and the AMG1312-T Series's **WPS** screen within two minutes.

The AMG1312-T Series authenticates the wireless client and sends the proper configuration settings to the wireless client. This may take up to two minutes. The wireless client is then able to communicate with the AMG1312-T Series securely.

The following figure shows you how to set up a wireless network and its security on a AMG1312-T Series and a wireless client by using PIN method.

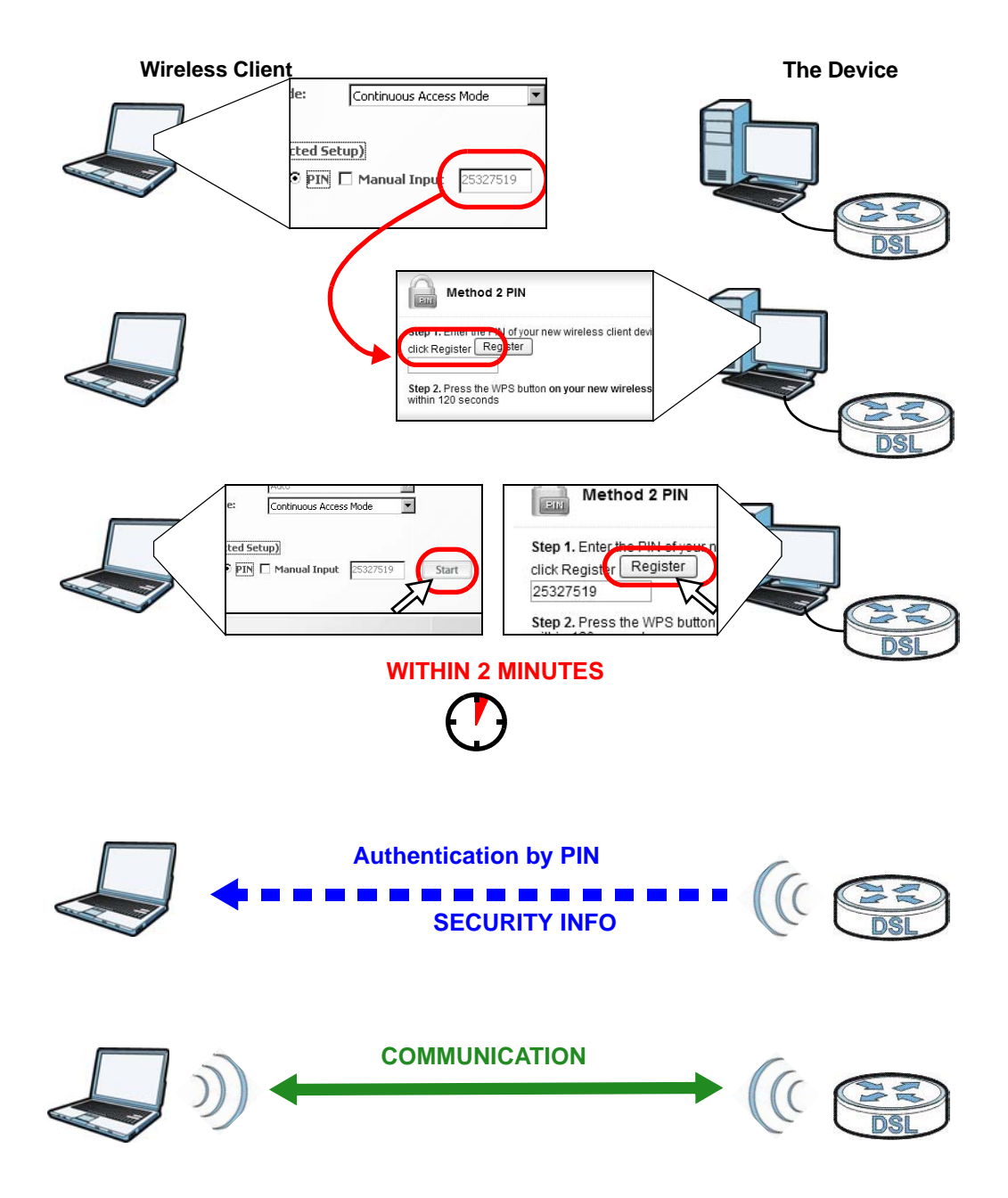

#### **4.4.3 Connecting Wirelessly to your AMG1312-T Series**

This section describes how to connect wirelessly to your AMG1312-T Series. The connection procedure is shown here using Windows XP as an example.

**1** Right-click the wireless adapter icon which appears in the bottom right of your computer monitor. Click **View Available Wireless Networks**.

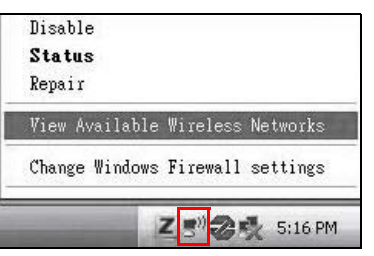

**2** Select the AMG1312-T Series's **SSID** name and click **Connect** (A). The SSID "SecureWirelessNetwork" is given here as an example.

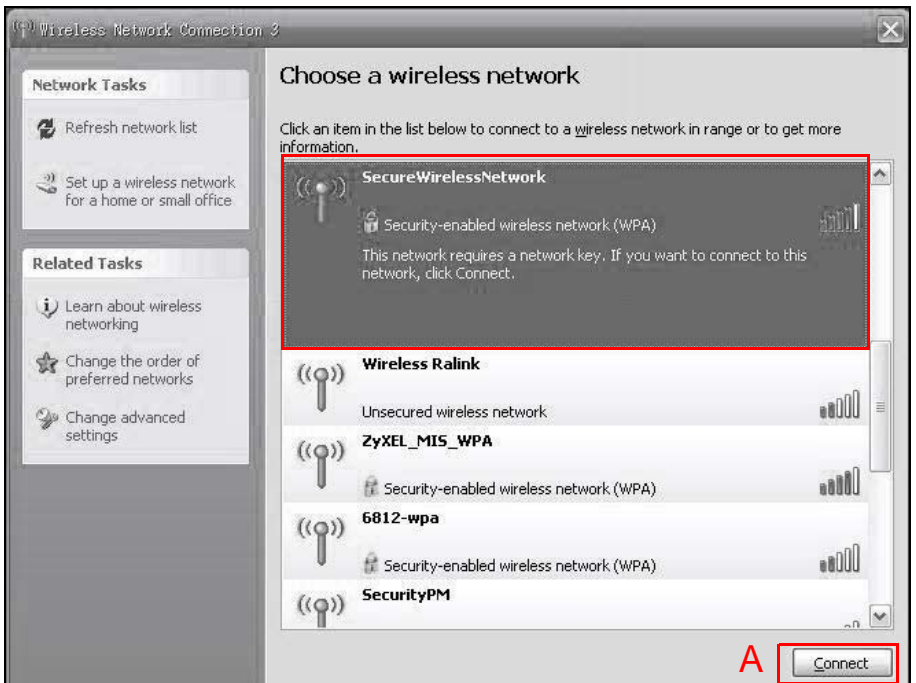

**3** You are prompted to enter a password. Enter it and click **Connect**.

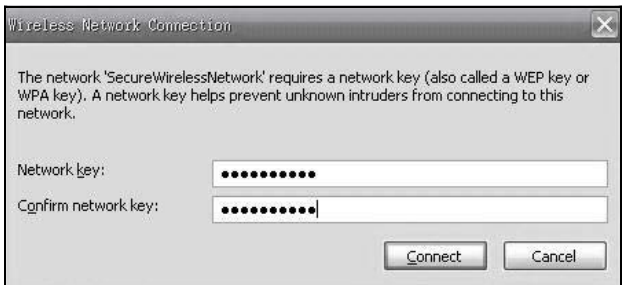

- **4** You may have to wait several minutes while your computer connects to the wireless network.
- **5** You should now be securely connected wirelessly to the AMG1312-T Series.

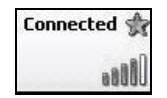

Congratulations! Your computer is now ready to connect to the Internet wirelessly through your AMG1312-T Series.

Note: If you cannot connect wirelessly to the AMG1312-T Series, check you have selected the correct SSID and entered the correct security key. If that does not work, ensure your wireless network adapter is enabled by clicking on the wireless adapter icon and clicking Enable.

# **4.5 Configuring the MAC Address Filter for Restricting Wireless Internet Access**

Thomas noticed that his daughter Josephine spends too much time surfing the web and downloading media files. He decided to prevent Josephine from accessing the Internet so that she can concentrate on preparing for her final exams.

Josephine's computer connects wirelessly to the Internet through the AMG1312-T Series. Thomas can deny access to the wireless network using the MAC address of Josephine's computer.

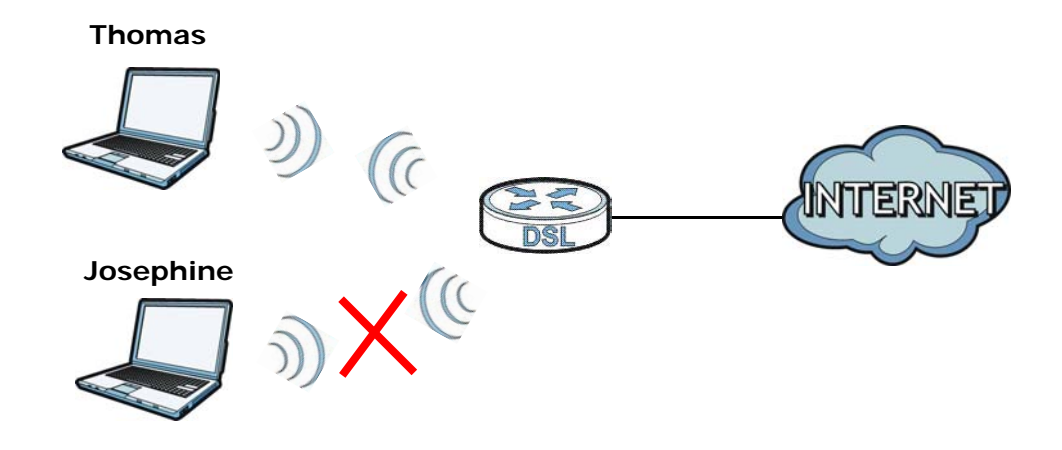

**1** Check the MAC address (physical address) of the wireless card on Josephine's computer using the "ipconfig /all" command in a Command Prompt.

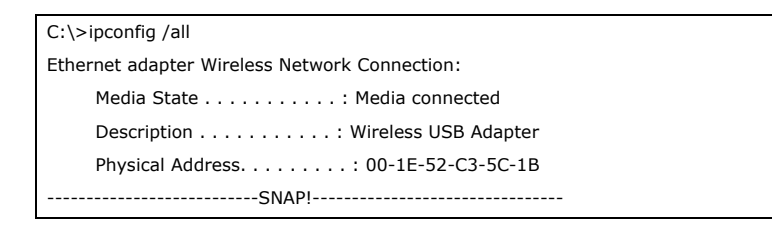

**2** Click **Network Setting** > **Wireless** > **MAC Authentication**. Select the wireless network in the **SSID** field and then **Deny** in the **MAC Restrict Mode** field.

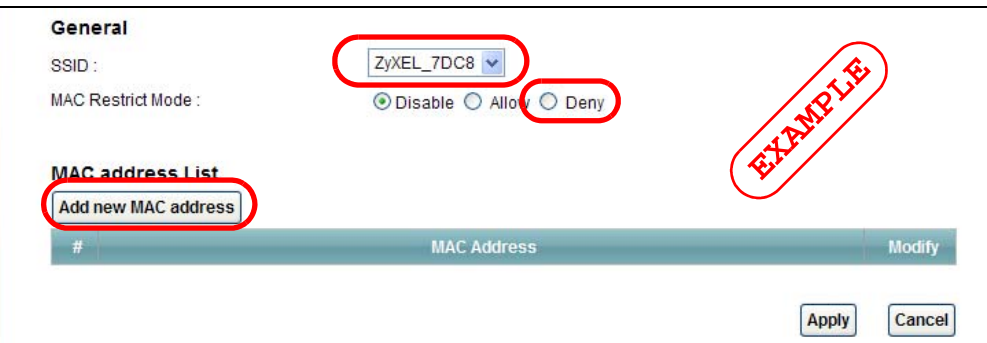

**3** Enter the MAC address that you want to deny. Click **OK**.

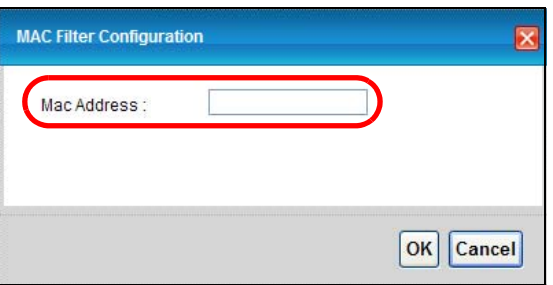

Josephine will no longer be able to access the Internet wirelessly through the AMG1312-T Series.

# **4.6 Setting Up NAT Forwarding for a Game Server**

Thomas manages a Doom server on a computer behind the AMG1312-T Series. In order for players on the Internet (like **A** in the figure below) coming through the default WAN connection (PVC0) to communicate with the Doom server, Thomas can use port forwarding.

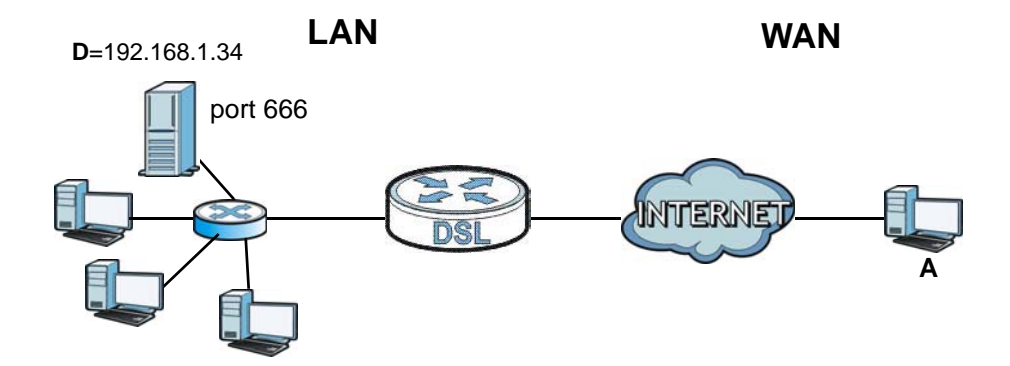

#### **4.6.1 Port Forwarding**

Thomas needs to configure the port settings and IP address on the AMG1312-T Series. Traffic should be forwarded to port 666 of the Doom server computer which has an IP address of 192.168.1.34.

Thomas may set up the port settings by configuring the port settings for the Doom server computer (see Section 11.3 on page 149 for more information).

**1** Activate NAT in the **Network Setting > NAT > General** screen. Click **Apply**.

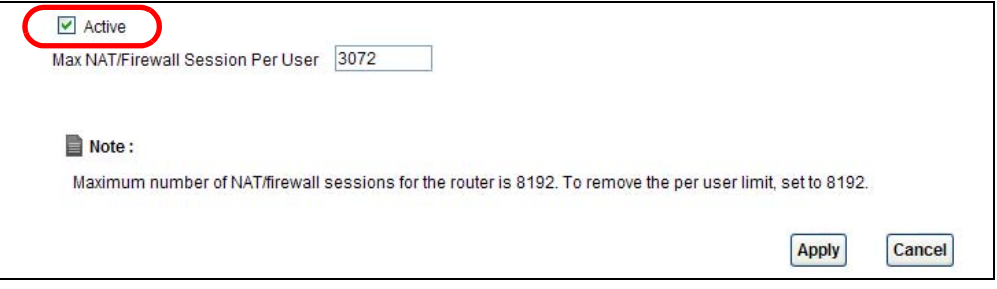

**2** Click **Network Setting > NAT > Port Forwarding**. Select **PVC0** as the WAN interface and click **Add new rule**.

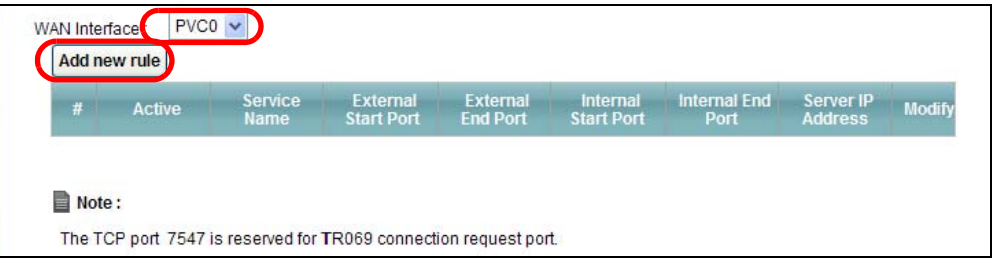

**3** Configure the screen with the following values:

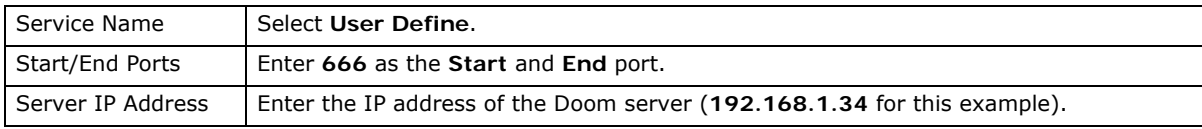

The screen should look as follows. Click **Apply**.

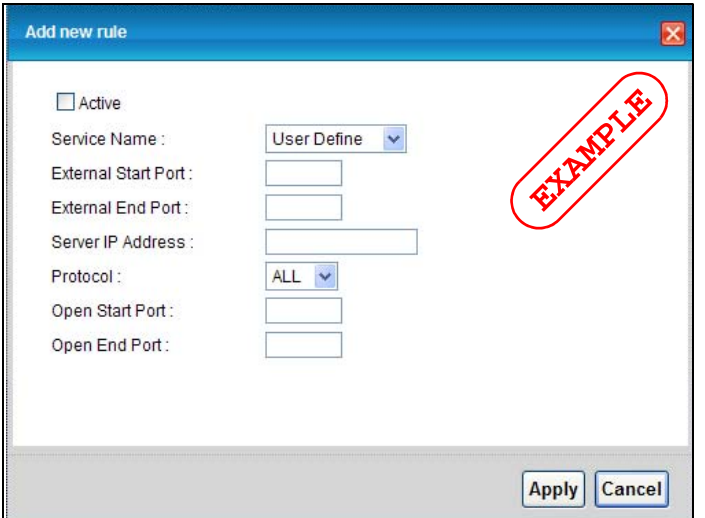

**4** The port forwarding settings you configured appear in the table. The AMG1312-T Series forwards port 666 traffic to the computer with IP address 192.168.1.34.

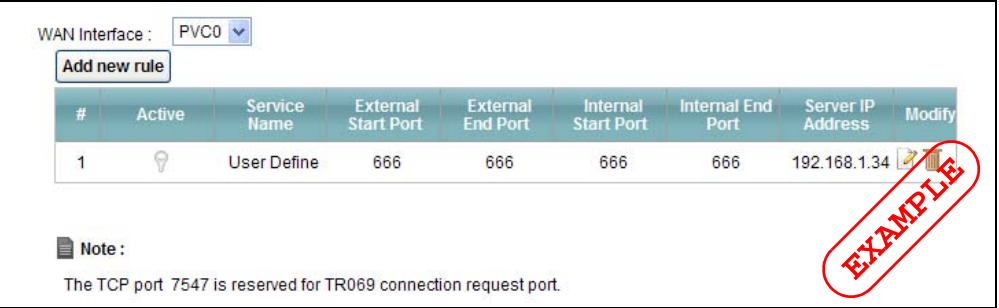

Players on the Internet then can have access to Thomas' Doom server.

# **4.7 Configuring Firewall Rules to Allow a Specified Service**

By default the firewall will block traffic originating from the WAN (**1**). However, if you are running a server or other service, you may need to allow access from the WAN (**2**). The following tutorial will show how to allow traffic from WAN to LAN if it matches a specified port number.

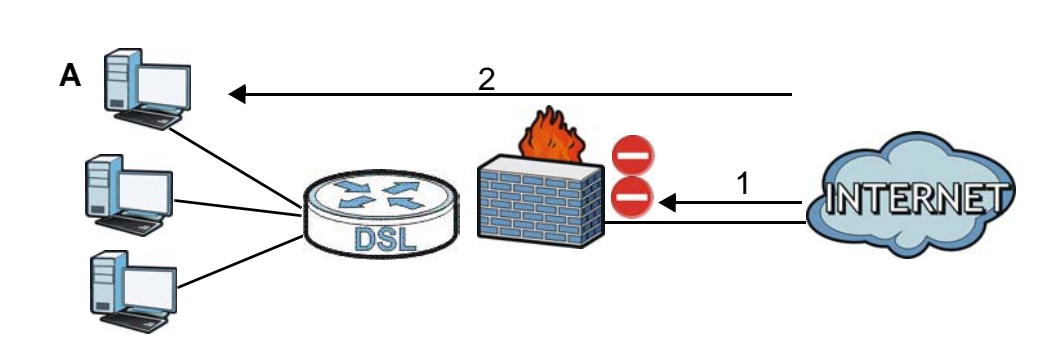

**1** Click **Security > Firewall** and select **Custom**. Click **Apply** to save your settings.

**LAN WAN**

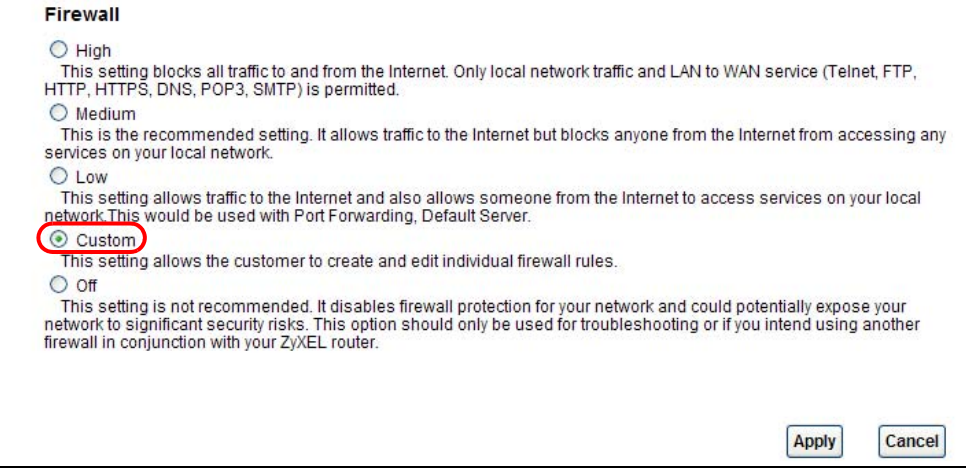

**2** Click the **Rules** tab. In the **Packet Direction** field select **WAN to LAN** and click **Add**.

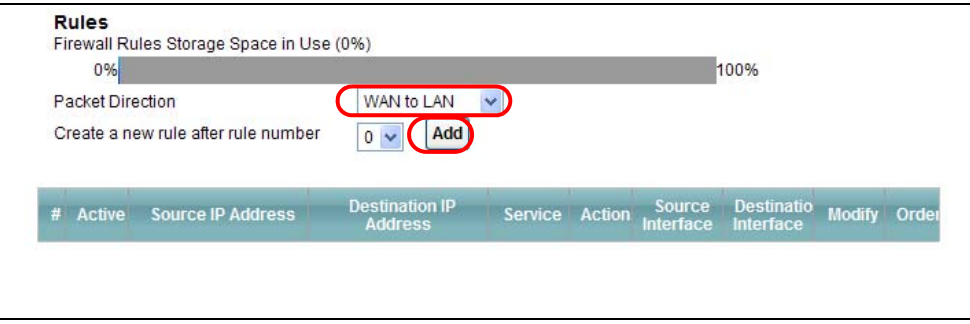

**3** The **Add New Firewall Rule** screen will appear. Click the **Edit Customized Services** button to access the following screen. Click **Add** and configure the following settings. In this tutorial, a hypothetical port 123 is allowed. Click **OK**.

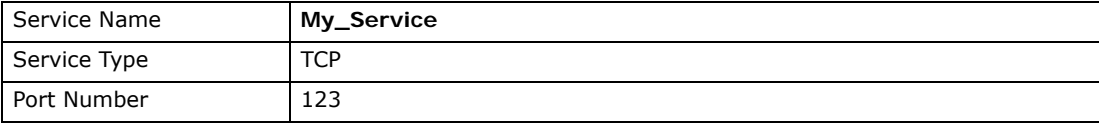

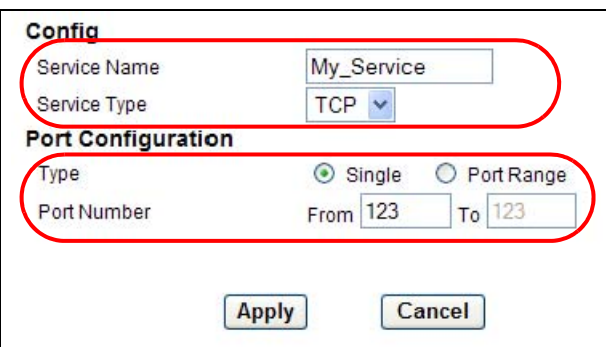

**4** In the **Add New Firewall Rule** screen, select **Active**. In the **Available Services** field, select the service you configured, **My\_Service**. Click **OK**.

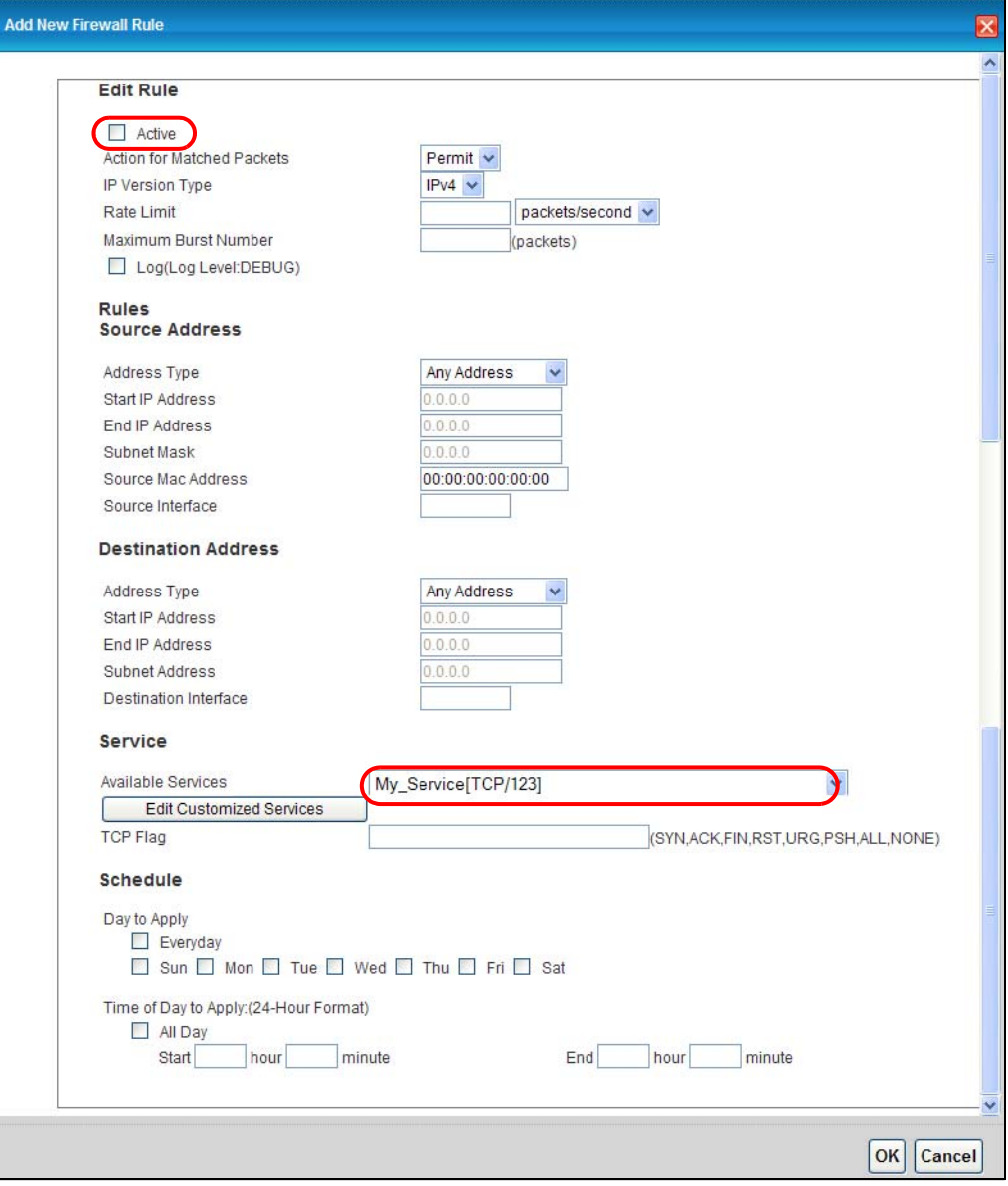

**5** The firewall rule you configured appears in the table. The AMG1312-T Series allows traffic from the WAN to LAN if it matches port 123.

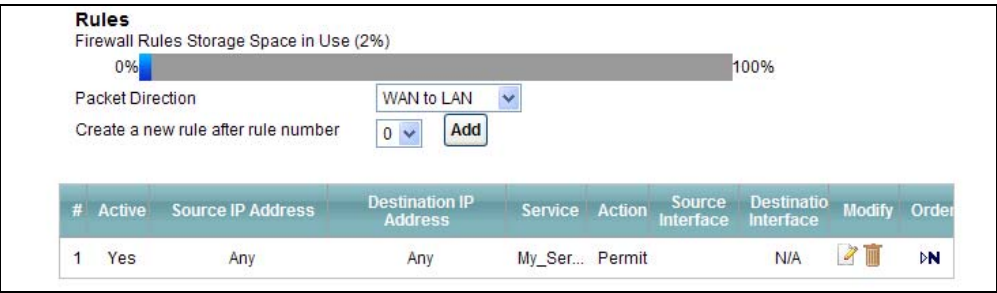

# **4.8 Configuring Static Route for Routing to Another Network**

In order to extend your Intranet and control traffic flowing directions, you may connect a router to the AMG1312-T Series's LAN. The router may be used to separate two department networks. This tutorial shows how to configure a static routing rule for two network routings.

In the following figure, router **R** is connected to the AMG1312-T Series's LAN. **R** connects to two networks, **N1** (192.168.1.x/24) and **N2** (192.168.10.x/24). If you want to send traffic from computer **A** (in **N1** network) to computer **B** (in **N2** network), the traffic is sent to the AMG1312-T Series's WAN default gateway by default. In this case, **B** will never receive the traffic.

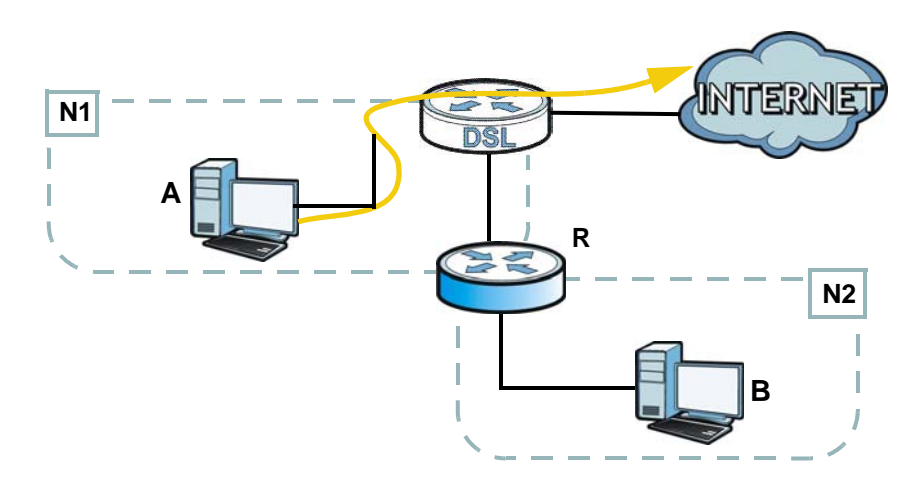

You need to specify a static routing rule on the AMG1312-T Series to specify **R** as the router in charge of forwarding traffic to **N2**. In this case, the AMG1312-T Series routes traffic from **A** to **R** and then **R** routes the traffic to **B**.

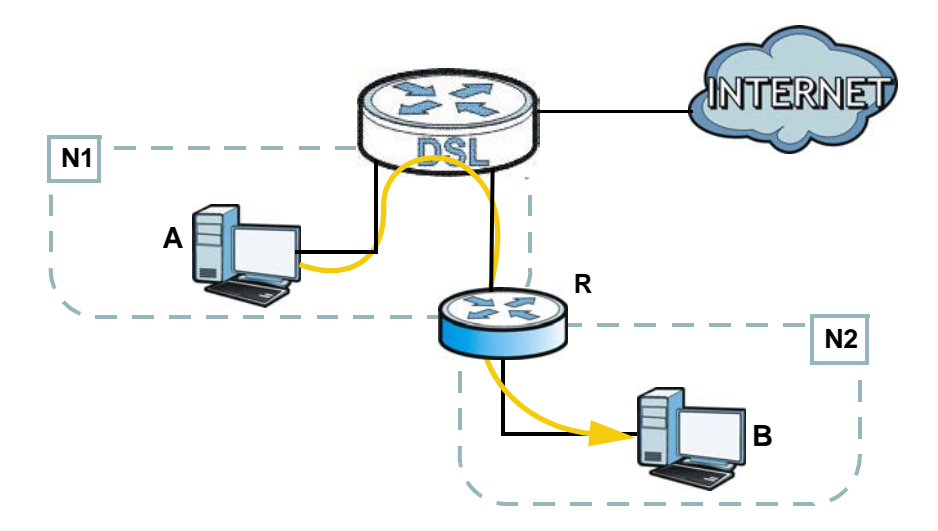

This tutorial uses the following example IP settings:

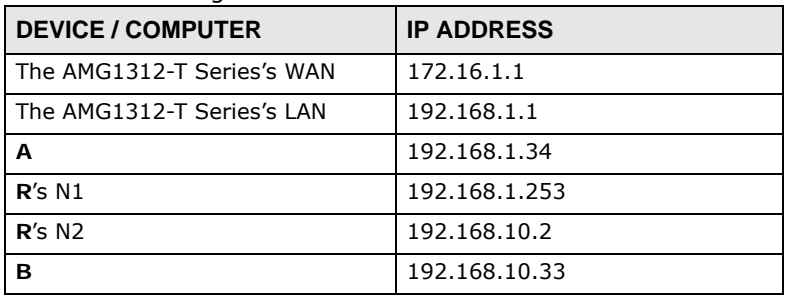

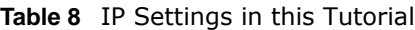

To configure a static route to route traffic from **N1** to **N2**:

- **1** Log into the AMG1312-T Series's Web Configurator.
- **2** Click **Network Setting** > **Static Route**.
- **3** Click **Edit** on a new rule in the **Static Route** screen.

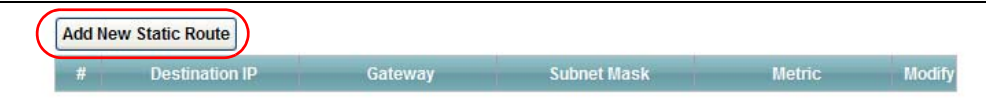

- **4** Configure the **Static Route Setup** screen using the following settings:
	- **4a** Type **192.168.10.0** and subnet mask **255.255.255.0** for the destination, **N2**.
	- **4b** Type **192.168.1.253** (**R**'s N1 address) in the **Gateway IP Address** field.
	- **4c** Enter **1** in the **Metric** field.

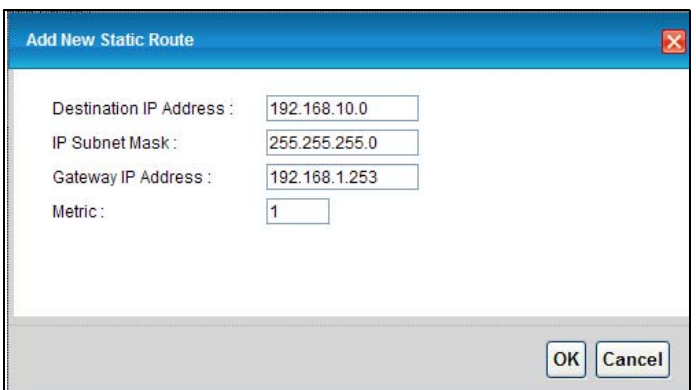

**4d** Click **OK**.

Now **B** should be able to receive traffic from **A**. You may need to additionally configure **B**'s firewall settings to allow specific traffic to pass through.

# **4.9 Port Binding Configuration**

This tutorial shows you how to configure port binding for WAN connections with different ATM QoS settings for different types of traffic. The port binding feature is used to group each WAN connection with specific LAN ports and WLANs. In this example ATM QoS settings are configured for a WAN PVC for time sensitive Media-On-Demand (MOD) traffic. ATM QoS settings are also configured for another WAN PVC for non-time sensitive data traffic.

#### **4.9.1 Configuring ATM QoS for Multiple WAN Connections**

This example shows an application for multiple WAN connections with different ATM QoS Settings.

More than one WAN connection on the AMG1312-T Series may be configured to record traffic statistics or calculate service charges.

Three WAN connections are configured over the ADSL line:

- The connection with VPI/VCI, **0/33**, is dedicated for general data transmission.
- The connection with VPI/VCI, **0/34**, is dedicated for VoIP service.
- The connection with VPI/VCI, **0/35**, is dedicated for Media-On-Demand (MOD) service.

To configure bandwidth for the WAN connections, access the WAN configuration **Advanced Setup** screen by clicking **Network Setting** > **Broadband**. Click **Advanced Setup**.

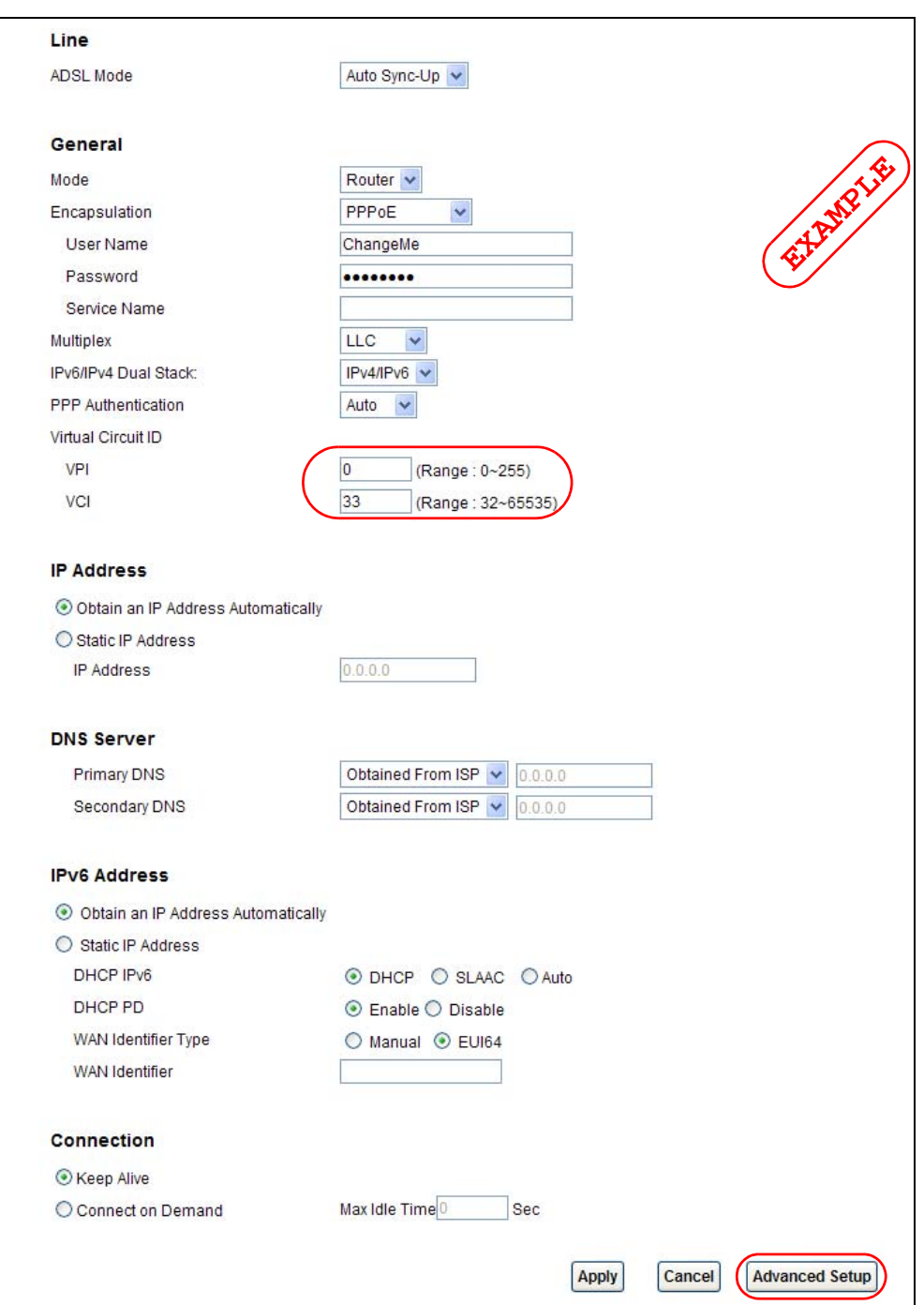

To configure bandwidth for the data connection, select **UBR with PCR** in the **ATM QoS Type** field. Click **Apply**.

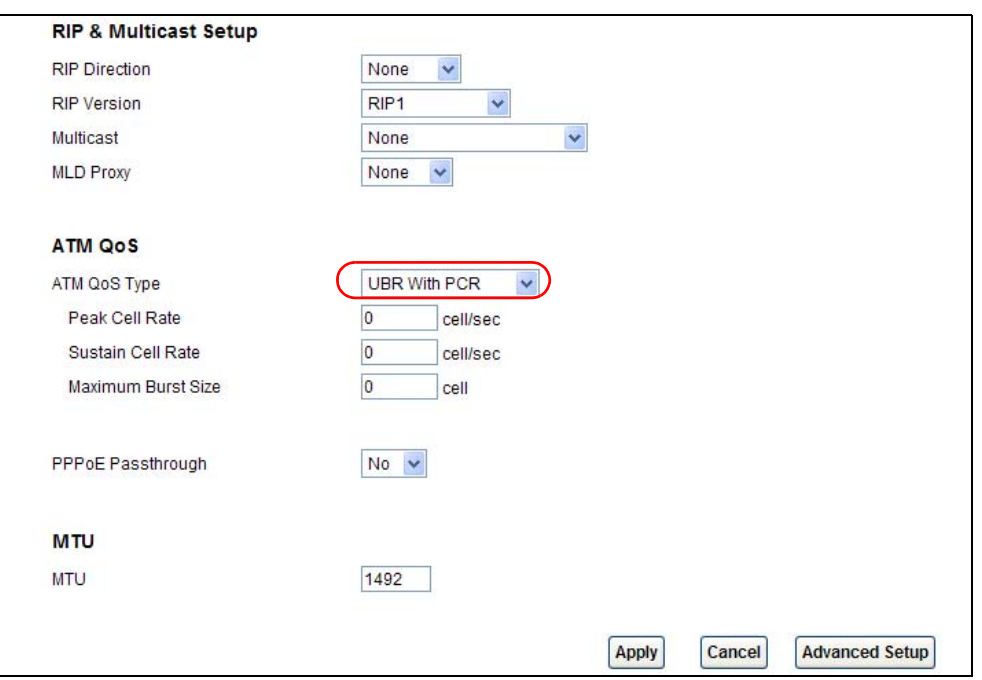

To configure dedicated bandwidth of 400 kbps for the VoIP connection, select **CBR** in the **ATM QoS Type** field and enter the **Peak Cell Rate** as **943** (divide the bandwidth 400000 bps by 424). Click **Apply** to save the settings.

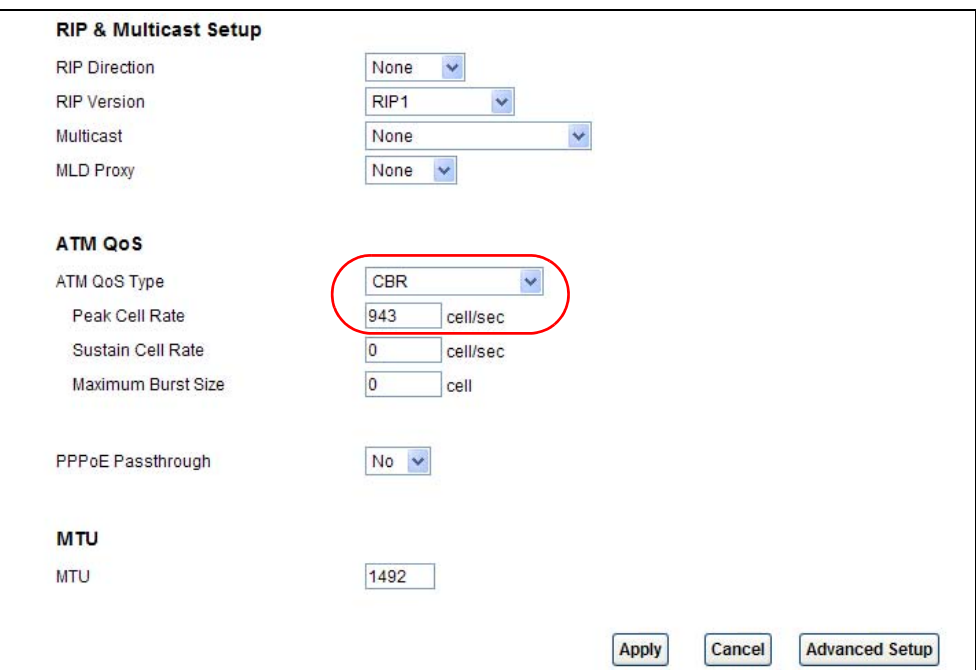

To configure variable bandwidth of 2 Mbps for MOD data connection, select **Realtime VBR** in the **ATM QoS Type** field. Set the **Peak Cell Rate** as **4717** (divide the bandwidth 2mbps by 424) and set both the **Sustain Cell Rate** and **Maximum Burst Size** as **4716** (which is less than the peak cell rate). Click **Apply** to save the settings.

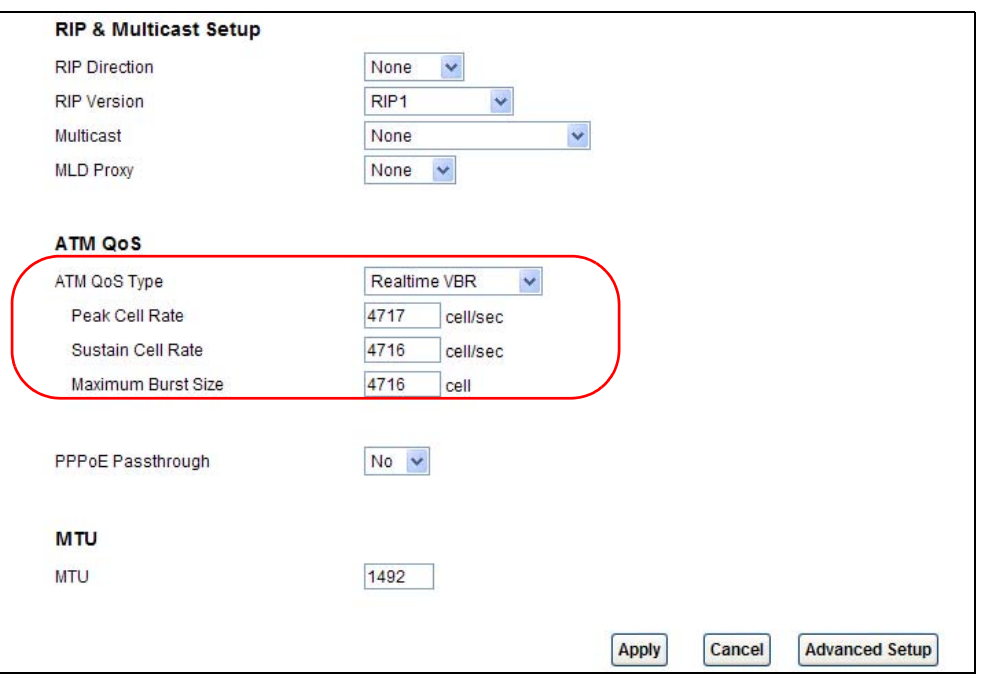

Configured WAN connections can be viewed by clicking the **More Connections** tab under **Network Setting > Broadband**. See the WAN Setup chapter (Chapter 6 on page 68) for more information on configuring WAN connections and ATM QoS settings.

#### **4.9.2 Configuring Port Binding**

You can then group specific WAN PVCs with LAN ports or WLANs, so traffic from these ports is forwarded through specific WAN PVCs. In the configuration shown below, the WAN connections set up in the previous section are bound as follows:

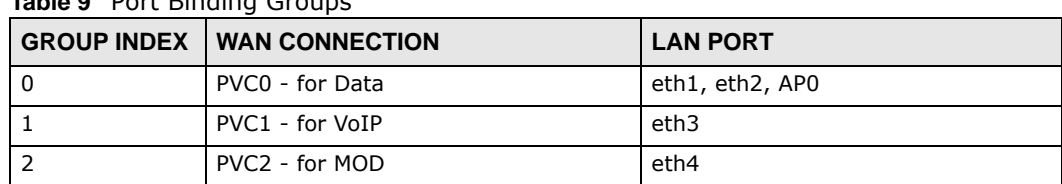

**Table 9** Port Binding Groups

- **1** Access the port binding screen by clicking **Network Setting** > **Port Binding**, and select **Activated Port Binding** to turn on the port binding feature.
- **2** Click the **Port Binding** tab, specify the **Group Index** and select the ports to include in the port binding group. Click **Apply**.

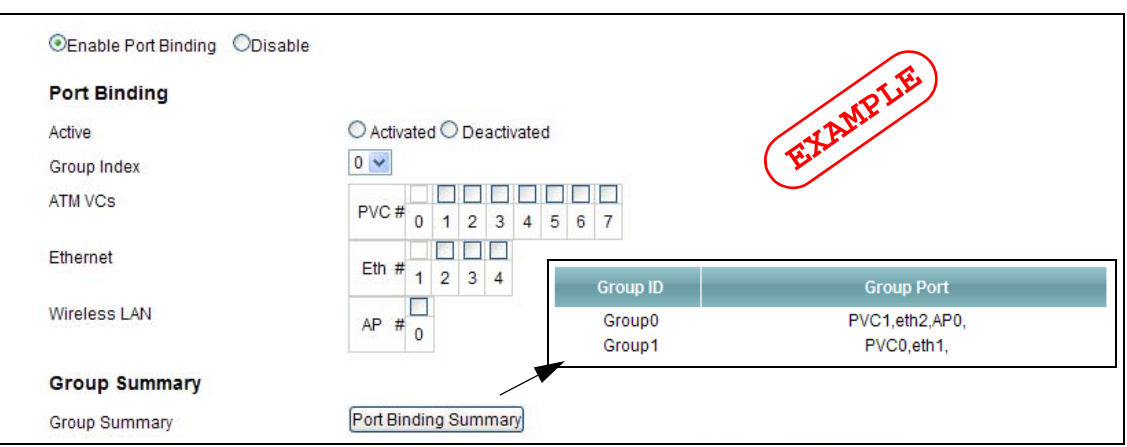

**3** The configured groups can be viewed by clicking the Port Binding Summary button. See the Port Binding chapter (Chapter 12 on page 157) for more details on configuring port binding.

## **4.10 Configuring QoS to Prioritize Traffic**

This section contains tutorials on how you can configure the QoS screen.

Let's say you are a team leader of a small sales branch office. You want to prioritize e-mail traffic because your task includes sending urgent updates to clients at least twice every hour. You also upload data files (such as logs and e-mail archives) to the FTP server throughout the day. Your colleagues use the Internet for research, as well as chat applications for communicating with other branch offices.

In the following figure you want to configure QoS so that e-mail traffic gets the highest priority. You can do the following:

- Configure a queue to assign the highest priority queue (1) to e-mail traffic from the LAN interface, so that e-mail traffic would not get delayed when there is network congestion.
- Note the MAC address (AA:FF:AA:FF:AA:FF for example) of your computer and map it to queue 1.

Note: QoS is applied to traffic flowing out of the AMG1312-T Series.

Traffic that does not match this class is assigned a priority queue based on the internal QoS mapping table on the AMG1312-T Series.

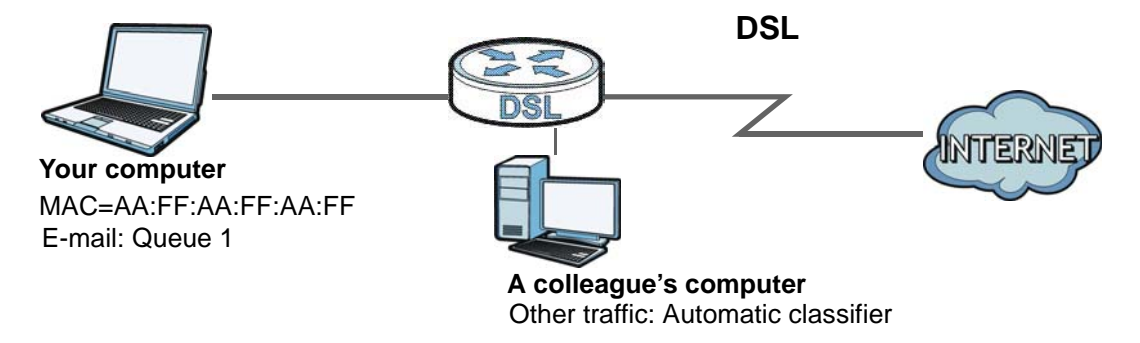

**1** Click **Network Setting > QoS** and check **Active QoS**. Click **Apply**.

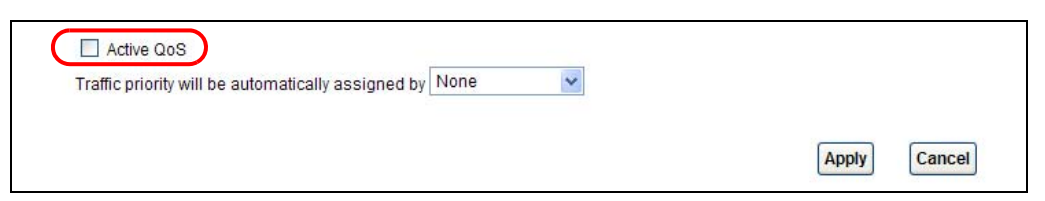

**2** Go to **Network Setting > QoS > Queue Setup**. Click the **Edit** icon next to an entry to configure a queue.

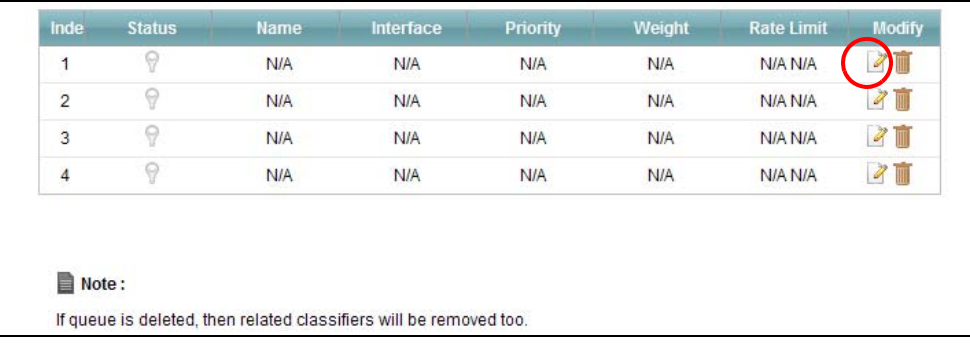

**3** Select **Active** and give it a name (**Queue1** in this example). Select **WAN** in the **Interface** field and 1 in the **Priority** and **Weight** fields. Then click **OK**.

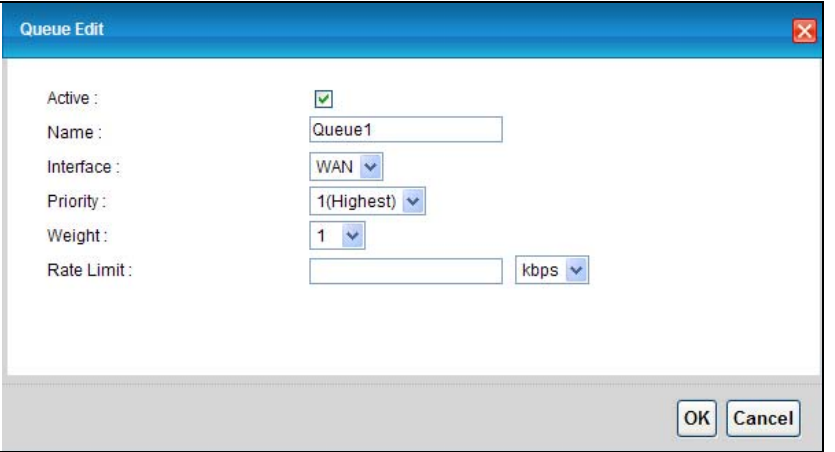

**4** Go to **Network Setting > QoS > Class Setup** and click **Add new Classifier**.

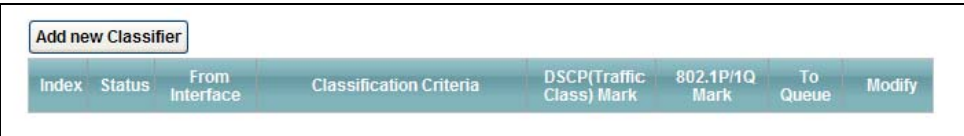

**5** Select **Active** and follow the settings as shown in the screen below. Then click **OK**. Note that you have to select **TCP** in the **IP Protocol** field first, then you can configure the source port range setting.

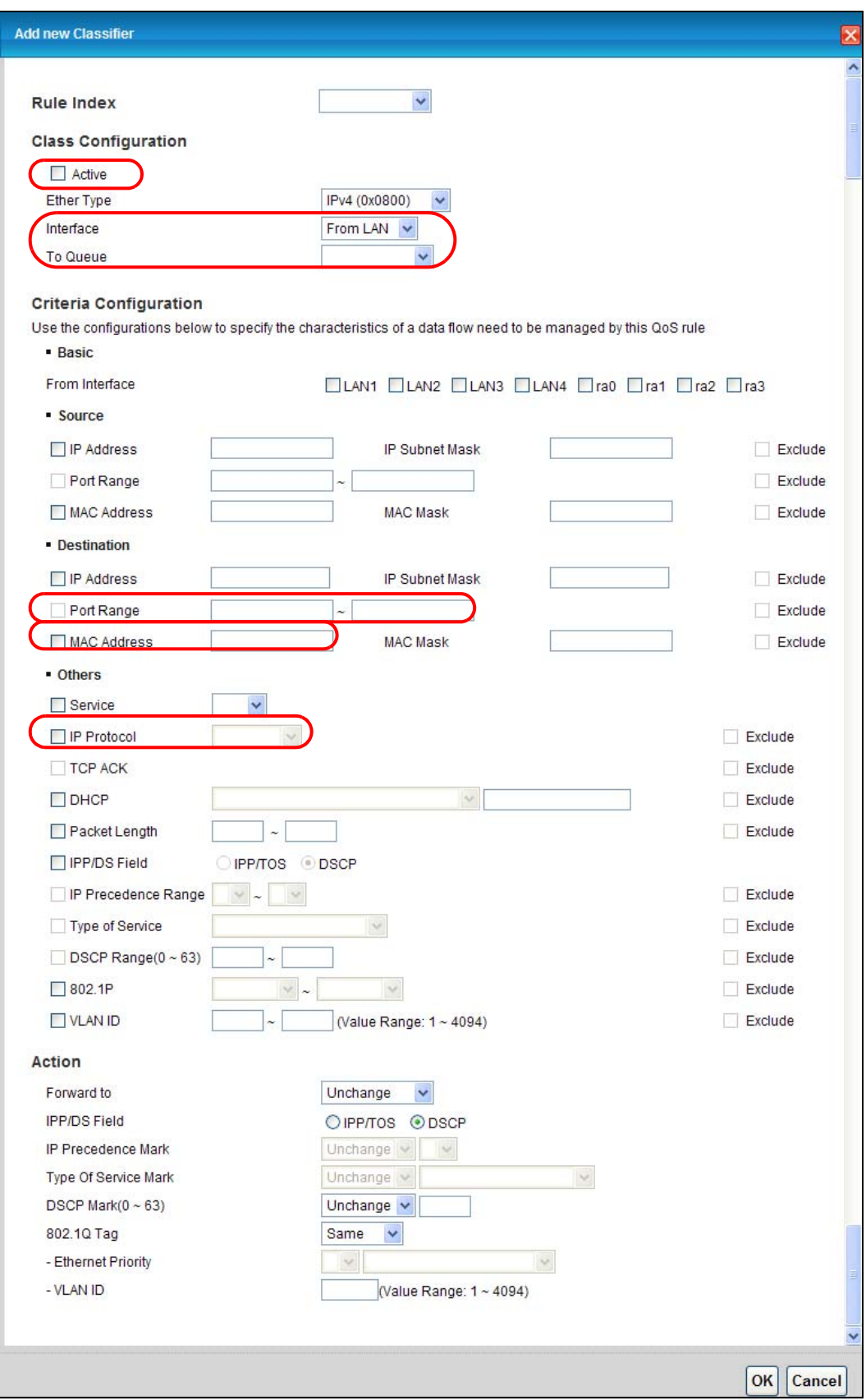

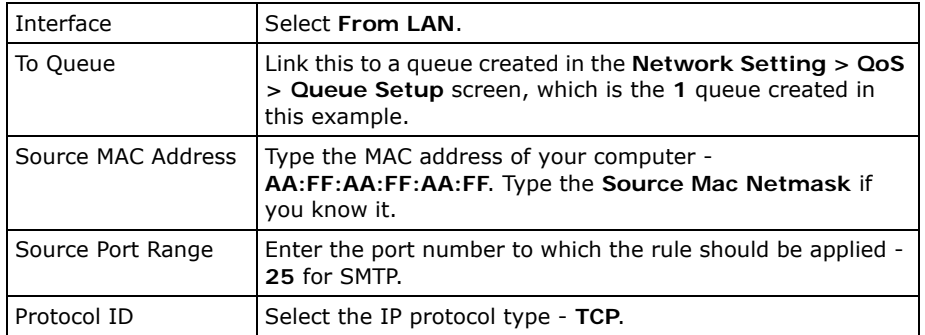

This maps e-mail traffic to queue 1 created in the previous screen (see the **Source Port Range** field). This also maps your computer's MAC address to queue 1 (see the **Source MAC Address** field).

# **4.11 Access the AMG1312-T Series from the Internet Using DDNS**

If you connect your AMG1312-T Series to the Internet and it uses a dynamic WAN IP address, it is inconvenient for you to manage the device from the Internet. The AMG1312-T Series's WAN IP address changes dynamically. Dynamic DNS (DDNS) allows you to access the AMG1312-T Series using a domain name.

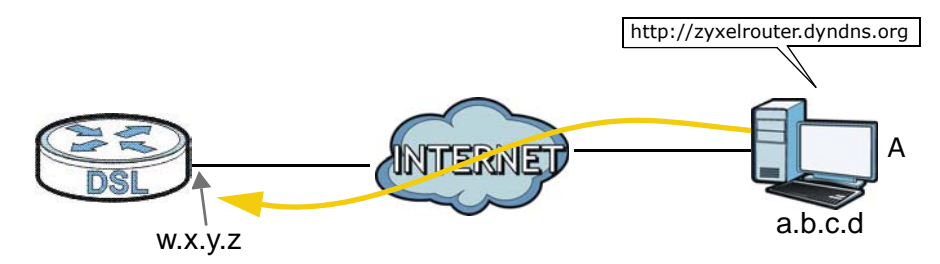

To use this feature, you have to apply for DDNS service at www.dyndns.org.

This tutorial shows you how to:

- Registering a DDNS Account on www.dyndns.org
- Configuring DDNS on Your AMG1312-T Series
- Testing the DDNS Setting

Note: If you have a private WAN IP address, then you cannot use DDNS.

#### **4.11.1 Registering a DDNS Account on www.dyndns.org**

**1** Open a browser and type **http://www.dyndns.org**.

- **2** Apply for a user account. This tutorial uses **UserName1** and **12345** as the username and password.
- **3** Log into www.dyndns.org using your account.
- **4** Add a new DDNS host name. This tutorial uses the following settings as an example.
	- Hostname: **zyxelrouter.dyndns.org**
	- Service Type: **Host with IP address**
	- IP Address: Enter the WAN IP address that your AMG1312-T Series is currently using. You can find the IP address on the AMG1312-T Series's Web Configurator **Status** page.

Then you will need to configure the same account and host name on the AMG1312-T Series later.

#### **4.11.2 Configuring DDNS on Your AMG1312-T Series**

Configure the following settings in the **Network Setting** > **Dynamic DNS** screen.

- Select **Active Dynamic DNS**.
- Select **www.dyndns.org** in the **Service Provider** field.
- Type **zyxelrouter.dyndns.org** in the **Host Name** field.
- Enter the user name (**UserName1**) and password (**12345**).

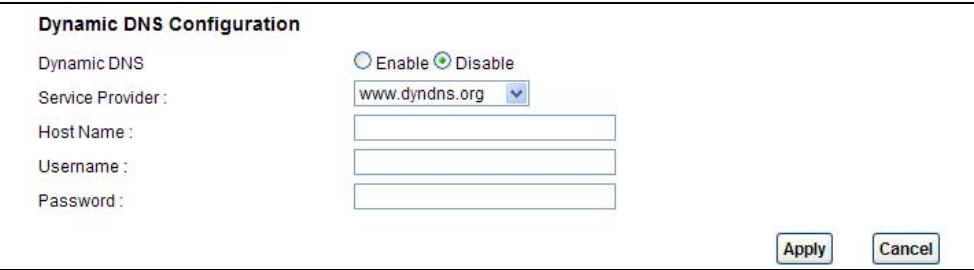

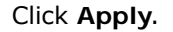

#### **4.11.3 Testing the DDNS Setting**

Now you should be able to access the AMG1312-T Series from the Internet. To test this:

- **1** Open a web browser on the computer (using the IP address **a.b.c.d**) that is connected to the Internet.
- **2** Type **http://zyxelrouter.dyndns.org** and press [Enter].
- **3** The AMG1312-T Series's login page should appear. You can then log into the AMG1312-T Series and manage it.

# **PART II Technical Reference**

#### 

# **Connection Status and System Info Screens**

# **5.1 Overview**

After you log into the web configurator, the **Connection Status** screen appears. This shows the network connection status of the AMG1312-T Series and clients connected to it.

Use the **System Info** screen to look at the current status of the device, system resources and interfaces (LAN, WAN, WLAN).

# **5.2 The Connection Status Screen**

Use this screen to view the network connection status of the device and its clients. A warning message appears if there is a connection problem.

If you prefer to view the status in a list, click **List View** in the **Viewing mode** selection box. You can configure how often you want the AMG1312-T Series to update this screen in **Refresh Interval**.

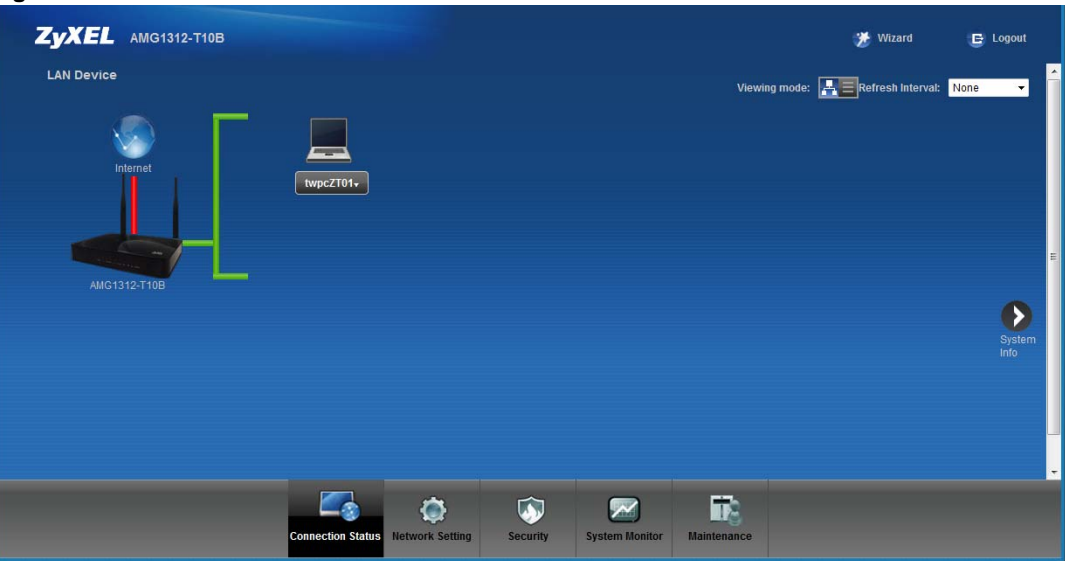

**Figure 15** Connection Status: Icon View

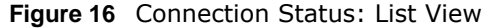

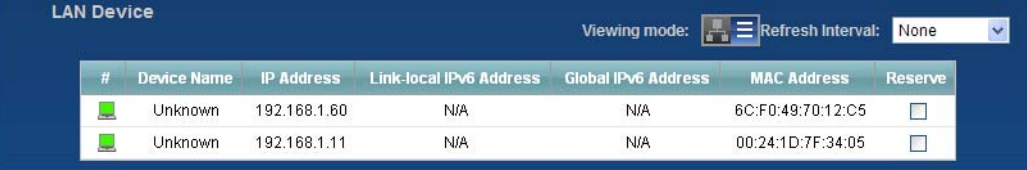

In **Icon View**, if you want to view information about a client, click the client's name and then click on **Info**.

In **List View**, you can also view the client's information.

# **5.3 The System Info Screen**

Click **Connection Status > System Info** to open this screen.

ZyXEL AMG1312-T10B Wizard G Logout System Info Refresh Interval: None ۰. .<br>Karl Info Host Name:<br>Model Name:<br>MAC Address:<br>Firmware Version:<br>DSL, Version:<br>Annex Type:<br>MAN Information:<br>VAN Information: AM01312-T10B<br>AM01312-T10B<br>B00320C 07:9B:99<br>V2.00(ARF 0)b2<br>V2.00(ARF 0)b2<br>ISA<br>ARREX ANULAM Interface Rate **Status** ADSL WAN<br>LAN1<br>LAN2<br>LAN3<br>LAN4<br>WLAN<br>30 Down<br>Down<br>Down<br>Down<br>Up<br>Active<br>NoDevice NGA<br>NGA<br>NGA<br>NGA PASA<br>NGA PARA LAN<br>Device<br>Device WAN PVCO -300M - IPv6nPv4 Dual Stack<br>- IP Address:<br>- IP Subnet Mask DualBtack  $\frac{0.0.0.0}{0.0.0.0}$ - P Somet Mass<br>
- Default Outeway<br>
- Secondary DNS<br>
- Photo Collection<br>
- Secondary DNS<br>
- P-M Godal (P)<br>
- P-M Godal (P)<br>
- P-M Godal Collection<br>
- P-M V-M DNS<br>
- Link Collection<br>
- V-M V-M Collection<br>
- Secondary MNS<br>
-  $0.0000$  0.0.00 Status ystem Status<br>ISL Up Time:<br>ystem Up Time:<br>urrent DaterTime:<br>PPoE Up Time:<br>ystem Resource:<br>- CPU Usage: raix<br>0 day: 0 hour 3 minutes<br>Fri Jan 1 00:03:56 UTC 2010<br>n  $\overline{\mathbf{0}}$  $\overline{28}$ Memory Usage 48% 0% -DSL Down Bandwith Usage 0/33 NoDevice<br>NA<br>NA<br>NA<br>NA<br>NA<br>0.0.0.0<br>0.0.00  $\frac{1}{10}$ -DSL Up Bandwith Usage Status<br>NiA Type Storage 192.168.1.1<br>265.255.255.0<br>Gerver fe80.1 0<br>3600/7200<br>Server<br>Enable<br>fe80: 1 -<br>- Status:<br>- SSID:<br>- Channel: **ZWEL\_9990** - Security Mode:<br>- WPS :<br>- Scheduling.<br>- WiFi MAC: u<br>WPA-PSKAVPA2-PSK<br>Unconfigured Disable<br>00:92:00:07:99:99-00:02:00:07:09:09 - WiFi MAC.<br>- IP Address<br>- IP Address<br>- P Subnet Mack.<br>- Permay DNS :<br>- Seconday DNS :<br>- Galeway.<br>- Coldeway. lecurity:<br>- Firewall: Enable Es 屁 ۰  $\bullet$  $\triangleright$ 

**Figure 17** System Info Screen

Each field is described in the following table.

| <b>LABEL</b>                        | <b>DESCRIPTION</b>                                                                                                    |  |  |
|-------------------------------------|----------------------------------------------------------------------------------------------------|--|--|
| Refresh<br>Interval                 | Select how often you want the AMG1312-T Series to update this screen from the drop-down<br>list box.                                                                                                    |  |  |
| Device Information                  |                                                                                                    |  |  |
| Host Name                           | This field displays the AMG1312-T Series system name. It is used for identification.                                                                                                    |  |  |
| Model Name                          | This is the model name of your device.                                                                                                    |  |  |
| MAC<br>Address                      | This is the MAC (Media Access Control) or Ethernet address unique to your AMG1312-T<br>Series.                                                                                                    |  |  |
| Firmware<br>Version                 | This field displays the current version of the firmware inside the device. It also shows the<br>date the firmware version was created. Go to the Maintenance > Firmware Upgrade<br>screen to change it. |  |  |
| <b>DSL Version</b>                  | This is the current version of the AMG1312-T Series's DSL modem code.                                                                                                    |  |  |
| <b>WAN Information</b>              |                                                                                                    |  |  |
| DSL Mode                            | This is the method of encapsulation used by your ISP.                                                                                                    |  |  |
| Annex Type                          | This is the ADSL Annex Type that your AMG1312-T Series is using.                                                                                                    |  |  |
| IP Address                          | This field displays the current IP address of the AMG1312-T Series in the WAN.                                                                                                    |  |  |
| IP Subnet<br>Mask                   | This field displays the current subnet mask in the WAN.                                                                                                    |  |  |
| Default<br>Gateway                  | This is the IP address of the default gateway, if applicable.                                                                                                    |  |  |
| Primary/<br>Secondary<br><b>DNS</b> | This is the primary/secondary DNS server IP address assigned to the AMG1312-T Series.                                                                                                    |  |  |
| IPv6 Global<br>ΙP                   | This is the current IPv6 address of the AMG1312-T Series in the WAN. Click this to go to the<br>screen where you can change it.                                                                         |  |  |
| IPv6 Prefix<br>Length               | This is the current IPv6 prefix length in the WAN.                                                                                                    |  |  |
| IP <sub>v</sub> 6<br>Gateway        | This is the IPv6 address of the default gateway, if applicable.                                                                                                    |  |  |
| IPv6 WAN<br>DNS1/2                  | This is the primary/secondary DNS server IPv6 address assigned to the AMG1312-T Series.                                                                                                    |  |  |
| Link-Local<br>Address               | This is the link local address assigned to the AMG1312-T Series within the LAN.                                                                                                    |  |  |
| IPv4/IPv6<br>MTU                    | This is the MTU (Maximum Transmission Unit) for IPv4 and IPv6 packets passing through the<br>WAN interface.                                                                                             |  |  |
| VPI/VCI                             | This is the Virtual Path Identifier and Virtual Channel Identifier that you entered in the<br>Network Setting > Broadband > Internet Connection screen.                                                 |  |  |
| <b>LAN Information</b>              |                                                                                                    |  |  |
| IP Address                          | This field displays the current IP address of the AMG1312-T Series in the LAN.                                                                                                    |  |  |
| IP Subnet<br>Mask                   | This field displays the current subnet mask in the LAN.                                                                                                    |  |  |
| IP <sub>v</sub> 6<br>Address        | This is the current IPv6 address of the AMG1312-T Series in the LAN. Click this to go to the<br>screen where you can change it.                                                                         |  |  |
| IPv6 Prefix<br>Length               | This is the current IPv6 prefix length in the LAN.                                                                                                    |  |  |
| IPv6 Prefix                         | This is the current IPv6 prefix in the LAN.                                                                                                    |  |  |

**Table 10** System Info Screen

| <b>LABEL</b>            | <b>DESCRIPTION</b>                                                                                                    |
|-------------------------|----------------------------------------------------------------------------------------------------|
|                         |                                                                                                    |
| IPv6 Global<br>IΡ       | This is the current global IPv6 address of the AMG1312-T Series.                                                                                                    |
| <b>DHCP</b>             | This field displays what DHCP services the AMG1312-T Series is providing to the LAN.<br>Choices are:                                                                                                    |
|                         | Server - The AMG1312-T Series is a DHCP server in the LAN. It assigns IP addresses to<br>other computers in the LAN.                                                                                                    |
|                         | Relay - The AMG1312-T Series acts as a surrogate DHCP server and relays DHCP requests<br>and responses between the remote server and the clients.                                                                                                    |
|                         | None - The AMG1312-T Series is not providing any DHCP services to the LAN.                                                                                                    |
| IPv6 LAN<br>DNS1/2      | This is the first/second DNS server IPv6 address the AMG1312-T Series passes to the DHCP<br>clients.                                                                                                    |
| <b>WLAN Information</b> |                                                                                                    |
| Status                  | This displays whether wireless LAN is turned on or off.                                                                                                    |
| SSID                    | This is the descriptive name used to identify the AMG1312-T Series in the wireless LAN.                                                                                                    |
| Channel                 | This is the channel number used by the AMG1312-T Series now.                                                                                                    |
| Security<br>Mode        | This displays the type of security the AMG1312-T Series is using in the wireless LAN.                                                                                                    |
| <b>WPS</b>              | Configured displays when the WPS security settings have been configured and wireless<br>clients can connect with the device through WPS. Unconfigured displays when the device<br>has not been configured and wireless clients can't establish a link with the device through<br>WPS.                                                                                                    |
| Scheduling              | This displays whether WLAN scheduling is activated.                                                                                                    |
| WiFi MAC                | This is the MAC (Media Access Control) of the WiFi interface.                                                                                                    |
| Security                |                                                                                                    |
| Firewall                | This displays whether or not the AMG1312-T Series's firewall is activated. Click this to go to<br>the screen where you can change it.                                                                                                    |
| <b>Interface Status</b> |                                                                                                    |
| Interface               | This column displays each interface the AMG1312-T Series has.                                                                                                    |
| <b>Status</b>           | This field indicates whether or not the AMG1312-T Series is using the interface.                                                                                                    |
|                         | For the DSL interface, this field displays Down (line is down), Up (line is up or connected),<br>Initializing (line is initializing), Establishing Link (line is establishing a link) if you're<br>using Ethernet encapsulation and Down (line is down), Up (line is up or connected), Idle<br>(line (ppp) idle), Dial (starting to trigger a call) and Drop (dropping a call) if you're using<br>PPPoE encapsulation. |
|                         | For the LAN interface, this field displays Up when the AMG1312-T Series is connected<br>through an Ethernet cable to a computer or a HUB. It displays Down when the AMG1312-T<br>Series's Ethernet port is disconnected.                                                                                                    |
|                         | For the WLAN interface, it displays Active when WLAN is enabled or InActive when WLAN<br>is disabled.                                                                                                    |
| Rate                    | For the LAN interface, this displays the port speed.                                                                                                    |
|                         | For the WAN interface, this displays the DSL link rate downstream and upstream.                                                                                                    |
|                         | For the DSL interface, it displays the downstream and upstream transmission rate.                                                                                                    |
|                         | For the WLAN interface, it displays the maximum transmission rate when WLAN is enabled<br>or N/A when WLAN is disabled.                                                                                                    |
| System Status           |                                                                                                    |

**Table 10** System Info Screen (continued)

| <b>LABEL</b>         | <b>DESCRIPTION</b>                                                                                                    |
|----------------------|----------------------------------------------------------------------------------------------------|
| DSL Up<br>Time       | This field displays how long the DSL connection has been active.                                                                                                    |
| System Up<br>Time    | This field displays how long the AMG1312-T Series has been running since it last started up.<br>The AMG1312-T Series starts up when you plug it in, when you restart it (Maintenance ><br><b>Reboot</b> ), or when you reset it (see Chapter 1 on page 18).                                                                                                    |
| Current<br>Date/Time | This field displays the current date and time in the AMG1312-T Series. You can change this<br>in Maintenance > Time Setting.                                                                                                    |
| System Resource      |                                                                                                    |
| CPU Usage            | This field displays what percentage of the AMG1312-T Series's processing ability is currently<br>used. When this percentage is close to 100%, the AMG1312-T Series is running at full load,<br>and the throughput is not going to improve anymore. If you want some applications to have<br>more throughput, you should turn off other applications.                                                        |
| Memory<br>Usage      | This field displays what percentage of the AMG1312-T Series's memory is currently used.<br>Usually, this percentage should not increase much. If memory usage does get close to 100%<br>and remains like that for a high period of time, the AMG1312-T Series may become unstable<br>and you should restart it. See Chapter 24 on page 209, or turn off the device (unplug the<br>power) for a few seconds. |

**Table 10** System Info Screen (continued)

# **Broadband**

# **6.1 Overview**

This chapter describes the AMG1312-T Series's **Broadband** screens. Use these screens to configure your AMG1312-T Series for Internet access.

A WAN (Wide Area Network) connection is an outside connection to another network or the Internet. It connects your private networks (such as a LAN (Local Area Network) and other networks, so that a computer in one location can communicate with computers in other locations.

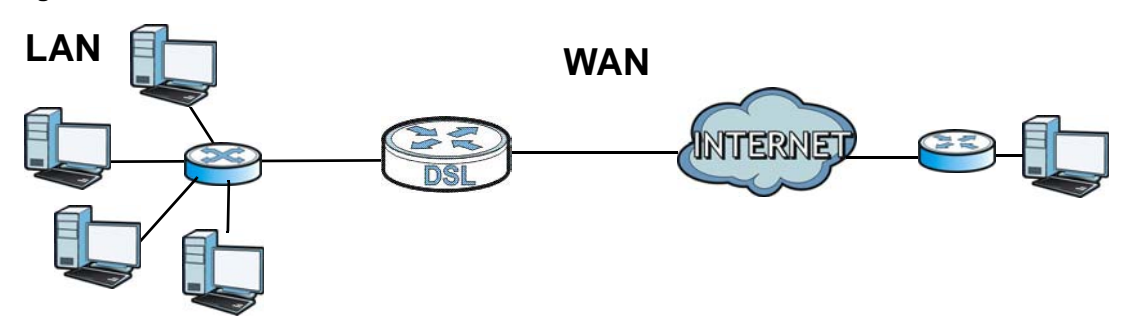

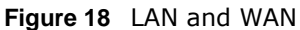

#### **6.1.1 What You Can Do in the WAN Screens**

- Use the **Internet Connection** screen (Section 6.2 on page 69) to configure the WAN settings on the AMG1312-T Series for Internet access.
- Use the **More Connections** screen (Section 6.3 on page 75) to set up additional Internet access connections.
- Use the **3G Backup** screen to configure 3G WAN connection (Section 6.4 on page 80).

#### **6.1.2 What You Need to Know About WAN**

#### **Encapsulation Method**

Encapsulation is used to include data from an upper layer protocol into a lower layer protocol. To set up a WAN connection to the Internet, you need to use the same encapsulation method used by your ISP (Internet Service Provider). If your ISP offers a dial-up Internet connection using PPPoE (PPP over Ethernet) or PPPoA, they should also provide a username and password (and service name) for user authentication.

#### **WAN IP Address**

The WAN IP address is an IP address for the AMG1312-T Series, which makes it accessible from an outside network. It is used by the AMG1312-T Series to communicate with other devices in other networks. It can be static (fixed) or dynamically assigned by the ISP each time the AMG1312-T Series tries to access the Internet.

If your ISP assigns you a static WAN IP address, they should also assign you the subnet mask and DNS server IP address(es) (and a gateway IP address if you use the Ethernet or ENET ENCAP encapsulation method).

#### **Multicast**

Traditionally, IP packets are transmitted in one of either two ways - Unicast (1 sender - 1 recipient) or Broadcast (1 sender - everybody on the network). Multicast delivers IP packets to a group of hosts on the network - not everybody and not just one.

#### **IGMP**

IGMP (Internet Group Multicast Protocol) is a network-layer protocol used to establish membership in a Multicast group - it is not used to carry user data. There are three versions of IGMP. IGMP version 2 and 3 are improvements over version 1, but IGMP version 1 is still in wide use.

#### **IPv6**

IPv6 (Internet Protocol version 6), is designed to increase IP address space and enhance features. The AMG1312-T Series supports IPv4/IPv6 dual stack and can connect to IPv4 and IPv6 networks. See (Appendix E on page 277) for more information about IPv6.

#### **Finding Out More**

See Section 6.5 on page 82 for technical background information on WAN.

#### **6.1.3 Before You Begin**

You need to know your Internet access settings such as encapsulation and WAN IP address. Get this information from your ISP.

### **6.2 The Internet Connection Screen**

Use this screen to change your AMG1312-T Series's WAN settings. Click **Network Setting > Broadband > Internet Connection**. The screen differs by the WAN type and encapsulation you select.

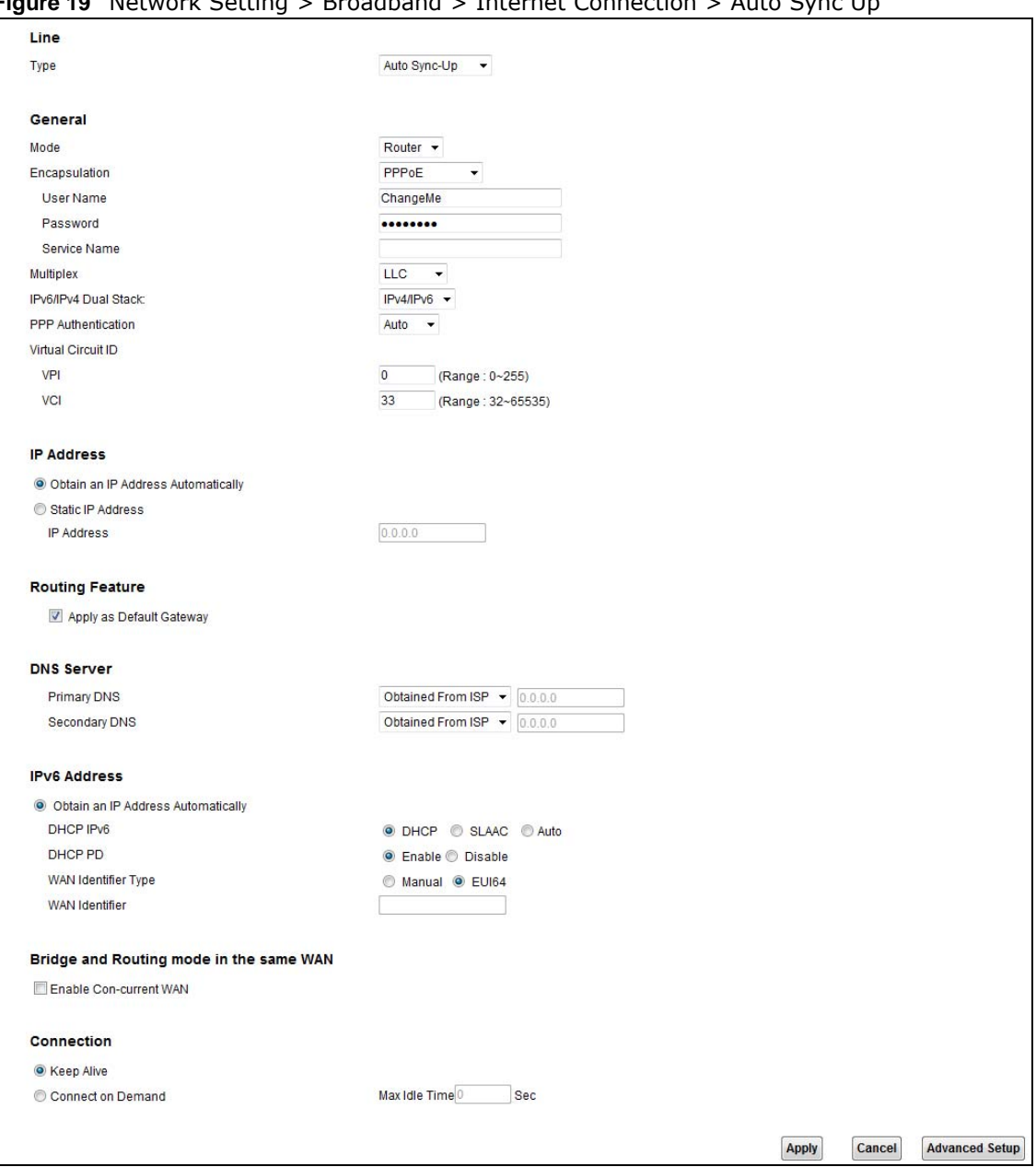

**Figure 19** Network Setting > Broadband > Internet Connection > Auto Sync Up

The following table describes the labels in this screen.

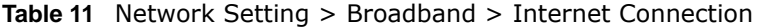

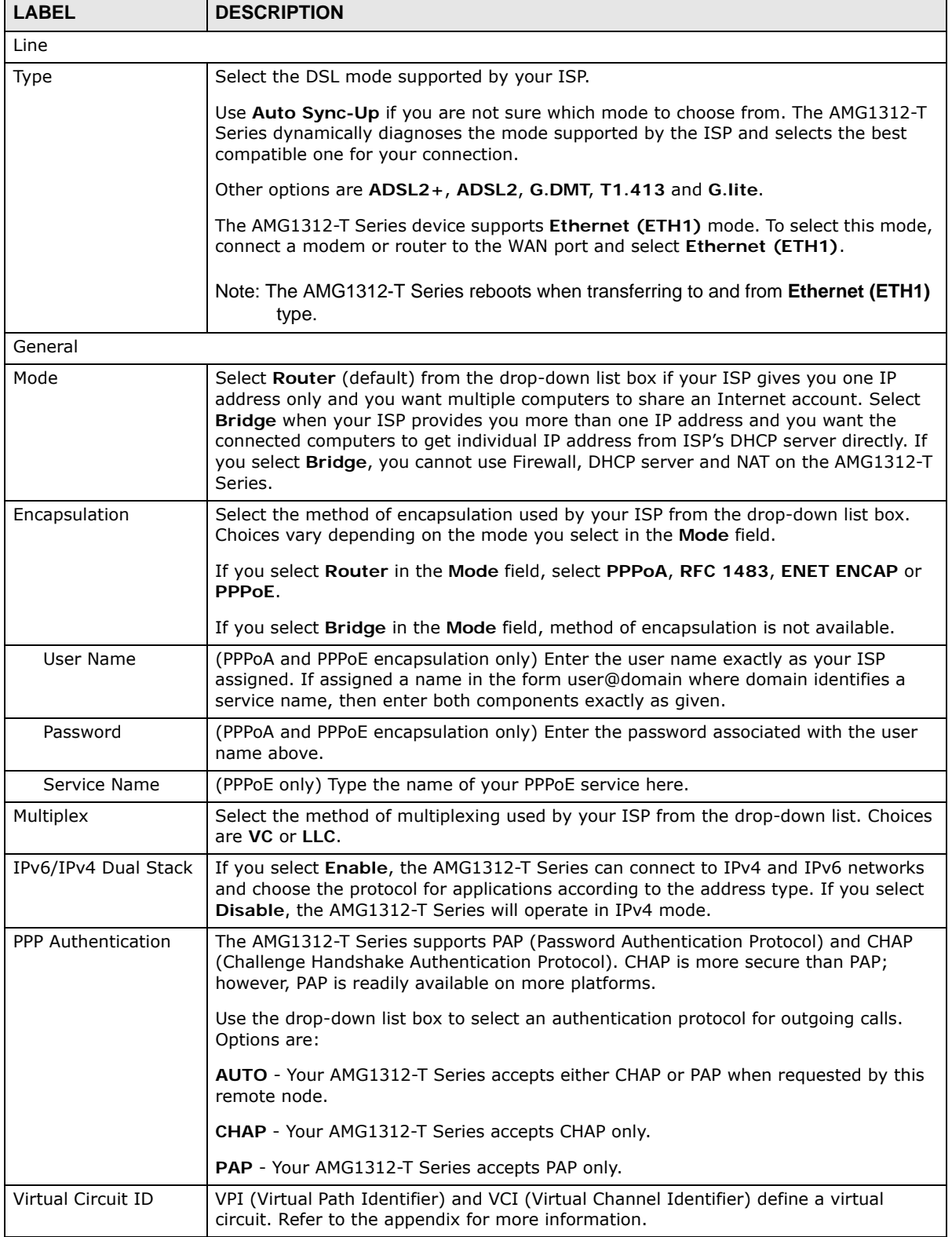

| <b>LABEL</b>                          | $\frac{1}{2}$<br><b>DESCRIPTION</b>                                                                                                    |  |  |  |
|---------------------------------------|----------------------------------------------------------------------------------------------------|--|--|--|
|                                       |                                                                                                    |  |  |  |
| VPI                                   | This option is available if you select Router in the Mode field.                                                                                                    |  |  |  |
|                                       | The valid range for the VPI is 0 to 255. Enter the VPI assigned to you.                                                                                                    |  |  |  |
| <b>VCI</b>                            | This option is available if you select Router in the Mode field.                                                                                                    |  |  |  |
|                                       | The valid range for the VCI is 32 to 65535 (0 to 31 is reserved for local management<br>of ATM traffic). Enter the VCI assigned to you.                                                                                                    |  |  |  |
| IP Address                            |                                                                                                    |  |  |  |
| Obtain an IP Address                  | This option is available if you select Router in the Mode field.                                                                                                    |  |  |  |
| Automatically<br>Static IP Address    | A static IP address is a fixed IP that your ISP gives you. A dynamic IP address is not<br>fixed; the ISP assigns you a different one each time you connect to the Internet.                                                                                                    |  |  |  |
|                                       | Select Obtain an IP Address Automatically if you have a dynamic IP address;<br>otherwise select Static IP Address and type your ISP assigned IP address in the IP<br>Address field and a gateway IP address (supplied by your ISP) below.                                                                                                    |  |  |  |
| Routing Feature                       |                                                                                                    |  |  |  |
| Apply as Default<br>Gateway           | Select this option to have the AMG1312-T Series use the WAN interface of this<br>connection as the system default gateway.                                                                                                    |  |  |  |
|                                       | DNS Server - This section is not available when you select Bridge in the Mode field.                                                                                                    |  |  |  |
| Primary DNS<br>Server                 | Select Obtained from ISP to have the AMG1312-T Series get the DNS server<br>addresses from the ISP automatically.                                                                                                    |  |  |  |
| Secondary DNS<br>Server               | Select UserDefined and enter the DNS server address assigned by the ISP.                                                                                                    |  |  |  |
|                                       | Select None to not configure a DNS server. You must know the IP address of<br>amachine in order to access it.                                                                                                    |  |  |  |
| IPv6 Address                          |                                                                                                    |  |  |  |
| Obtain an IP Address<br>Automatically | Select this option if you want to have the AMG1312-T Series use the IPv6 prefix from<br>the connected router's Router Advertisement (RA) to generate an IPv6 address.                                                                                                    |  |  |  |
| DHCP IPv6                             | Select DHCP if you want to obtain an IPv6 address from a DHCPv6 server.                                                                                                    |  |  |  |
|                                       | The IP address assigned by a DHCPv6 server has priority over the IP address<br>automatically generated by the AMG1312-T Series using the IPv6 prefix from an RA.                                                                                                    |  |  |  |
|                                       | Select SLAAC (Stateless address autoconfiguration) to have the AMG1312-T Series<br>use the prefix to automatically generate a unique IP address that does not need to be<br>maintained by a DHCP server.                                                                                                    |  |  |  |
|                                       | Select Auto to have the AMG1312-T Series indicate to hosts for IPv6 address<br>generation depending on the M/O (Managed/Other) flag values in the router<br>advertisements sending to hosts.<br>If M flag is 1, the AMG1312-T Series will indicate to hosts to obtain network settings (such as WAN IP, LAN prefix and DNS settings) through DHCPv6.<br>If M flag is 0, the AMG1312-T Series will check O flag.<br>$\bullet$<br>If O flag is 1, the AMG1312-T Series will indicate to hosts to obtain DNS<br>information and LAN prefix through DHCPv6.<br>If O flag is 0, the AMG1312-T Series will not get information through DHCPv6.<br>$\bullet$ |  |  |  |
| DHCP PD                               | Select Enable to use DHCP PD (Prefix Delegation) to allow the AMG1312-T Series to<br>pass the IPv6 prefix information to its LAN hosts. The hosts can then use the prefix to<br>generate their IPv6 addresses.                                                                                                    |  |  |  |
| WAN Identifier Type                   | Select Manual to manually enter a WAN Identifier as the interface ID to identify the<br>WAN interface. The WAN Identifier is appended to the IPv6 address prefix to create<br>the routable global IPv6 address. Select EUI64 to use the EUI-64 format to generate<br>an interface ID from the MAC address of the WAN interface.                                                                                                    |  |  |  |

**Table 11** Network Setting > Broadband > Internet Connection (continued)
| <b>LABEL</b>                                                                                                    | <b>DESCRIPTION</b>                                                                                                    |  |
|----------------------------------------------------------------------------------------------------|----------------------------------------------------------------------------------------------------|--|
| <b>WAN Identifier</b>                                                                                                    | If you selected Manual, enter the WAN Identifier in this field. The WAN identifier<br>should be unique and 64 bits in hexadecimal form. Every 16 bit block should be<br>separated by a colon as in XXXX:XXXX:XXXX:XXXX where X is a hexadecimal<br>character. Blocks of zeros can be represented with double colons as in<br>XXXX:XXXX::XXXX. |  |
|                                                                                                    | Bridge and Routing mode in the same WAN (ENET ENCAP and PPPoE encapsulation only)                                                                                                    |  |
| This feature allows you to set some LAN port(s) and/or SSID(s) to be in bridge mode with the WAN interface,<br>while other LAN port(s) and SSID(s) can still use Firewall, DHCP server and NAT on the AMG1312-T Series. |                                                                                                    |  |
| Enable Con-current<br><b>WAN</b>                                                                                                    | Select this option to bridge traffic between the WAN interface and certain Ethernet<br>port(s) and/or SSID(s). Other ports and SSIDs will be still in router mode with the<br>WAN interface.                                                                                                    |  |
|                                                                                                    | Note: The port binding feature will be disabled automatically when you select this<br>option.                                                                                                    |  |
|                                                                                                    | Connection (PPPoA and PPPoE encapsulation only)                                                                                                    |  |
| Keep Alive                                                                                                    | Select Keep Alive when you want your connection up all the time. The AMG1312-T<br>Series will try to bring up the connection automatically if it is disconnected.                                                                                                    |  |
|                                                                                                    | Note: Do not specify an always-on connection unless your telephone company offers<br>flat-rate service or you need a constant connection and the cost is of no<br>concern.                                                                                                    |  |
| Connect on Demand                                                                                                    | Select Connect on Demand when you don't want the connection up all the time and<br>specify an idle time-out in seconds.                                                                                                    |  |
| Apply                                                                                                    | Click this to save your changes.                                                                                                    |  |
| Cancel                                                                                                    | Click this to restore your previously saved settings.                                                                                                    |  |
| Advanced Setup                                                                                                    | Click this to display the Advanced WAN Setup screen and edit more details of your<br>WAN setup. Click this button again to display less fields in this screen.                                                                                                    |  |

**Table 11** Network Setting > Broadband > Internet Connection (continued)

### **6.2.1 Advanced Setup**

Use this screen to edit your AMG1312-T Series's advanced WAN settings. Click the **Advanced Setup** button in the **Internet Connection** screen. The screen appears as shown.

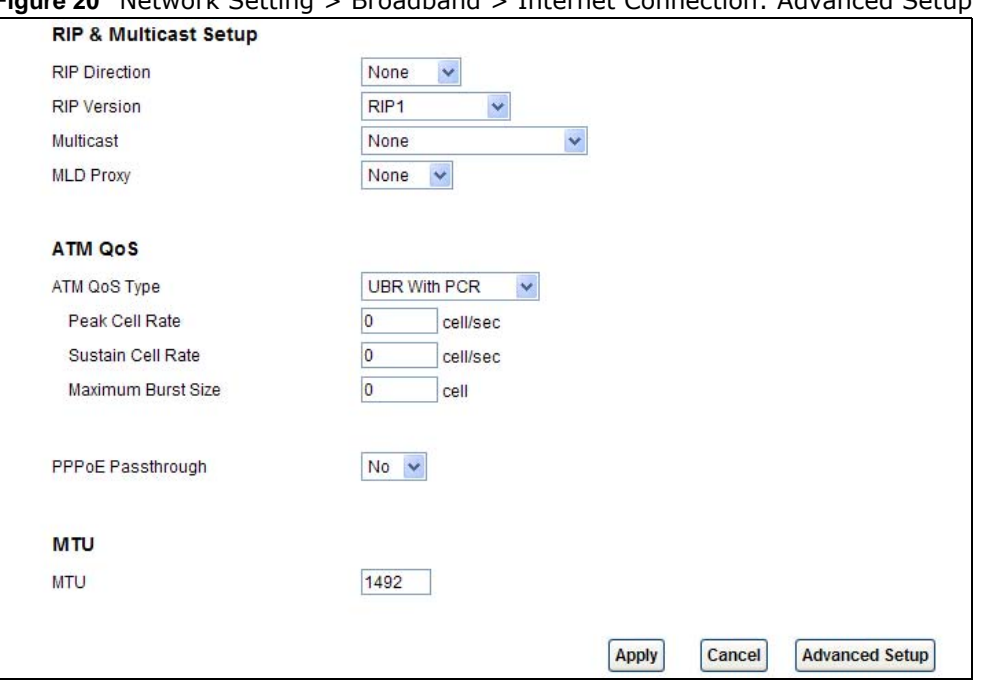

**Figure 20** Network Setting > Broadband > Internet Connection: Advanced Setup

| <b>LABEL</b>         | <b>DESCRIPTION</b>                                                                                                    |
|----------------------|----------------------------------------------------------------------------------------------------|
| <b>RIP Direction</b> | RIP (Routing Information Protocol) allows a router to exchange routing information<br>with other routers. Use this field to control how much routing information the<br>AMG1312-T Series sends and receives on the subnet.                                                                                                    |
|                      | Select the RIP direction from None, Both, In Only and Out Only.                                                                                                    |
| <b>RIP Version</b>   | This field is not configurable if you select None in the RIP Direction field.                                                                                                    |
|                      | Select the RIP version from RIP-1, RIP2-B and RIP2-M.                                                                                                    |
| Multicast            | Multicast packets are sent to a group of computers on the LAN and are an alternative<br>to unicast packets (packets sent to one computer) and broadcast packets (packets<br>sent to every computer).                                                                                                    |
|                      | Internet Group Multicast Protocol (IGMP) is a network-layer protocol used to establish<br>membership in a multicast group. The AMG1312-T Series supports IGMP-v1, IGMP-<br>v2 and IGMP-v3. Select None to disable it.                                                                                                    |
| <b>MLD Proxy</b>     | Select the version of MLD proxy ( $v1$ or $v2$ ) to have the AMG1312-T Series act as for<br>this connection. This allows the AMG1312-T Series to get subscription information and<br>maintain a joined member list for each multicast group. It can reduce multicast traffic<br>significantly. Select None to turn off MLD proxy.                                                                                                    |
| ATM QoS              |                                                                                                    |
| ATM QoS Type         | Select CBR (Continuous Bit Rate) to specify fixed (always-on) bandwidth for voice or<br>data traffic. Select UBR With PCR (Unspecified Bit Rate) for applications that are<br>non-time sensitive, such as e-mail. Select Realtime VBR (real-time Variable Bit<br>Rate) type for applications with bursty connections that require closely controlled<br>delay and delay variation. Select Non Realtime VBR (non real-time Variable Bit<br>Rate) type for connections that do not require closely controlled delay and delay<br>variation. |
| Peak Cell Rate       | Divide the DSL line rate (bps) by 424 (the size of an ATM cell) to find the Peak Cell<br>Rate (PCR). This is the maximum rate at which the sender can send cells. Type the<br>PCR here.                                                                                                    |

**Table 12** Network Setting > Broadband > Internet Connection: Advanced Setup

| <b>LABEL</b>          | <b>DESCRIPTION</b>                                                                                                    |
|-----------------------|----------------------------------------------------------------------------------------------------|
| Sustain Cell Rate     | The Sustain Cell Rate (SCR) sets the average cell rate (long-term) that can be<br>transmitted. Type the SCR, which must be less than the PCR. Note that system default<br>is 0 cells/sec.                                                                                                    |
| Maximum Burst<br>Size | Maximum Burst Size (MBS) refers to the maximum number of cells that can be sent at<br>the peak rate. Type the MBS, which is less than 65535.                                                                                                    |
| PPPoE Passthrough     | If encapsulation type is PPPoE, select this to enable PPPoE Passthrough. In addition to<br>the Device's built-in PPPoE client, you can select this to allow hosts on the LAN to use<br>PPPoE client software on their computers to connect to the ISP via the device. Each<br>host can have a separate account and a public WAN IP address. |
| <b>MTU</b>            |                                                                                                    |
| <b>MTU</b>            | The Maximum Transmission Unit (MTU) defines the size of the largest packet allowed<br>on an interface or connection. Enter the MTU in this field.                                                                                                    |
|                       | For ENET ENCAP, the MTU value is 1500.                                                                                                    |
|                       | For PPPoE, the MTU value is 1492.                                                                                                    |
|                       | For PPPoA and RFC 1483, the MTU is 65535.                                                                                                    |

**Table 12** Network Setting > Broadband > Internet Connection: Advanced Setup (continued)

## **6.3 The More Connections Screen**

The AMG1312-T Series allows you to configure more than one Internet access connection. To configure additional Internet access connections click **Network Setting > Broadband > More Connections**. The screen differs by the encapsulation you select. When you use the **Broadband > Internet Connection** screen to set up Internet access, you are configuring the first WAN connection.

| #              | <b>Active</b>            | <b>Node Name</b>                  | <b>VPI/VCI</b> | <b>Encapsulation</b>     | <b>Modify</b> |
|----------------|--------------------------|-----------------------------------|----------------|--------------------------|---------------|
| $\mathbf{1}$   | $\checkmark$             | Wan_PVC0                          | 0/33           | <b>PPPoALLC</b>          |               |
| $\overline{2}$ | П                        | N/A                               | $-1-$          | $\overline{\phantom{a}}$ | $\sqrt{2}$    |
| 3              | $\Box$                   | <b>N/A</b>                        | $-1-$          | ÷                        | $\sqrt{2}$    |
| $\overline{4}$ | П                        | N/A                               | $-1$           | $\overline{\phantom{a}}$ | $\sqrt{2}$    |
| 5              | □                        | N/A                               | $-1-$          | $\overline{\phantom{a}}$ | $\sqrt{2}$    |
| 6              | П                        | <b>N/A</b>                        | $-1$           | $\sim$                   | $\sqrt{2}$    |
| 7              | $\Box$                   | N/A                               | $-/-$          | $\overline{a}$           | $\sqrt{2}$    |
| 8              | $\Box$                   | N/A                               | $-1-$          | $\sim$                   | $\sqrt{2}$    |
|                |                          | <b>Ethernet Connections Table</b> |                |                          |               |
|                |                          |                                   |                |                          |               |
| #              | <b>Active</b>            | <b>Node Name</b>                  | <b>VID</b>     | Encapsulation            | <b>Modify</b> |
| 1              | $\overline{\mathcal{S}}$ | Ethernet_WAN0                     | ۰.             | PPPoE                    |               |
| $\overline{2}$ | П                        | N/A                               | ÷              | ÷                        | $\sqrt{2}$    |
| 3              | $\Box$                   | N/A                               | 4              | ш.                       | $\sqrt{2}$    |
| 4              | П                        | N/A                               | ۰.             | $\overline{\phantom{a}}$ | <b>ZU</b>     |
| 5              | $\Box$                   | N/A                               | ۰.             | ÷                        | <b>Z</b>      |
| 6              | П                        | N/A                               | ۰.             | ÷                        | ↗面            |
| 7              | $\Box$                   | N/A                               | ÷              | --                       | <b>ZU</b>     |
| 8              | $\Box$                   | N/A                               | ۰.             | ÷                        | $\sqrt{2}$    |

**Figure 21** Network Setting > Broadband > More Connections

The following table describes the labels in this screen.

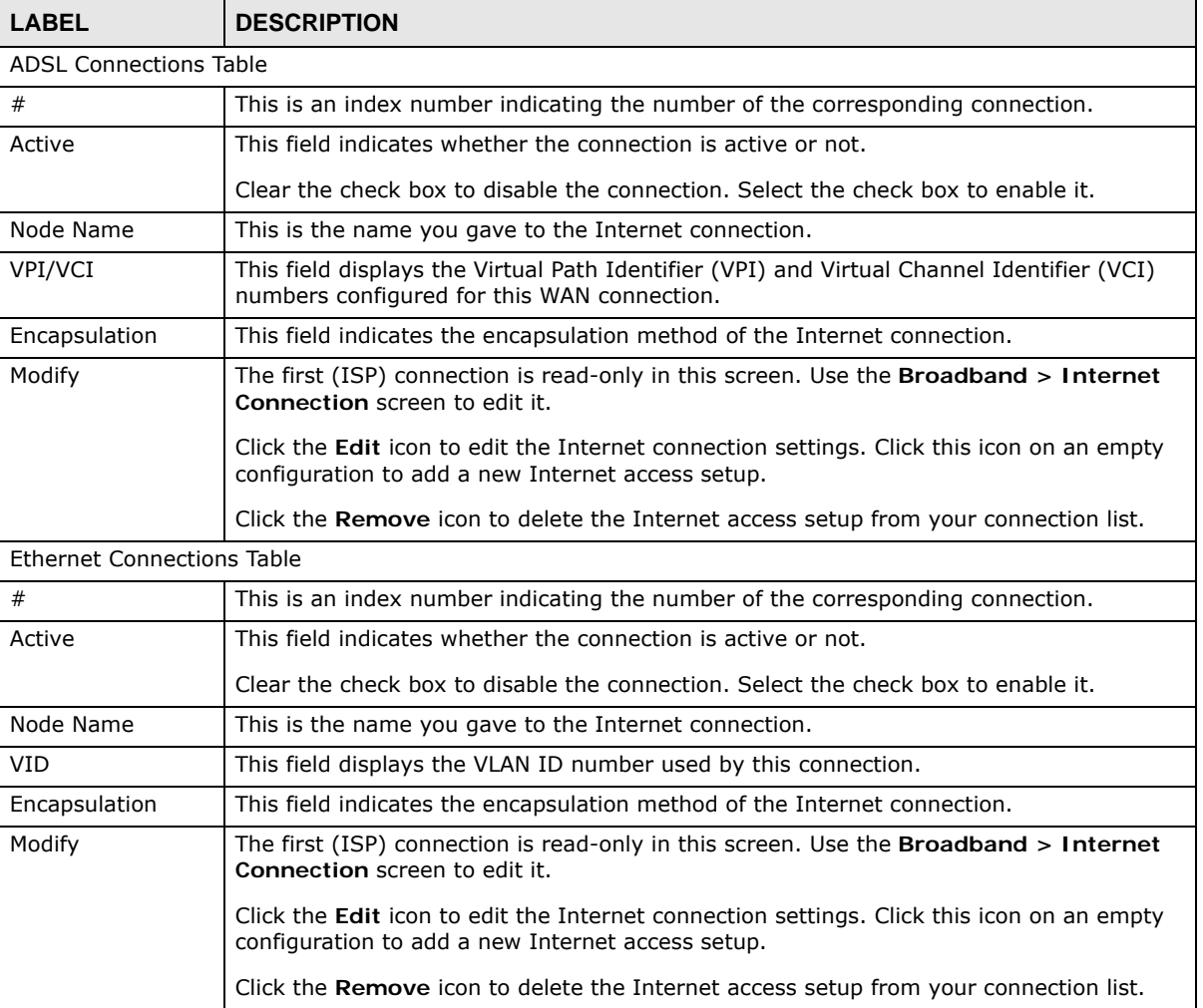

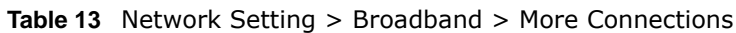

### **6.3.1 More Connections Edit**

Use this screen to configure a connection. Click the edit icon in the **More Connections** screen to display the following screen.

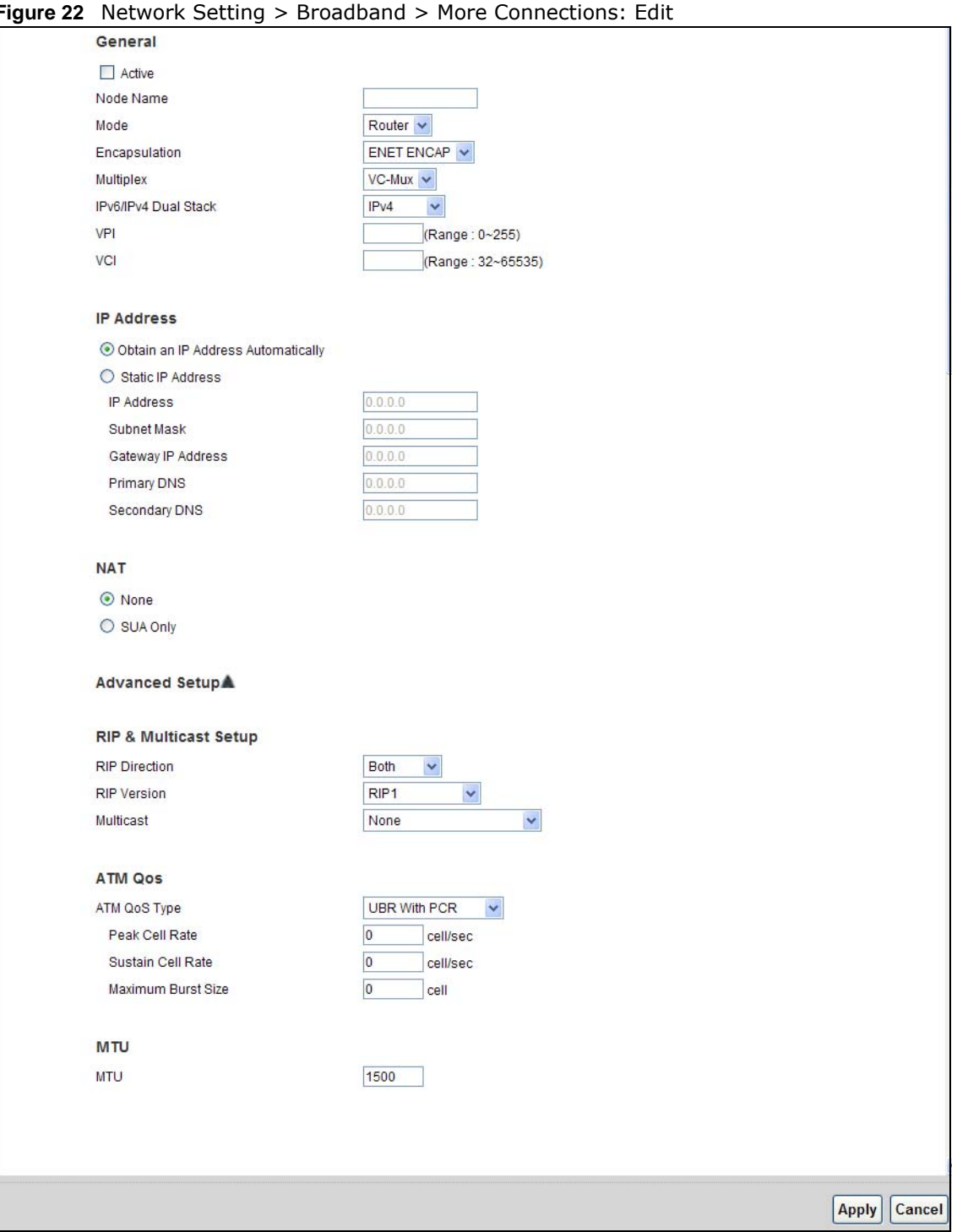

**Figure 22** Network Setting > Broadband > More Connections: Edit

**Table 14** Network Setting > Broadband > More Connections: Edit

| <b>LABEL</b> | <b>DESCRIPTION</b>                                                                     |
|--------------|----------------------------------------------------------------------------------------|
| General      |                                                                                        |
| Active       | Select the check box to activate or clear the check box to deactivate this connection. |

| <b>LABEL</b>                   | $\frac{1}{2}$ and $\frac{1}{2}$ increases $\frac{1}{2}$ contained $\frac{1}{2}$ increases the contractions. Equal continued<br><b>DESCRIPTION</b>                                                                                                    |
|--------------------------------|----------------------------------------------------------------------------------------------------|
| Node Name                      | Enter a unique, descriptive name of up to 13 ASCII characters for this connection.                                                                                                    |
| Mode                           | Select Router from the drop-down list box if your ISP allows multiple computers to share<br>an Internet account.                                                                                                    |
|                                | If you select Bridge, the AMG1312-T Series will forward any packet that it does not route<br>to this remote node; otherwise, the packets are discarded.                                                                                                    |
| Encapsulation                  | Select the method of encapsulation used by your ISP from the drop-down list box.<br>Choices vary depending on the mode you select in the Mode field.                                                                                                    |
|                                | If you select Router in the Mode field, select PPPoA, RFC 1483, ENET ENCAP or<br>PPPoE.                                                                                                    |
|                                | If you select Bridge in the Mode field, method of encapsulation is not available.                                                                                                    |
| Multiplex                      | Select the method of multiplexing used by your ISP from the drop-down list. Choices are<br>VC or LLC.                                                                                                    |
|                                | By prior agreement, a protocol is assigned a specific virtual circuit, for example, VC1 will<br>carry IP. If you select VC, specify separate VPI and VCI numbers for each protocol.                                                                          |
|                                | For LLC-based multiplexing or PPP encapsulation, one VC carries multiple protocols with<br>protocol identifying information being contained in each packet header. In this case, only<br>one set of VPI and VCI numbers need be specified for all protocols. |
| IPv6/IPv4 Dual<br><b>Stack</b> | If you select Enable, the AMG1312-T Series can connect to IPv4 and IPv6 networks and<br>choose the protocol for applications according to the address type. If you select Disable,<br>the AMG1312-T Series will operate in IPv4 mode.                        |
| <b>VPI</b>                     | The valid range for the VPI is 0 to 255. Enter the VPI assigned to you.                                                                                                    |
| <b>VCI</b>                     | The valid range for the VCI is 32 to 65535 (0 to 31 is reserved for local management of<br>ATM traffic). Enter the VCI assigned to you.                                                                                                    |
| IP Address                     | This option is available if you select Router in the Mode field.                                                                                                    |
|                                | A static IP address is a fixed IP that your ISP gives you. A dynamic IP address is not fixed;<br>the ISP assigns you a different one each time you connect to the Internet.                                                                                  |
|                                | If you use the encapsulation type except RFC 1483, select Obtain an IP Address<br>Automatically when you have a dynamic IP address; otherwise select Static IP<br>Address and type your ISP assigned IP address in the IP Address field below.               |
|                                | If you use RFC 1483, enter the IP address given by your ISP in the IP Address field.                                                                                                    |
| Subnet Mask                    | Enter a subnet mask in dotted decimal notation.                                                                                                    |
| Gateway IP<br>Address          | Specify a gateway IP address (supplied by your ISP).                                                                                                    |
| Primary DNS                    | Enter the primary DNS server's address for the AMG1312-T Series.                                                                                                    |
| Secondary<br><b>DNS</b>        | Enter the secondary DNS server's address for the AMG1312-T Series.                                                                                                    |
| <b>NAT</b>                     | SUA Only is available only when you select Router in the Mode field.                                                                                                    |
|                                | Select SUA Only if you have one public IP address and want to use NAT. Otherwise, select<br>None to disable NAT.                                                                                                    |
| Apply                          | Click this to save your changes.                                                                                                    |
| Cancel                         | Click this to return to the previous screen without saving.                                                                                                    |
| Advanced Setup                 | Click this to display more fields in this screen to configure more details of your WAN<br>settings.                                                                                                    |

**Table 14** Network Setting > Broadband > More Connections: Edit (continued)

## **6.3.2 Configuring More Connections Advanced Setup**

Use this screen to edit your AMG1312-T Series's advanced WAN settings. Click the **Advanced Setup** arrow icon in the **More Connections Edit** screen. The screen appears as shown.

**Figure 23** Network Setting > Broadband > More Connections: Edit: Advanced Setup

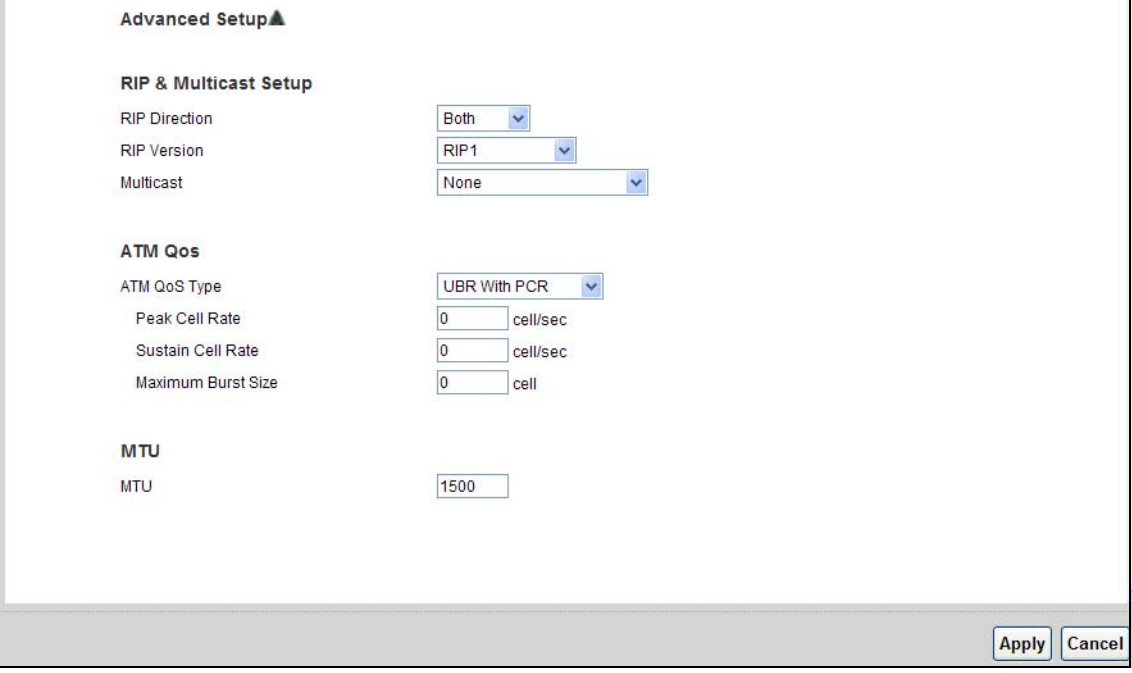

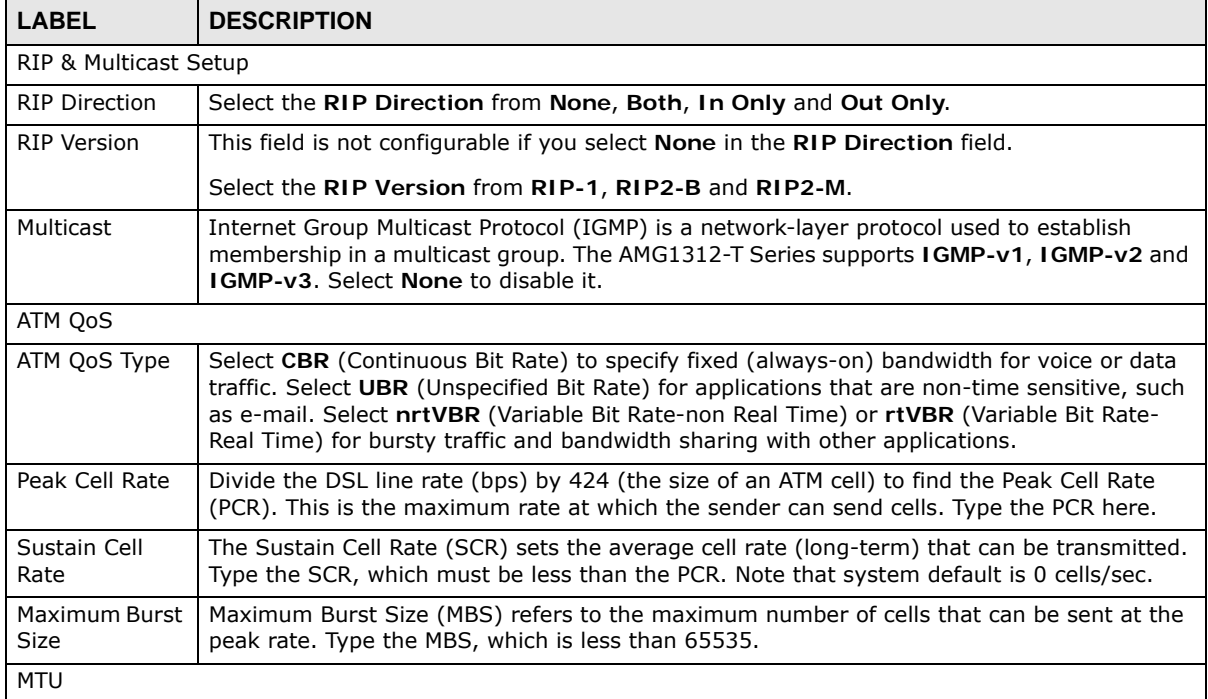

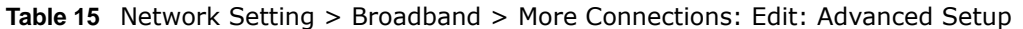

| <b>LABEL</b> | <b>DESCRIPTION</b>                                                                                                    |
|--------------|----------------------------------------------------------------------------------------------------|
| <b>MTU</b>   | The Maximum Transmission Unit (MTU) defines the size of the largest packet allowed on an<br>interface or connection. Enter the MTU in this field. |
|              | For ENET ENCAP, the MTU value is 1500.                                                                                                    |
|              | For PPPoE, the MTU value is 1492.                                                                                                    |
|              | For PPPoA and RFC, the MTU is 100-1500.                                                                                                    |
| Apply        | Click this to save your changes.                                                                                                    |
| Cancel       | Click this to restore your previously saved settings.                                                                                             |

**Table 15** Network Setting > Broadband > More Connections: Edit: Advanced Setup (continued)

## **6.4 The 3G Backup Screen**

The USB ports (at the left side panel of the AMG1312-T Series) allow you to attach a 3G dongle to wirelessly connect to a 3G network for Internet access. You can have the AMG1312-T Series use the 3G WAN connection as a backup. Disconnect the DSL and Ethernet WAN ports to use the 3G dongle as your primary WAN connection. The AMG1312-T Series automatically uses a wired WAN connection when available.

Note: This AMG1312-T Series supports connecting one 3G dongle at a time.

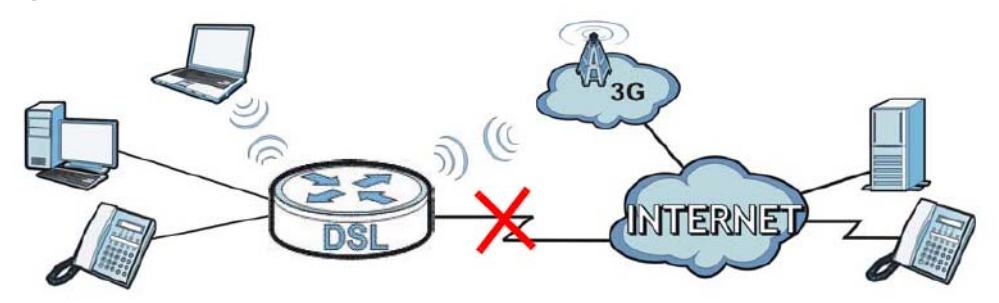

**Figure 24** Internet Access Application: 3G WAN

Use this screen to configure your 3G settings. Click **Network Setting > Broadband > 3G Backup**.

Note: The actual data rate you obtain varies depending the 3G card you use, the signal strength to the service provider's base station, and so on.

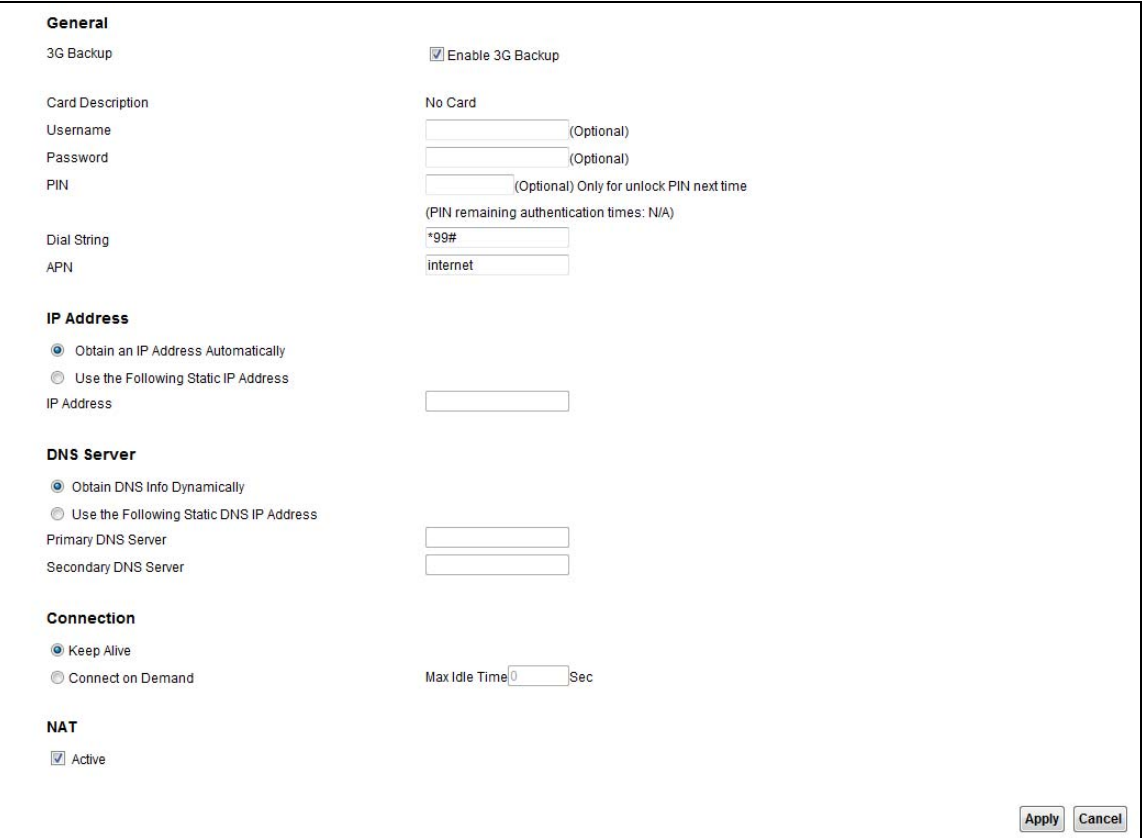

**Figure 25** Network Setting **>** Broadband > 3G Backup

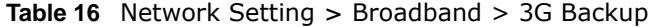

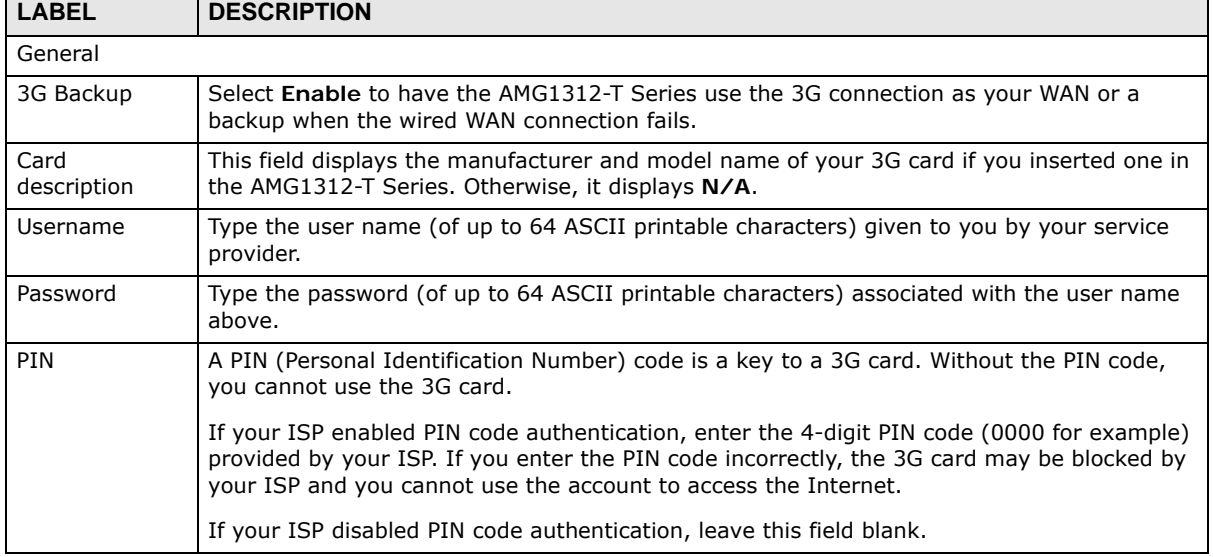

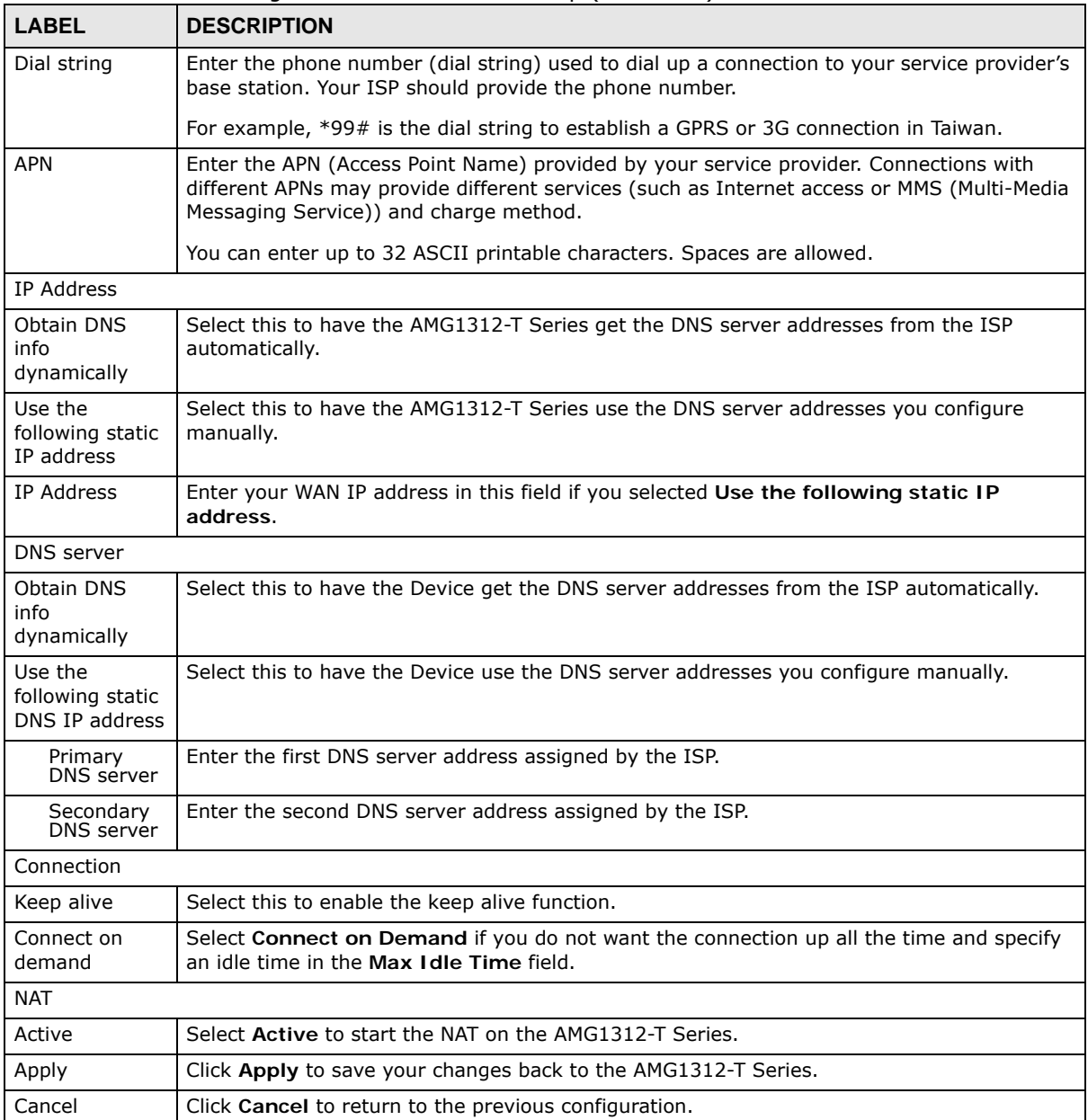

#### **Table 16** Network Setting **>** Broadband > 3G Backup (continued)

## **6.5 WAN Technical Reference**

This section provides some technical background information about the topics covered in this chapter.

### **6.5.1 Encapsulation**

Be sure to use the encapsulation method required by your ISP. The AMG1312-T Series supports the following methods.

#### **6.5.1.1 ENET ENCAP**

The MAC Encapsulated Routing Link Protocol (ENET ENCAP) is only implemented with the IP network protocol. IP packets are routed between the Ethernet interface and the WAN interface and then formatted so that they can be understood in a bridged environment. For instance, it encapsulates routed Ethernet frames into bridged ATM cells. ENET ENCAP requires that you specify a gateway IP address in the **Gateway IP Address** field in the wizard or WAN screen. You can get this information from your ISP.

#### **6.5.1.2 PPP over Ethernet**

The AMG1312-T Series supports PPPoE (Point-to-Point Protocol over Ethernet). PPPoE is an IETF Draft standard (RFC 2516) specifying how a personal computer (PC) interacts with a broadband modem (DSL, cable, wireless, etc.) connection. The PPPoE option is for a dial-up connection using PPPoE.

For the service provider, PPPoE offers an access and authentication method that works with existing access control systems (for example RADIUS).

One of the benefits of PPPoE is the ability to let you access one of multiple network services, a function known as dynamic service selection. This enables the service provider to easily create and offer new IP services for individuals.

Operationally, PPPoE saves significant effort for both you and the ISP or carrier, as it requires no specific configuration of the broadband modem at the customer site.

By implementing PPPoE directly on the AMG1312-T Series (rather than individual computers), the computers on the LAN do not need PPPoE software installed, since the AMG1312-T Series does that part of the task. Furthermore, with NAT, all of the LANs' computers will have access.

#### **6.5.1.3 PPPoA**

PPPoA stands for Point to Point Protocol over ATM Adaptation Layer 5 (AAL5). A PPPoA connection functions like a dial-up Internet connection. The AMG1312-T Series encapsulates the PPP session based on RFC1483 and sends it through an ATM PVC (Permanent Virtual Circuit) to the Internet Service Provider's (ISP) DSLAM (Digital Subscriber Line (DSL) Access Multiplexer). Please refer to RFC 2364 for more information on PPPoA. Refer to RFC 1661 for more information on PPP.

#### **6.5.1.4 RFC 1483**

RFC 1483 describes two methods for Multiprotocol Encapsulation over ATM Adaptation Layer 5 (AAL5). The first method allows multiplexing of multiple protocols over a single ATM virtual circuit (LLC-based multiplexing) and the second method assumes that each protocol is carried over a separate ATM virtual circuit (VC-based multiplexing). Please refer to RFC 1483 for more detailed information.

### **6.5.2 Multiplexing**

There are two conventions to identify what protocols the virtual circuit (VC) is carrying. Be sure to use the multiplexing method required by your ISP.

### **VC-based Multiplexing**

In this case, by prior mutual agreement, each protocol is assigned to a specific virtual circuit; for example, VC1 carries IP, etc. VC-based multiplexing may be dominant in environments where dynamic creation of large numbers of ATM VCs is fast and economical.

#### **LLC-based Multiplexing**

In this case one VC carries multiple protocols with protocol identifying information being contained in each packet header. Despite the extra bandwidth and processing overhead, this method may be advantageous if it is not practical to have a separate VC for each carried protocol, for example, if charging heavily depends on the number of simultaneous VCs.

### **6.5.3 VPI and VCI**

Be sure to use the correct Virtual Path Identifier (VPI) and Virtual Channel Identifier (VCI) numbers assigned to you. The valid range for the VPI is 0 to 255 and for the VCI is 32 to 65535 (0 to 31 is reserved for local management of ATM traffic). Please see the appendix for more information.

### **6.5.4 IP Address Assignment**

A static IP is a fixed IP that your ISP gives you. A dynamic IP is not fixed; the ISP assigns you a different one each time. The Single User Account feature can be enabled or disabled if you have either a dynamic or static IP. However the encapsulation method assigned influences your choices for IP address and ENET ENCAP gateway.

#### **IP Assignment with PPPoA or PPPoE Encapsulation**

If you have a dynamic IP, then the **IP Address** and **Gateway IP Address** fields are not applicable (N/A). If you have a **Static IP Address** assigned by your ISP, then they should also assign you a **Subnet Mask** and a **Gateway IP Address**.

#### **IP Assignment with RFC 1483 Encapsulation**

In this case the IP address assignment must be static.

#### **IP Assignment with ENET ENCAP Encapsulation**

In this case you can have either a static or dynamic IP. For a static IP you must fill in all the **IP Address** and **Gateway IP Address** fields as supplied by your ISP. However for a dynamic IP, the AMG1312-T Series acts as a DHCP client on the WAN port and so the **IP Address** and **Gateway IP Address** fields are not applicable (N/A) as the DHCP server assigns them to the AMG1312-T Series.

### **6.5.5 Nailed-Up Connection (PPP)**

A nailed-up connection is a dial-up line where the connection is always up regardless of traffic demand. The AMG1312-T Series does two things when you specify a nailed-up connection. The first is that idle timeout is disabled. The second is that the AMG1312-T Series will try to bring up the connection when turned on and whenever the connection is down. A nailed-up connection can be very expensive for obvious reasons.

Do not specify a nailed-up connection unless your telephone company offers flat-rate service or you need a constant connection and the cost is of no concern.

### **6.5.6 NAT**

NAT (Network Address Translation - NAT, RFC 1631) is the translation of the IP address of a host in a packet, for example, the source address of an outgoing packet, used within one network to a different IP address known within another network.

## **6.6 Traffic Shaping**

Traffic Shaping is an agreement between the carrier and the subscriber to regulate the average rate and fluctuations of data transmission over an ATM network. This agreement helps eliminate congestion, which is important for transmission of real time data such as audio and video connections.

Peak Cell Rate (PCR) is the maximum rate at which the sender can send cells. This parameter may be lower (but not higher) than the maximum line speed. 1 ATM cell is 53 bytes (424 bits), so a maximum speed of 832Kbps gives a maximum PCR of 1962 cells/sec. This rate is not guaranteed because it is dependent on the line speed.

Sustained Cell Rate (SCR) is the mean cell rate of each bursty traffic source. It specifies the maximum average rate at which cells can be sent over the virtual connection. SCR may not be greater than the PCR.

Maximum Burst Size (MBS) is the maximum number of cells that can be sent at the PCR. After MBS is reached, cell rates fall below SCR until cell rate averages to the SCR again. At this time, more cells (up to the MBS) can be sent at the PCR again.

If the PCR, SCR or MBS is set to the default of "0", the system will assign a maximum value that correlates to your upstream line rate.

The following figure illustrates the relationship between PCR, SCR and MBS.

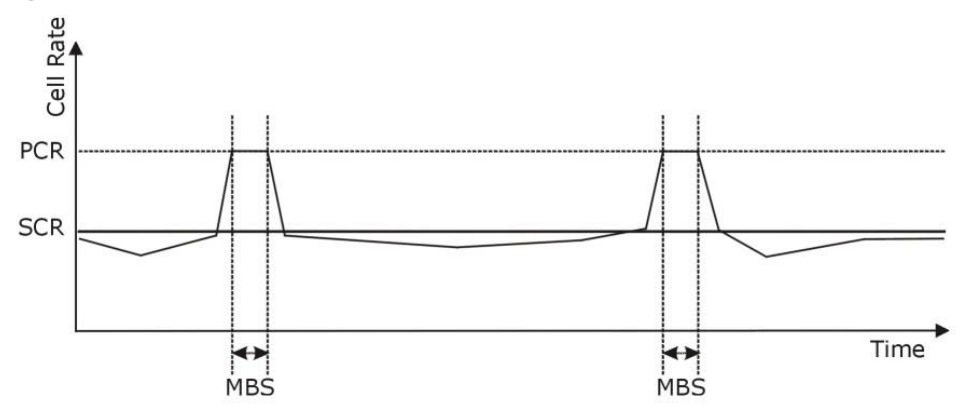

**Figure 26** Example of Traffic Shaping

### **6.6.1 ATM Traffic Classes**

These are the basic ATM traffic classes defined by the ATM Forum Traffic Management 4.0 Specification.

#### **Constant Bit Rate (CBR)**

Constant Bit Rate (CBR) provides fixed bandwidth that is always available even if no data is being sent. CBR traffic is generally time-sensitive (doesn't tolerate delay). CBR is used for connections that continuously require a specific amount of bandwidth. A PCR is specified and if traffic exceeds this rate, cells may be dropped. Examples of connections that need CBR would be high-resolution video and voice.

#### **Variable Bit Rate (VBR)**

The Variable Bit Rate (VBR) ATM traffic class is used with bursty connections. Connections that use the Variable Bit Rate (VBR) traffic class can be grouped into real time (VBR-RT) or non-real time (VBR-nRT) connections.

The VBR-RT (real-time Variable Bit Rate) type is used with bursty connections that require closely controlled delay and delay variation. It also provides a fixed amount of bandwidth (a PCR is specified) but is only available when data is being sent. An example of an VBR-RT connection would be video conferencing. Video conferencing requires real-time data transfers and the bandwidth requirement varies in proportion to the video image's changing dynamics.

The VBR-nRT (non real-time Variable Bit Rate) type is used with bursty connections that do not require closely controlled delay and delay variation. It is commonly used for "bursty" traffic typical on LANs. PCR and MBS define the burst levels, SCR defines the minimum level. An example of an VBR-nRT connection would be non-time sensitive data file transfers.

#### **Unspecified Bit Rate (UBR)**

The Unspecified Bit Rate (UBR) ATM traffic class is for bursty data transfers. However, UBR doesn't guarantee any bandwidth and only delivers traffic when the network has spare bandwidth. An example application is background file transfer.

# **Wireless LAN**

## **7.1 Overview**

This chapter describes how to perform tasks related to setting up and optimizing your wireless network, including the following.

- Turning the wireless connection on or off.
- Configuring a name, wireless channel and security for the network.
- Using WiFi Protected Setup (WPS) to configure your wireless network.
- Setting up multiple wireless networks.
- Using a MAC (Media Access Control) address filter to restrict access to the wireless network.
- Performing other performance-related wireless tasks.

### **7.1.1 What You Can Do in the Wireless LAN Screens**

This section describes the AMG1312-T Series's **Network Setting > Wireless** screens. Use these screens to set up your AMG1312-T Series's wireless connection.

- Use the **General** screen to enable the Wireless LAN, enter the SSID and select the wireless security mode (Section 7.2 on page 88).
- Use the **More/Guest AP** screen (see Section 7.3 on page 94) to set up multiple wireless networks on your AMG1312-T Series and/or set up a guest wireless network on your AMG1312-T Seriesto allow associated wireless clients to access the Internet.
- Use the **MAC Authentication** screen to allow or deny wireless clients based on their MAC addresses from connecting to the AMG1312-T Series (Section 7.4 on page 96).
- Use the **WPS** screen (see Section 7.5 on page 97) to enable or disable WPS, generate a security PIN (Personal Identification Number) and see information about the AMG1312-T Series's WPS status.
- Use the **WDS** screen (see Section 7.6 on page 99) to set up a Wireless Distribution System, in which the AMG1312-T Series acts as a bridge with other ZyXEL access points.
- Use the **WMM** screen to enable WiFi MultiMedia (WMM) to ensure quality of service in wireless networks for multimedia applications (Section 7.7 on page 100).
- Use the **Scheduling** screen (see Section 7.8 on page 100) to configure the dates/times to enable or disable the wireless LAN.
- Use the **Advanced** screen to configure wireless advanced features (Section 7.9 on page 101).

You don't necessarily need to use all these screens to set up your wireless connection. For example, you may just want to set up a network name, a wireless radio channel and security in the **General** screen.

### **7.1.2 What You Need to Know About Wireless**

#### **Wireless Basics**

"Wireless" is essentially radio communication. In the same way that walkie-talkie radios send and receive information over the airwaves, wireless networking devices exchange information with one another. A wireless networking device is just like a radio that lets your computer exchange information with radios attached to other computers. Like walkie-talkies, most wireless networking devices operate at radio frequency bands that are open to the public and do not require a license to use. However, wireless networking is different from that of most traditional radio communications in that there a number of wireless networking standards available with different methods of data encryption.

#### **Finding Out More**

See Section 7.10 on page 102 for advanced technical information on wireless networks.

### **7.1.3 Before You Start**

Before you start using these screens, ask yourself the following questions. See Section 7.1.2 on page 88 if some of the terms used here are not familiar to you.

- What wireless standards do the other wireless devices in your network support (IEEE 802.11g, for example)? What is the most appropriate standard to use?
- What security options do the other wireless devices in your network support (WPA-PSK, for example)? What is the strongest security option supported by all the devices in your network?
- Do the other wireless devices in your network support WPS (Wi-Fi Protected Setup)? If so, you can set up a well-secured network very easily.

Even if some of your devices support WPS and some do not, you can use WPS to set up your network and then add the non-WPS devices manually, although this is somewhat more complicated to do.

• What advanced options do you want to configure, if any? If you want to configure advanced options such as Quality of Service, ensure that you know precisely what you want to do. If you do not want to configure advanced options, leave them as they are.

## **7.2 The General Screen**

Use this screen to enable the Wireless LAN, enter the SSID and select the wireless security mode.

Note: If you are configuring the AMG1312-T Series from a computer connected to the wireless LAN and you change the AMG1312-T Series's SSID, channel or security settings, you will lose your wireless connection when you press **Apply** to confirm. You must then change the wireless settings of your computer to match the AMG1312-T Series's new settings.

Click **Network Setting** > **Wireless** to open the **General** screen.

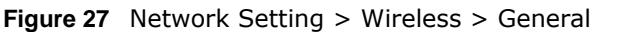

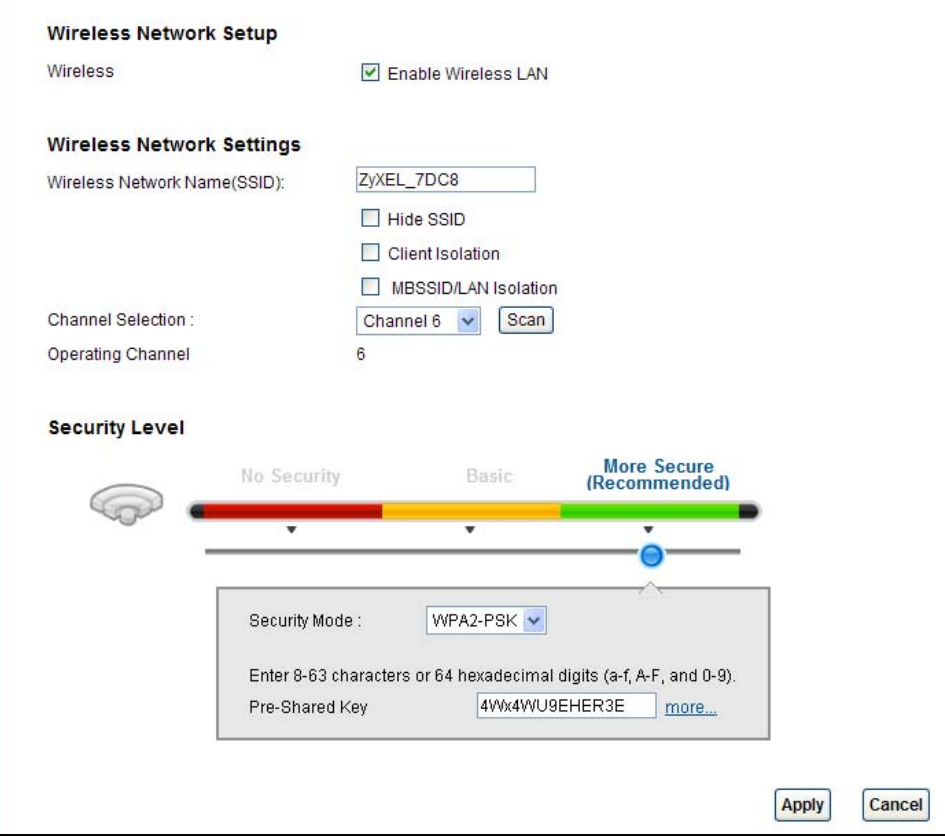

| <b>LABEL</b>                       | <b>DESCRIPTION</b>                                                                                                    |  |
|------------------------------------|----------------------------------------------------------------------------------------------------|--|
| Wireless Network Setup             |                                                                                                    |  |
| Wireless                           | Select Enable Wireless LAN to activate wireless LAN.                                                                                                    |  |
| Wireless Network Settings          |                                                                                                    |  |
| Wireless<br>Network Name<br>(SSID) | The SSID (Service Set IDentity) identifies the service set with which a wireless device is<br>associated. Wireless devices associating to the access point (AP) must have the same<br>SSID. |  |
|                                    | Enter a descriptive name (up to 32 English keyboard characters) for the wireless LAN.                                                                                                    |  |
| Hide SSID                          | Select this check box to hide the SSID in the outgoing beacon frame so a station cannot<br>obtain the SSID through scanning using a site survey tool.                                       |  |
| Client Isolation                   | Select this to keep the wireless clients in this SSID from communicating with each other<br>through the AMG1312-T Series.                                                                   |  |
| MBSSID/LAN<br>Isolation            | Select this to keep the wireless clients in this SSID from communicating with clients in<br>other SSIDs or wired LAN devices through the AMG1312-T Series.                                  |  |
|                                    | Select both Client Isolation and MBSSID/LAN Isolation to allow this SSID's wireless<br>clients to only connect to the Internet through the AMG1312-T Series.                                |  |
| Channel<br>Selection               | Set the operating channel manually by selecting a channel from the Channel Selection<br>list or use Auto to have it automatically determine a channel to use.                               |  |
| Operating<br>Channel               | This field displays the channel the AMG1312-T Series is currently using.                                                                                                    |  |
| Security Level                     |                                                                                                    |  |

**Table 17** Network Setting > Wireless > General

| <b>LABEL</b>  | <b>DESCRIPTION</b>                                                                                                    |
|---------------|----------------------------------------------------------------------------------------------------|
| Security Mode | Select Basic (WEP) or More Secure (WPA(2)-PSK, WPA(2)) to add security on this<br>wireless network. The wireless clients which want to associate to this network must have<br>same wireless security settings as the AMG1312-T Series. When you select to use a<br>security, additional options appears in this screen. |
|               | Or you can select No Security to allow any client to associate this network without any<br>data encryption or authentication.                                                                                                    |
|               | See the following sections for more details about this field.                                                                                                    |
| Apply         | Click this to save your changes.                                                                                                    |
| Cancel        | Click this to restore your previously saved settings.                                                                                                    |

**Table 17** Network Setting > Wireless > General (continued)

### **7.2.1 No Security**

Select **No Security** to allow wireless stations to communicate with the access points without any data encryption or authentication.

Note: If you do not enable any wireless security on your AMG1312-T Series, your network is accessible to any wireless networking device that is within range.

**Figure 28** Wireless > General: No Security

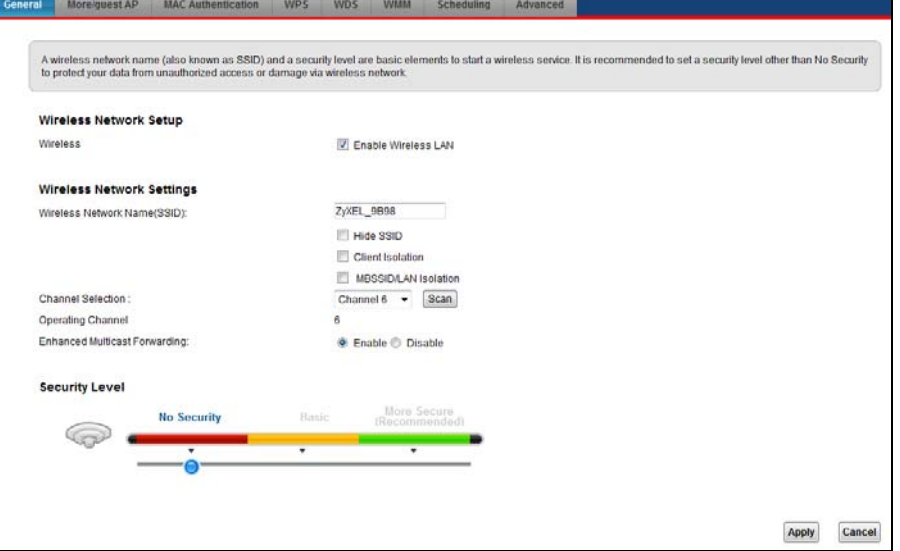

### **7.2.2 Basic (WEP Encryption)**

WEP encryption scrambles the data transmitted between the wireless stations and the access points (AP) to keep network communications private. Both the wireless stations and the access points must use the same WEP key.

Note: WEP is extremely insecure. Its encryption can be broken by an attacker, using widely-available software. It is strongly recommended that you use a more effective security mechanism. Use the strongest security mechanism that all the wireless devices in your network support. For example, use WPA-PSK or WPA2-PSK if all your wireless devices support it, or use WPA or WPA2 if your wireless devices support it and you have a RADIUS server. If your wireless devices support nothing stronger than WEP, use the highest encryption level available.

Your AMG1312-T Series allows you to configure one 64-bit or 128-bit WEP key.

In order to configure and enable WEP encryption, click **Network Setting** > **Wireless** to display the **General** screen, then select **Basic** as the security level.

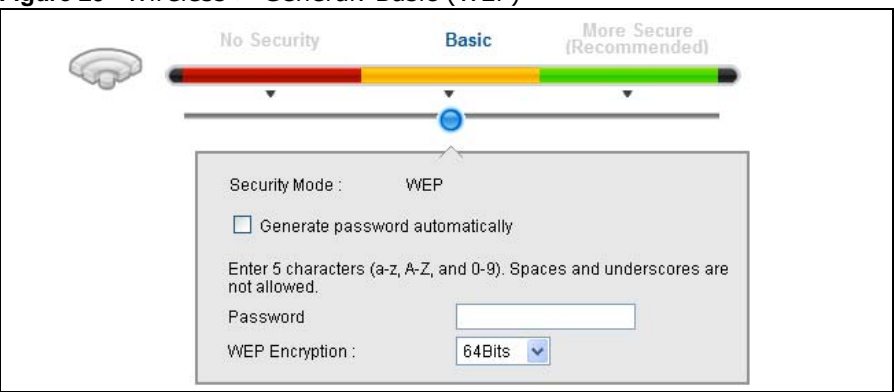

**Figure 29** Wireless > General: Basic (WEP)

The following table describes the wireless LAN security labels in this screen.

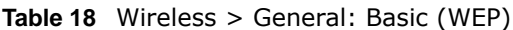

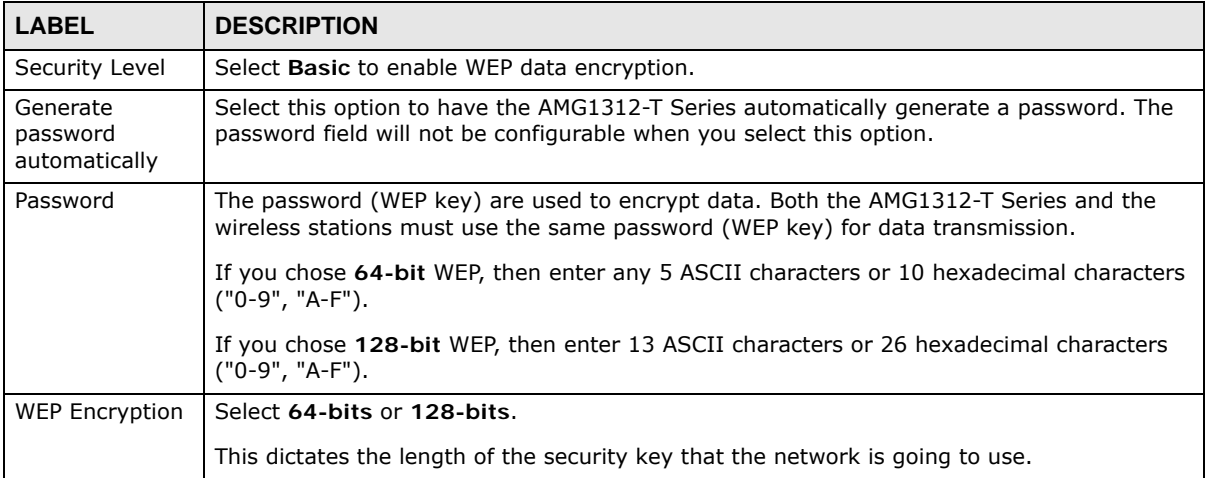

### **7.2.3 More Secure (WPA(2)-PSK)**

The WPA-PSK security mode provides both improved data encryption and user authentication over WEP. Using a Pre-Shared Key (PSK), both the AMG1312-T Series and the connecting client share a common password in order to validate the connection. This type of encryption, while robust, is not as strong as WPA, WPA2 or even WPA2-PSK. The WPA2-PSK security mode is a newer, more robust version of the WPA encryption standard. It offers slightly better security, although the use of PSK makes it less robust than it could be.

Click **Network Setting** > **Wireless** to display the **General** screen. Select **More Secure** as the security level. Then select **WPA-PSK** or **WPA2-PSK** from the **Security Mode** list.

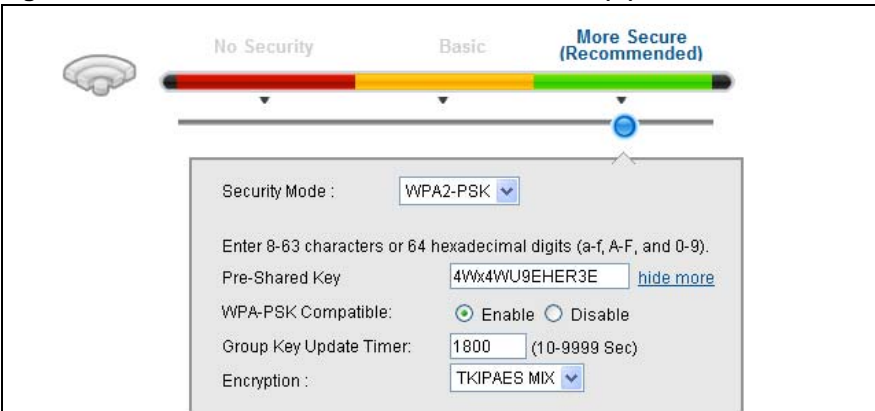

**Figure 30** Wireless > General: More Secure: WPA(2)-PSK

The following table describes the wireless LAN security labels in this screen.

| <b>LABEL</b>              | <b>DESCRIPTION</b>                                                                                                    |  |
|---------------------------|----------------------------------------------------------------------------------------------------|--|
| Security Level            | Select More Secure to enable WPA(2)-PSK data encryption.                                                                                                    |  |
| Security Mode             | Select WPA-PSK or WPA2-PSK from the drop-down list box.                                                                                                    |  |
| Pre-Shared Key            | The encryption mechanisms used for WPA(2) and WPA(2)-PSK are the same. The only<br>difference between the two is that WPA(2)-PSK uses a simple common password,<br>instead of user-specific credentials.     |  |
|                           | Type a pre-shared key from 8 to 63 case-sensitive keyboard characters.                                                                                                    |  |
| more/hide more            | Click more to show more fields in this section. Click hide more to hide them.                                                                                                    |  |
| WPA-PSK Compatible        | This field appears when you choose WPA-PSK2 as the Security Mode.                                                                                                    |  |
|                           | Select Enable to allow wireless devices using WPA-PSK security mode to connect to<br>your AMG1312-T Series. The AMG1312-T Series supports WPA-PSK and WPA2-PSK<br>simultaneously. Otherwise, select Disable. |  |
| Group Key Update<br>Timer | The Group Key Update Timer is the rate at which the RADIUS server sends a new<br>group key out to all clients.                                                                                               |  |
| Encryption                | This field displays the encryption type for data encryption.                                                                                                    |  |
|                           | If you choose WPA-PSK as the security mode, the AMG1312-T Series uses TKIP for<br>data encryption.                                                                                                    |  |
|                           | If you choose WPA2-PSK as the security mode and enable WPA-PSK Compatible, the<br>AMG1312-T Series uses either TKIP and AES (TKIPAES MIX) for data encryption.                                               |  |
|                           | If you choose WPA2-PSK as the security mode but disable WPA-PSK Compatible, the<br>AMG1312-T Series uses AES for data encryption.                                                                            |  |

**Table 19** Wireless > General: More Secure: WPA(2)-PSK

### **7.2.4 WPA(2) Authentication**

The WPA2 security mode is currently the most robust form of encryption for wireless networks. It requires a RADIUS server to authenticate user credentials and is a full implementation the security protocol. Use this security option for maximum protection of your network. However, it is the least backwards compatible with older devices.

The WPA security mode is a security subset of WPA2. It requires the presence of a RADIUS server on your network in order to validate user credentials. This encryption standard is slightly older than WPA2 and therefore is more compatible with older devices.

Click **Network Setting** > **Wireless** to display the **General** screen. Select **More Secure** as the security level. Then select **WPA** or **WPA2** from the **Security Mode** list.

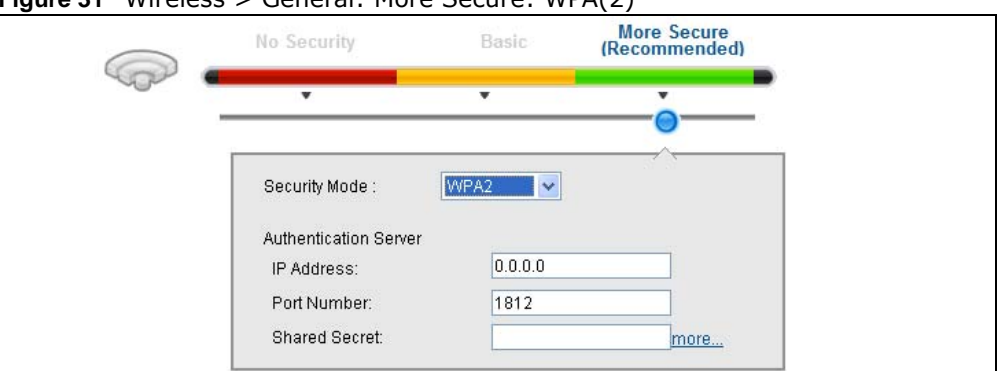

**Figure 31** Wireless > General: More Secure: WPA(2)

The following table describes the labels in this screen.

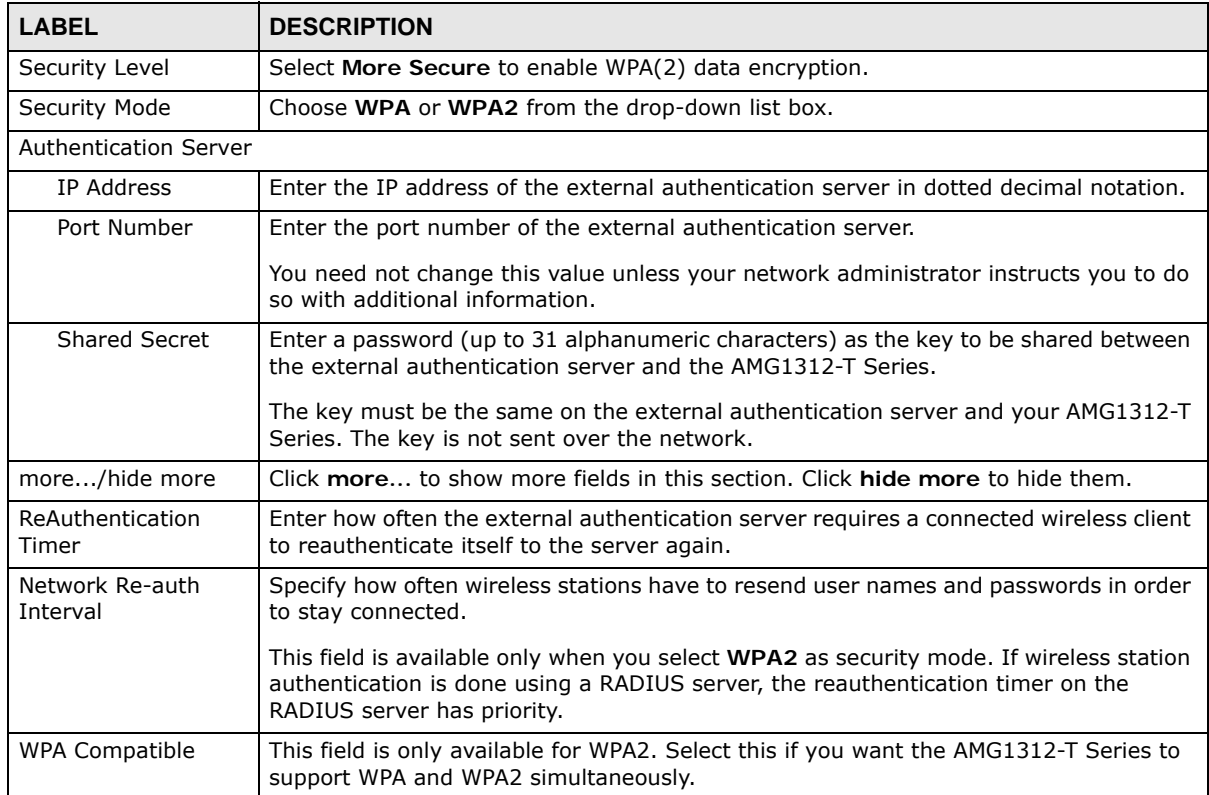

#### **Table 20** Wireless > General: More Secure: WPA(2)

| <b>LABEL</b>              | <b>DESCRIPTION</b>                                                                                                    |
|---------------------------|----------------------------------------------------------------------------------------------------|
| Group Key Update<br>Timer | The Group Key Update Timer is the rate at which the RADIUS server sends a new<br>group key out to all clients.                                             |
| Encryption                | Select the encryption type for data encryption.                                                                                                    |
|                           | If you choose WPA as the security mode, the AMG1312-T Series uses TKIP for data<br>encryption.                                                             |
|                           | If you choose WPA2 as the security mode and enable WPA-PSK Compatible, the<br>AMG1312-T Series uses either TKIP and AES (TKIPAES MIX) for data encryption. |
|                           | If you choose WPA2 as the security mode but disable WPA-PSK Compatible, the<br>AMG1312-T Series uses AES for data encryption.                              |

**Table 20** Wireless > General: More Secure: WPA(2) (continued)

## **7.3 The More/Guest AP Screen**

This screen allows you to enable and configure multiple Basic Service Sets (BSSs) on the AMG1312- T Series.

Click **Network Setting > Wireless** > **More/guest AP**. The following screen displays.

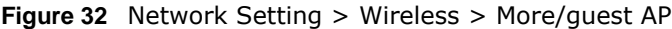

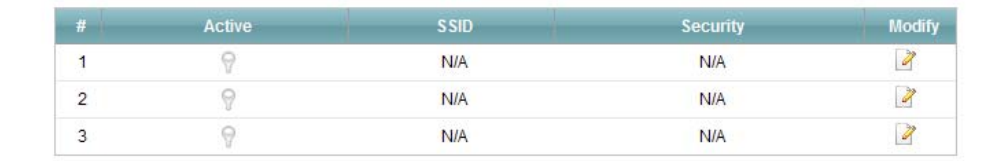

The following table describes the labels in this screen.

**LABEL DESCRIPTION** # This is the index number of each SSID profile. Active | This field indicates whether this SSID is active. A yellow bulb signifies that this SSID is active. A gray bulb signifies that this SSID is not active. SSID An SSID profile is the set of parameters relating to one of the AMG1312-T Series's BSSs. The SSID (Service Set IDentifier) identifies the Service Set with which a wireless device is associated. This field displays the name of the wireless profile on the network. When a wireless client scans for an AP to associate with, this is the name that is broadcast and seen in the wireless client utility. Security  $\vert$  This field indicates the security mode of the SSID profile. Modify | Click the **Edit** icon to configure the SSID profile.

**Table 21** Network Setting > Wireless > More/guest AP

### **7.3.1 More AP Edit**

Use this screen to edit an SSID profile. Click the **Edit** icon next to an SSID in the **More AP** screen. The following screen displays.

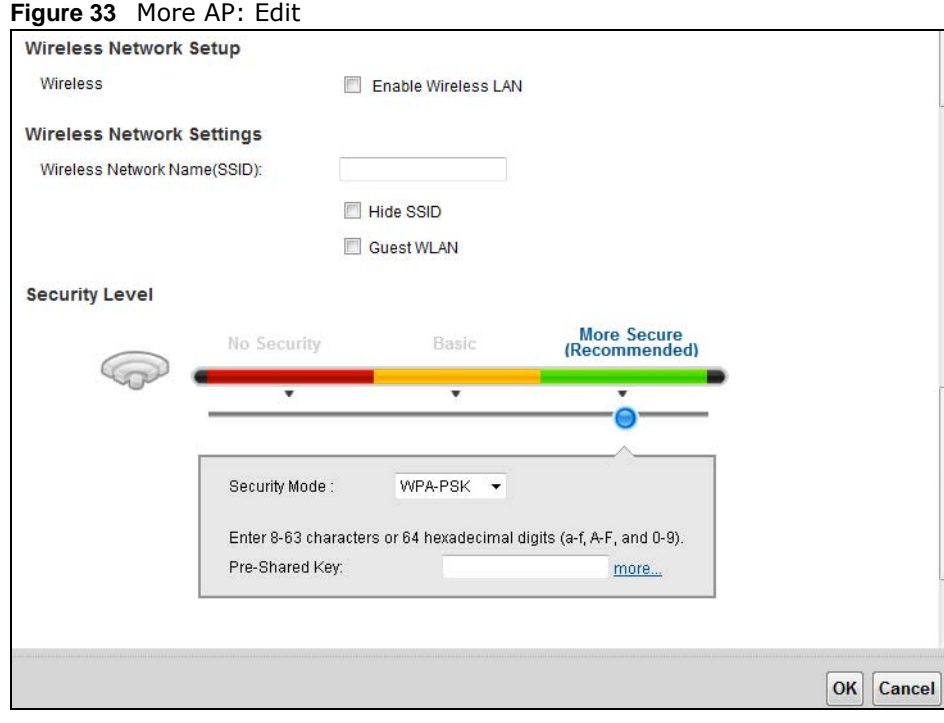

The following table describes the fields in this screen.

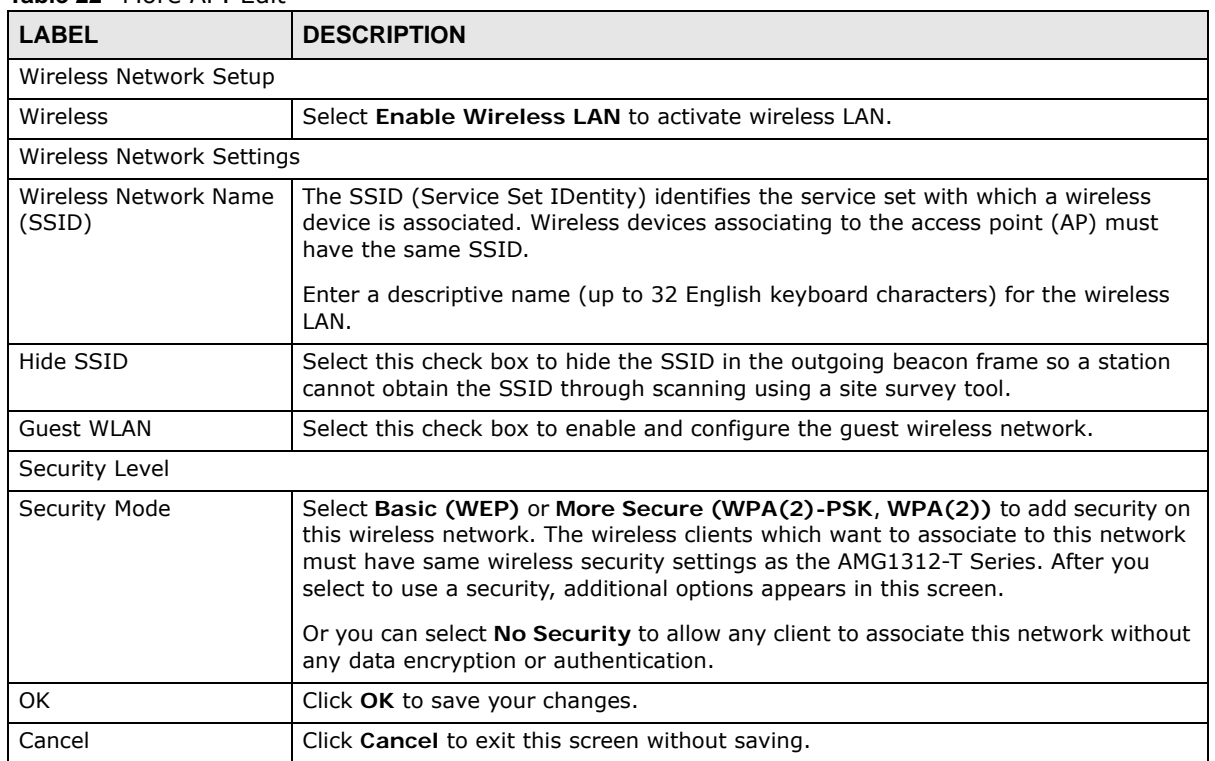

#### **Table 22** More AP: Edit

## **7.4 The MAC Authentication Screen**

This screen allows you to configure the AMG1312-T Series to give exclusive access to specific devices **(Allow)** or exclude specific devices from accessing the AMG1312-T Series **(Deny)**. Every Ethernet device has a unique MAC (Media Access Control) address. The MAC address is assigned at the factory and consists of six pairs of hexadecimal characters, for example, 00:A0:C5:00:00:02. You need to know the MAC addresses of the devices to configure this screen.

Use this screen to view your AMG1312-T Series's MAC filter settings and add new MAC filter rules. Click **Network Setting** > **Wireless > MAC Authentication**. The screen appears as shown.

**Figure 34** Network Setting > Wireless > MAC Authentication

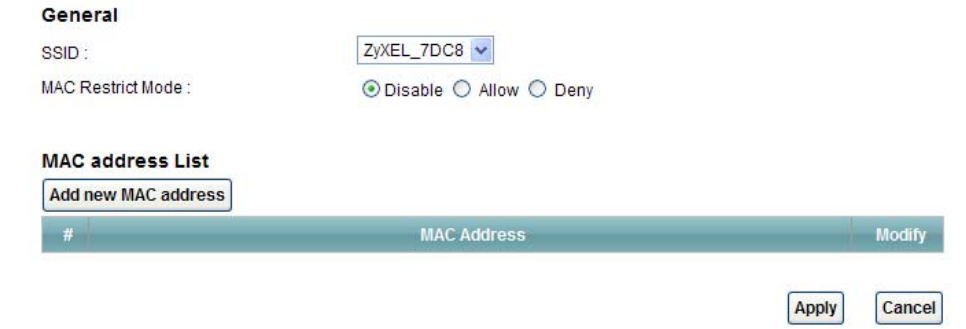

The following table describes the labels in this screen.

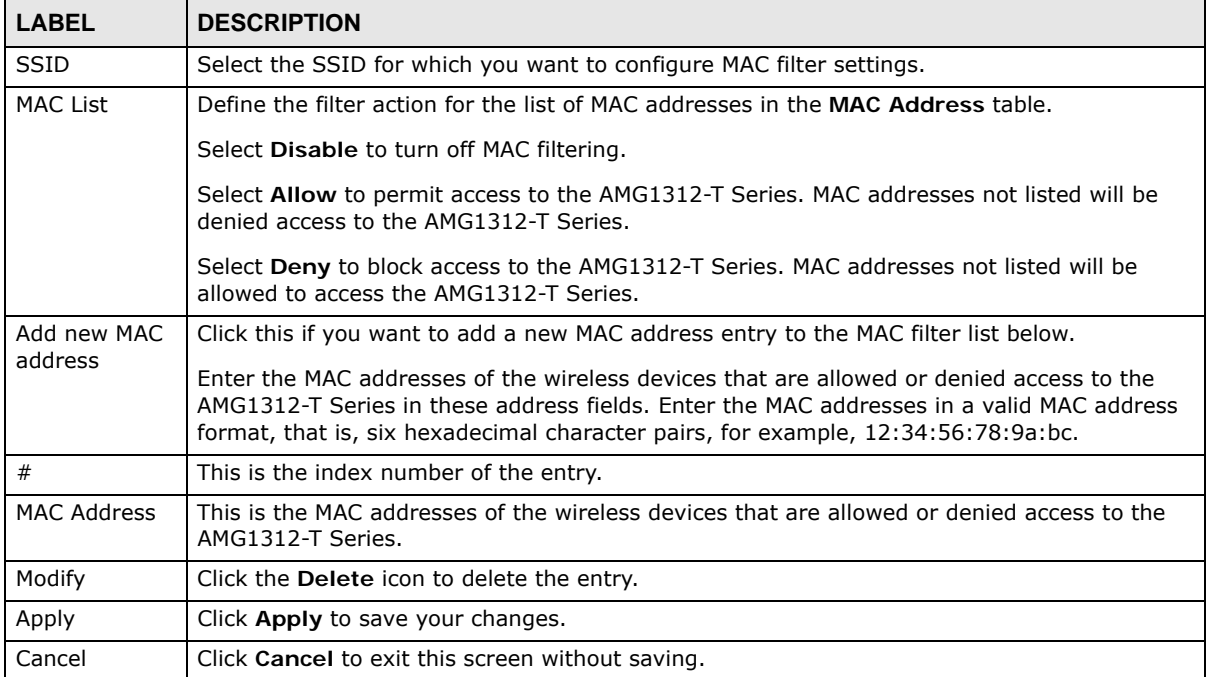

#### **Table 23** Network Setting > Wireless > MAC Authentication

## **7.5 The WPS Screen**

Use this screen to configure WiFi Protected Setup (WPS) on your AMG1312-T Series.

WPS allows you to quickly set up a wireless network with strong security, without having to configure security settings manually. Set up each WPS connection between two devices. Both devices must support WPS. See Section 7.10.8.3 on page 110 for more information about WPS.

Note: The AMG1312-T Series applies the security settings configured in the General screen (see Section 7.2 on page 88). If you want to use the WPS feature, make sure you have set the security mode to **WPA-PSK**, **WPA2-PSK** or **No Security**.

Click **Network Setting > Wireless > WPS**. The following screen displays. Select **Enable** and click Apply to activate the WPS function. Then you can configure the WPS settings in this screen.

**Figure 35** Network Setting > Wireless > WPS

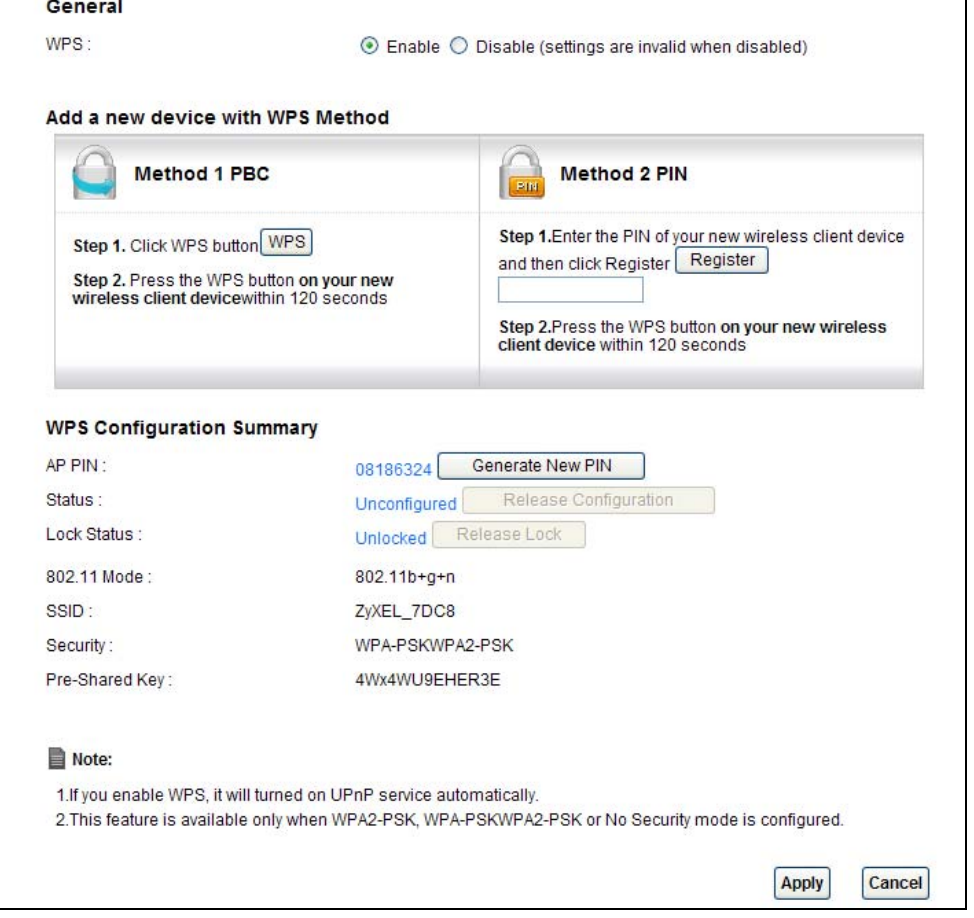

**Table 24** Network Setting > Wireless > WPS

| <b>LABEL</b> | <b>DESCRIPTION</b>                                                                                     |
|--------------|----------------------------------------------------------------------------------------------------|
| General      |                                                                                                    |
| WPS          | Select Enable to activate WPS on the AMG1312-T Series. Otherwise, select Disable to<br>deactivate WPS. |

| <b>LABEL</b>                     | <b>DESCRIPTION</b>                                                                                                    |  |  |  |
|----------------------------------|----------------------------------------------------------------------------------------------------|--|--|--|
| Add a new device with WPS Method |                                                                                                    |  |  |  |
| Method 1 PBC                     | Use this section to set up a WPS wireless network using Push Button Configuration<br>$(PBC)$ .                                                                                                    |  |  |  |
| <b>WPS</b>                       | Click this button to add another WPS-enabled wireless device (within wireless range of<br>the AMG1312-T Series) to your wireless network. This button may either be a physical<br>button on the outside of device, or a menu button similar to the WPS button on this<br>screen. |  |  |  |
|                                  | Note: You must press the other wireless device's WPS button within two minutes of<br>pressing this button.                                                                                                    |  |  |  |
| Method 2 PIN                     | Use this section to set up a WPS wireless network by entering the PIN of the client into<br>the AMG1312-T Series.                                                                                                    |  |  |  |
| Register                         | Enter the PIN of the device that you are setting up a WPS connection with and click<br>Register to authenticate and add the wireless device to your wireless network.                                                                                                    |  |  |  |
|                                  | You can find the PIN either on the outside of the device, or by checking the device's<br>settings.                                                                                                    |  |  |  |
|                                  | Note: You must also activate WPS on that device within two minutes to have it present its<br>PIN to the AMG1312-T Series.                                                                                                    |  |  |  |
| <b>WPS Configuration Summary</b> |                                                                                                    |  |  |  |
| AP PIN                           | The PIN (Personal Identification Number) of the AMG1312-T Series is shown here. Enter<br>this PIN in the configuration utility of the device you want to connect to using WPS.                                                                                                   |  |  |  |
|                                  | The PIN is not necessary when you use WPS push-button method.                                                                                                    |  |  |  |
|                                  | Click the Generate New PIN button to have the AMG1312-T Series create a new PIN.                                                                                                    |  |  |  |
| <b>Status</b>                    | This displays Configured when the AMG1312-T Series has connected to a wireless<br>network using WPS or Enable WPS is selected and wireless or wireless security settings<br>have been changed. The current wireless and wireless security settings also appear in<br>the screen. |  |  |  |
|                                  | This displays Unconfigured if WPS is disabled and there is no wireless or wireless<br>security changes on the AMG1312-T Series or you click Release to remove the<br>configured wireless and wireless security settings.                                                         |  |  |  |
| Release                          | The default WPS status is Configured.                                                                                                    |  |  |  |
| Configuration                    | Click this button to remove all configured wireless and wireless security settings for WPS<br>connections on the AMG1312-T Series.                                                                                                    |  |  |  |
| 802.11 Mode                      | This field displays the AMG1312-T Series's wireless mode that only allows the compliant<br>WLAN devices to associate with it.                                                                                                    |  |  |  |
| SSID                             | This field displays the SSID the AMG1312-T Series is currently using.                                                                                                    |  |  |  |
| Security                         | This field displays the security mode the AMG1312-T Series is currently using.                                                                                                    |  |  |  |
| Pre-Shared Key                   | This field displays the pre-shared key the AMG1312-T Series uses when the security<br>mode is set to WPA(2)-PSK.                                                                                                    |  |  |  |
| Apply                            | Click this to save your changes.                                                                                                    |  |  |  |
| Cancel                           | Click this to restore your previously saved settings.                                                                                                    |  |  |  |

**Table 24** Network Setting > Wireless > WPS (continued)

## **7.6 The WDS Screen**

An AP using the Wireless Distribution System (WDS) can function as a wireless network bridge allowing you to wirelessly connect wired network segments. The **WDS** screen allows you to configure the AMG1312-T Series to connect to other APs wirelessly when WDS is enabled.

Use this screen to set up your WDS (Wireless Distribution System) links between the AMG1312-T Series and other wireless APs. You need to know the MAC address of the peer device. Once the security settings of peer sides match one another, the connection between devices is made.

- Note: WDS security is independent of the security settings between the AMG1312-T Series and any wireless clients.
- Note: At the time of writing, WDS is compatible with other ZyXEL APs only. Not all models support WDS links. Check your other AP's documentation.

Click **Network Setting > Wireless > WDS**. The following screen displays.

**Figure 36** Network Setting > Wireless > WDS

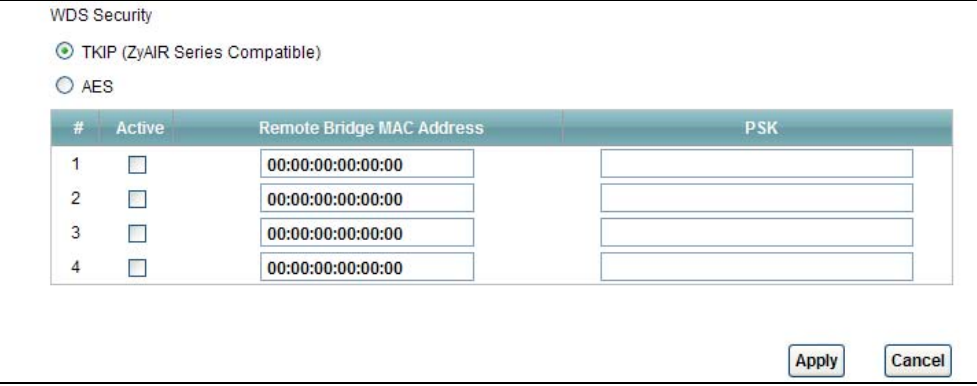

**Table 25** Network Setting > Wireless > WDS

| <b>LABEL</b>                        | <b>DESCRIPTION</b>                                                                                                    |  |
|-------------------------------------|----------------------------------------------------------------------------------------------------|--|
| <b>WDS Security</b>                 | Select the type of the key used to encrypt data between APs. All the wireless APs<br>(including the AMG1312-T Series) must use the same pre-shared key for data<br>transmission. |  |
|                                     | The option is available only when you set the security mode to <b>WPA(2)</b> or <b>WPA(2)</b> -<br><b>PSK</b> in the <b>Wireless</b> > General screen.                           |  |
| TKIP                                | Select this to use TKIP (Temporal Key Integrity Protocol) encryption.                                                                                                    |  |
| <b>AES</b>                          | Select this to use AES (Advanced Encryption Standard) encryption.                                                                                                    |  |
| #                                   | This is the index number of the individual WDS link.                                                                                                    |  |
| Active                              | Select this to activate the link between the AMG1312-T Series and the peer device to<br>which this entry refers. When you do not select the check box this link is down.         |  |
| Remote Bridge<br><b>MAC Address</b> | Type the MAC address of the peer device in a valid MAC address format (six hexadecimal<br>character pairs, for example 12:34:56:78:9a:bc).                                       |  |
| <b>PSK</b>                          | Enter a Pre-Shared Key (PSK) from 8 to 63 case-sensitive ASCII characters (including<br>spaces and symbols).                                                                     |  |
| Apply                               | Click this to save your changes.                                                                                                    |  |
| Cancel                              | Click this to restore your previously saved settings.                                                                                                    |  |

## **7.7 The WMM Screen**

Use this screen to enable WiFi MultiMedia (WMM) and WMM Power Save in wireless networks for multimedia applications.

Click **Network Setting** > **Wireless > WMM**. The following screen displays.

**Figure 37** Network Setting > Wireless > WMM

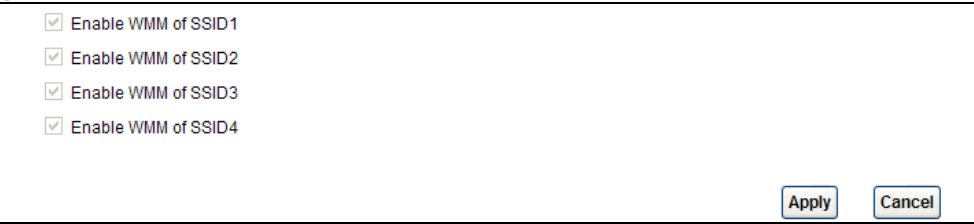

The following table describes the labels in this screen.

| <b>LABEL</b>              | <b>DESCRIPTION</b>                                                                                                    |  |
|---------------------------|----------------------------------------------------------------------------------------------------|--|
| Enable WMM of<br>SSID1~04 | Use the checkboxes to determine whether to have the AMG1312-T Series automatically<br>give a service a priority level according to the ToS value in the IP header of packets it<br>sends for a wireless network. WMM QoS (WiFi MultiMedia Quality of Service) gives high<br>priority to voice and video, which makes them run more smoothly. |  |
| Apply                     | Click Apply to save your changes.                                                                                                    |  |
| Cancel                    | Click Cancel to restore your previously saved settings.                                                                                                    |  |

**Table 26** Network Setting > Wireless > WMM

## **7.8 The Scheduling Screen**

Use the wireless LAN scheduling to configure the days you want to enable or disable the wireless LAN. Click **Network Setting > Wireless > Scheduling**. The following screen displays.

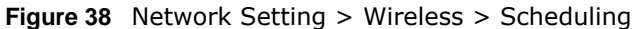

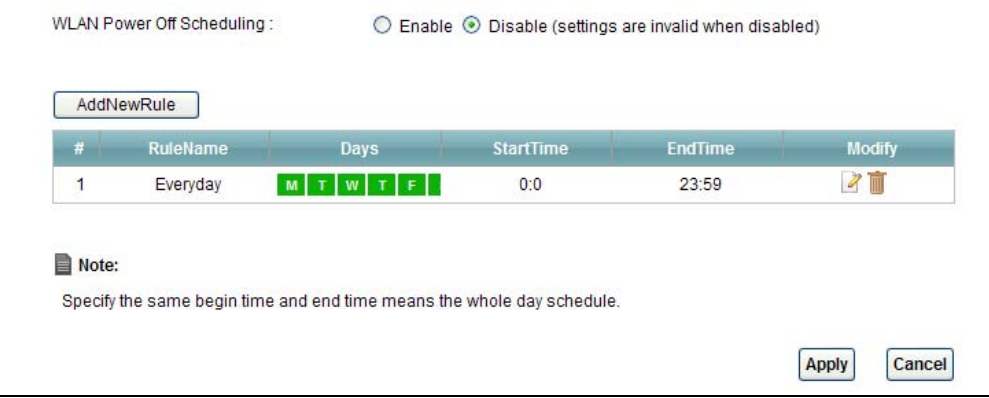

The following table describes the labels in this screen.

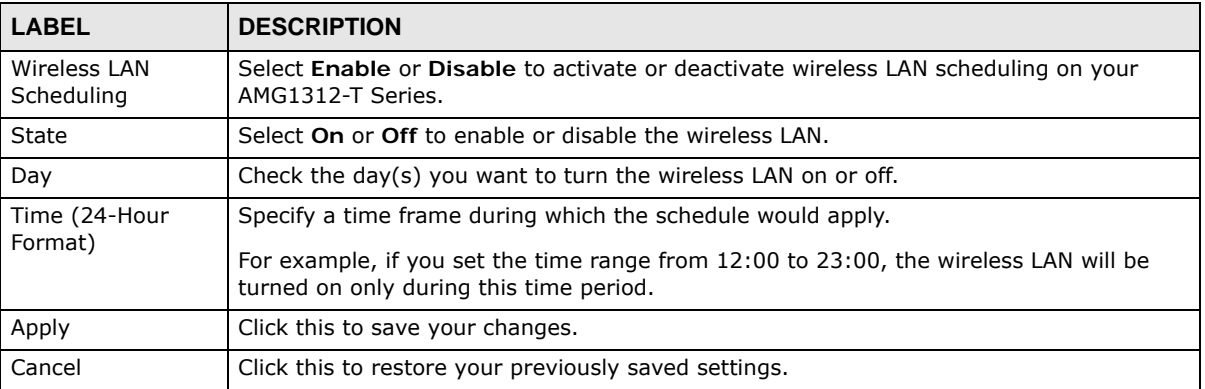

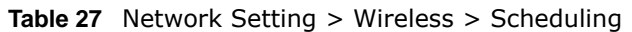

## **7.9 The Advanced Screen**

Use this screen to configure advanced wireless settings. Click **Network Setting** > **Wireless** > **Advanced**, the screen appears as shown.

See Section 7.10.2 on page 104 for detailed definitions of the terms listed in this screen.

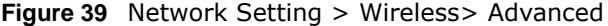

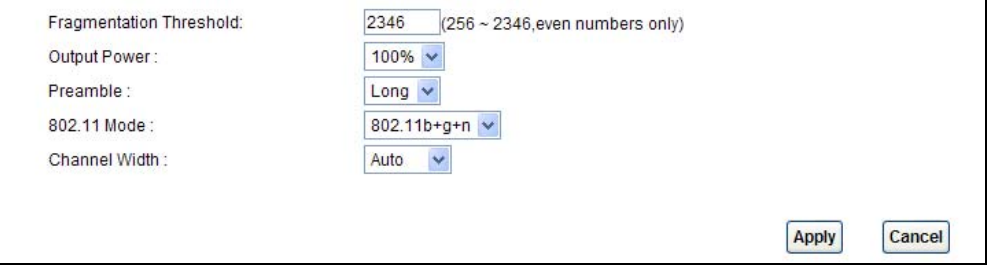

| <b>LABEL</b>               | <b>DESCRIPTION</b>                                                                                                    |  |
|----------------------------|----------------------------------------------------------------------------------------------------|--|
| Fragmentation<br>Threshold | This is the maximum data fragment size that can be sent. Enter a value between 256 and<br>2346.                                                                                                    |  |
| <b>Output Power</b>        | Set the output power of the AMG1312-T Series. If there is a high density of APs in an<br>area, decrease the output power to reduce interference with other APs. Select one of the<br>following: 100%, 75%, 50% or 25%. |  |
| Preamble                   | Select a preamble type from the drop-down list menu. Choices are Long or Short. See<br>the Appendix D on page 268 for more information.                                                                                |  |

**Table 28** Network Setting > Wireless> Advanced

| <b>LABEL</b>  | <b>DESCRIPTION</b>                                                                                                    |  |  |
|---------------|----------------------------------------------------------------------------------------------------|--|--|
| 802.11 Mode   | Select 802.11b Only to allow only IEEE 802.11b compliant WLAN devices to associate<br>with the AMG1312-T Series.                                                                                                    |  |  |
|               | Select 802.11q Only to allow only IEEE 802.11q compliant WLAN devices to associate<br>with the AMG1312-T Series.                                                                                                    |  |  |
|               | Select 802.11b+g to allow either IEEE 802.11b or IEEE 802.11g compliant WLAN<br>devices to associate with the AMG1312-T Series. The transmission rate of your AMG1312-<br>T Series might be reduced.                                                                 |  |  |
|               | Select 802.11n to allow only IEEE 802.11n compliant WLAN devices to associate with the<br>AMG1312-T Series.                                                                                                    |  |  |
|               | Select 802.11q+n to allow either IEEE 802.11q or IEEE 802.11n compliant WLAN<br>devices to associate with the AMG1312-T Series. The transmission rate of your AMG1312-<br>T Series might be reduced.                                                                 |  |  |
|               | Select 802.11b+g+n to allow IEEE 802.11b, IEEE 802.11g or IEEE802.11n compliant<br>WLAN devices to associate with the AMG1312-T Series. The transmission rate of your<br>AMG1312-T Series might be reduced.                                                          |  |  |
| Channel Width | Select whether the AMG1312-T Series uses a wireless channel width of 20MHz or Auto.<br>If Auto is selected, the AMG1312-T Series will use 40MHz if it is supported.                                                                                                  |  |  |
|               | A standard 20MHz channel offers transfer speeds of up to 150Mbps whereas a 40MHz<br>channel uses two standard channels and offers speeds of up to 300 Mbps.                                                                                                    |  |  |
|               | 40MHz (channel bonding or dual channel) bonds two adjacent radio channels to increase<br>throughput. The wireless clients must also support 40 MHz. It is often better to use the 20<br>MHz setting in a location where the environment hinders the wireless signal. |  |  |
|               | Select 20MHz if you want to lessen radio interference with other wireless devices in your<br>neighborhood or the wireless clients do not support channel bonding.                                                                                                    |  |  |
|               | This field is available only when you set the 802.11 Mode to 802.11n or 802.11b+g+n<br>in the Advanced Setup screen.                                                                                                    |  |  |
| Apply         | Click this to save your changes.                                                                                                    |  |  |
| Cancel        | Click this to restore your previously saved settings.                                                                                                    |  |  |

**Table 28** Network Setting > Wireless> Advanced (continued)

## **7.10 Wireless LAN Technical Reference**

This section discusses wireless LANs in depth. For more information, see the appendix.

### **7.10.1 Wireless Network Overview**

Wireless networks consist of wireless clients, access points and bridges.

- A wireless client is a radio connected to a user's computer.
- An access point is a radio with a wired connection to a network, which can connect with numerous wireless clients and let them access the network.
- A bridge is a radio that relays communications between access points and wireless clients, extending a network's range.

Traditionally, a wireless network operates in one of two ways.

- An "infrastructure" type of network has one or more access points and one or more wireless clients. The wireless clients connect to the access points.
- An "ad-hoc" type of network is one in which there is no access point. Wireless clients connect to one another in order to exchange information.

The following figure provides an example of a wireless network.

**Figure 40** Example of a Wireless Network

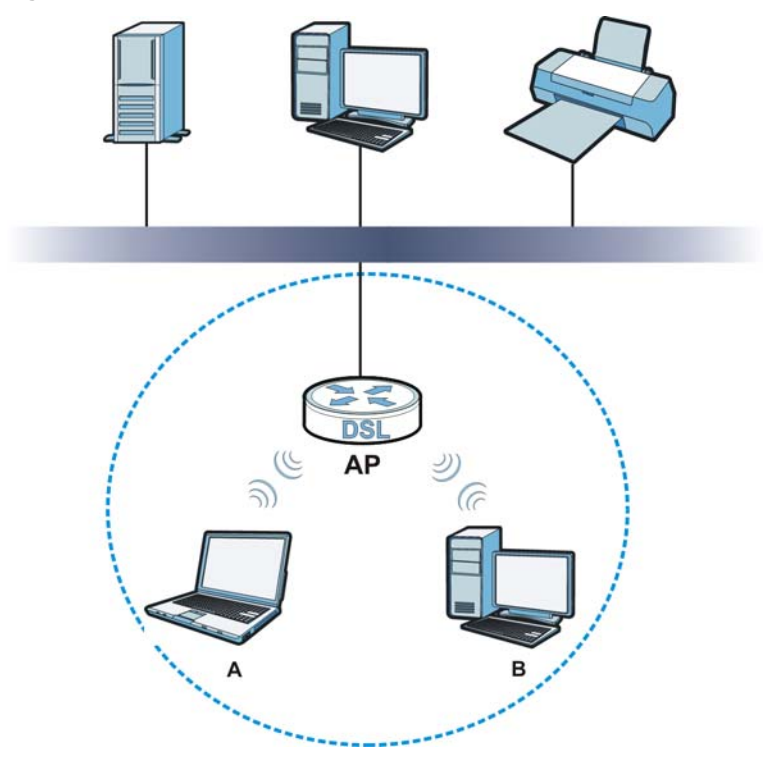

The wireless network is the part in the blue circle. In this wireless network, devices **A** and **B** use the access point (**AP**) to interact with the other devices (such as the printer) or with the Internet. Your AMG1312-T Series is the AP.

Every wireless network must follow these basic guidelines.

• Every device in the same wireless network must use the same SSID.

The SSID is the name of the wireless network. It stands for Service Set IDentifier.

• If two wireless networks overlap, they should use a different channel.

Like radio stations or television channels, each wireless network uses a specific channel, or frequency, to send and receive information.

• Every device in the same wireless network must use security compatible with the AP.

Security stops unauthorized devices from using the wireless network. It can also protect the information that is sent in the wireless network.

#### **Radio Channels**

In the radio spectrum, there are certain frequency bands allocated for unlicensed, civilian use. For the purposes of wireless networking, these bands are divided into numerous channels. This allows a variety of networks to exist in the same place without interfering with one another. When you create a network, you must select a channel to use.

Since the available unlicensed spectrum varies from one country to another, the number of available channels also varies.

### **7.10.2 Additional Wireless Terms**

The following table describes some wireless network terms and acronyms used in the AMG1312-T Series's Web Configurator.

| <b>TERM</b>                | <b>DESCRIPTION</b>                                                                                                    |
|----------------------------|----------------------------------------------------------------------------------------------------|
| Preamble                   | A preamble affects the timing in your wireless network. There are two preamble<br>modes: long and short. If a device uses a different preamble mode than the<br>AMG1312-T Series does, it cannot communicate with the AMG1312-T Series. |
| Authentication             | The process of verifying whether a wireless device is allowed to use the wireless<br>network.                                                                                                    |
| Fragmentation<br>Threshold | A small fragmentation threshold is recommended for busy networks, while a larger<br>threshold provides faster performance if the network is not very busy.                                                                              |

**Table 29** Additional Wireless Terms

### **7.10.3 Wireless Security Overview**

By their nature, radio communications are simple to intercept. For wireless data networks, this means that anyone within range of a wireless network without security can not only read the data passing over the airwaves, but also join the network. Once an unauthorized person has access to the network, he or she can steal information or introduce malware (malicious software) intended to compromise the network. For these reasons, a variety of security systems have been developed to ensure that only authorized people can use a wireless data network, or understand the data carried on it.

These security standards do two things. First, they authenticate. This means that only people presenting the right credentials (often a username and password, or a "key" phrase) can access the network. Second, they encrypt. This means that the information sent over the air is encoded. Only people with the code key can understand the information, and only people who have been authenticated are given the code key.

These security standards vary in effectiveness. Some can be broken, such as the old Wired Equivalent Protocol (WEP). Using WEP is better than using no security at all, but it will not keep a determined attacker out. Other security standards are secure in themselves but can be broken if a user does not use them properly. For example, the WPA-PSK security standard is very secure if you use a long key which is difficult for an attacker's software to guess - for example, a twenty-letter long string of apparently random numbers and letters - but it is not very secure if you use a short key which is very easy to guess - for example, a three-letter word from the dictionary.

Because of the damage that can be done by a malicious attacker, it's not just people who have sensitive information on their network who should use security. Everybody who uses any wireless network should ensure that effective security is in place.

A good way to come up with effective security keys, passwords and so on is to use obscure information that you personally will easily remember, and to enter it in a way that appears random and does not include real words. For example, if your mother owns a 1970 Dodge Challenger and

her favorite movie is Vanishing Point (which you know was made in 1971) you could use "70dodchal71vanpoi" as your security key.

The following sections introduce different types of wireless security you can set up in the wireless network.

#### **7.10.3.1 SSID**

Normally, the AMG1312-T Series acts like a beacon and regularly broadcasts the SSID in the area. You can hide the SSID instead, in which case the AMG1312-T Series does not broadcast the SSID. In addition, you should change the default SSID to something that is difficult to guess.

This type of security is fairly weak, however, because there are ways for unauthorized wireless devices to get the SSID. In addition, unauthorized wireless devices can still see the information that is sent in the wireless network.

#### **7.10.3.2 MAC Address Filter**

Every device that can use a wireless network has a unique identification number, called a MAC address.<sup>1</sup> A MAC address is usually written using twelve hexadecimal characters<sup>2</sup>; for example, 00A0C5000002 or 00:A0:C5:00:00:02. To get the MAC address for each device in the wireless network, see the device's User's Guide or other documentation.

You can use the MAC address filter to tell the AMG1312-T Series which devices are allowed or not allowed to use the wireless network. If a device is allowed to use the wireless network, it still has to have the correct information (SSID, channel, and security). If a device is not allowed to use the wireless network, it does not matter if it has the correct information.

This type of security does not protect the information that is sent in the wireless network. Furthermore, there are ways for unauthorized wireless devices to get the MAC address of an authorized device. Then, they can use that MAC address to use the wireless network.

#### **7.10.3.3 User Authentication**

Authentication is the process of verifying whether a wireless device is allowed to use the wireless network. You can make every user log in to the wireless network before using it. However, every device in the wireless network has to support IEEE 802.1x to do this.

For wireless networks, you can store the user names and passwords for each user in a RADIUS server. This is a server used in businesses more than in homes. If you do not have a RADIUS server, you cannot set up user names and passwords for your users.

Unauthorized wireless devices can still see the information that is sent in the wireless network, even if they cannot use the wireless network. Furthermore, there are ways for unauthorized wireless users to get a valid user name and password. Then, they can use that user name and password to use the wireless network.

<sup>1.</sup> Some wireless devices, such as scanners, can detect wireless networks but cannot use wireless networks. These kinds of wireless devices might not have MAC addresses.

<sup>2.</sup> Hexadecimal characters are 0, 1, 2, 3, 4, 5, 6, 7, 8, 9, A, B, C, D, E, and F.

#### **7.10.3.4 Encryption**

Wireless networks can use encryption to protect the information that is sent in the wireless network. Encryption is like a secret code. If you do not know the secret code, you cannot understand the message.

The types of encryption you can choose depend on the type of authentication. (See Section 7.10.3.3 on page 105 for information about this.)

|                  | <b>NO AUTHENTICATION</b> | <b>RADIUS SERVER</b> |
|------------------|--------------------------|----------------------|
| Weakest          | No Security              | <b>WPA</b>           |
|                  | Static WEP               |                      |
|                  | <b>WPA-PSK</b>           |                      |
|                  |                          |                      |
| <b>Strongest</b> | WPA2-PSK                 | WPA <sub>2</sub>     |

**Table 30** Types of Encryption for Each Type of Authentication

For example, if the wireless network has a RADIUS server, you can choose **WPA** or **WPA2**. If users do not log in to the wireless network, you can choose no encryption, **Static WEP**, **WPA-PSK**, or **WPA2-PSK**.

Usually, you should set up the strongest encryption that every device in the wireless network supports. For example, suppose you have a wireless network with the AMG1312-T Series and you do not have a RADIUS server. Therefore, there is no authentication. Suppose the wireless network has two devices. Device A only supports WEP, and device B supports WEP and WPA-PSK. Therefore, you should set up **Static WEP** in the wireless network.

Note: It is recommended that wireless networks use **WPA-PSK**, **WPA**, or stronger encryption. The other types of encryption are better than none at all, but it is still possible for unauthorized wireless devices to figure out the original information pretty quickly.

When you select **WPA2** or **WPA2-PSK** in your AMG1312-T Series, you can also select an option (**WPA compatible**) to support WPA as well. In this case, if some of the devices support WPA and some support WPA2, you should set up **WPA2-PSK** or **WPA2** (depending on the type of wireless network login) and select the **WPA compatible** option in the AMG1312-T Series.

Many types of encryption use a key to protect the information in the wireless network. The longer the key, the stronger the encryption. Every device in the wireless network must have the same key.

### **7.10.4 Signal Problems**

Because wireless networks are radio networks, their signals are subject to limitations of distance, interference and absorption.

Problems with distance occur when the two radios are too far apart. Problems with interference occur when other radio waves interrupt the data signal. Interference may come from other radio transmissions, such as military or air traffic control communications, or from machines that are coincidental emitters such as electric motors or microwaves. Problems with absorption occur when physical objects (such as thick walls) are between the two radios, muffling the signal.

### **7.10.5 BSS**

A Basic Service Set (BSS) exists when all communications between wireless stations or between a wireless station and a wired network client go through one access point (AP).

Intra-BSS traffic is traffic between wireless stations in the BSS. When Intra-BSS traffic blocking is disabled, wireless station A and B can access the wired network and communicate with each other. When Intra-BSS traffic blocking is enabled, wireless station A and B can still access the wired network but cannot communicate with each other.

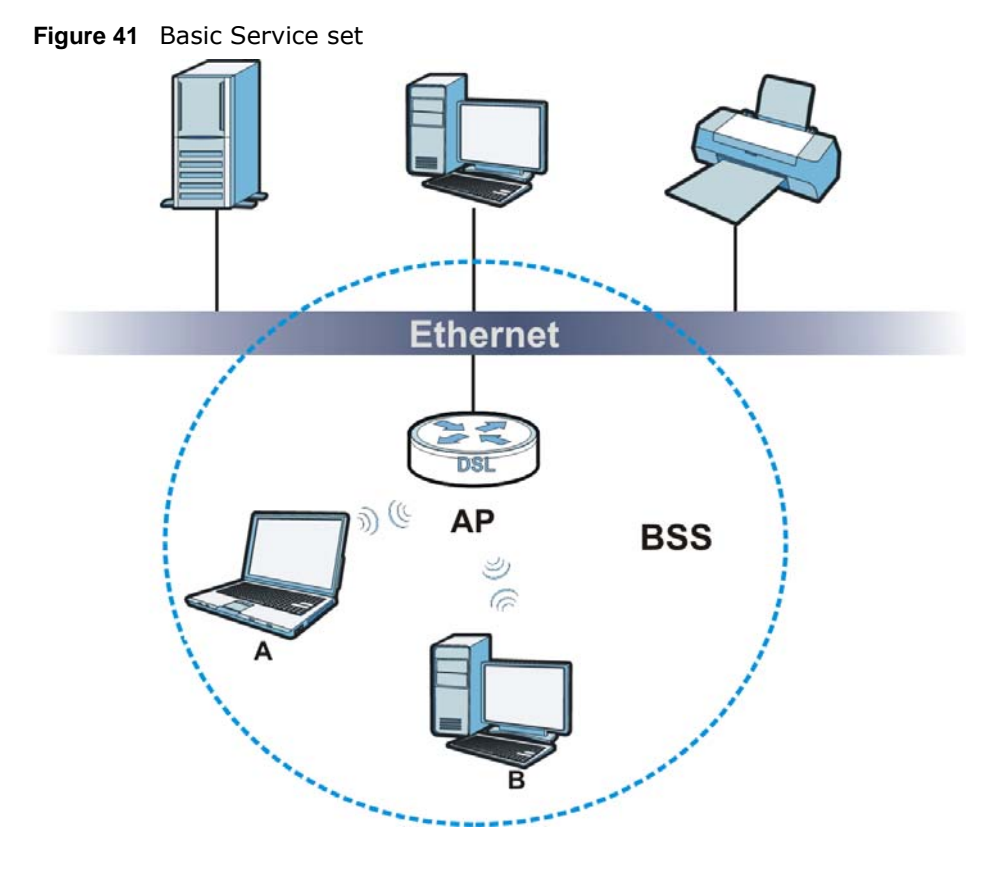

### **7.10.6 MBSSID**

Traditionally, you need to use different APs to configure different Basic Service Sets (BSSs). As well as the cost of buying extra APs, there is also the possibility of channel interference. The AMG1312- T Series's MBSSID (Multiple Basic Service Set IDentifier) function allows you to use one access point to provide several BSSs simultaneously. You can then assign varying QoS priorities and/or security modes to different SSIDs.

Wireless devices can use different BSSIDs to associate with the same AP.

#### **7.10.6.1 Notes on Multiple BSSs**

- A maximum of eight BSSs are allowed on one AP simultaneously.
- You must use different keys for different BSSs. If two wireless devices have different BSSIDs (they are in different BSSs), but have the same keys, they may hear each other's communications (but not communicate with each other).

• MBSSID should not replace but rather be used in conjunction with 802.1x security.

### **7.10.7 Wireless Distribution System (WDS)**

The AMG1312-T Series can act as a wireless network bridge and establish WDS (Wireless Distribution System) links with other APs. You need to know the MAC addresses of the APs you want to link to. Once the security settings of peer sides match one another, the connection between devices is made.

At the time of writing, WDS security is compatible with other ZyXEL access points only. Refer to your other access point's documentation for details.

The following figure illustrates how WDS link works between APs. Notebook computer **A** is a wireless client connecting to access point **AP 1**. **AP 1** has no wired Internet connection, but it can establish a WDS link with access point **AP 2**, which has a wired Internet connection. When **AP 1** has a WDS link with **AP 2**, the notebook computer can access the Internet through **AP 2**.

#### **Figure 42** WDS Link Example

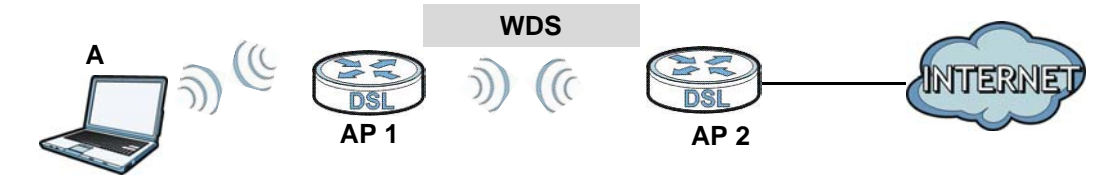

### **7.10.8 WiFi Protected Setup (WPS)**

Your AMG1312-T Series supports WiFi Protected Setup (WPS), which is an easy way to set up a secure wireless network. WPS is an industry standard specification, defined by the WiFi Alliance.

WPS allows you to quickly set up a wireless network with strong security, without having to configure security settings manually. Each WPS connection works between two devices. Both devices must support WPS (check each device's documentation to make sure).

Depending on the devices you have, you can either press a button (on the device itself, or in its configuration utility) or enter a PIN (a unique Personal Identification Number that allows one device to authenticate the other) in each of the two devices. When WPS is activated on a device, it has two minutes to find another device that also has WPS activated. Then, the two devices connect and set up a secure network by themselves.

#### **7.10.8.1 Push Button Configuration**

WPS Push Button Configuration (PBC) is initiated by pressing a button on each WPS-enabled device, and allowing them to connect automatically. You do not need to enter any information.

Not every WPS-enabled device has a physical WPS button. Some may have a WPS PBC button in their configuration utilities instead of or in addition to the physical button.

Take the following steps to set up WPS using the button.

**1** Ensure that the two devices you want to set up are within wireless range of one another.
- **2** Look for a WPS button on each device. If the device does not have one, log into its configuration utility and locate the button (see the device's User's Guide for how to do this - for the AMG1312-T Series, see Section 7.6 on page 99).
- **3** Press the button on one of the devices (it doesn't matter which). For the AMG1312-T Series you must press the WPS button for more than three seconds.
- **4** Within two minutes, press the button on the other device. The registrar sends the network name (SSID) and security key through an secure connection to the enrollee.

If you need to make sure that WPS worked, check the list of associated wireless clients in the AP's configuration utility. If you see the wireless client in the list, WPS was successful.

#### **7.10.8.2 PIN Configuration**

Each WPS-enabled device has its own PIN (Personal Identification Number). This may either be static (it cannot be changed) or dynamic (in some devices you can generate a new PIN by clicking on a button in the configuration interface).

Use the PIN method instead of the push-button configuration (PBC) method if you want to ensure that the connection is established between the devices you specify, not just the first two devices to activate WPS in range of each other. However, you need to log into the configuration interfaces of both devices to use the PIN method.

When you use the PIN method, you must enter the PIN from one device (usually the wireless client) into the second device (usually the Access Point or wireless router). Then, when WPS is activated on the first device, it presents its PIN to the second device. If the PIN matches, one device sends the network and security information to the other, allowing it to join the network.

Take the following steps to set up a WPS connection between an access point or wireless router (referred to here as the AP) and a client device using the PIN method.

- **1** Ensure WPS is enabled on both devices.
- **2** Access the WPS section of the AP's configuration interface. See the device's User's Guide for how to do this.
- **3** Look for the client's WPS PIN; it will be displayed either on the device, or in the WPS section of the client's configuration interface (see the device's User's Guide for how to find the WPS PIN - for the AMG1312-T Series, see Section 7.5 on page 97).
- **4** Enter the client's PIN in the AP's configuration interface.
- **5** If the client device's configuration interface has an area for entering another device's PIN, you can either enter the client's PIN in the AP, or enter the AP's PIN in the client - it does not matter which.
- **6** Start WPS on both devices within two minutes.
- **7** Use the configuration utility to activate WPS, not the push-button on the device itself.
- **8** On a computer connected to the wireless client, try to connect to the Internet. If you can connect, WPS was successful.

If you cannot connect, check the list of associated wireless clients in the AP's configuration utility. If you see the wireless client in the list, WPS was successful.

The following figure shows a WPS-enabled wireless client (installed in a notebook computer) connecting to the WPS-enabled AP via the PIN method.

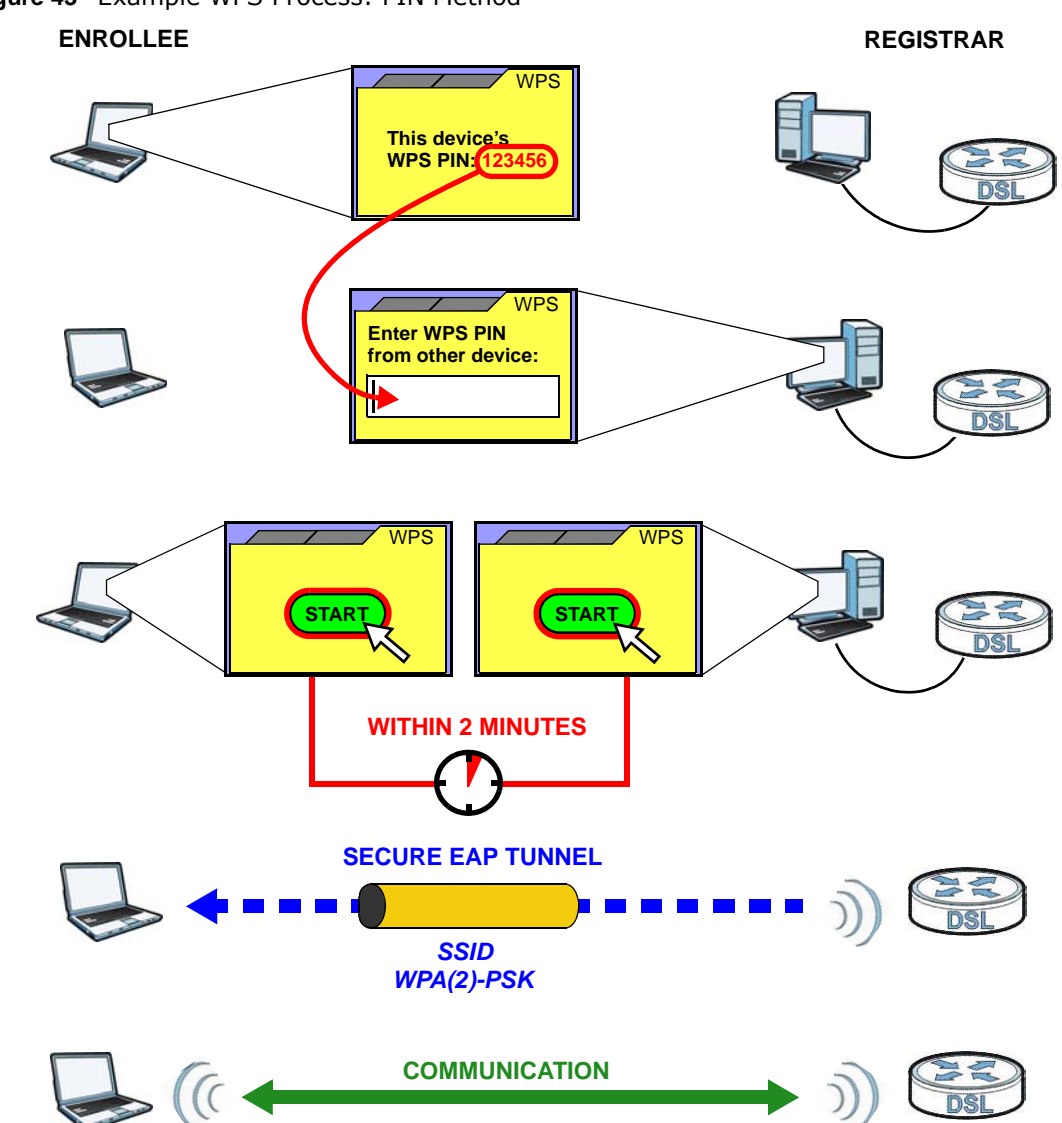

**Figure 43** Example WPS Process: PIN Method

#### **7.10.8.3 How WPS Works**

When two WPS-enabled devices connect, each device must assume a specific role. One device acts as the registrar (the device that supplies network and security settings) and the other device acts as the enrollee (the device that receives network and security settings. The registrar creates a secure EAP (Extensible Authentication Protocol) tunnel and sends the network name (SSID) and the WPA-PSK or WPA2-PSK pre-shared key to the enrollee. Whether WPA-PSK or WPA2-PSK is used depends on the standards supported by the devices. If the registrar is already part of a network, it sends the existing information. If not, it generates the SSID and WPA(2)-PSK randomly.

The following figure shows a WPS-enabled client (installed in a notebook computer) connecting to a WPS-enabled access point.

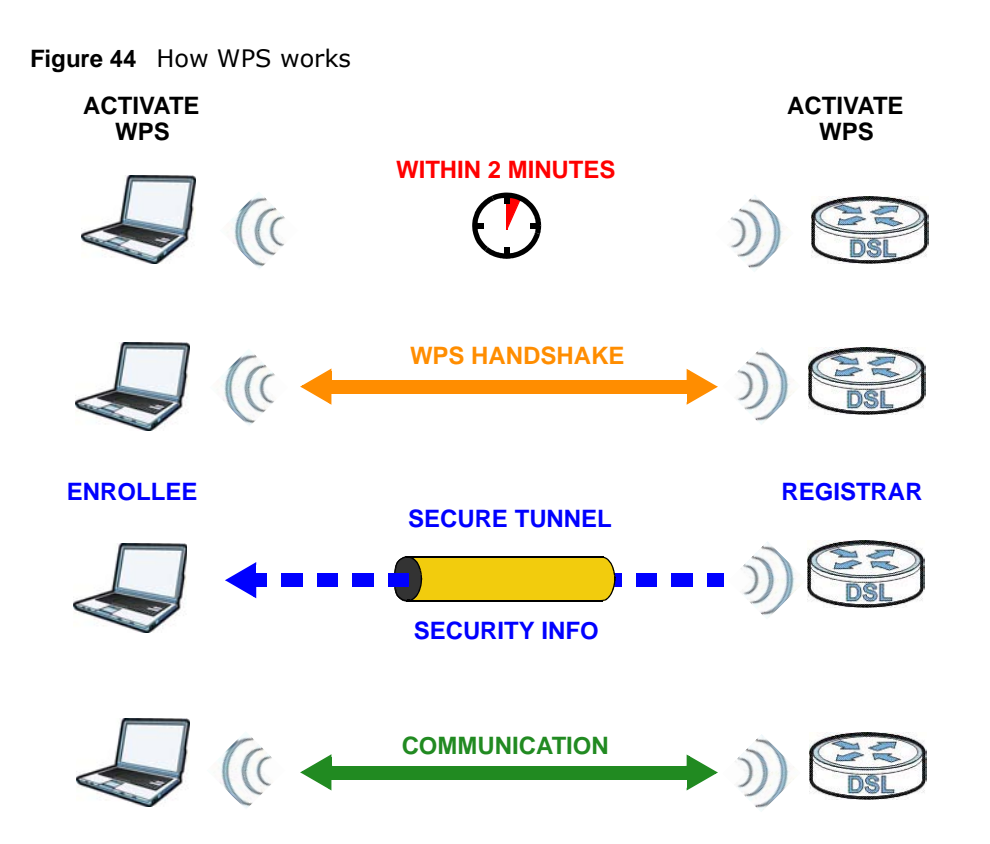

The roles of registrar and enrollee last only as long as the WPS setup process is active (two minutes). The next time you use WPS, a different device can be the registrar if necessary.

The WPS connection process is like a handshake; only two devices participate in each WPS transaction. If you want to add more devices you should repeat the process with one of the existing networked devices and the new device.

Note that the access point (AP) is not always the registrar, and the wireless client is not always the enrollee. All WPS-certified APs can be a registrar, and so can some WPS-enabled wireless clients.

By default, a WPS devices is "unconfigured". This means that it is not part of an existing network and can act as either enrollee or registrar (if it supports both functions). If the registrar is unconfigured, the security settings it transmits to the enrollee are randomly-generated. Once a WPS-enabled device has connected to another device using WPS, it becomes "configured". A configured wireless client can still act as enrollee or registrar in subsequent WPS connections, but a configured access point can no longer act as enrollee. It will be the registrar in all subsequent WPS connections in which it is involved. If you want a configured AP to act as an enrollee, you must reset it to its factory defaults.

#### **7.10.8.4 Example WPS Network Setup**

This section shows how security settings are distributed in an example WPS setup.

The following figure shows an example network. In step **1**, both **AP1** and **Client 1** are unconfigured. When WPS is activated on both, they perform the handshake. In this example, **AP1** is the registrar, and **Client 1** is the enrollee. The registrar randomly generates the security information to set up the network, since it is unconfigured and has no existing information.

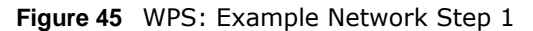

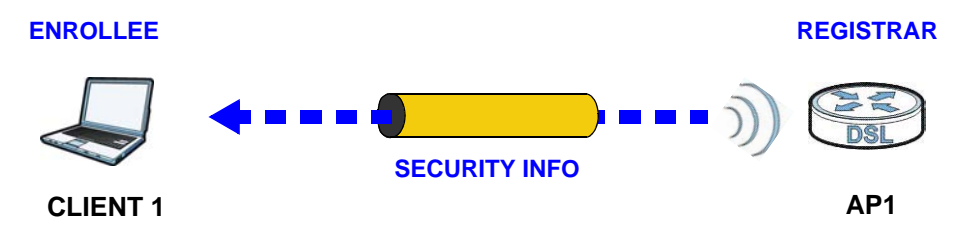

In step **2**, you add another wireless client to the network. You know that **Client 1** supports registrar mode, but it is better to use **AP1** for the WPS handshake with the new client since you must connect to the access point anyway in order to use the network. In this case, **AP1** must be the registrar, since it is configured (it already has security information for the network). **AP1** supplies the existing security information to **Client 2**.

**Figure 46** WPS: Example Network Step 2

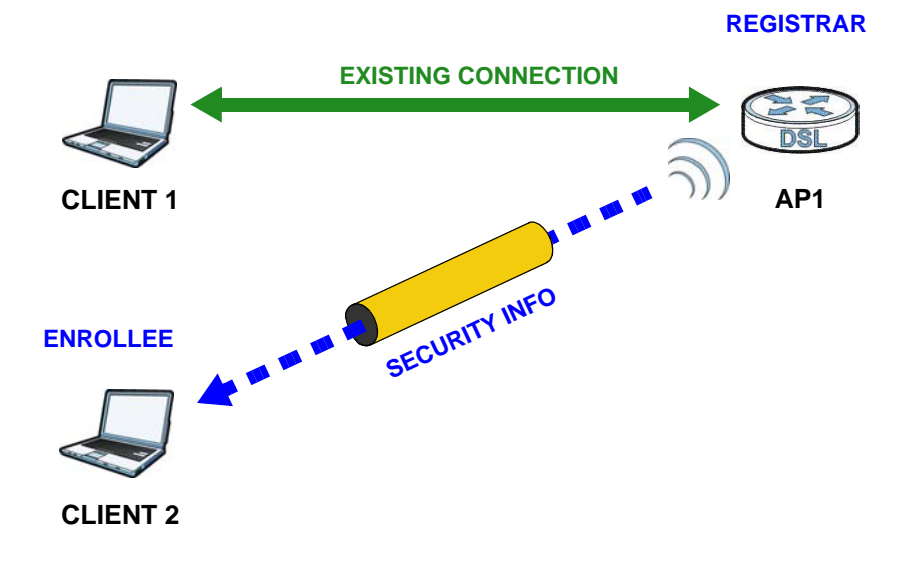

In step 3, you add another access point (**AP2**) to your network. **AP2** is out of range of **AP1**, so you cannot use **AP1** for the WPS handshake with the new access point. However, you know that **Client 2** supports the registrar function, so you use it to perform the WPS handshake instead.

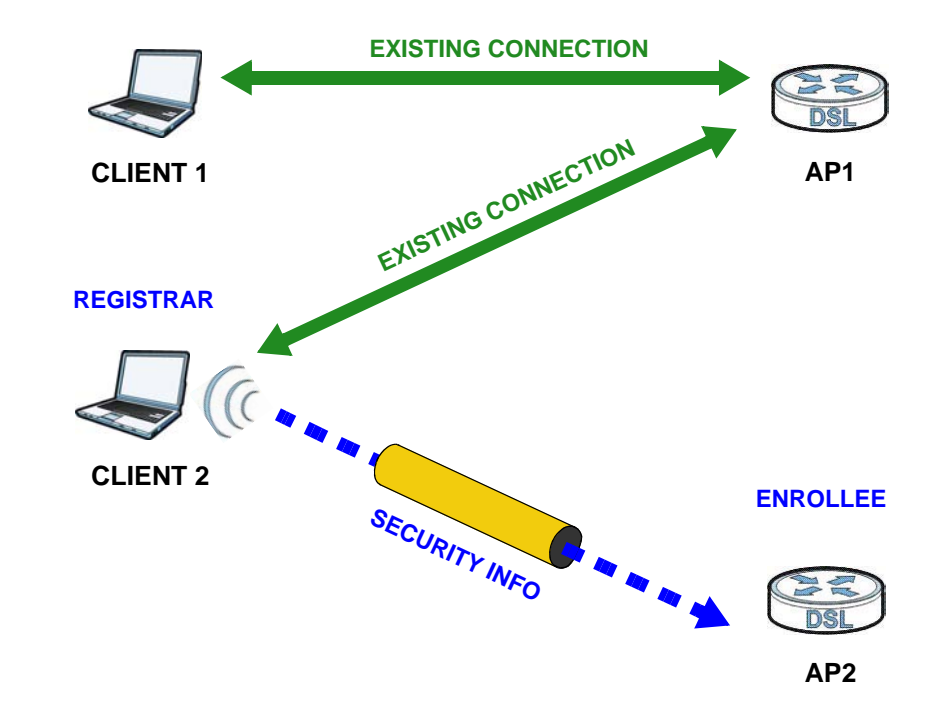

**Figure 47** WPS: Example Network Step 3

### **7.10.8.5 Limitations of WPS**

WPS has some limitations of which you should be aware.

- WPS works in Infrastructure networks only (where an AP and a wireless client communicate). It does not work in Ad-Hoc networks (where there is no AP).
- When you use WPS, it works between two devices only. You cannot enroll multiple devices simultaneously, you must enroll one after the other.

For instance, if you have two enrollees and one registrar you must set up the first enrollee (by pressing the WPS button on the registrar and the first enrollee, for example), then check that it successfully enrolled, then set up the second device in the same way.

• WPS works only with other WPS-enabled devices. However, you can still add non-WPS devices to a network you already set up using WPS.

WPS works by automatically issuing a randomly-generated WPA-PSK or WPA2-PSK pre-shared key from the registrar device to the enrollee devices. Whether the network uses WPA-PSK or WPA2-PSK depends on the device. You can check the configuration interface of the registrar device to discover the key the network is using (if the device supports this feature). Then, you can enter the key into the non-WPS device and join the network as normal (the non-WPS device must also support WPA-PSK or WPA2-PSK).

• When you use the PBC method, there is a short period (from the moment you press the button on one device to the moment you press the button on the other device) when any WPS-enabled device could join the network. This is because the registrar has no way of identifying the "correct" enrollee, and cannot differentiate between your enrollee and a rogue device. This is a possible way for a hacker to gain access to a network.

You can easily check to see if this has happened. WPS works between only two devices simultaneously, so if another device has enrolled your device will be unable to enroll, and will not have access to the network. If this happens, open the access point's configuration interface and look at the list of associated clients (usually displayed by MAC address). It does not matter if the access point is the WPS registrar, the enrollee, or was not involved in the WPS handshake; a rogue device must still associate with the access point to gain access to the network. Check the MAC addresses of your wireless clients (usually printed on a label on the bottom of the device). If there is an unknown MAC address you can remove it or reset the AP.

# **Home Networking**

# **8.1 Overview**

A Local Area Network (LAN) is a shared communication system to which many networking devices are connected. It is usually located in one immediate area such as a building or floor of a building.

Use the LAN screens to help you configure a LAN DHCP server and manage IP addresses.

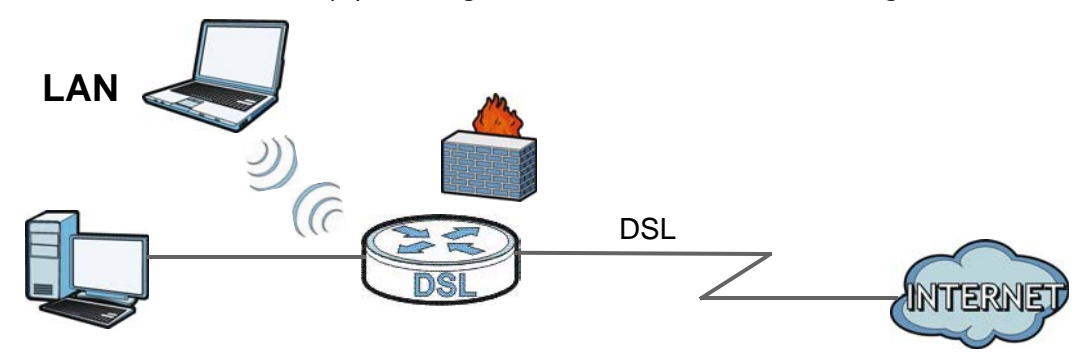

## **8.1.1 What You Can Do in the LAN Screens**

- Use the **LAN Setup** screen to set the LAN IP address, subnet mask, and DHCP settings of your AMG1312-T Series (Section 8.2 on page 117).
- Use the **Static DHCP** screen to assign IP addresses on the LAN to specific individual computers based on their MAC Addresses (Section 8.3 on page 119).
- Use the **IP Alias** screen (Section 8.4 on page 120) to change your AMG1312-T Series's IP alias settings.
- Use the **UPnP** screen to enable UPnP and UPnP NAT traversal on the AMG1312-T Series (Section 8.5 on page 121).
- Use the **IPv6 LAN Setup** screen (Section 8.6 on page 122) to configure the IPv6 settings on your AMG1312-T Series's LAN interface.
- Use the **File Sharing** screen to enable file-sharing server (Section 8.7 on page 125).

# **8.1.2 What You Need To Know**

## **8.1.2.1 About LAN**

#### **IP Address**

IP addresses identify individual devices on a network. Every networking device (including computers, servers, routers, printers, etc.) needs an IP address to communicate across the network. These networking devices are also known as hosts.

#### **Subnet Mask**

Subnet masks determine the maximum number of possible hosts on a network. You can also use subnet masks to divide one network into multiple sub-networks.

#### **DHCP**

A DHCP (Dynamic Host Configuration Protocol) server can assign your AMG1312-T Series an IP address, subnet mask, DNS and other routing information when it's turned on.

### **DNS**

DNS (Domain Name System) is for mapping a domain name to its corresponding IP address and vice versa. The DNS server is extremely important because without it, you must know the IP address of a networking device before you can access it.

#### **8.1.2.2 About UPnP**

#### **Identifying UPnP Devices**

UPnP hardware is identified as an icon in the Network Connections folder (Windows XP). Each UPnP compatible device installed on your network will appear as a separate icon. Selecting the icon of a UPnP device will allow you to access the information and properties of that device.

#### **NAT Traversal**

UPnP NAT traversal automates the process of allowing an application to operate through NAT. UPnP network devices can automatically configure network addressing, announce their presence in the network to other UPnP devices and enable exchange of simple product and service descriptions. NAT traversal allows the following:

- Dynamic port mapping
- Learning public IP addresses
- Assigning lease times to mappings

Windows Messenger is an example of an application that supports NAT traversal and UPnP.

See the Chapter 11 on page 147 for more information on NAT.

## **Cautions with UPnP**

The automated nature of NAT traversal applications in establishing their own services and opening firewall ports may present network security issues. Network information and configuration may also be obtained and modified by users in some network environments.

When a UPnP device joins a network, it announces its presence with a multicast message. For security reasons, the AMG1312-T Series allows multicast messages on the LAN only.

All UPnP-enabled devices may communicate freely with each other without additional configuration. Disable UPnP if this is not your intention.

## **UPnP and ZyXEL**

Sexual has achieved UPnP certification from the Universal Plug and Play Forum UPnP™ Implementers Corp. (UIC). ZyXEL's UPnP implementation supports Internet Gateway Device (IGD) 1.0.

## **Finding Out More**

See Section 8.8 on page 128 for technical background information on LANs.

# **8.1.3 Before You Begin**

Find out the MAC addresses of your network devices if you intend to add them to the DHCP Client List screen.

# **8.2 The LAN Setup Screen**

Use this screen to set the Local Area Network IP address, subnet mask and advanced networking settings such as RIP, multicast of your AMG1312-T Series. Click **Network Setting > Home Networking** to open the **LAN Setup** screen.

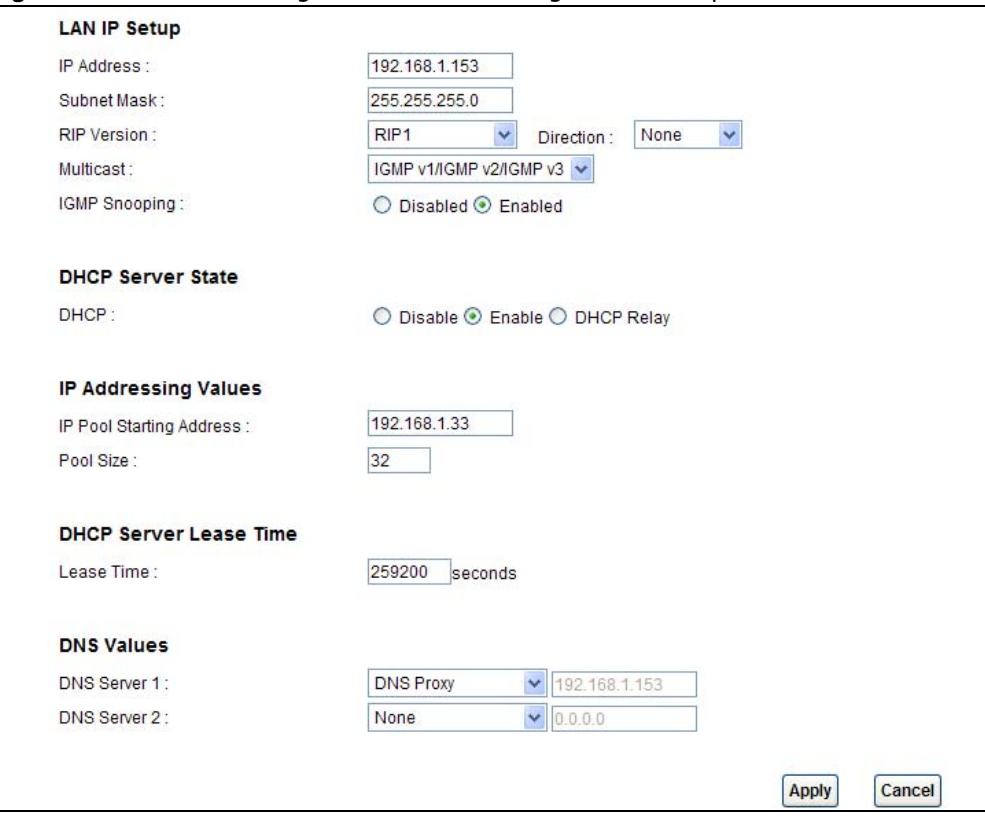

**Figure 48** Network Setting > Home Networking > LAN Setup

The following table describes the fields in this screen.

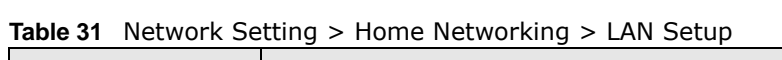

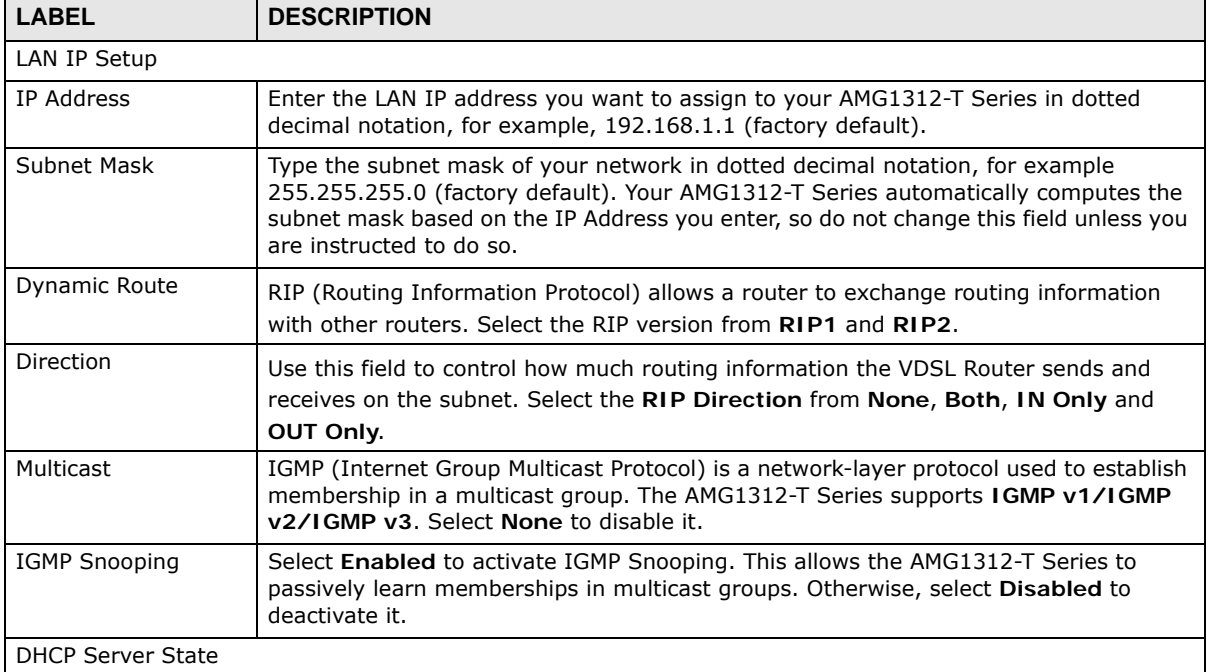

| <b>LABEL</b>           | <b>DESCRIPTION</b>                                                                                                    |  |
|------------------------|----------------------------------------------------------------------------------------------------|--|
| <b>DHCP</b>            | If set to Enable, your AMG1312-T Series can assign IP addresses, an IP default<br>gateway and DNS servers to Windows 95, Windows NT and other systems that<br>support the DHCP client.                                                                                     |  |
|                        | If set to Disable, the DHCP server will be disabled.                                                                                                    |  |
|                        | If set to DHCP Relay, the AMG1312-T Series acts as a surrogate DHCP server and<br>relays DHCP requests and responses between the remote server and the clients. Enter<br>the IP address of the actual, remote DHCP server in the Remote DHCP Server field<br>in this case. |  |
|                        | When DHCP is used, the following items need to be set:                                                                                                    |  |
| IP Addressing Values   |                                                                                                    |  |
| Beginning IP Address   | This field specifies the first of the contiguous addresses in the IP address pool.                                                                                                    |  |
| Pool Size              | This field specifies the size, or count of the IP address pool.                                                                                                    |  |
| DHCP Server Lease Time |                                                                                                    |  |
| Lease Time             | This field specifies the lease time in seconds of an IP address assigned by the DHCP<br>server.                                                                                                    |  |
| <b>DNS Values</b>      |                                                                                                    |  |
| <b>DNS</b>             | Select Dynamic to have the AMG1312-T Series pass a DNS (Domain Name System)<br>server IP address to the DHCP clients.                                                                                                    |  |
|                        | Select Static and enter the DNS server IP address(es) in the fields below, if you know<br>the IP address.                                                                                                    |  |
| DNS Server 1/2         | Enter the IP address of your primary/secondary DNS server.                                                                                                    |  |
| Apply                  | Click this to save your changes.                                                                                                    |  |
| Cancel                 | Click this to restore your previously saved settings.                                                                                                    |  |
| <b>Advanced Setup</b>  | Click this to display the Advanced LAN Setup screen and edit more details of your<br>LAN setup.                                                                                                    |  |

**Table 31** Network Setting > Home Networking > LAN Setup (continued)

# **8.3 The Static DHCP Screen**

This table allows you to assign IP addresses on the LAN to specific individual computers based on their MAC Addresses.

Every Ethernet device has a unique MAC (Media Access Control) address. The MAC address is assigned at the factory and consists of six pairs of hexadecimal characters, for example, 00:A0:C5:00:00:02.

Use this screen to change your AMG1312-T Series's static DHCP settings. Click **Network Setting > Home Networking > Static DHCP** to open the following screen.

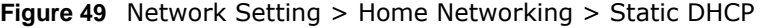

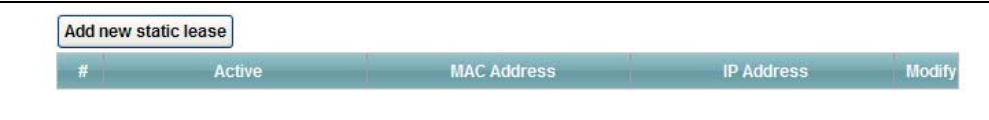

The following table describes the labels in this screen.

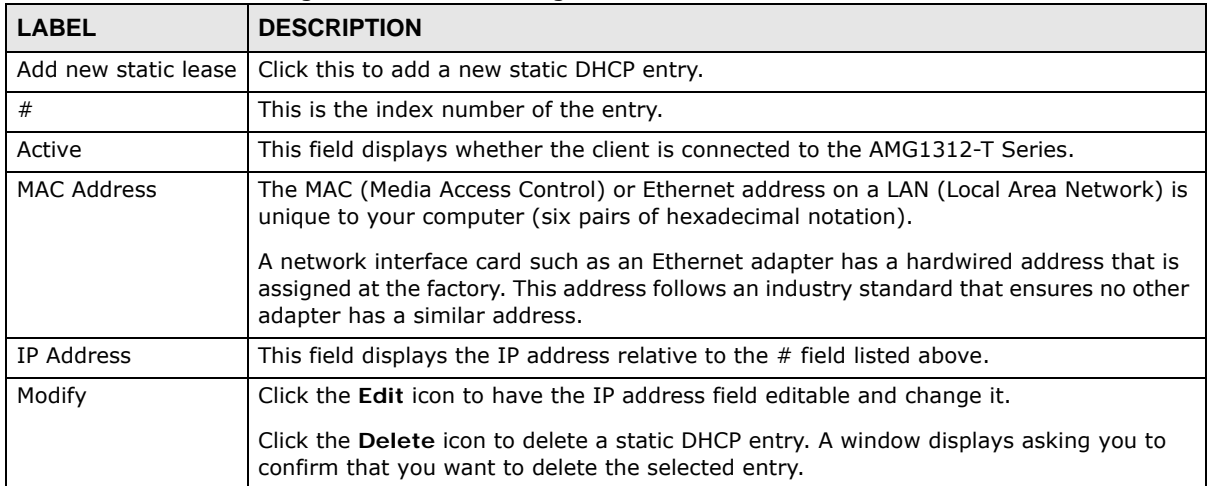

**Table 32** Network Setting > Home Networking > Static DHCP

If you click **Add new static lease** in the **Static DHCP** screen or the **Edit** icon next to a static DHCP entry, the following screen displays.

#### **Figure 50** Static DHCP: Add/Edit

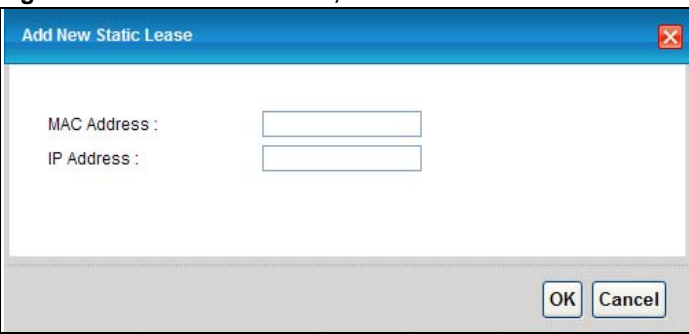

The following table describes the labels in this screen.

| l LABEL     | <b>DESCRIPTION</b>                                                                                                    |
|-------------|----------------------------------------------------------------------------------------------------|
| MAC Address | If you select Manual Input in the Select Device Info field, enter the MAC address of<br>a computer on your LAN.                                                                             |
| IP Address  | If you select Manual Input in the Select Device Info field, enter the IP address that<br>you want to assign to the computer on your LAN with the MAC address that you will<br>also specify. |
| OK.         | Click OK to save your changes.                                                                                                    |
| Cancel      | Click Cancel to exit this screen without saving.                                                                                                    |

**Table 33** Static DHCP: Add/Edit

# **8.4 The IP Alias Screen**

IP alias allows you to partition a physical network into different logical networks over the same Ethernet interface. The AMG1312-T Series supports multiple logical LAN interfaces via its physical Ethernet interface with the AMG1312-T Series itself as the gateway for the LAN network.

When you use IP alias, you can also configure firewall rules to control access to the LAN's logical network (subnet).

# **8.4.1 Configuring the LAN IP Alias Screen**

Use this screen to change your AMG1312-T Series's IP alias settings. Click **Network Setting** > **Home Networking** > **IP Alias** to open the following screen.

**Figure 51** Network Setting > Home Networking > IP Alias

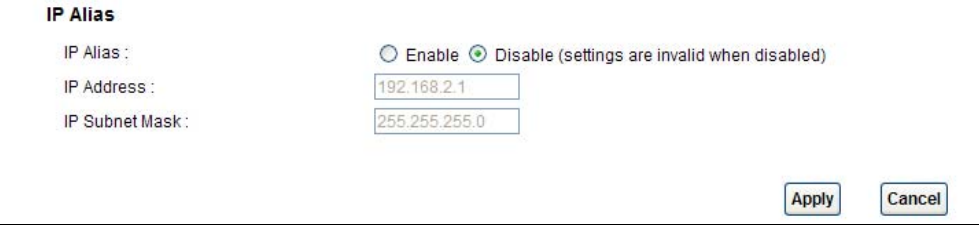

The following table describes the labels in this screen.

| <b>LABEL</b>   | <b>DESCRIPTION</b>                                                                                                    |
|----------------|----------------------------------------------------------------------------------------------------|
| IP Alias       | Select Enable to configure a LAN network for the AMG1312-T Series.                                                                                                    |
| IP Address     | Enter the IP address of your AMG1312-T Series in dotted decimal notation.                                                                                                    |
| IP Subnet Mask | Your AMG1312-T Series will automatically calculate the subnet mask based on the IP<br>address that you assign. Unless you are implementing subnetting, use the subnet mask<br>computed by the AMG1312-T Series. |
| Apply          | Click this to save your changes.                                                                                                    |
| Cancel         | Click this to restore your previously saved settings.                                                                                                    |

**Table 34** Network Setting > Home Networking > IP Alias

# **8.5 The UPnP Screen**

Universal Plug and Play (UPnP) is a distributed, open networking standard that uses TCP/IP for simple peer-to-peer network connectivity between devices. A UPnP device can dynamically join a network, obtain an IP address, convey its capabilities and learn about other devices on the network. In turn, a device can leave a network smoothly and automatically when it is no longer in use.

See page 116 for more information on UPnP.

Use the following screen to enable or disable the UPnP function on your AMG1312-T Series. Click **Network Setting > Home Networking > UPnP** to display the screen shown next.

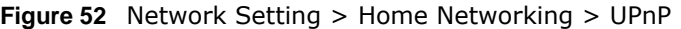

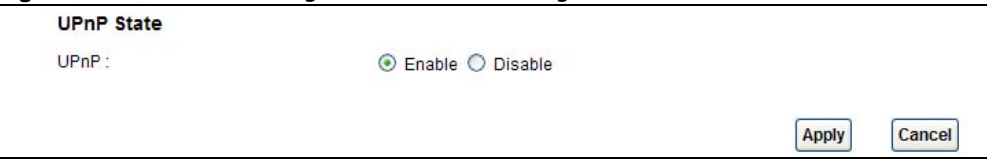

The following table describes the labels in this screen.

| <b>LABEL</b> | <b>DESCRIPTION</b>                                                                                                    |
|--------------|----------------------------------------------------------------------------------------------------|
| UPnP         | Select <b>Enable</b> to activate UPnP. Be aware that anyone could use a UPnP application to open the<br>web configurator's login screen without entering the AMG1312-T Series's IP address (although<br>you must still enter the password to access the web configurator). Otherwise, select Disable to<br>deactivate UPnP. |
| Apply        | Click Apply to save your changes.                                                                                                    |
| Cancel       | Click Cancel to exit this screen without saving.                                                                                                    |

**Table 35** Network Setting > Home Networking > UPnP

# **8.6 The IPv6 LAN Setup Screen**

Use this screen to configure the IPv6 settings for your AMG1312-T Series's LAN interface. See Appendix E on page 277 for background information about IPv6.

**Figure 53** Network Setting > Home Networking > IPv6 LAN Setup

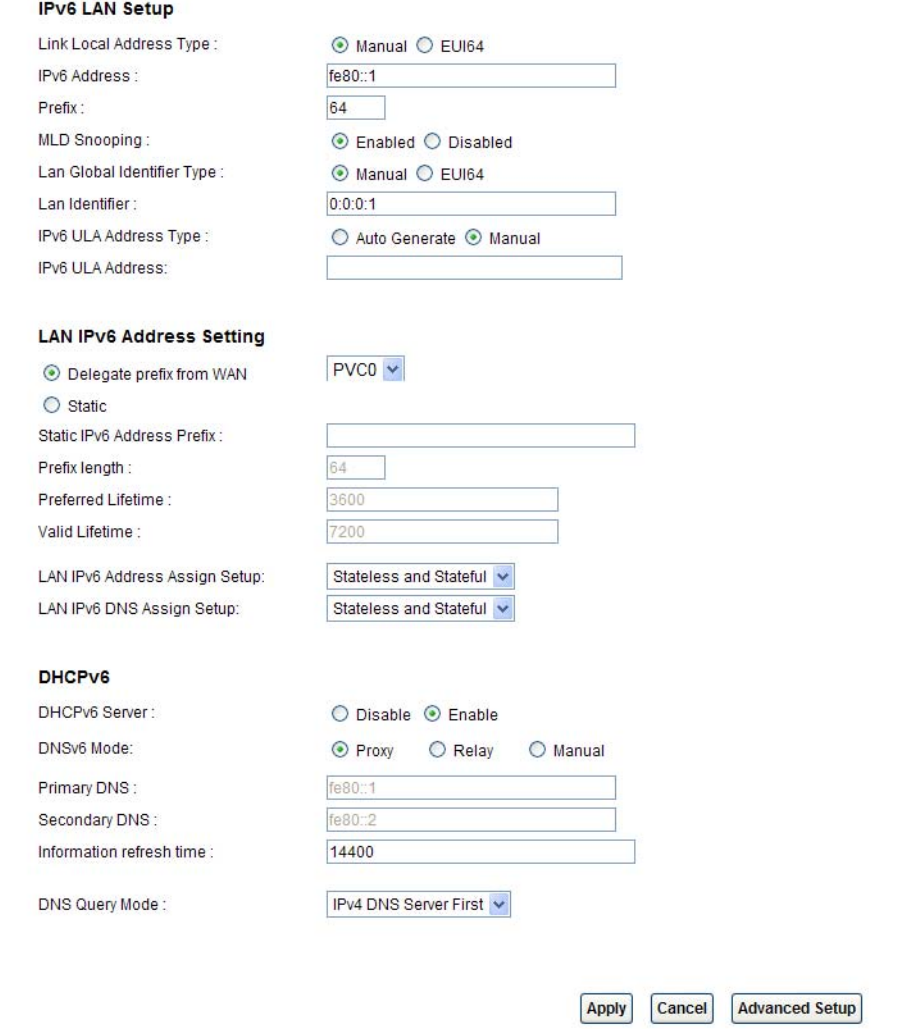

The following table describes the labels in this screen.

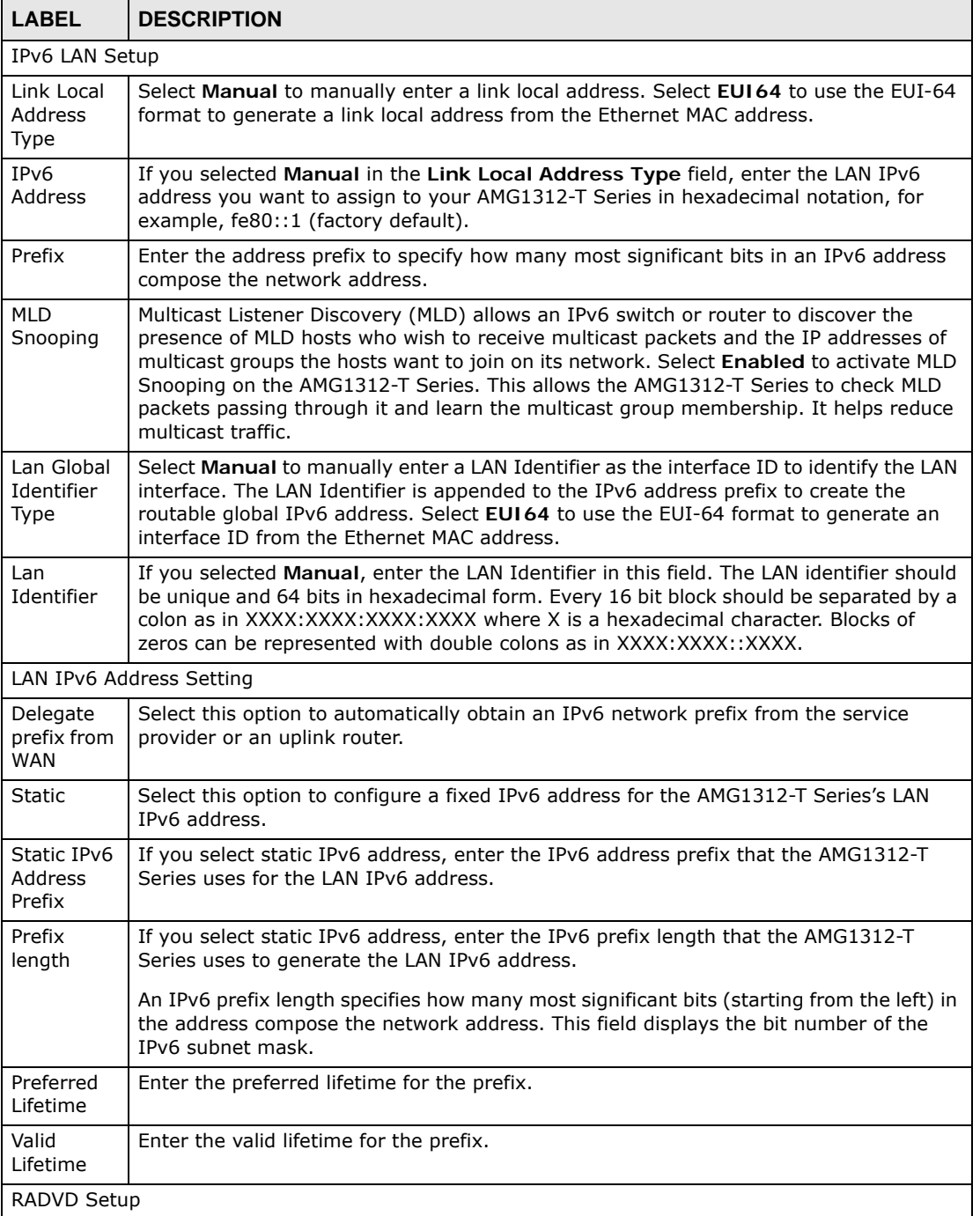

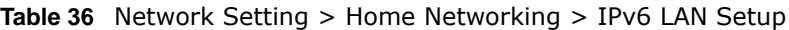

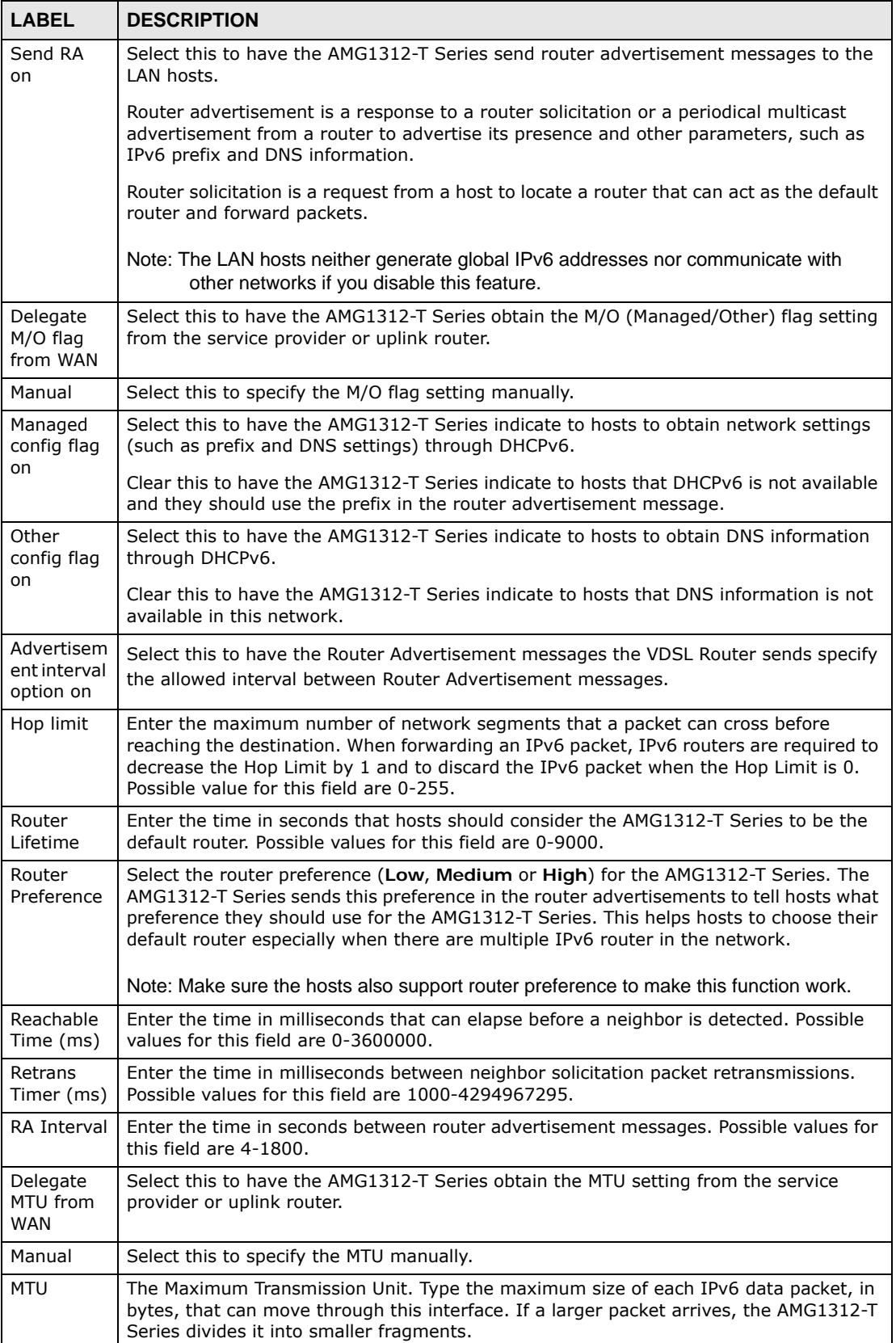

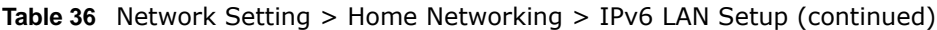

| <b>LABEL</b>                    | <b>DESCRIPTION</b>                                                                                                    |
|---------------------------------|----------------------------------------------------------------------------------------------------|
| <b>DAD</b><br>attempts          | Specify the number of DAD (Duplicate Address Detection) attempts before an IPv6<br>address is assigned to the AMG1312-T Series LAN interface. Possible values for this<br>field are $1-7$ .               |
| DHCPv6                          |                                                                                                    |
| DHCP <sub>v6</sub><br>Server    | Use this field to Enable or Disable DHCPv6 server on the AMG1312-T Series.                                                                                                    |
| DNS <sub>v6</sub><br>Mode       | Select the DNS role (Proxy or Relay) that you want the AMG1312-T Series to act in<br>the IPv6 LAN network. Alternatively, select Manual and specify the DNS servers' IPv6<br>address in the fields below. |
| Primary<br><b>DNS</b>           | This field is available if you choose Manual as the DNSv6 mode. Enter the first DNS<br>server IPv6 address the AMG1312-T Series passes to the DHCP clients.                                               |
| Secondary<br><b>DNS</b>         | This field is available if you choose <b>Manual</b> as the DNSv6 mode. Enter the second DNS<br>server IPv6 address the AMG1312-T Series passes to the DHCP clients.                                       |
| Informatio<br>n refresh<br>time | Enter the number of seconds a DHCPv6 client should wait before refreshing information<br>retrieved from DHCPv6.                                                                                           |
| Apply                           | Click this to save your changes.                                                                                                    |
| Cancel                          | Click this to restore your previously saved settings.                                                                                                    |

**Table 36** Network Setting > Home Networking > IPv6 LAN Setup (continued)

# **8.7 The File Sharing Screen**

Use this screen to set up file sharing through the AMG1312-T Series. The AMG1312-T Series's LAN users can access the shared folder (or share) from the USB device inserted in the AMG1312-T Series. To access this screen, click **Network Setting > Home Networking > File Sharing**.

**Figure 54** Network Setting > Home Networking > File Sharing

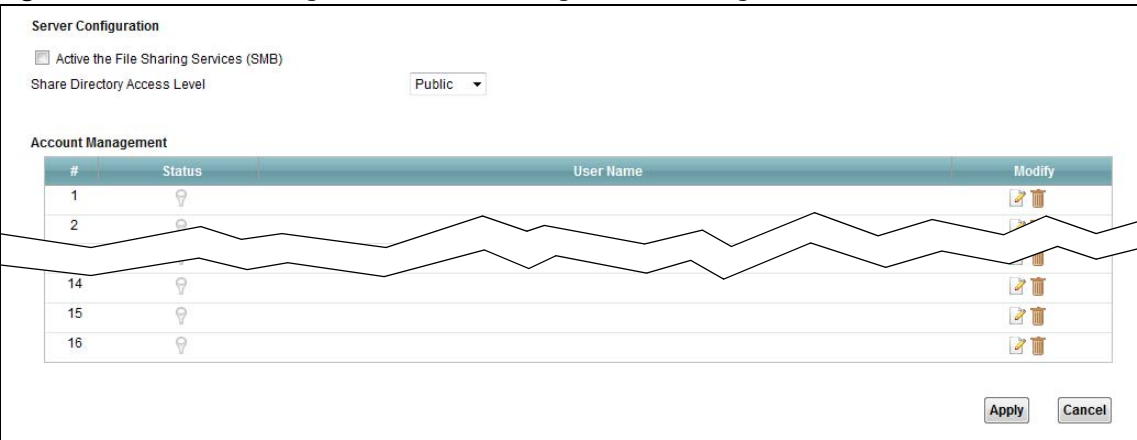

Each field is described in the following table.

**Table 37** Network Setting > Home Networking > File Sharing

| <b>LABEL</b>                                 | <b>DESCRIPTION</b>                                                                                      |  |
|----------------------------------------------|----------------------------------------------------------------------------------------------------|--|
|                                              | Server Configuration                                                                                    |  |
| Active the File<br>Sharing<br>Services (SMB) | Select Active the File Sharing Services (SMB) to activate file sharing through the<br>AMG1312-T Series. |  |
| <b>Share Directory</b>                       | Select <b>Public</b> to allow all users on the network to access the shared files.                      |  |
| Access Level                                 | Select Security to require users to log in to access shared files.                                      |  |
| <b>Account Management</b>                    |                                                                                                    |  |
| #                                            | This field shows the number of the user.                                                                |  |
| Status                                       | This field shows the status of the user.                                                                |  |
|                                              | $\blacksquare$ : The user account is not activated for the share.                                       |  |
|                                              | : The user account is activated for the share.                                                          |  |
| User Name                                    | This is the name of a user who is allowed to access the secured shares on the USB device.               |  |
| Modify                                       | Click the Edit icon to modify the user account.                                                         |  |
|                                              | Click the Delete icon to remove the user account from the AMG1312-T Series.                             |  |
| Apply                                        | Click this to save your changes to the AMG1312-T Series.                                                |  |
| Cancel                                       | Click this to restore your previously saved settings.                                                   |  |

# **8.7.1 The User Edit Screen**

Use this screen to edit an user. To access this screen, click the **Edit** button in the **Network Setting > Home Networking > File Sharing** screen.

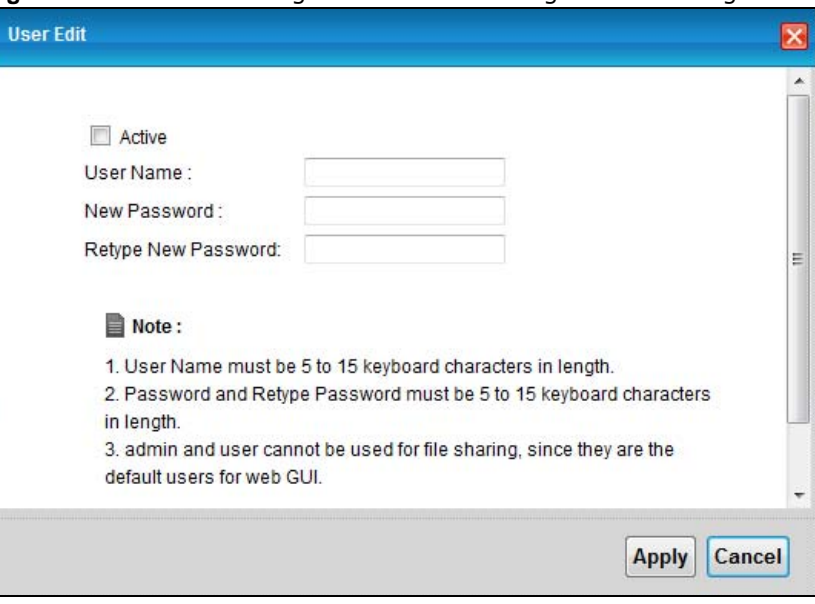

**Figure 55** Network Setting > Home Networking > File Sharing > Edit

Each field is described in the following table.

| <b>LABEL</b>           | <b>DESCRIPTION</b>                                                    |
|------------------------|-----------------------------------------------------------------------|
| Active                 | Select Active to edit user file sharing through the AMG1312-T Series. |
| User Name              | Type in the user name of 5 to 15 keyboard characters in length.       |
| New Password           | Type in the new password of 5 to 15 keyboard characters in length.    |
| Retype New<br>Password | Retype the new password of 5 to 15 keyboard characters in length.     |
| Apply                  | Click this to save your changes to the AMG1312-T Series.              |
| Cancel                 | Click this to restore your previously saved settings.                 |

**Table 38** Network Setting > Home Networking > File Sharing > Edit

# **8.8 Home Networking Technical Reference**

This section provides some technical background information about the topics covered in this chapter.

## **8.8.1 LANs, WANs and the AMG1312-T Series**

The actual physical connection determines whether the AMG1312-T Series ports are LAN or WAN ports. There are two separate IP networks, one inside the LAN network and the other outside the WAN network as shown next.

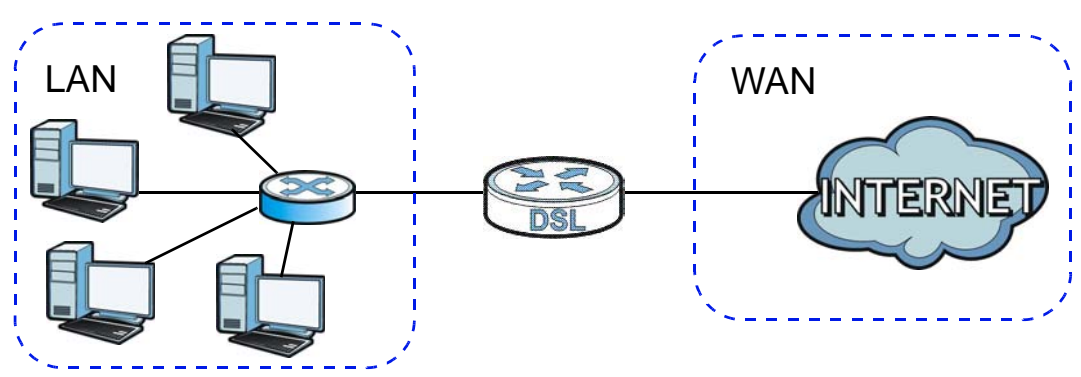

**Figure 56** LAN and WAN IP Addresses

## **8.8.2 DHCP Setup**

DHCP (Dynamic Host Configuration Protocol, RFC 2131 and RFC 2132) allows individual clients to obtain TCP/IP configuration at start-up from a server. You can configure the AMG1312-T Series as a DHCP server or disable it. When configured as a server, the AMG1312-T Series provides the TCP/IP configuration for the clients. If you turn DHCP service off, you must have another DHCP server on your LAN, or else the computer must be manually configured.

## **IP Pool Setup**

The AMG1312-T Series is pre-configured with a pool of IP addresses for the DHCP clients (DHCP Pool). Do not assign static IP addresses from the DHCP pool to your LAN computers.

## **8.8.3 DNS Server Addresses**

DNS (Domain Name System) maps a domain name to its corresponding IP address and vice versa. The DNS server is extremely important because without it, you must know the IP address of a computer before you can access it. The DNS server addresses you enter when you set up DHCP are passed to the client machines along with the assigned IP address and subnet mask.

There are two ways that an ISP disseminates the DNS server addresses.

• The ISP tells you the DNS server addresses, usually in the form of an information sheet, when you sign up. If your ISP gives you DNS server addresses, enter them in the **DNS Server** fields in the **DHCP Setup** screen.

• Some ISPs choose to disseminate the DNS server addresses using the DNS server extensions of IPCP (IP Control Protocol) after the connection is up. If your ISP did not give you explicit DNS servers, chances are the DNS servers are conveyed through IPCP negotiation. The AMG1312-T Series supports the IPCP DNS server extensions through the DNS proxy feature.

Please note that DNS proxy works only when the ISP uses the IPCP DNS server extensions. It does not mean you can leave the DNS servers out of the DHCP setup under all circumstances. If your ISP gives you explicit DNS servers, make sure that you enter their IP addresses in the **DHCP Setup** screen.

# **8.8.4 LAN TCP/IP**

The AMG1312-T Series has built-in DHCP server capability that assigns IP addresses and DNS servers to systems that support DHCP client capability.

## **IP Address and Subnet Mask**

Similar to the way houses on a street share a common street name, so too do computers on a LAN share one common network number.

Where you obtain your network number depends on your particular situation. If the ISP or your network administrator assigns you a block of registered IP addresses, follow their instructions in selecting the IP addresses and the subnet mask.

If the ISP did not explicitly give you an IP network number, then most likely you have a single user account and the ISP will assign you a dynamic IP address when the connection is established. If this is the case, it is recommended that you select a network number from 192.168.0.0 to 192.168.255.0 and you must enable the Network Address Translation (NAT) feature of the AMG1312-T Series. The Internet Assigned Number Authority (IANA) reserved this block of addresses specifically for private use; please do not use any other number unless you are told otherwise. Let's say you select 192.168.1.0 as the network number; which covers 254 individual addresses, from 192.168.1.1 to 192.168.1.254 (zero and 255 are reserved). In other words, the first three numbers specify the network number while the last number identifies an individual computer on that network.

Once you have decided on the network number, pick an IP address that is easy to remember, for instance, 192.168.1.1, for your AMG1312-T Series, but make sure that no other device on your network is using that IP address.

The subnet mask specifies the network number portion of an IP address. Your AMG1312-T Series will compute the subnet mask automatically based on the IP address that you entered. You don't need to change the subnet mask computed by the AMG1312-T Series unless you are instructed to do otherwise.

## **Private IP Addresses**

Every machine on the Internet must have a unique address. If your networks are isolated from the Internet, for example, only between your two branch offices, you can assign any IP addresses to the hosts without problems. However, the Internet Assigned Numbers Authority (IANA) has reserved the following three blocks of IP addresses specifically for private networks:

- $\bullet$  10.0.0.0  $-$  10.255.255.255
- $\cdot$  172.16.0.0  $-$  172.31.255.255

 $\cdot$  192.168.0.0  $-$  192.168.255.255

You can obtain your IP address from the IANA, from an ISP or it can be assigned from a private network. If you belong to a small organization and your Internet access is through an ISP, the ISP can provide you with the Internet addresses for your local networks. On the other hand, if you are part of a much larger organization, you should consult your network administrator for the appropriate IP addresses.

Note: Regardless of your particular situation, do not create an arbitrary IP address; always follow the guidelines above. For more information on address assignment, please refer to RFC 1597, "Address Allocation for Private Internets" and RFC 1466, "Guidelines for Management of IP Address Space".

## **8.8.5 RIP Setup**

RIP (Routing Information Protocol) allows a router to exchange routing information with other routers. The **RIP Direction** field controls the sending and receiving of RIP packets. When set to:

- **Both -** the AMG1312-T Series will broadcast its routing table periodically and incorporate the RIP information that it receives.
- **In Only** the AMG1312-T Series will not send any RIP packets but will accept all RIP packets received.
- **Out Only** the AMG1312-T Series will send out RIP packets but will not accept any RIP packets received.
- **None -** the AMG1312-T Series will not send any RIP packets and will ignore any RIP packets received.

The **Version** field controls the format and the broadcasting method of the RIP packets that the AMG1312-T Series sends (it recognizes both formats when receiving). RIP-1 is universally supported; but RIP-2 carries more information. RIP-1 is probably adequate for most networks, unless you have an unusual network topology.

Both RIP-2B and RIP-2M sends the routing data in RIP-2 format; the difference being that RIP-2B uses subnet broadcasting while RIP-2M uses multicasting. Multicasting can reduce the load on non-router machines since they generally do not listen to the RIP multicast address and so will not receive the RIP packets. However, if one router uses multicasting, then all routers on your network must use multicasting, also.

## **8.8.6 Multicast**

Traditionally, IP packets are transmitted in one of either two ways - Unicast (1 sender - 1 recipient) or Broadcast (1 sender - everybody on the network). Multicast delivers IP packets to a group of hosts on the network - not everybody and not just 1.

IGMP (Internet Group Multicast Protocol) is a network-layer protocol used to establish membership in a Multicast group - it is not used to carry user data. IGMP version 2 (RFC 2236) is an improvement over version 1 (RFC 1112) but IGMP version 1 is still in wide use. IGMP version 3 supports source filtering, reporting or ignoring traffic from specific source address to a particular host on the network. If you would like to read more detailed information about interoperability between IGMP version 2 and version 1, please see sections 4 and 5 of RFC 2236. The class D IP address is used to identify host groups and can be in the range 224.0.0.0 to 239.255.255.255. The address 224.0.0.0 is not assigned to any group and is used by IP multicast computers. The address 224.0.0.1 is used for query messages and is assigned to the permanent group of all IP hosts (including gateways). All hosts must join the 224.0.0.1 group in order to participate in IGMP. The address 224.0.0.2 is assigned to the multicast routers group.

At start up, the AMG1312-T Series queries all directly connected networks to gather group membership. After that, the AMG1312-T Series periodically updates this information. IP multicasting can be enabled/disabled on the AMG1312-T Series LAN and/or WAN interfaces in the web configurator (**LAN**; **WAN**). Select **None** to disable IP multicasting on these interfaces.

# **Static Route**

# **9.1 Overview**

The AMG1312-T Series usually uses the default gateway to route outbound traffic from computers on the LAN to the Internet. To have the AMG1312-T Series send data to devices not reachable through the default gateway, use static routes.

For example, the next figure shows a computer (**A**) connected to the AMG1312-T Series's LAN interface. The AMG1312-T Series routes most traffic from **A** to the Internet through the AMG1312-T Series's default gateway (**R1**). You create one static route to connect to services offered by your ISP behind router **R2**. You create another static route to communicate with a separate network behind a router **R3** connected to the LAN.

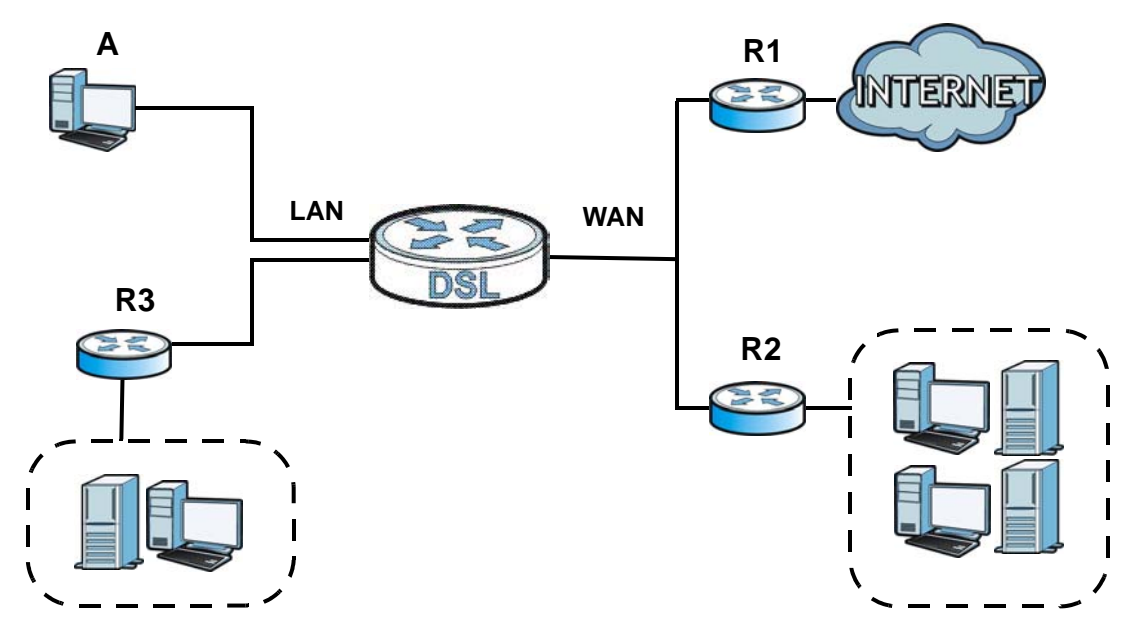

**Figure 57** Example of Static Routing Topology

## **9.1.1 What You Can Do in the Static Route Screens**

- Use the **Static Route** screens (Section 9.2 on page 133) to view and configure IP static routes on the AMG1312-T Series.
- Use the **IPv6 Static Route** screens (Section 9.3 on page 134) to view and configure IPv6 static routes on the AMG1312-T Series.

# **9.2 The Static Route Screen**

Use this screen to view the static route rules. Click **Network Setting > Static Route** to open the **Static Route** screen.

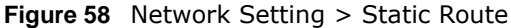

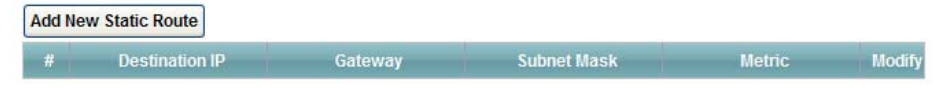

The following table describes the labels in this screen.

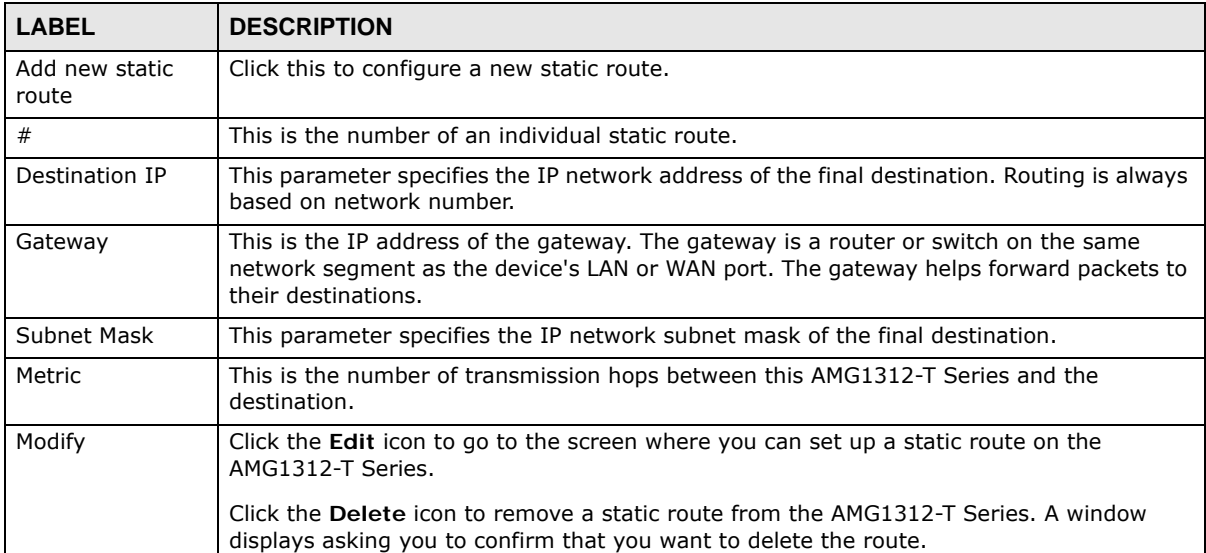

#### **Table 39** Network Setting > Static Route

## **9.2.1 Static Route Add/Edit**

Use this screen to add or edit a static route. Click **Add new Static Route Entry** in the **Routing** screen or the **Edit** icon next to the static route you want to edit. The screen shown next appears.

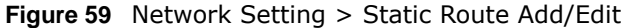

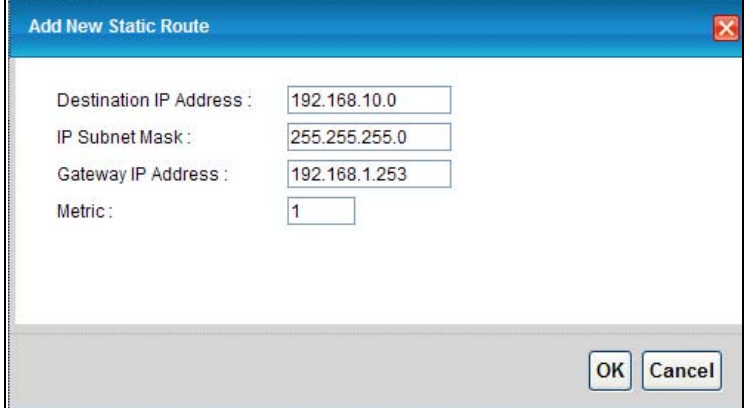

The following table describes the labels in this screen.

| <b>LABEL</b>              | <b>DESCRIPTION</b>                                                                                                    |
|---------------------------|----------------------------------------------------------------------------------------------------|
| Destination IP<br>Address | This parameter specifies the IP network address of the final destination. Routing is always<br>based on network number. If you need to specify a route to a single host, use a subnet<br>mask of 255.255.255.255 in the subnet mask field to force the network number to be<br>identical to the host ID. |
| IP Subnet Mask            | Enter the IP subnet mask here.                                                                                                    |
| Gateway IP<br>Address     | Enter the IP address of the gateway. The gateway is a router or switch on the same<br>network segment as the device's LAN or WAN port. The gateway helps forward packets to<br>their destinations.                                                                                                    |
| Metric                    | Enter the number of transmission hops (routers) that need to cross from the AMG1312-T<br>Series to the destination.                                                                                                    |
| OK.                       | Click this to save your changes.                                                                                                    |
| Cancel                    | Click this to restore your previously saved settings.                                                                                                    |

**Table 40** Network Setting > Static Route Add/Edit

# **9.3 IPv6 Static Route**

Use this screen to view the IPv6 static route rules. Click **Network Setting > Static Route > IPv6 Static Route** to open the **IPv6 Static Route** screen.

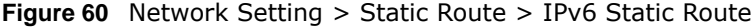

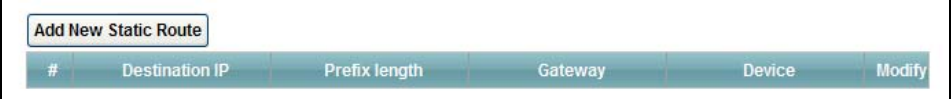

The following table describes the labels in this screen.

**Table 41** Network Setting > Static Route > IPv6 Static Route

| <b>LABEL</b>            | <b>DESCRIPTION</b>                                |
|-------------------------|---------------------------------------------------|
| Add new static<br>route | Click this to configure a new IPv6 static route.  |
|                         | This is the number of an individual static route. |

| <b>LABEL</b>  | <b>DESCRIPTION</b>                                                                                                    |  |
|---------------|----------------------------------------------------------------------------------------------------|--|
| Destination   | This parameter specifies the IP network address of the final destination. Routing is always<br>based on network number.                                                                               |  |
| Prefix Length | An IPv6 prefix length specifies how many most significant bits (starting from the left) in<br>the address compose the network address. This field displays the bit number of the IPv6<br>subnet mask. |  |
| Device        | This specifies the LAN or WAN PVC.                                                                                                    |  |
| Modify        | Click the <b>Edit</b> icon to go to the screen where you can set up a static route on the<br>AMG1312-T Series.                                                                                        |  |
|               | Click the Remove icon to remove a static route from the AMG1312-T Series. A window<br>displays asking you to confirm that you want to delete the route.                                               |  |

**Table 41** Network Setting > Static Route > IPv6 Static Route (continued)

## **9.3.1 IPv6 Static Route Edit**

Use this screen to configure the required information for an IPv6 static route. Click **Add new static route** or select an IPv6 static route index number and click **Edit**. The screen shown next appears.

**Figure 61** Network Setting > Static Route > IPv6 Static Route: Add/Edit

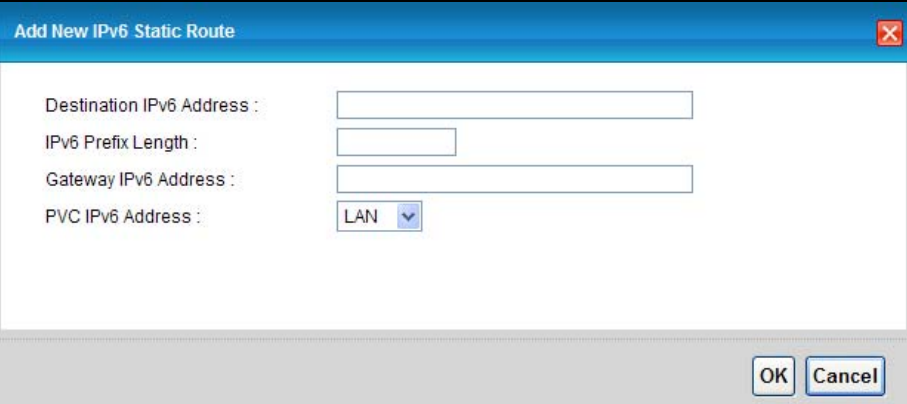

The following table describes the labels in this screen.

| <b>LABEL</b>                | <b>DESCRIPTION</b>                                                                                                    |  |
|-----------------------------|----------------------------------------------------------------------------------------------------|--|
| Destination IPv6<br>Address | This parameter specifies the IP network address of the final destination. Routing is always<br>based on network number. If you need to specify a route to a single host, use a prefix<br>length of 128 in the prefix length field to force the network number to be identical to the<br>host ID. |  |
| IPv6 Prefix Length          | Enter the address prefix to specify how many most significant bits compose the network<br>address.                                                                                                    |  |
| <b>PVC IPv6 Address</b>     | Select the interface through which the traffic is routed.                                                                                                    |  |
| OK.                         | Click this to save your changes.                                                                                                    |  |
| Cancel                      | Click this to restore your previously saved settings.                                                                                                    |  |

**Table 42** Network Setting > Static Route > IPv6 Static Route: Add/Edit

# **Quality of Service (QoS)**

# **10.1 Overview**

Use the **QoS** screen to set up your AMG1312-T Series to use QoS for traffic management.

Quality of Service (QoS) refers to both a network's ability to deliver data with minimum delay, and the networking methods used to control bandwidth. QoS allows the AMG1312-T Series to group and prioritize application traffic and fine-tune network performance.

Without QoS, all traffic data are equally likely to be dropped when the network is congested. This can cause a reduction in network performance and make the network inadequate for time-critical applications such as video-on-demand.

The AMG1312-T Series assigns each packet a priority and then queues the packet accordingly. Packets assigned with a high priority are processed more quickly than those with low priorities if there is congestion, allowing time-sensitive applications to flow more smoothly. Time-sensitive applications include both those that require a low level of latency (delay) and a low level of jitter (variations in delay) such as Voice over IP (VoIP) or Internet gaming, and those for which jitter alone is a problem such as Internet radio or streaming video.

In the following figure, your Internet connection has an upstream transmission speed of 50 Mbps. You configure a classifier to assign the highest priority queue (6) to VoIP traffic from the LAN interface, so that voice traffic would not get delayed when there is network congestion. Traffic from the boss's IP address (192.168.1.23 for example) is mapped to queue 5. Traffic that does not match these two classes are assigned priority queue based on the internal QoS mapping table on the AMG1312-T Series.

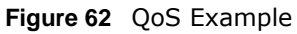

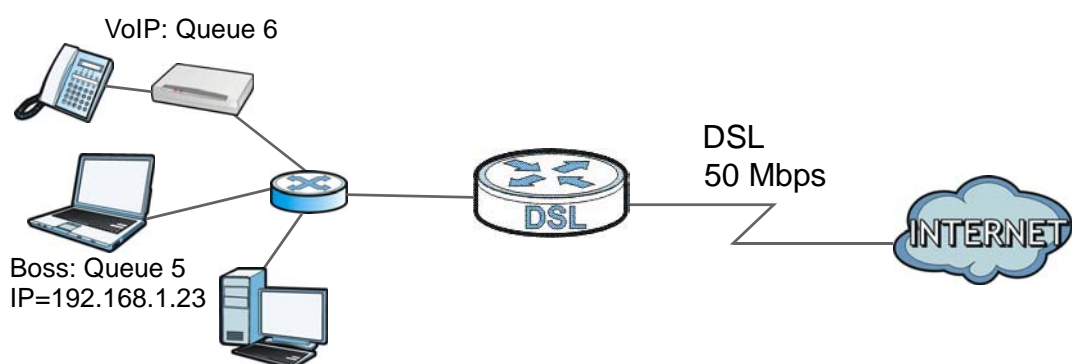

## **10.1.1 What You Can Do in the QoS Screens**

• Use the **General** screen (Section 10.2 on page 137) to enable QoS on the AMG1312-T Series, and specify the type of scheduling.

- Use the **Queue** screen (Section 10.3 on page 138) to configure QoS settings on the AMG1312-T Series.
- Use the **Class Setup** screen (Section 10.4 on page 140) to configure QoS settings on the AMG1312-T Series.
- Use the **Game List** screen (Section 10.5 on page 144) to give priority to traffic for specific games.

## **10.1.2 What You Need to Know About QoS**

#### **802.1p**

QoS is used to prioritize source-to-destination traffic flows. All packets in the same flow are given the same priority. 802.1p is a way of managing traffic in a network by grouping similar types of traffic together and treating each type as a class. You can use 802.1p to give different priorities to different packet types.

#### **Tagging and Marking**

In a QoS class, you can configure whether to add or change the DiffServ Code Point (DSCP) value and IEEE 802.1p priority level in a matched packet. When the packet passes through a compatible network, the networking device, such as a backbone switch, can provide specific treatment or service based on the tag or marker.

### **Finding Out More**

See Section 10.6 on page 145 for advanced technical information on QoS.

# **10.2 The Quality of Service General Screen**

Use this screen to enable or disable QoS and set the upstream bandwidth.

Click **Network Setting > QoS > General** to open the screen as shown next.

#### **Figure 63** Network Setting > QoS > General

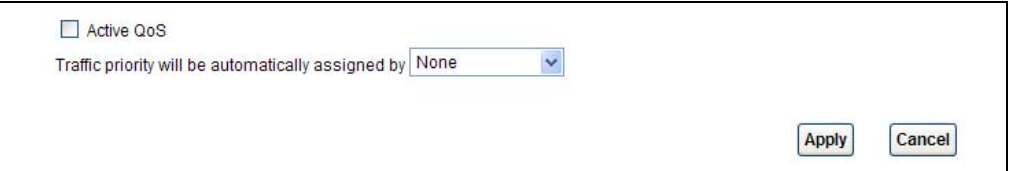

The following table describes the labels in this screen.

| <b>LABEL</b>                                          | <b>DESCRIPTION</b>                                                                                                    |
|-------------------------------------------------------|----------------------------------------------------------------------------------------------------|
| Active OoS                                            | Use this field to turn on QoS to improve your network performance.                                                                                                    |
| Traffic priority will be<br>automatically assigned by | Select how the AMG1312-T Series assigns priorities to various incoming and<br>outgoing traffic flows.                                                                                                    |
|                                                       | <b>None:</b> Disables auto priority mapping and has the AMG1312-T Series put<br>٠<br>packets into the queues according to your classification rules. Traffic which<br>does not match any of the classification rules is mapped into the default<br>queue with the lowest priority.                           |
|                                                       | <b>Ethernet Priority:</b> Automatically assign priority based on the IEEE 802.1p<br>٠<br>priority level.                                                                                                    |
|                                                       | <b>IP Precedence:</b> Automatically assign priority based on the first three bits of<br>$\bullet$<br>the TOS field in the IP header.                                                                                                    |
|                                                       | <b>Packet Length:</b> Automatically assign priority based on the packet size.<br>٠<br>Smaller packets get higher priority since control, signaling, VoIP, internet<br>gaming, or other real-time packets are usually small while larger packets are<br>usually best effort data packets like file transfers. |
| Apply                                                 | Click this to save your changes.                                                                                                    |
| Cancel                                                | Click this to restore your previously saved settings.                                                                                                    |

**Table 43** Network Setting > QoS > General

# **10.3 The Queue Screen**

Use this screen to configure QoS queue assignment disciplines and priorities.

Click **Network Setting > QoS > Queue** to open the screen as shown next.

| Inde            | <b>Status</b> | <b>Name</b> | Interface  | <b>Priority</b> | Weight     | <b>Rate Limit</b> | <b>Modify</b> |
|-----------------|---------------|-------------|------------|-----------------|------------|-------------------|---------------|
|                 |               | Queue1      | <b>WAN</b> |                 |            | <b>N/A</b>        | ٣             |
| 2               |               | <b>N/A</b>  | <b>N/A</b> | <b>N/A</b>      | <b>N/A</b> | N/A N/A           | $\sim$        |
| 3               |               | <b>N/A</b>  | N/A        | N/A             | <b>N/A</b> | N/A N/A           | P)            |
| <b>ACC</b><br>4 |               | <b>N/A</b>  | <b>N/A</b> | <b>N/A</b>      | <b>N/A</b> | N/A N/A           | ٣             |

**Figure 64** Network Setting > QoS > Queue

The following table describes the labels in this screen.

**Table 44** Network Setting > QoS > Queue

| <b>LABEL</b>  | <b>DESCRIPTION</b>                                                                                                    |
|---------------|----------------------------------------------------------------------------------------------------|
| #             | This is the index number of the entry.                                                                                                    |
| <b>Status</b> | This field displays whether the queue is active or not. A yellow bulb signifies that this queue is<br>active. A gray bulb signifies that this queue is not active. |
| Name          | This shows the descriptive name of this queue.                                                                                                    |
| Interface     | This shows the name of the AMG1312-T Series's interface through which traffic in this queue<br>passes.                                                             |
| Priority      | This shows the priority of this queue.                                                                                                    |
| Weight        | This shows the weight of this queue.                                                                                                    |

| <b>LABEL</b> | <b>DESCRIPTION</b>                                                                                                    |  |
|--------------|----------------------------------------------------------------------------------------------------|--|
| Rate Limit   | This shows the maximum transmission rate allowed for traffic on this queue.                                                |  |
| Modify       | Click the <b>Edit</b> icon to edit the queue.                                                                              |  |
|              | Click the Delete icon to delete an existing queue. Note that subsequent rules move up by one<br>when you take this action. |  |

**Table 44** Network Setting > QoS > Queue (continued)

# **10.3.1 Adding a QoS Queue**

Click the edit icon in the **Queue Setup** screen to configure a queue.

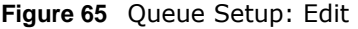

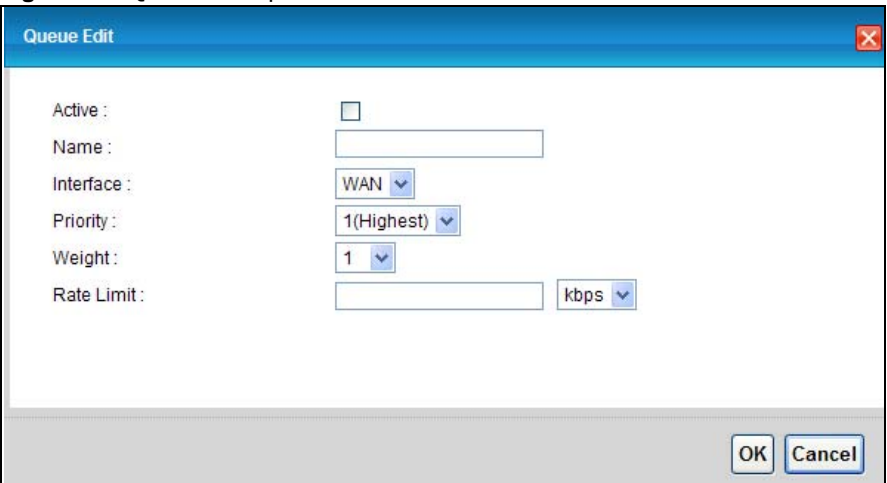

The following table describes the labels in this screen.

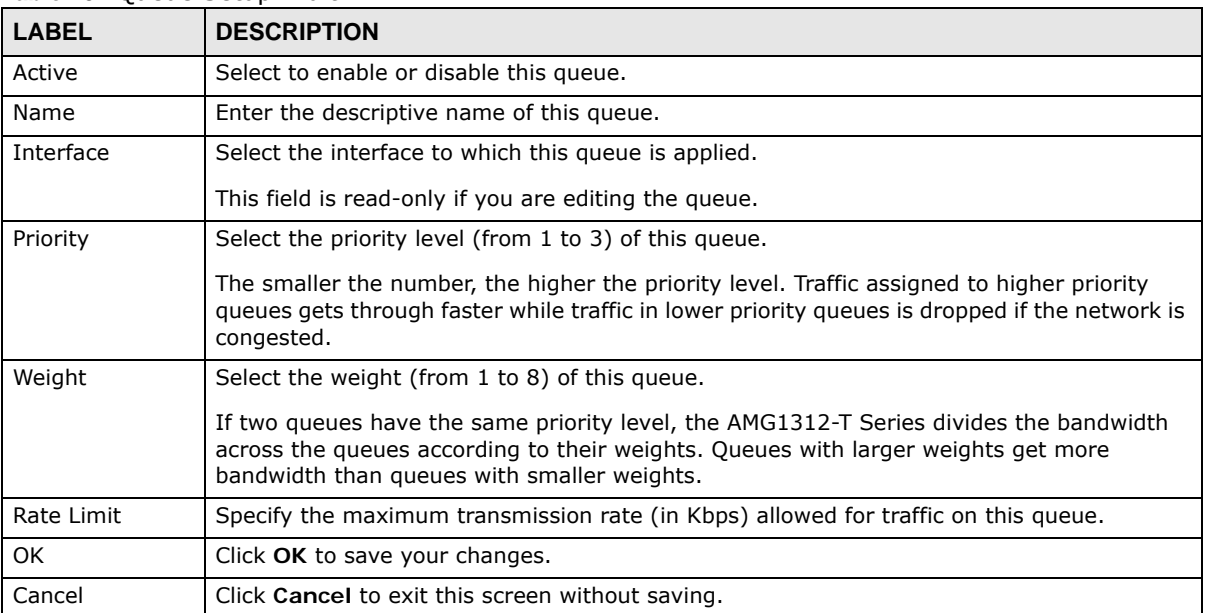

#### **Table 45** Queue Setup: Edit

# **10.4 The Class Setup Screen**

Use this screen to add, edit or delete QoS classifiers. A classifier groups traffic into data flows according to specific criteria such as the source address, destination address, source port number, destination port number or incoming interface. For example, you can configure a classifier to select traffic from the same protocol port (such as Telnet) to form a flow.

You can give different priorities to traffic that the AMG1312-T Series forwards out through the WAN interface. Give high priority to voice and video to make them run more smoothly. Similarly, give low priority to many large file downloads so that they do not reduce the quality of other applications.

Click **Network Setting > QoS > Class Setup** to open the screen as shown next.

**Figure 66** Network Setting > QoS > Class Setup

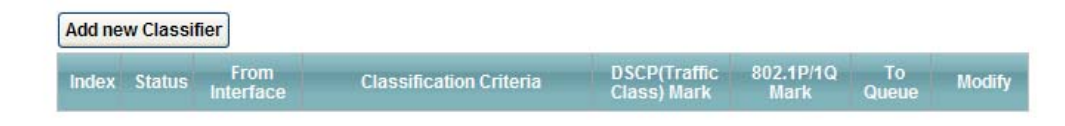

The following table describes the labels in this screen.

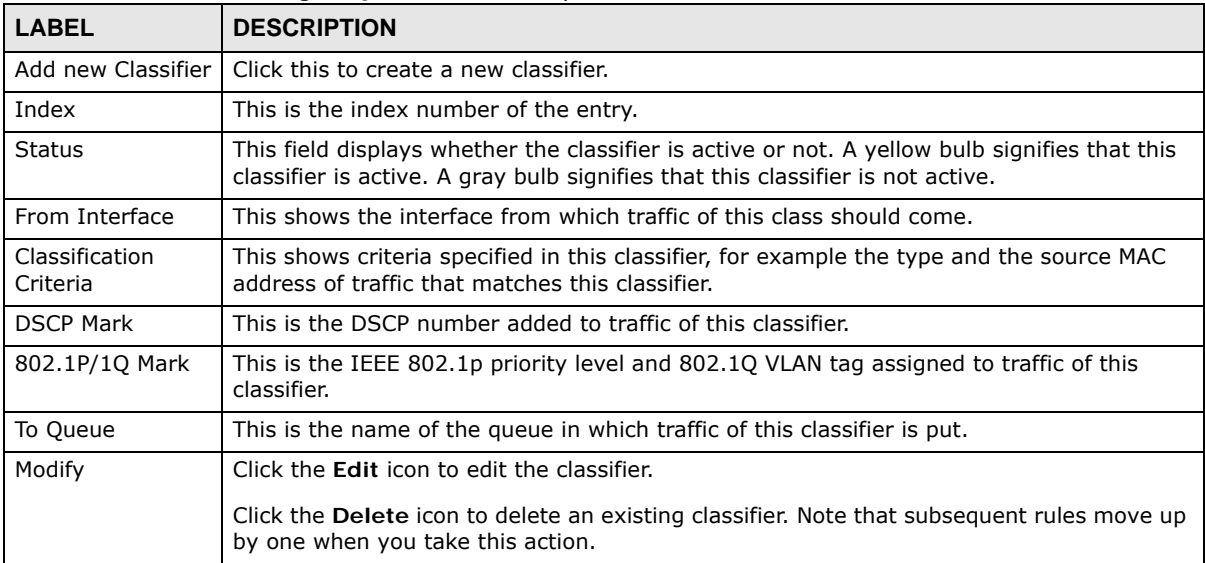

**Table 46** Network Setting > QoS > Class Setup

## **10.4.1 Class Setup Add/Edit**

Click **Add new Classifier** in the **Network Setting > QoS > Class Setup** screen or click the **Edit**  icon next to a class, the screen appears as shown next.

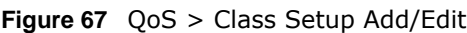

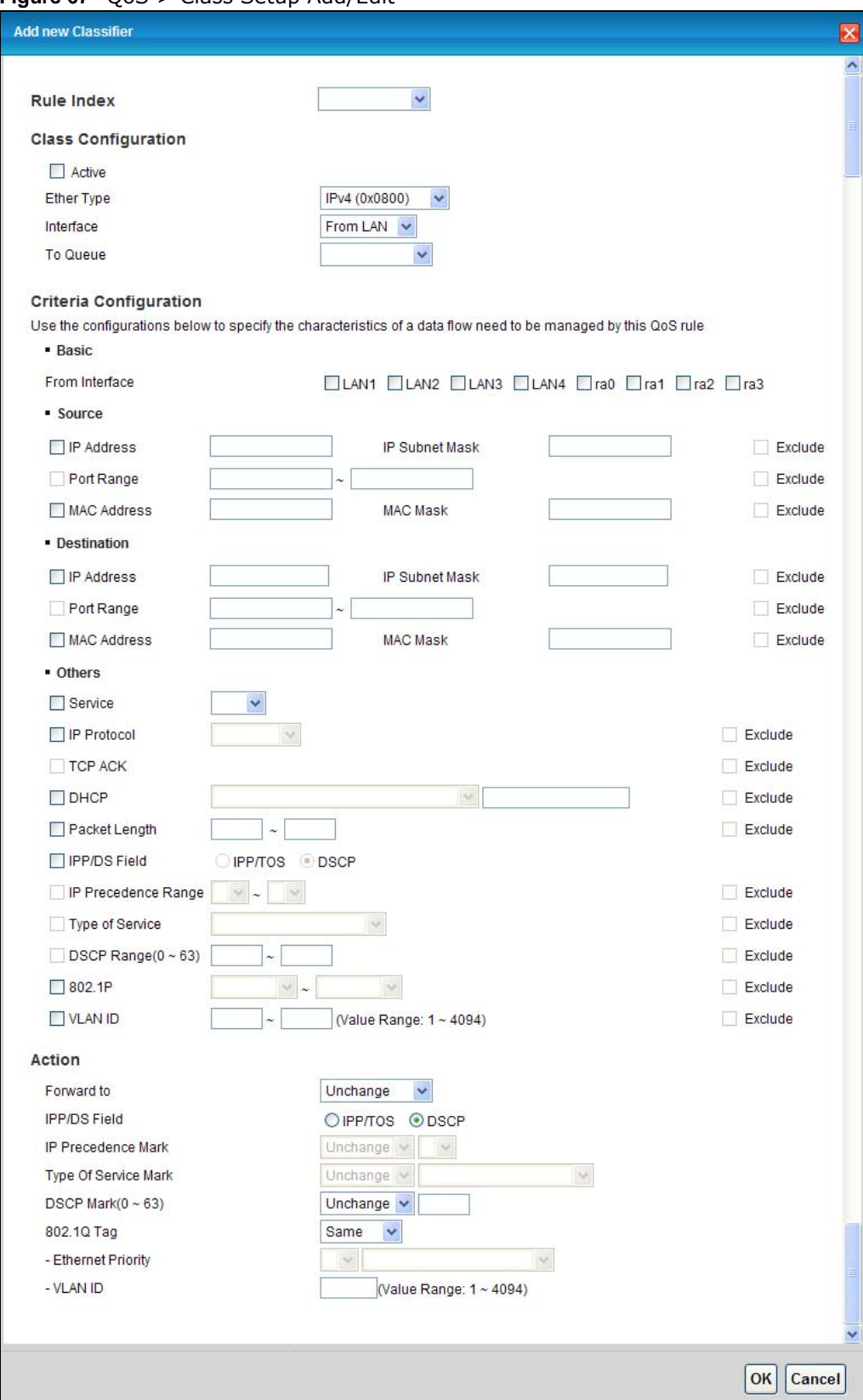

The following table describes the labels in this screen.

| <b>LABEL</b>                 | <b>DESCRIPTION</b>                                                                                                    |  |  |  |
|------------------------------|----------------------------------------------------------------------------------------------------|--|--|--|
| Rule Index                   | Select the rule's index number from the drop-down list box.                                                                                                    |  |  |  |
| Class Configuration          |                                                                                                    |  |  |  |
| Active                       | Use this field to enable or disable the QoS class rule.                                                                                                    |  |  |  |
| Ether Type                   | Select a predefined application to configure a class for the matched traffic.                                                                                                    |  |  |  |
|                              | If you select IPv4 or IPv6, you also need to configure source or destination IP address,<br>MAC address, DHCP options, DSCP value or the protocol type.                                                                                                    |  |  |  |
|                              | If you select ARP, you also need to configure source or destination MAC address.                                                                                                    |  |  |  |
|                              | If you select 802.10, you can configure an 802.1p priority level and VLAN ID.                                                                                                    |  |  |  |
| Interface                    | Select an interface if you want to classify the traffic received by it.                                                                                                    |  |  |  |
| To Queue                     | Select a queue that applies to this class.                                                                                                    |  |  |  |
|                              | You should have configured a queue in the Queue Setup screen already.                                                                                                    |  |  |  |
| Criteria Configuration       |                                                                                                    |  |  |  |
| Basic                        |                                                                                                    |  |  |  |
| From<br>Interface            | If you select From LAN in the Interface field, you can select specific interface(s) from<br>which traffic is received, raO $\sim$ ra3 means wireless interfaces WLAN0 to WLAN3.                                                                                                    |  |  |  |
|                              | If you select From WAN in the Interface field, you can select a specific WAN connection<br>(PVC0~PVC2) from which traffic is received.                                                                                                    |  |  |  |
| Source                       |                                                                                                    |  |  |  |
| IP Address                   | Select the check box and enter the source IP address in dotted decimal notation. A blank<br>IP address means any source IP address.                                                                                                    |  |  |  |
| Subnet<br>Netmask/           | Enter the source subnet mask if you select IPv4 as the Ether Type.                                                                                                    |  |  |  |
| Source Prefix<br>Length      | Enter the source prefix length if you select IPv6 as the Ether Type.                                                                                                    |  |  |  |
| Port Range                   | If you select TCP/UDP, TCP or UDP in the IP protocol field, select the check box and<br>enter the port number(s) of the source.                                                                                                    |  |  |  |
| <b>MAC Address</b>           | Select the check box and enter the source MAC address of the packet.                                                                                                    |  |  |  |
| Mac Netmask                  | Type the mask for the specified MAC address to determine which bits a packet's MAC<br>address should match.                                                                                                    |  |  |  |
|                              | Enter "f" for each bit of the specified source MAC address that the traffic's MAC address<br>should match. Enter "0" for the bit(s) of the matched traffic's MAC address, which can be<br>of any hexadecimal character(s). For example, if you set the MAC address to<br>00:13:49:00:00:00 and the mask to ff:ff:ff:00:00:00, a packet with a MAC address of<br>00:13:49:12:34:56 matches this criteria. |  |  |  |
| Exclude                      | Select this option to exclude the packets that match the specified criteria from this<br>classifier.                                                                                                    |  |  |  |
| Destination                  |                                                                                                    |  |  |  |
| IP Address                   | Select the check box and enter the source IP address in dotted decimal notation. A blank<br>IP address means any destination IP address.                                                                                                    |  |  |  |
| Subnet<br>Netmask/           | Enter the destination subnet mask if you select IPv4 as the Ether Type.                                                                                                    |  |  |  |
| Destination<br>Prefix Length | Enter the destination prefix length if you select <b>IPv6</b> as the <b>Ether Type</b> .                                                                                                    |  |  |  |
| Port Range                   | If you select TCP/UDP, TCP or UDP in the IP Protocol field, select the check box and<br>enter the port number(s) of the source.                                                                                                    |  |  |  |
| <b>MAC Address</b>           | Select the check box and enter the destination MAC address of the packet.                                                                                                    |  |  |  |

**Table 47** QoS > Class Setup Add/Edit

| <b>LABEL</b>           | <b>DESCRIPTION</b>                                                                                                    |
|------------------------|----------------------------------------------------------------------------------------------------|
| Mac Netmask            | Type the mask for the specified MAC address to determine which bits a packet's MAC<br>address should match.                                                                                                    |
|                        | Enter "f" for each bit of the specified source MAC address that the traffic's MAC address<br>should match. Enter "0" for the bit(s) of the matched traffic's MAC address, which can be<br>of any hexadecimal character(s). For example, if you set the MAC address to<br>00:13:49:00:00:00 and the mask to ff:ff:ff:00:00:00, a packet with a MAC address of<br>00:13:49:12:34:56 matches this criteria. |
| Exclude                | Select this option to exclude the packets that match the specified criteria from this<br>classifier.                                                                                                    |
| Others                 |                                                                                                    |
| IP Protocol            | This field is available only when you select IPv4 or IPv6 in the Ether Type field.                                                                                                    |
|                        | If you select IPv4, select this option and select the protocol (service type) from TCP/<br>UDP, TCP, UDP or ICMP. If you select IPv6, select this option and select the protocol<br>(service type) from TCP/UDP, TCP, UDP or ICMPv6.                                                                                                    |
| <b>TCP ACK</b>         | This field is available only when you select TCP in the IP protocol field.                                                                                                    |
|                        | If you select this option, the matched TCP packets must contain the ACK (Acknowledge)<br>flag.                                                                                                    |
| Packet Length          | This field is available only when you select IPv4 or IPv6 in the Ether Type field.                                                                                                    |
|                        | Select this option and enter the minimum and maximum packet length (from 46 to 1500)<br>in the fields provided.                                                                                                    |
| IPP/DS Field           | Select IPP/TOS to specify an IP precedence range and type of services.                                                                                                    |
|                        | Select DSCP to specify a DiffServ Code Point (DSCP) range.                                                                                                    |
| IP Precedence<br>Range | Enter a range from 0 to 7 for IP precedence. 0 is the lowest priority and 7 is the highest.                                                                                                    |
| Type of<br>Service     | Select a type of service from the drop-down list box.                                                                                                    |
|                        | Available options are: Normal service, Minimize delay, Maximize throughput,<br>Maximize reliability and Minimize monetary cost.                                                                                                    |
| <b>DSCP Range</b>      | Select this option and specify a DSCP (DiffServ Code Point) number between 0 and 63 in<br>the field provided.                                                                                                    |
| 802.1P                 | Select this option and select a priority level (between 0 and 7) from the drop-down list<br>box.                                                                                                    |
|                        | "0" is the lowest priority level and "7" is the highest.                                                                                                    |
| <b>VLAN ID</b>         | Select this option and enter the source VLAN ID in this field.                                                                                                    |
| Exclude                | Select this option to exclude the packets that match the specified criteria from this<br>classifier.                                                                                                    |
| Action                 |                                                                                                    |
| Forward To             | Select the interface through which traffic that matches the rule is forwarded out. If you<br>select Unchange, the AMG1312-T Series forwards traffic of this class according to the<br>default routing table.                                                                                                    |
|                        | If traffic of this class comes from a WAN interface and is in a queue that forwards traffic<br>through the LAN/WLAN interface, the AMG1312-T Series ignores the setting here.                                                                                                    |
| IPP/DS Field           | Select IPP/TOS to specify an IP precedence range and type of services.                                                                                                    |
|                        | Select DSCP to specify a DiffServ Code Point (DSCP) range.                                                                                                    |
| IP Precedence<br>Mark  | Enter a range from 0 to 7 to re-assign IP precedence to matched traffic. 0 is the lowest<br>priority and 7 is the highest.                                                                                                    |

**Table 47** QoS > Class Setup Add/Edit (continued)

| <b>LABEL</b>                      | <b>DESCRIPTION</b>                                                                                                    |
|-----------------------------------|----------------------------------------------------------------------------------------------------|
| Type Of<br>Service Mark           | Select a type of service to re-assign the priority level to matched traffic.                                                                                                    |
|                                   | Available options are: Normal service, Minimize delay, Maximize throughput,<br>Maximize reliability and Minimize monetary cost.                                                                                                    |
| <b>DSCP</b><br>Mark $(0 \sim 63)$ | This field is available only when you select IP in the Ether Type field.                                                                                                    |
|                                   | If you select Mark, enter a DSCP value with which the AMG1312-T Series replaces the<br>DSCP field in the packets.                                                                                                    |
|                                   | If you select Unchange, the AMG1312-T Series keep the DSCP field in the packets.                                                                                                    |
| 802.1Q Tag                        | If you select Remark, select a priority level (in the Ethernet Priority field) and enter a<br>VLAN ID number (in the VLAN ID field) with which the AMG1312-T Series replaces the<br>IEEE 802.1p priority field and VLAN ID of the frames.                                                                                                    |
|                                   | If you select Remove, the AMG1312-T Series deletes the VLAN ID of the frames before<br>forwarding them out.                                                                                                    |
|                                   | If you select Add, the AMG1312-T Series treat all matched traffic untagged and add a<br>second priority level and VLAN ID that you specify in the Ethernet Priority and VLAN<br>ID fields.                                                                                                    |
|                                   | If you select Same, the AMG1312-T Series keep the Ethernet Priority and VLAN ID in the<br>packets.                                                                                                    |
|                                   | To configure the Ethernet Priority, you can either select a priority number in the first<br>drop-down list box (7 is the highest and 0 is the lowest priority) or select an application<br>from the second drop-down list box which automatically maps to the corresponding<br>priority number. (Key Net Traffic: 7; Voice: 6; Video: 5; IGMP: 4; Key Data: 3) |
| <b>OK</b>                         | Click OK to save your changes.                                                                                                    |
| Cancel                            | Click Cancel to exit this screen without saving.                                                                                                    |

**Table 47** QoS > Class Setup Add/Edit (continued)

# **10.5 The QoS Game List Screen**

Use this screen to give priority to traffic for specific games. Click **Network Setting > QoS > Game List** to open the screen as shown next.

**Figure 68** Network Setting > QoS > Game List

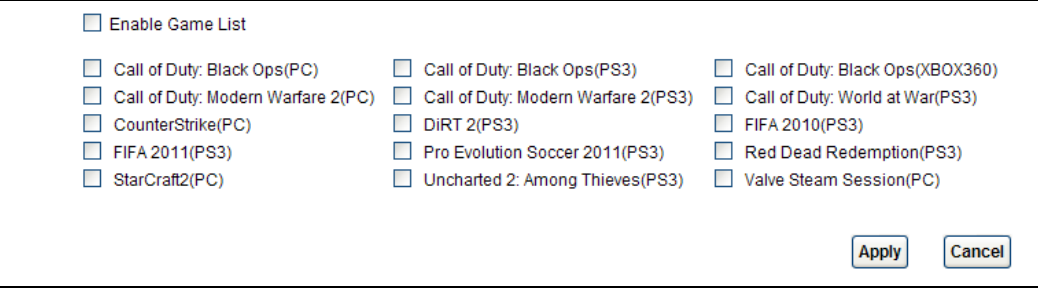
The following table describes the labels in this screen.

| <b>LABEL</b>     | <b>DESCRIPTION</b>                                                                                                    |
|------------------|----------------------------------------------------------------------------------------------------|
| Enable Game List | Select this to have QoS give the highest priority to traffic for the games you specify. This<br>priority is higher than the other QoS queues. |
|                  | Select the games below.                                                                                                    |
| Apply            | Click this to save your changes.                                                                                                    |
| Cancel           | Click this to restore previously saved settings.                                                                                              |

**Table 48** Network Setting > QoS > Game List

# **10.6 QoS Technical Reference**

This section provides some technical background information about the topics covered in this chapter.

### **10.6.1 IEEE 802.1p**

IEEE 802.1p specifies the user priority field and defines up to eight separate traffic types. The following table describes the traffic types defined in the IEEE 802.1d standard (which incorporates the 802.1p).

| <b>PRIORITY</b><br><b>LEVEL</b> | <b>TRAFFIC TYPE</b>                                                                                                    |
|---------------------------------|----------------------------------------------------------------------------------------------------|
| Level 7                         | Typically used for network control traffic such as router configuration messages.                                                                                |
| Level 6                         | Typically used for voice traffic that is especially sensitive to jitter (jitter is the variations in<br>delay).                                                  |
| Level 5                         | Typically used for video that consumes high bandwidth and is sensitive to jitter.                                                                                |
| Level 4                         | Typically used for controlled load, latency-sensitive traffic such as SNA (Systems Network<br>Architecture) transactions.                                        |
| Level 3                         | Typically used for "excellent effort" or better than best effort and would include important<br>business traffic that can tolerate some delay.                   |
| Level 2                         | This is for "spare bandwidth".                                                                                                    |
| Level 1                         | This is typically used for non-critical "background" traffic such as bulk transfers that are allowed<br>but that should not affect other applications and users. |
| Level 0                         | Typically used for best-effort traffic.                                                                                                    |

**Table 49** IEEE 802.1p Priority Level and Traffic Type

### **10.6.2 IP Precedence**

Similar to IEEE 802.1p prioritization at layer-2, you can use IP precedence to prioritize packets in a layer-3 network. IP precedence uses three bits of the eight-bit ToS (Type of Service) field in the IP header. There are eight classes of services (ranging from zero to seven) in IP precedence. Zero is the lowest priority level and seven is the highest.

### **10.6.3 Automatic Priority Queue Assignment**

If you enable QoS on the AMG1312-T Series, the AMG1312-T Series can automatically base on the IEEE 802.1p priority level, IP precedence and/or packet length to assign priority to traffic which does not match a class.

The following table shows you the internal layer-2 and layer-3 QoS mapping on the AMG1312-T Series. On the AMG1312-T Series, traffic assigned to higher priority queues gets through faster while traffic in lower index queues is dropped if the network is congested.

|                                 | <b>LAYER 2</b>                                                | <b>LAYER 3</b>                |             |                                          |
|---------------------------------|---------------------------------------------------------------|-------------------------------|-------------|------------------------------------------|
| <b>PRIORITY</b><br><b>QUEUE</b> | IEEE 802.1P USER<br><b>PRIORITY</b><br>(ETHERNET<br>PRIORITY) | <b>TOS (IP</b><br>PRECEDENCE) | <b>DSCP</b> | <b>IP PACKET</b><br><b>LENGTH (BYTE)</b> |
| 0                               | 1                                                             | $\mathbf 0$                   | 000000      |                                          |
| $\mathbf{1}$                    | $\mathbf 2$                                                   |                               |             |                                          |
| 2                               | 0                                                             | 0                             | 000000      | >1100                                    |
| 3                               | 3                                                             | $\mathbf 1$                   | 001110      | 250~1100                                 |
|                                 |                                                               |                               | 001100      |                                          |
|                                 |                                                               |                               | 001010      |                                          |
|                                 |                                                               |                               | 001000      |                                          |
| 4                               | $\overline{4}$                                                | $\overline{2}$                | 010110      |                                          |
|                                 |                                                               |                               | 010100      |                                          |
|                                 |                                                               |                               | 010010      |                                          |
|                                 |                                                               |                               | 010000      |                                          |
| 5                               | 5                                                             | 3                             | 011110      | < 250                                    |
|                                 |                                                               |                               | 011100      |                                          |
|                                 |                                                               |                               | 011010      |                                          |
|                                 |                                                               |                               | 011000      |                                          |
| 6                               | 6                                                             | $\overline{4}$                | 100110      |                                          |
|                                 |                                                               |                               | 100100      |                                          |
|                                 |                                                               |                               | 100010      |                                          |
|                                 |                                                               |                               | 100000      |                                          |
|                                 |                                                               | 5                             | 101110      |                                          |
|                                 |                                                               |                               | 101000      |                                          |
| $\overline{7}$                  | $\overline{7}$                                                | 6                             | 110000      |                                          |
|                                 |                                                               | $\overline{7}$                | 111000      |                                          |

**Table 50** Internal Layer2 and Layer3 QoS Mapping

# **Network Address Translation (NAT)**

# **11.1 Overview**

This chapter discusses how to configure NAT on the AMG1312-T Series. NAT (Network Address Translation - NAT, RFC 1631) is the translation of the IP address of a host in a packet, for example, the source address of an outgoing packet, used within one network to a different IP address known within another network.

### **11.1.1 What You Can Do in the NAT Screens**

- Use the **General** screen (Section 11.2 on page 148) to activate/deactivate NAT for the default WAN connection (PVC0).
- Use the **Port Forwarding** screen (Section 11.3 on page 149) to configure forward incoming service requests to the server(s) on your local network.
- Use the **DMZ** screen to configure a default server (Section 11.4 on page 152).
- Use the **ALG** screen to enable and disable the NAT and SIP (VoIP) ALG in the AMG1312-T Series Section 11.5 on page 152).

### **11.1.2 What You Need To Know About NAT**

#### **Inside/Outside**

Inside/outside denotes where a host is located relative to the AMG1312-T Series, for example, the computers of your subscribers are the inside hosts, while the web servers on the Internet are the outside hosts.

#### **Global/Local**

Global/local denotes the IP address of a host in a packet as the packet traverses a router, for example, the local address refers to the IP address of a host when the packet is in the local network, while the global address refers to the IP address of the host when the same packet is traveling in the WAN side.

#### **NAT**

In the simplest form, NAT changes the source IP address in a packet received from a subscriber (the inside local address) to another (the inside global address) before forwarding the packet to the WAN side. When the response comes back, NAT translates the destination address (the inside global address) back to the inside local address before forwarding it to the original inside host.

#### **Port Forwarding**

A port forwarding set is a list of inside (behind NAT on the LAN) servers, for example, web or FTP, that you can make visible to the outside world even though NAT makes your whole inside network appear as a single computer to the outside world.

#### **Finding Out More**

See Section 11.6 on page 153 for advanced technical information on NAT.

# **11.2 The NAT General Screen**

Use this screen to activate NAT for the default WAN connection (PVC0). Click **Network Setting > NAT** to open the following screen.

Note: You must create an IP filter rule in addition to setting up NAT, to allow traffic from the WAN to be forwarded through the AMG1312-T Series.

**Figure 69** Network Setting > NAT > General

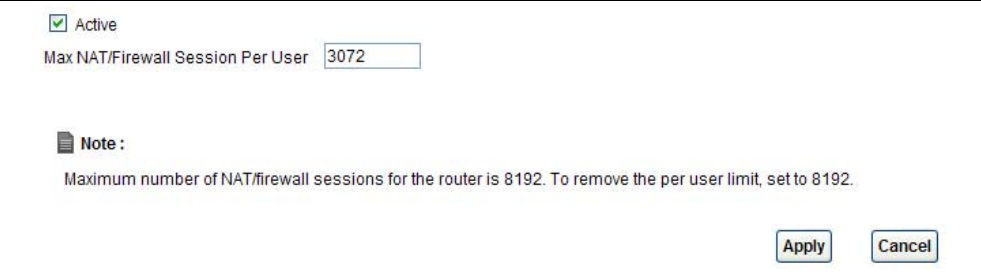

The following table describes the labels in this screen.

| <b>LABEL</b>                         | <b>DESCRIPTION</b>                                                                                                    |
|--------------------------------------|----------------------------------------------------------------------------------------------------|
| Active                               | Select this check box to enable NAT.                                                                                                    |
| Max NAT/Firewall<br>Session Per User | When computers use peer to peer applications, such as file sharing applications, they<br>need to establish NAT sessions. If you do not limit the number of NAT sessions a single<br>client can establish, this can result in all of the available NAT sessions being used. In<br>this case, no additional NAT sessions can be established, and users may not be able to<br>access the Internet.            |
|                                      | Each NAT session establishes a corresponding firewall session. Use this field to limit the<br>number of NAT/Firewall sessions client computers can establish through the AMG1312-T<br>Series.                                                                                                    |
|                                      | If your network has a small number of clients using peer to peer applications, you can<br>raise this number to ensure that their performance is not degraded by the number of<br>NAT sessions they can establish. If your network has a large number of users using peer<br>to peer applications, you can lower this number to ensure no single client is exhausting<br>all of the available NAT sessions. |
| Apply                                | Click this to save your changes.                                                                                                    |
| Cancel                               | Click this to restore your previously saved settings.                                                                                                    |

**Table 51** Network Setting > NAT > General

# **11.3 The Port Forwarding Screen**

Use this screen to forward incoming service requests to the server(s) on your local network.

You may enter a single port number or a range of port numbers to be forwarded, and the local IP address of the desired server. The port number identifies a service; for example, web service is on port 80 and FTP on port 21. In some cases, such as for unknown services or where one server can support more than one service (for example both FTP and web service), it might be better to specify a range of port numbers. You can allocate a server IP address that corresponds to a port or a range of ports.

The most often used port numbers and services are shown in Appendix F on page 286. Please refer to RFC 1700 for further information about port numbers.

Note: Many residential broadband ISP accounts do not allow you to run any server processes (such as a Web or FTP server) from your location. Your ISP may periodically check for servers and may suspend your account if it discovers any active services at your location. If you are unsure, refer to your ISP.

#### **Default Server IP Address**

In addition to the servers for specified services, NAT supports a default server IP address. A default server receives packets from ports that are not specified in this screen.

Note: If you do not assign a **Default Server** IP address, the AMG1312-T Series discards all packets received for ports that are not specified here or in the remote management setup.

#### **Configuring Servers Behind Port Forwarding (Example)**

Let's say you want to assign ports 21-25 to one FTP, Telnet and SMTP server (**A** in the example), port 80 to another (**B** in the example) and assign a default server IP address of 192.168.1.35 to a third (**C** in the example). You assign the LAN IP addresses and the ISP assigns the WAN IP address. The NAT network appears as a single host on the Internet.

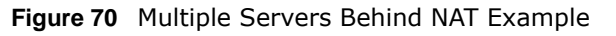

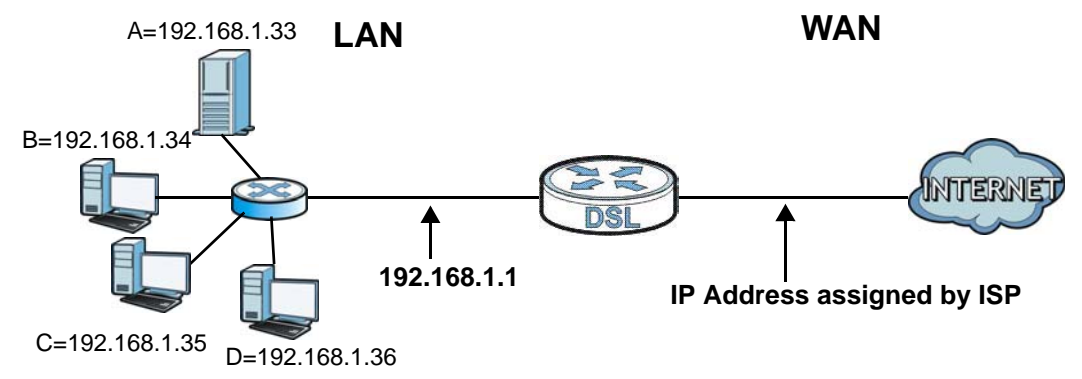

### **11.3.1 Configuring the Port Forwarding Screen**

Click **Network Setting > NAT > Port Forwarding** to open the following screen.

See Appendix F on page 286 for port numbers commonly used for particular services.

Note: Make sure NAT is activated on the WAN connection before you configure a port forwarding rule for it. For the default WAN connection (PVC0), activate NAT in the **Network Setting > NAT > General** screen. For other WAN connections (PVC1~PVC7), activate NAT for an individual WAN connection in the **Broadband** > **More Connections** > **Edit** screen.

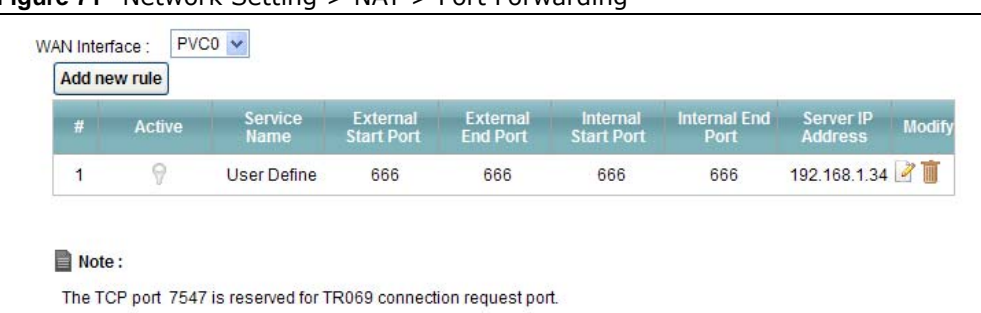

**Figure 71** Network Setting > NAT > Port Forwarding

The following table describes the fields in this screen.

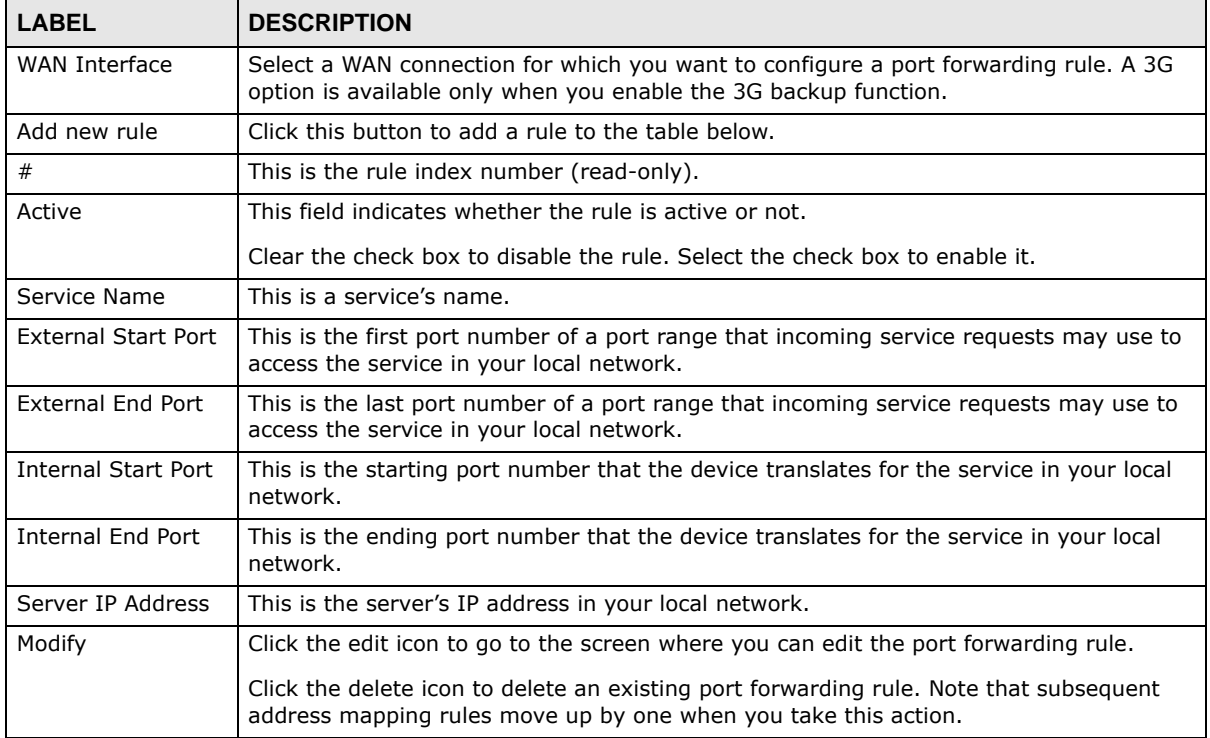

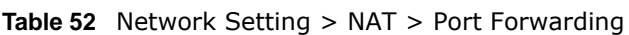

### **11.3.2 Port Forwarding Rule Add/Edit**

Use this screen to add or edit a port forwarding rule. Click the **Add new rule** button or a rule's edit icon in the **Port Forwarding** screen to display the screen as shown next.

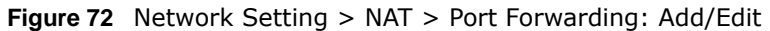

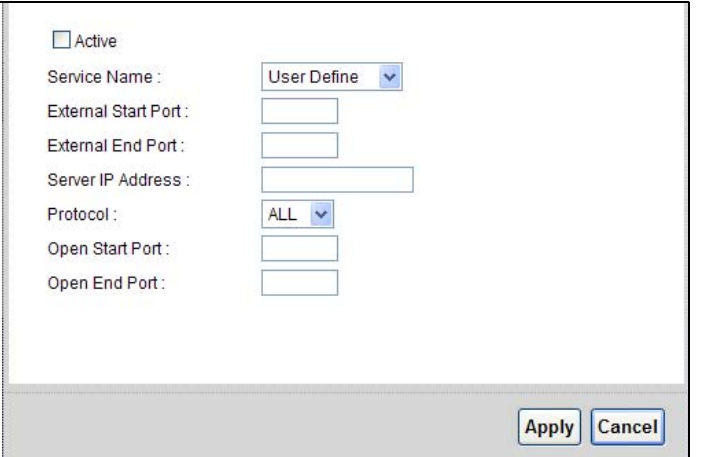

The following table describes the fields in this screen.

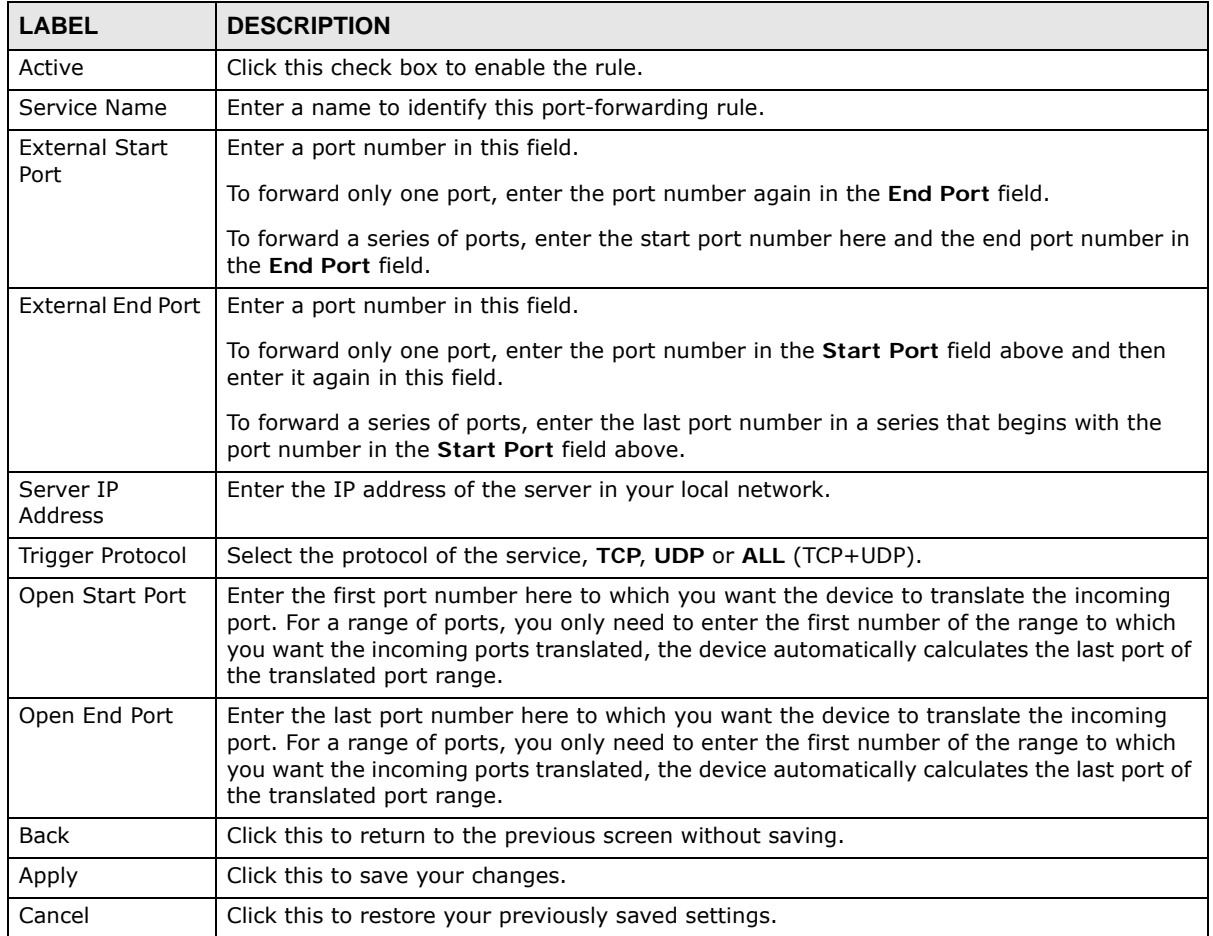

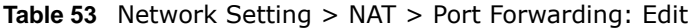

# **11.4 The DMZ Screen**

If you need to allow packets from a specific WAN connection to your local network, NAT supports a default server IP address. A default server receives packets from the specified WAN connection and the ports that are not specified in the **NAT Port Forwarding Setup** screen.

**Figure 73** Network Setting > NAT > DMZ

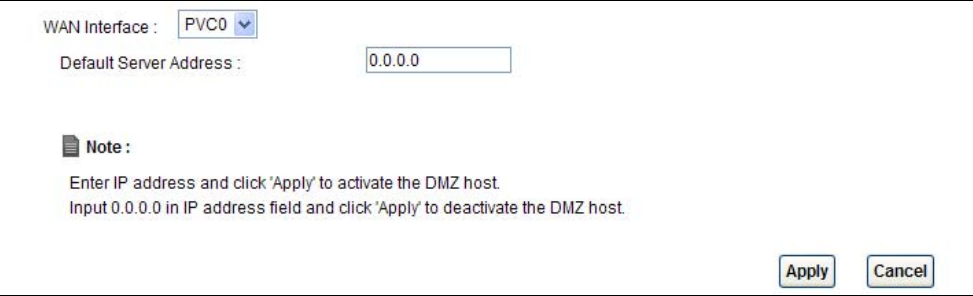

The following table describes the fields in this screen.

| <b>LABEL</b>              | <b>DESCRIPTION</b>                                                                                                    |
|---------------------------|----------------------------------------------------------------------------------------------------|
| WAN Interface             | Select a WAN PVC connection (PVCO $\sim$ PVC7) from which you want to forward the traffic<br>to the specified default server.                                                     |
| Default Server<br>Address | Enter the IP address of the default server which receives packets from ports that are not<br>specified in the NAT > Port Forwarding screen.                                       |
|                           | Note: If you do not assign a Default Server Address, the AMG1312-T Series discards all<br>packets received for ports that are not specified in the NAT Port Forwarding<br>screen. |
| Apply                     | Click Apply to save your changes.                                                                                                    |
| Cancel                    | Click Cancel to restore your previously saved settings.                                                                                                    |

**Table 54** Network Setting > NAT > DMZ

# **11.5 The ALG Screen**

Some NAT routers may include a SIP Application Layer Gateway (ALG). A SIP ALG allows SIP calls to pass through NAT by examining and translating IP addresses embedded in the data stream. When the AMG1312-T Series registers with the SIP register server, the SIP ALG translates the AMG1312-T Series's private IP address inside the SIP data stream to a public IP address. You do not need to use STUN or an outbound proxy if your AMG1312-T Series is behind a SIP ALG.

Use this screen to enable and disable the SIP (VoIP) ALG in the AMG1312-T Series. To access this screen, click **Network Settings > NAT > ALG**.

**Figure 74** Network Setting > NAT > ALG

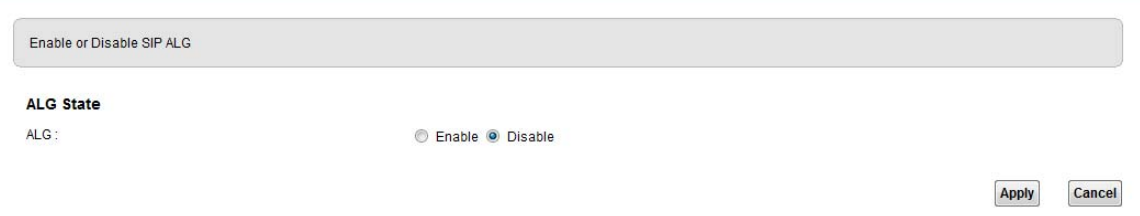

The following table describes the fields in this screen.

| <b>LABEL</b> | <b>DESCRIPTION</b>                                                                                            |
|--------------|----------------------------------------------------------------------------------------------------|
| <b>ALG</b>   | Enable the SIP ALG to make sure SIP (VoIP) works correctly with port-forwarding and<br>address-mapping rules. |
| Apply        | Click Apply to save your changes.                                                                             |
| Cancel       | Click Cancel to restore your previously saved settings.                                                       |

**Table 55** Network Setting > NAT > ALG

# **11.6 NAT Technical Reference**

This chapter contains more information regarding NAT.

#### **11.6.1 NAT Definitions**

Inside/outside denotes where a host is located relative to the AMG1312-T Series, for example, the computers of your subscribers are the inside hosts, while the web servers on the Internet are the outside hosts.

Global/local denotes the IP address of a host in a packet as the packet traverses a router, for example, the local address refers to the IP address of a host when the packet is in the local network, while the global address refers to the IP address of the host when the same packet is traveling in the WAN side.

Note that inside/outside refers to the location of a host, while global/local refers to the IP address of a host used in a packet. Thus, an inside local address (ILA) is the IP address of an inside host in a packet when the packet is still in the local network, while an inside global address (IGA) is the IP address of the same inside host when the packet is on the WAN side. The following table summarizes this information.

| <b>ITEM</b> | <b>DESCRIPTION</b>                                                                          |
|-------------|---------------------------------------------------------------------------------------------|
| Inside      | This refers to the host on the LAN.                                                         |
| Outside     | This refers to the host on the WAN.                                                         |
| Local       | This refers to the packet address (source or destination) as the packet travels on the LAN. |
| Global      | This refers to the packet address (source or destination) as the packet travels on the WAN. |

**Table 56** NAT Definitions

NAT never changes the IP address (either local or global) of an outside host.

#### **11.6.2 What NAT Does**

In the simplest form, NAT changes the source IP address in a packet received from a subscriber (the inside local address) to another (the inside global address) before forwarding the packet to the WAN side. When the response comes back, NAT translates the destination address (the inside global address) back to the inside local address before forwarding it to the original inside host. Note that the IP address (either local or global) of an outside host is never changed.

The global IP addresses for the inside hosts can be either static or dynamically assigned by the ISP. In addition, you can designate servers, for example, a web server and a telnet server, on your local network and make them accessible to the outside world. If you do not define any servers (for Manyto-One and Many-to-Many Overload mapping – see Table 57 on page 156), NAT offers the additional benefit of firewall protection. With no servers defined, your AMG1312-T Series filters out all incoming inquiries, thus preventing intruders from probing your network. For more information on IP address translation, refer to *RFC 1631*, *The IP Network Address Translator (NAT)*.

#### **11.6.3 How NAT Works**

Each packet has two addresses – a source address and a destination address. For outgoing packets, the ILA (Inside Local Address) is the source address on the LAN, and the IGA (Inside Global Address) is the source address on the WAN. For incoming packets, the ILA is the destination address on the LAN, and the IGA is the destination address on the WAN. NAT maps private (local) IP addresses to globally unique ones required for communication with hosts on other networks. It replaces the original IP source address (and TCP or UDP source port numbers for Many-to-One and Many-to-Many Overload NAT mapping) in each packet and then forwards it to the Internet. The AMG1312-T Series keeps track of the original addresses and port numbers so incoming reply packets can have their original values restored. The following figure illustrates this.

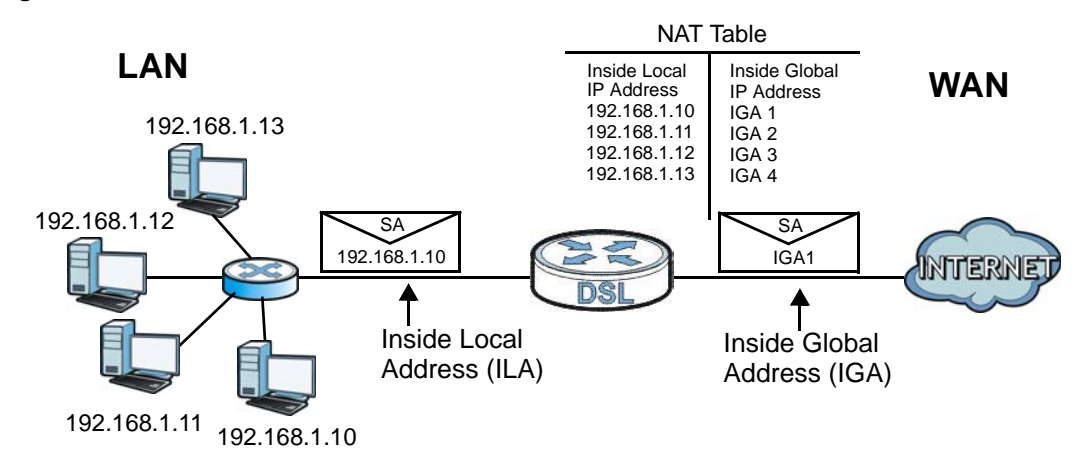

**Figure 75** How NAT Works

#### **11.6.4 NAT Application**

The following figure illustrates a possible NAT application, where three inside LANs (logical LANs using IP alias) behind the AMG1312-T Series can communicate with three distinct WAN networks.

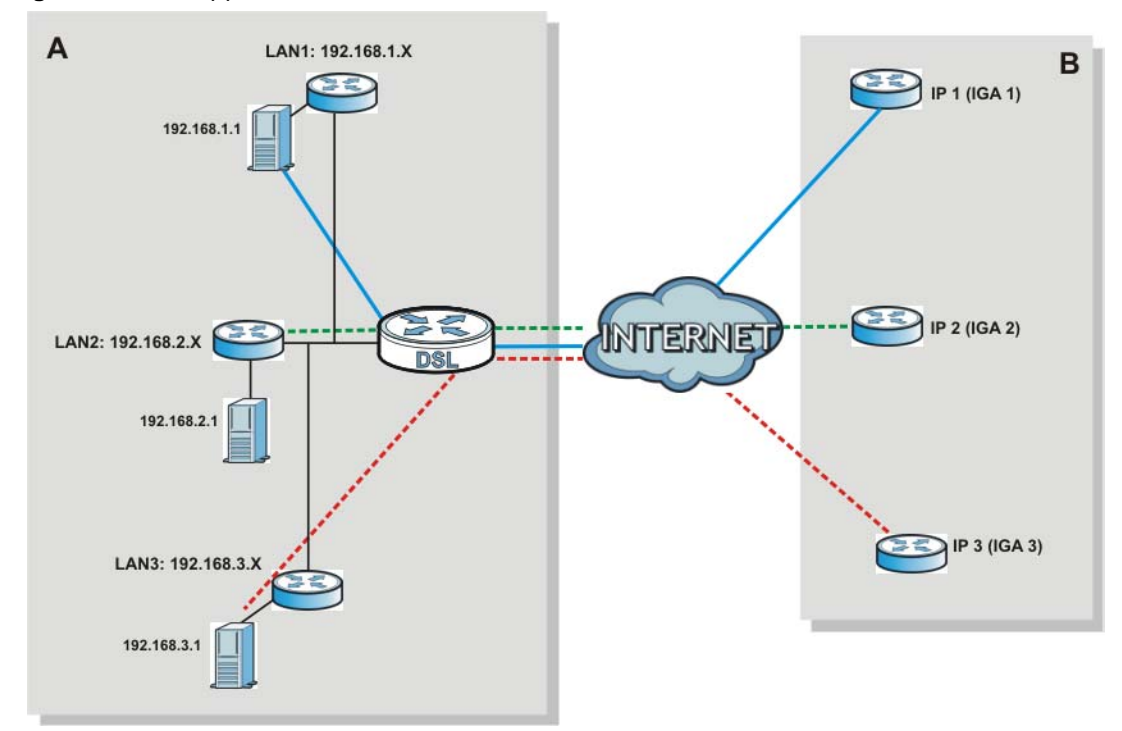

**Figure 76** NAT Application With IP Alias

### **11.6.5 NAT Mapping Types**

NAT supports five types of IP/port mapping. They are:

- **One to One**: In One-to-One mode, the AMG1312-T Series maps one local IP address to one global IP address.
- **Many to One**: In Many-to-One mode, the AMG1312-T Series maps multiple local IP addresses to one global IP address. This is equivalent to SUA (for instance, PAT, port address translation), ZyXEL's Single User Account feature that previous ZyXEL routers supported (the **SUA Only** option in today's routers).
- **Many to Many Overload**: In Many-to-Many Overload mode, the AMG1312-T Series maps the multiple local IP addresses to shared global IP addresses.
- **Many-to-Many No Overload**: In Many-to-Many No Overload mode, the AMG1312-T Series maps each local IP address to a unique global IP address.
- **Server**: This type allows you to specify inside servers of different services behind the NAT to be accessible to the outside world.

Port numbers do NOT change for **One-to-One** and **Many-to-Many No Overload** NAT mapping types.

The following table summarizes these types.

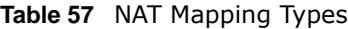

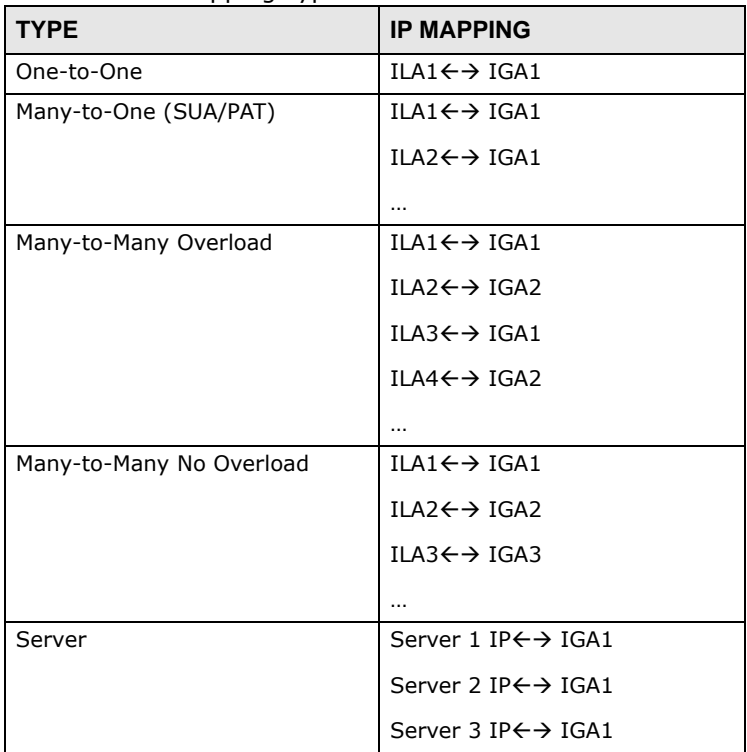

# **Port Binding**

# **12.1 Overview**

This chapter describes how to configure the port binding settings.

Port binding allows you to aggregate port connections into logical groups. You may bind WAN PVCs to Ethernet ports and WLANs to specify how traffic is forwarded. Different ATM QoS settings can be specified for each WAN PVC to meet bandwidth requirements for the type of traffic to be transferred.

For example, three port binding groups could be created on the device (R1) for three different WAN PVC connections. The first PVC (PVC0) is for non time-sensitive data traffic. The second and third PVCs (PVC1 and PVC2) are for time sensitive Media-On-Demand (MOD) video traffic and VoIP traffic, respectively.

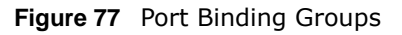

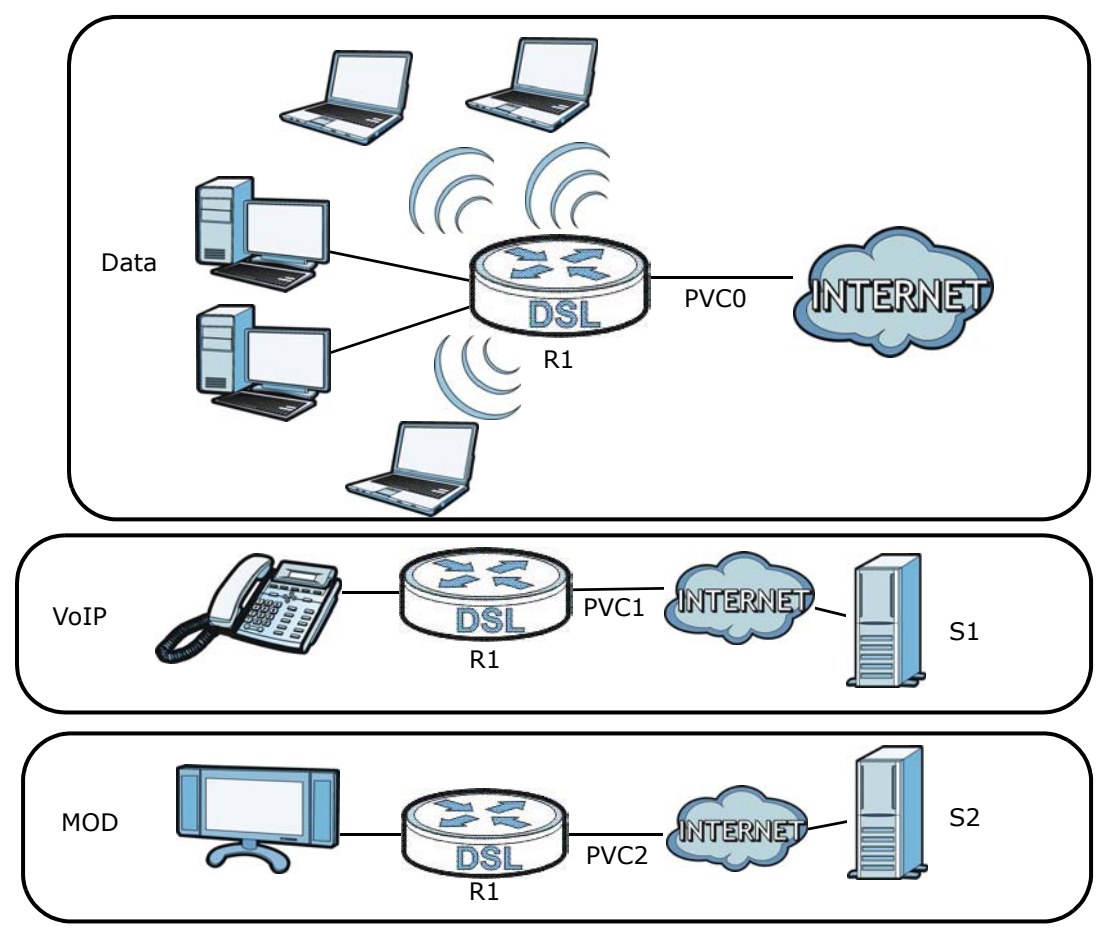

If a WAN PVC is bound to an ethernet port, traffic from the ethernet port will only be forwarded through the specified WAN PVC and vice versa. If a port is not in a port binding group, traffic to and from the port will be forwarded according to the routing table. See the tutorial section (Section on page 34) for more details on configuring port binding for multiple WAN connections.

#### **12.1.1 What You Can Do in the Port Binding Screens**

- Use the **General** screen (Section 12.3 on page 158) to activate port binding.
- Use the **Port Binding** screen (Section 12.3 on page 158) to set up port binding groups.
- Use the **Port Binding Summary** screen (Section 12.3.1 on page 159) to view configured port binding groups.

### **12.2 The Port Binding General Screen**

Use this screen to activate port binding and set up port binding groups. Click **Network Setting > Port Binding** to display the following screen.

**Figure 78** Network Setting > Port Binding

OEnable Port Binding ©Disable

The following table describes the labels in this screen.

**Table 58** Network Setting > Port Binding

| LABEL | <b>DESCRIPTION</b>                                                        |
|-------|---------------------------------------------------------------------------|
|       | Activated Port Binding   Activate or deactivate the port binding feature. |
| Apply | Add the selected port binding group configuration.                        |

Apply

### **12.3 The Port Binding Screen**

Use this screen to set up port binding groups. Click **Network Setting > Port Binding > Port Binding** to display the following screen.

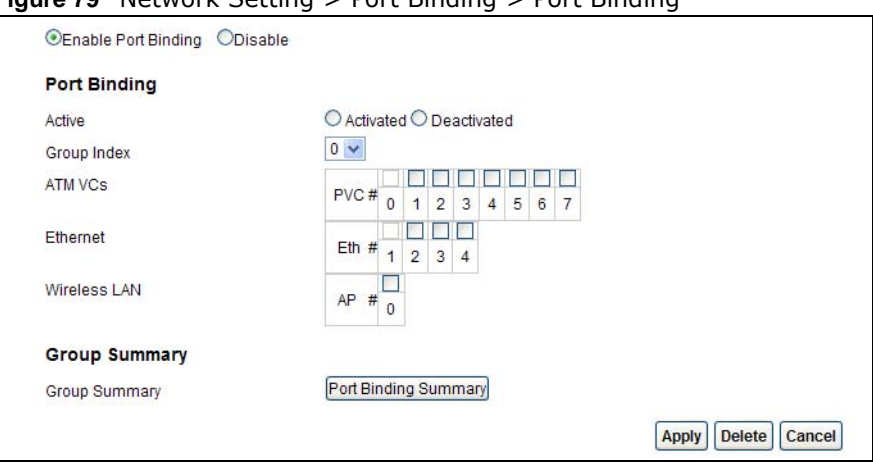

**Figure 79** Network Setting > Port Binding > Port Binding

The following table describes the labels in this screen.

| <b>LABEL</b>            | <b>DESCRIPTION</b>                                                                                                    |  |
|-------------------------|----------------------------------------------------------------------------------------------------|--|
| Port Binding            |                                                                                                    |  |
| Active                  | Activate or deactivate port binding for the port binding group.                                                                                                    |  |
| Group Index             | Select the index number for the port binding group.                                                                                                    |  |
|                         | When a port is assigned to a port binding group, traffic will be forwarded to the other<br>ports in the group, but not to ports in other groups. If a port is not included in any<br>groups, traffic will be forwarded according to the routing table. |  |
| ATM VCs                 | Select the ATM VC (PVC) to include in the port binding group. Each ATM VC can only<br>be bound to one group.                                                                                                    |  |
| Ethernet                | Select the Ethernet (Eth) ports to include in the port binding group. Each Ethernet<br>port can only be bound to one group.                                                                                                    |  |
| Wireless LAN            | Select the WLAN (AP) connection to include in the port binding group. Additional APs<br>can be enabled on the More AP screen (Section 7.3 on page 94).                                                                                                 |  |
| <b>Group Summary</b>    |                                                                                                    |  |
| Port Binding<br>Summary | Click this to view a summary of configured port binding groups.                                                                                                    |  |
| Apply                   | Add the selected port binding group configuration.                                                                                                    |  |
| Delete                  | Delete the selected port binding group configuration.                                                                                                    |  |
| Cancel                  | Click this to restore your previously saved settings.                                                                                                    |  |

**Table 59** Network Setting > Port Binding > Port Binding

### **12.3.1 Port Binding Summary Screen**

Use this screen to view configured port binding groups.

In the **Port Binding** screen, click the **Port Binding Summary** button in the **Group Summary** section to display the following screen.

**Figure 80** Network Setting > Port Binding > Port Binding Summary

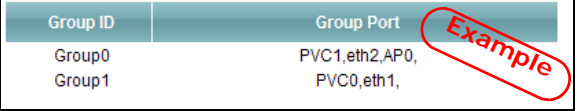

The following table describes the labels in this screen.

| LABEL      | <b>DESCRIPTION</b>                                   |
|------------|------------------------------------------------------|
| Group ID   | This field displays the group index number.          |
| Group port | This field displays the ports included in the group. |

**Table 60** Network Setting > Port Binding > Port Binding Summary